# 用于 Ethernet 的 Modicon M340 通讯模块和处理器 用户手册

原始指令翻译

10/2019

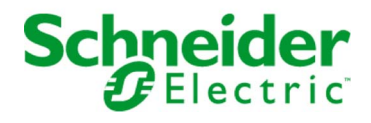

本文档中提供的信息包含有关此处所涉及产品之性能的一般说明和/或技术特性。本文档并非用于 (也不代替) 确定这些产品对于特定用户应用场合的适用性或可靠性。任何此类用户或设备集成商 都有责任就相关特定应用场合或使用方面对产品执行适当且完整的风险分析、评估和测试。 Schneider Electric 或其任何附属机构或子公司对于误用此处包含的信息而产生的后果概不负责。 如果您有关于改进或更正此出版物的任何建议、或者从中发现错误、请通知我们。

本手册可用于法律所界定的个人以及非商业用途。 在未获得施耐德电气书面授权的情况下,不得 翻印传播本手册全部或部分相关内容、亦不可建立任何有关本手册或其内容的超文本链接。施耐 德电气不对个人和非商业机构进行非独占许可以外的授权或许可。 请遵照本手册或其内容原义并 自负风险。与此有关的所有其他权利均由施耐德电气保留。

在安装和使用本产品时,必须遵守国家、地区和当地的所有相关的安全法规。出于安全方面的考 虑和为了帮助确保符合归档的系统数据,只允许制造商对各个组件进行维修。

当设备用于具有技术安全要求的应用场合时,必须遵守有关的使用说明。

未能使用施耐德电气软件或认可的软件配合我们的硬件,则可能导致人身伤害、设备损坏或不正 确的运行结果。

不遵守此信息可能导致人身伤害或设备损坏。

© 2019 Schneider Electric。 保留所有权利。

# 目录

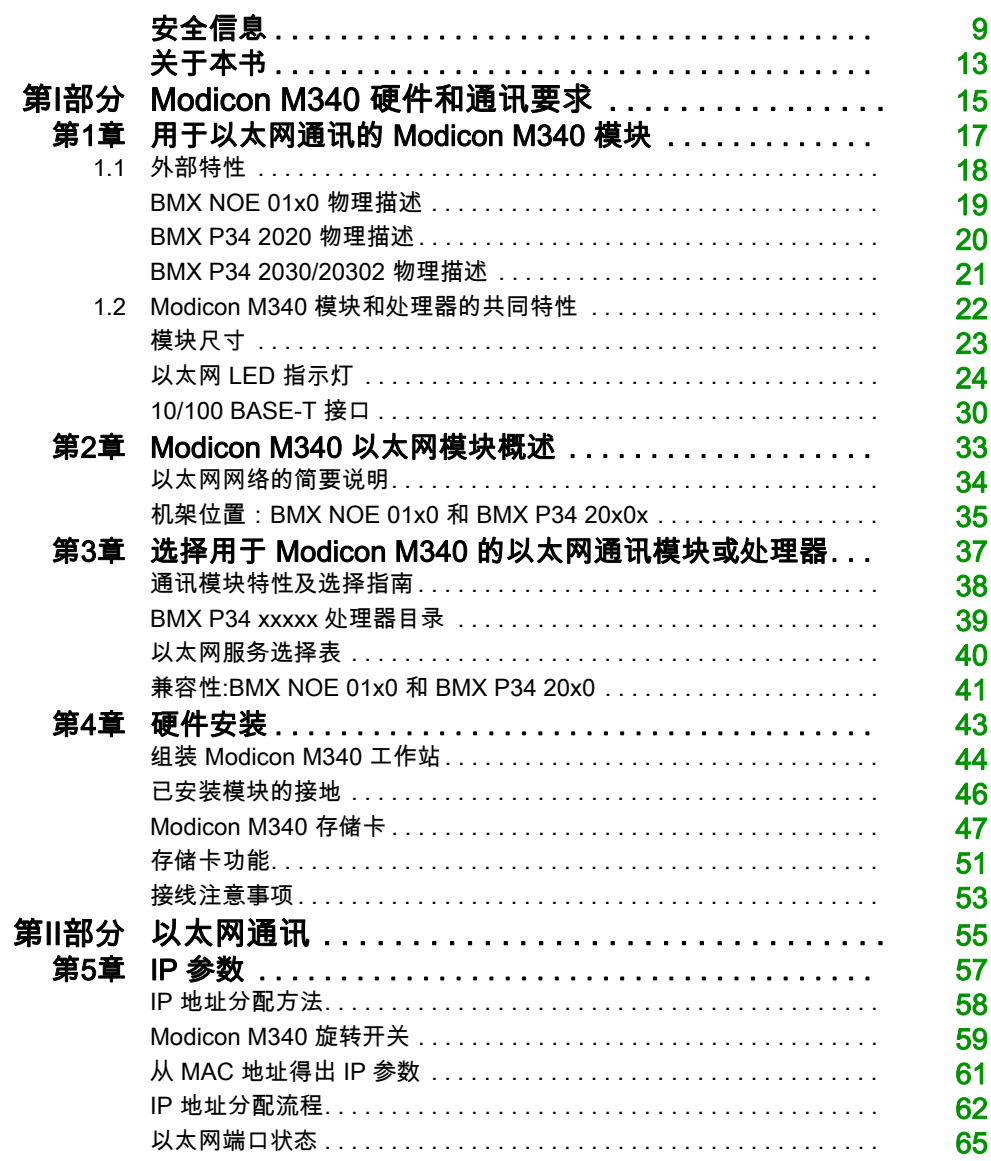

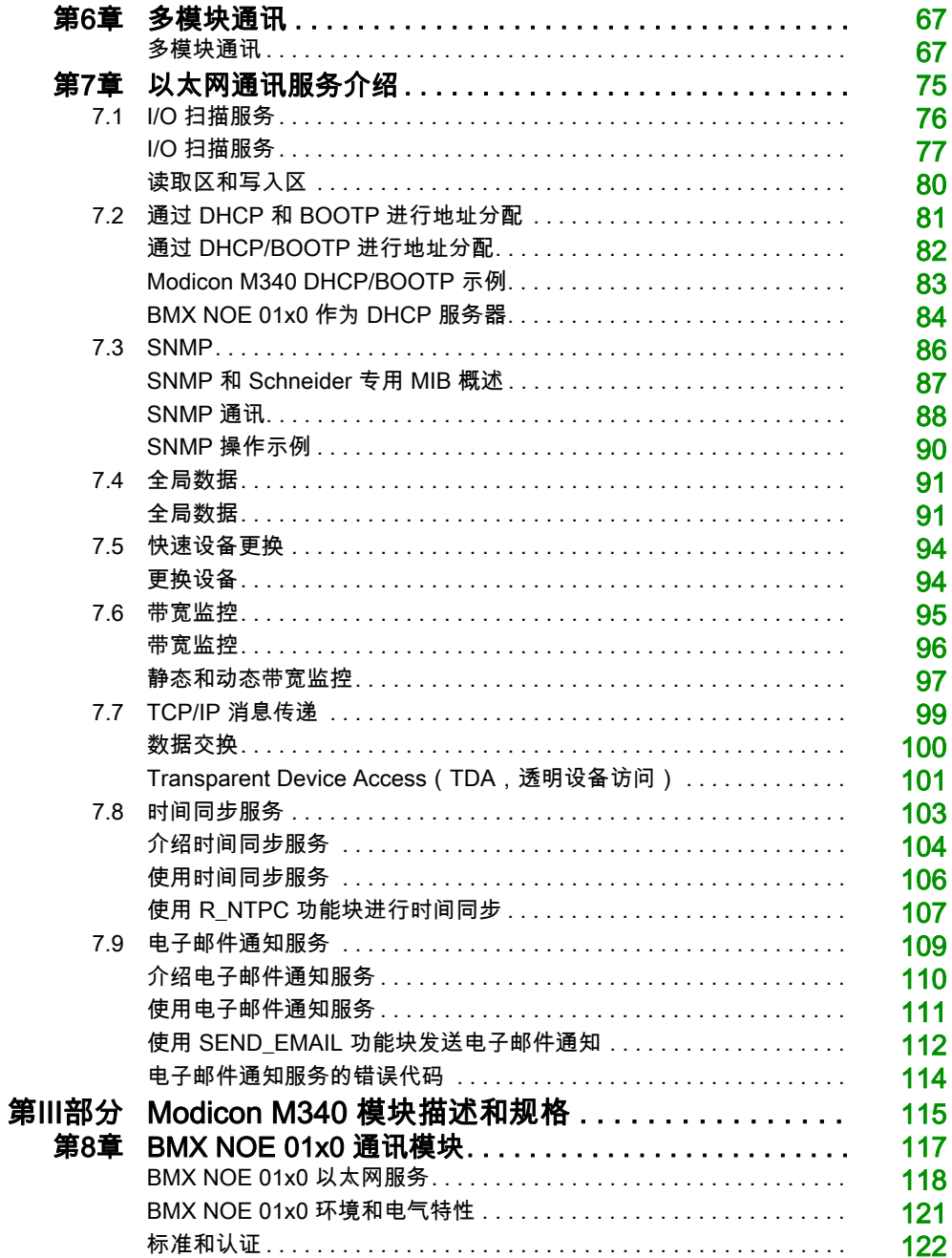

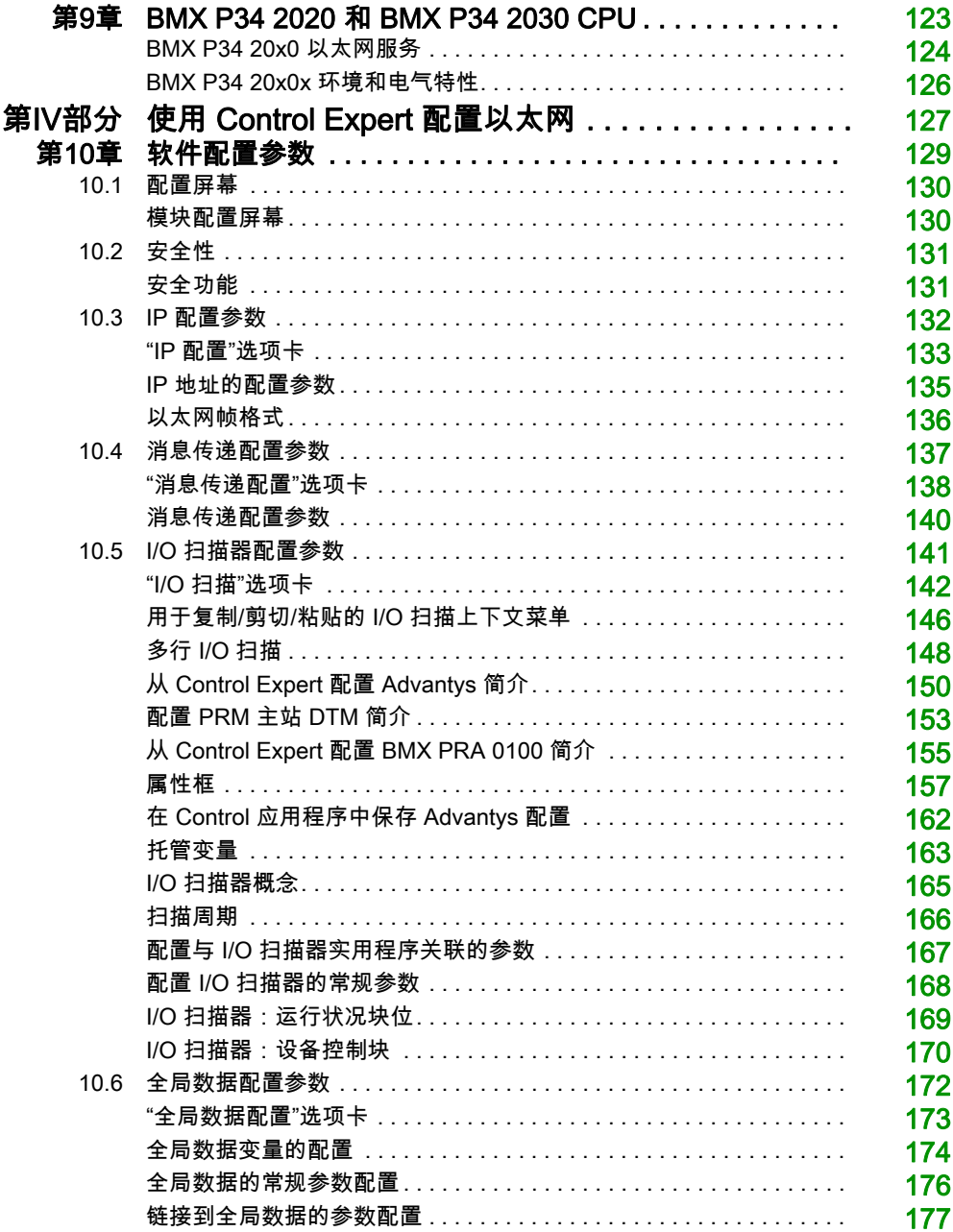

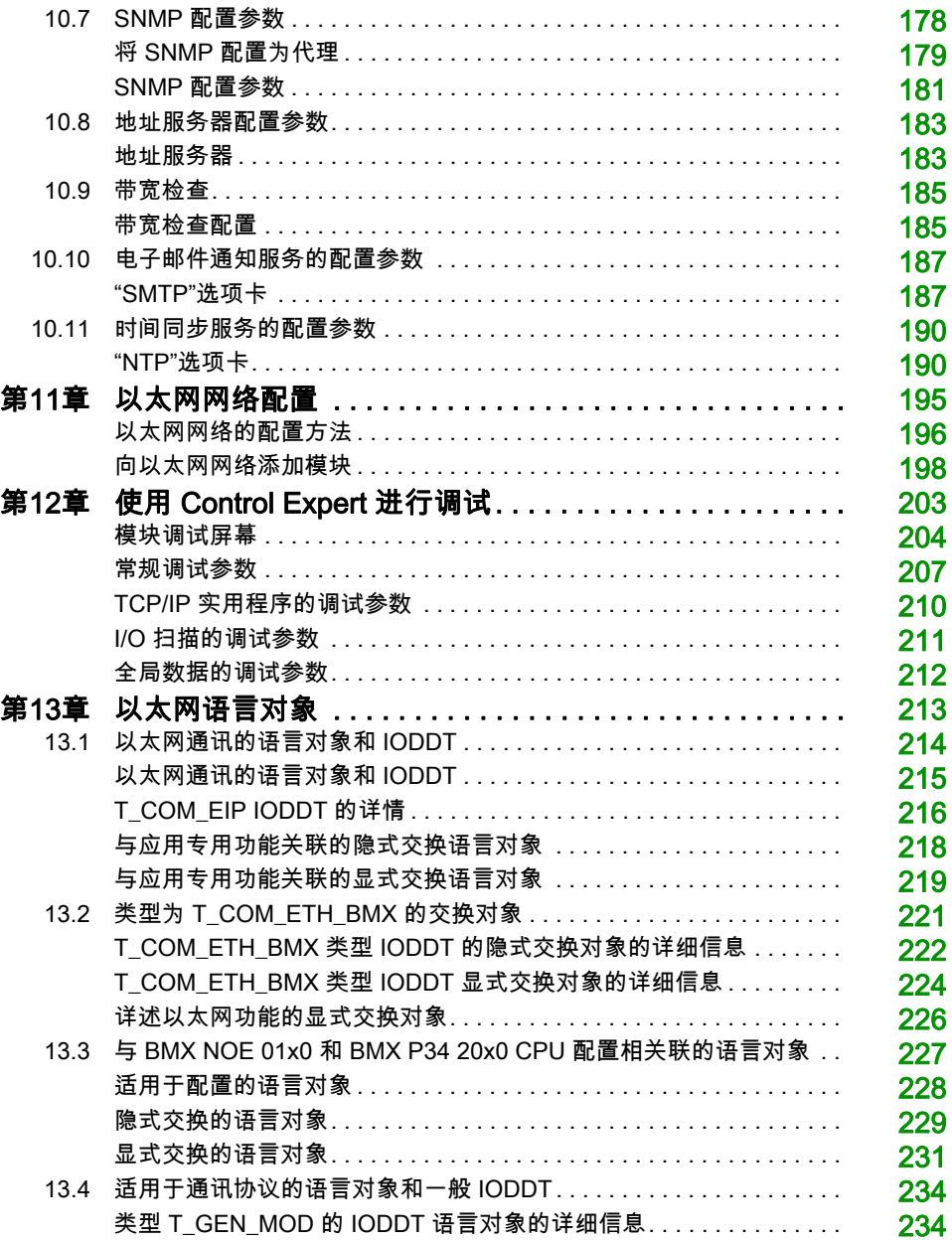

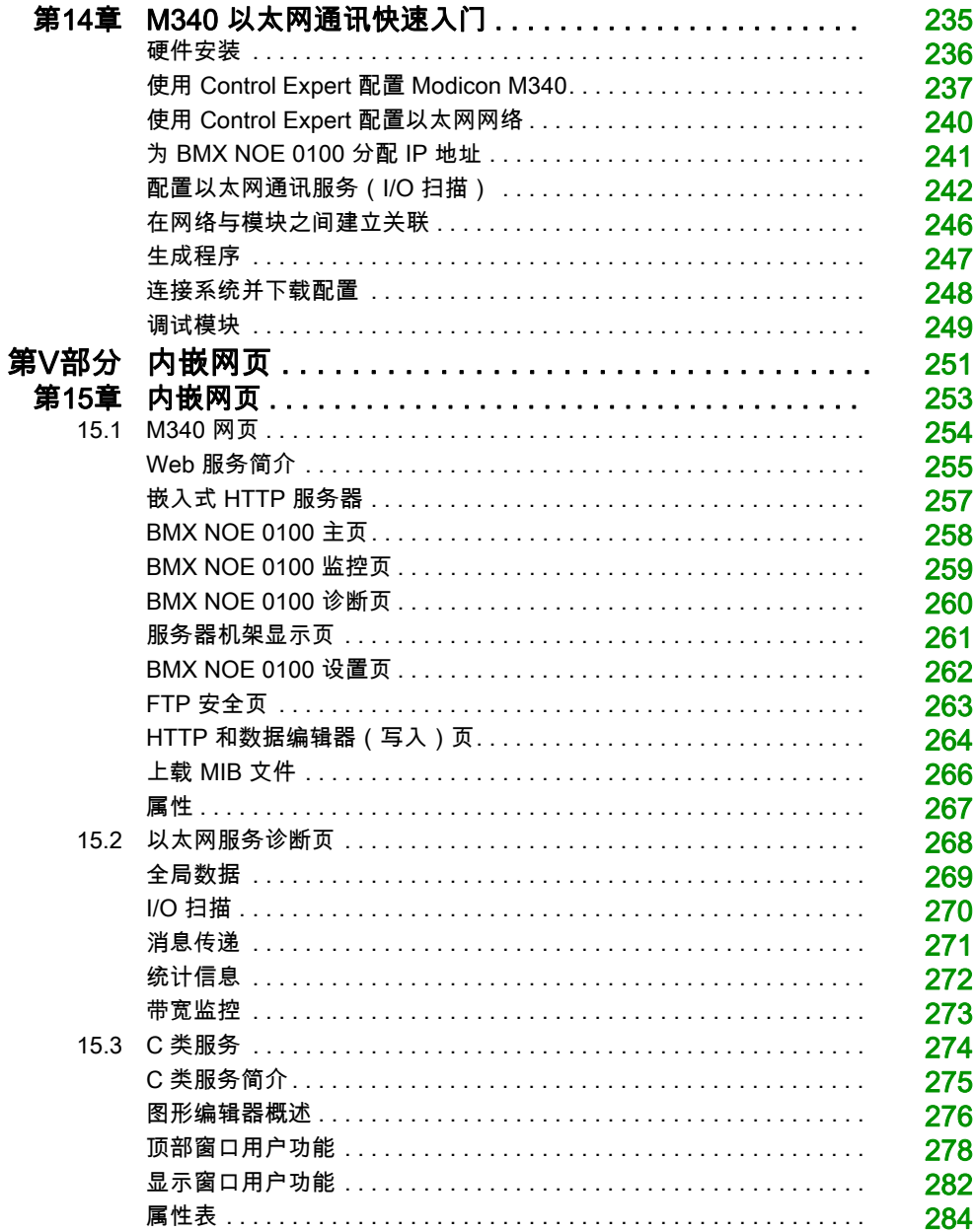

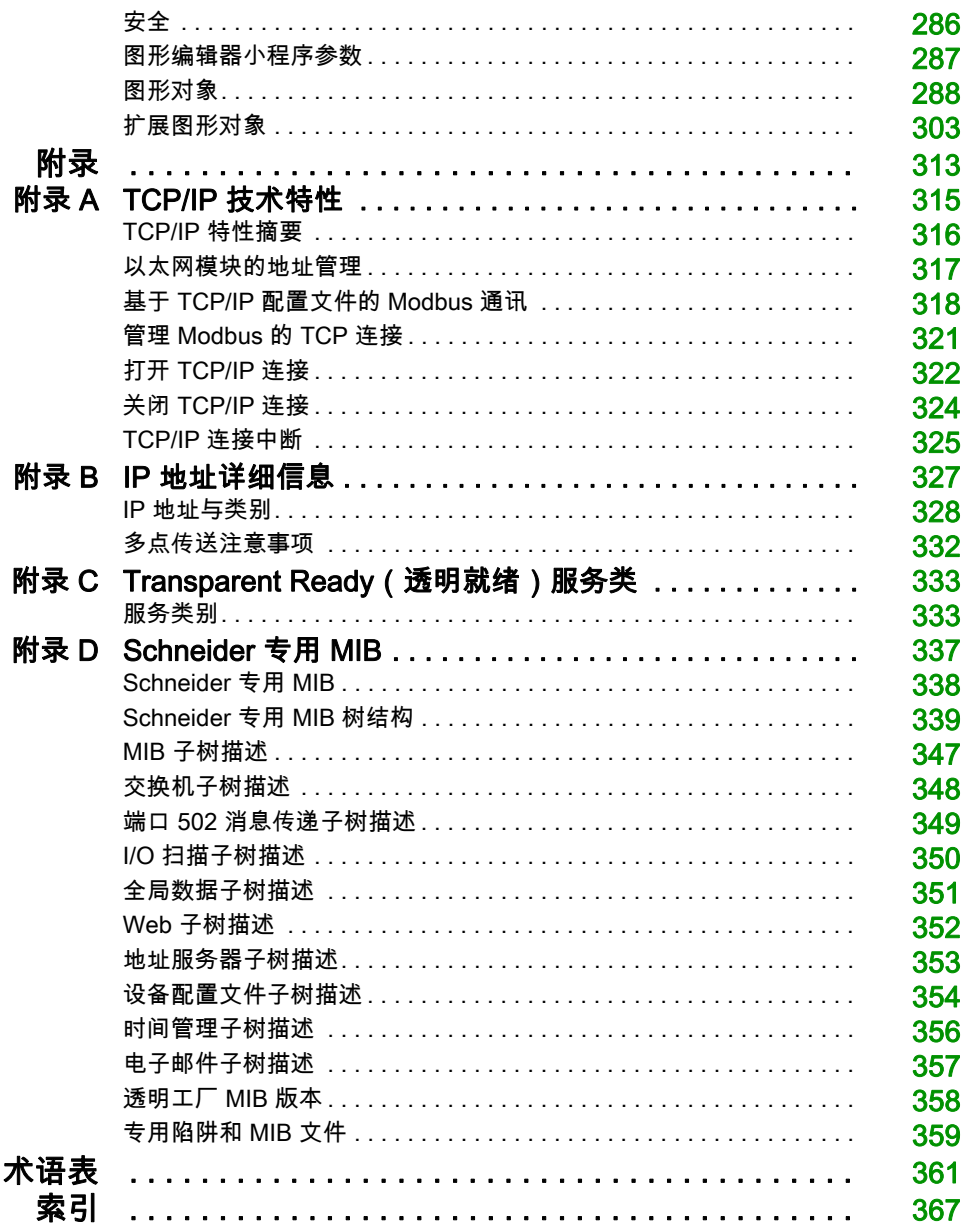

#### 31007493 10/2019

<span id="page-8-0"></span>安全信息

# 重要信息

#### 声明

在试图安装、操作、维修或维护设备之前,请仔细阅读下述说明并通过查看来熟悉设备。下述特 定信息可能会在本文其他地方或设备上出现,提示用户潜在的危险,或者提醒注意有关阐明或简 化某一过程的信息。

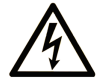

在"危险"或"警告"标签上添加此符号表示存在触电危险,如果不遵守使用说明, 会导致人身伤害。

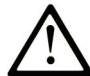

这是提醒注意安全的符号。提醒用户可能存在人身伤害的危险。请遵守所有带此符号 的安全注意事项, 以避免可能的人身伤害甚至死亡。

危险表示若不加以避免, 将会导致严重人身伤害甚至死亡的危险情况。

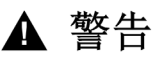

警告表示若不加以避免,可能会导致严重人身伤害甚至死亡的危险情况。

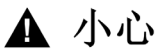

小心表示若不加以避免,可能会导致轻微或中度人身伤害的危险情况。

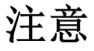

注意用于表示与人身伤害无关的危害。

#### 请注意

电气设备的安装、操作、维修和维护工作仅限于有资质的人员执行。施耐德电气不承担由于使用 本资料所引起的任何后果。

有资质的人员是指掌握与电气设备的制造和操作及其安装相关的技能和知识的人员,他们经过安 全培训能够发现和避免相关的危险。

#### 开始之前

不得将本产品在缺少有效作业点防护的机器上使用。如果机器上缺少有效的作业点防护,则有可 能导致机器的操作人员严重受伤。

警告

#### 未加以防护的设备

- 不得将此软件及相关自动化设备用在不具有作业点防护的设备上。
- 在操作期间,不得将手放入机器。

#### 不遵循上述说明可能导致人员伤亡或设备损坏。

此自动化设备及相关软件用于控制多种工业过程。根据所需控制功能、所需防护级别、生产方法、 异常情况、政府法规等因素的不同,适用于各种应用的自动化设备的类型或型号会有所差异。在 某些应用情况下,如果需要后备冗余,则可能需要一个以上的处理器。

只有用户、机器制造商或系统集成商才能清楚知道机器在安装、运行及维护过程中可能出现的各 种情况和因素,因此,也只有他们才能确定可以正确使用的自动化设备和相关安全装置及互锁设 备。在为特定应用选择自动化和控制设备以及相关软件时,您应参考适用的当地和国家标准及法 规。National Safety Council's Accident Prevention Manual (美国全国公认)同样提供有非常有 用的信息。

对于包装机等一些应用而言,必须提供作业点防护等额外的操作人员防护。如果操作人员的手部 及其他身体部位能够自由进入夹点或其他危险区域内,并且可导致人员严重受伤,则必须提供这 种防护。仅凭软件产品自身无法防止操作人员受伤。因此,软件无法被取代,也无法取代作业点 防护。

在使用设备之前,确保与作业点防护相关的适当安全设备与机械/电气联锁装置已经安装并且运 行。与作业点防护相关的所有联锁装置与安全设备必须与相关自动化设备及软件程序配合使用。

注意: 关于协调用于作业点防护的安全设备与机械/电气联锁装置的内容不在本文档中功能块库、 系统用户指南或者其他实施的范围之内。

#### 启动与测试

安装之后,在使用电气控制与自动化设备进行常规操作之前,应当由合格的工作人员对系统进行 一次启动测试,以验证设备正确运行。安排这种检测非常重要,而且应该提供足够长的时间来执 行彻底并且令人满意的测试。

# 警告

#### 设备操作危险

- 验证已经完成所有安装与设置步骤。
- 在执行运行测试之前,将所有元器件上用于运送的挡块或其他临时性支撑物拆下。
- 从设备上拆下工具、仪表以及去除碎片。

#### 不遵循上述说明可能导致人员伤亡或设备损坏。

执行设备文档中所建议的所有启动测试。保存所有设备文档以供日后参考使用。

#### 必须同时在仿真与真实的网络境中进行软件测试。

按照地方法规(例如:依照美国 National Electrical Code)验证所完成的系统无任何短路且未安 装任何临时接地线。如果必须进行高电位电压测试,请遵循设备文档中的建议,防止设备意外损 坏。

在对设备通电之前:

- 从设备上拆下工具、仪表以及去除碎片。
- 关闭设备柜门。
- 从输入电源线中拆除所有的临时接地线。
- 执行制造商建议的所有启动测试。

#### 操作与调节

下列预防措施来自于NEMA Standards Publication ICS 7.1-1995(以英文版本为准):

- 无论在设计与制造设备或者在选择与评估部件时有多谨慎,如果对此类设备造作不当,将会导 致危险出现。
- 有时会因为对设备调节不当而导致设备运行不令人满意或不安全。在进行功能调节时,始终以 制造商的说明书为向导。进行此类调节的工作人员应当熟悉设备制造商的说明书以及与电气设 备一同使用的机器。
- 操作人员应当只能进行操作人员实际所需的运行调整。应当限制访问其他控件,以免对运行特 性进行擅自更改。

# <span id="page-12-0"></span>关于本书

# 概览

#### 文档范围

此手册介绍如何在 Ethernet 网络上通过嵌入式端口实施 BMX NOE 01x0 通讯模块和 BMX P34 20x0 CPU 平台。

### 有效性说明

此文档适用于 EcoStruxure™ Control Expert 14.1 或更高版本。

本文档中描述的设备技术特性在网站上也有提供。要在线访问此信息:

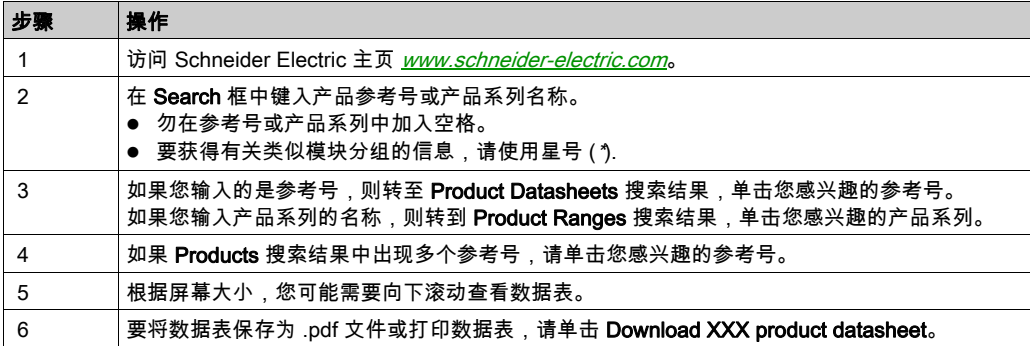

本手册中介绍的特性应该与在线显示的那些特性相同。依据我们的持续改进政策,我们将不断修 订内容,使其更加清楚明了,更加准确。如果您发现手册和在线信息之间存在差异,请以在线信 息为准。

# 相关文档

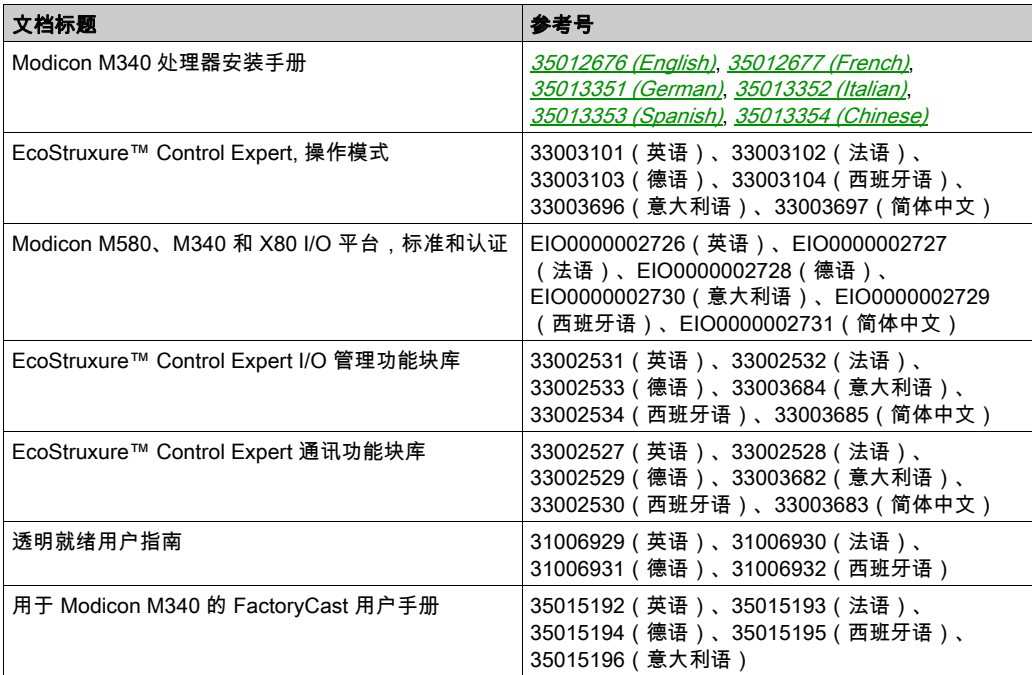

您可以在我们的网站 [www.schneider-electric.com/en/download](https://www.schneider-electric.com/en/download)下载这些技术出版物和其他技术信 息。

### 关于产品的资讯

# 警告

#### 意外的设备操作

应用此产品要求在控制系统的设计和编程方面具有经验。只允许具有此类专业知识的人士对此产 品进行编程、安装、改动和应用。

请遵守所有当地和国家/地区的安全法规和标准。

## 不遵循上述说明可能导致人员伤亡或设备损坏。

# <span id="page-14-0"></span>第I部分 Modicon M340 硬件和通讯要求

## 关于本部分

本部分概述了以太网网络中 BMX NOE 01x0 模块和 BMX P34 20x0 CPU 的硬件和通讯要求。 对于 Modicon M340 系统安装和规格,请参阅指南 *Modicon X80 机架和电源硬件参考手册*。 注意: BMX NOE 01x0 模块具有嵌入式 Web 服务器。您可以访问此网站以监视、诊断或设置模 块。有关网站说明,请参阅 *Modicon M340 FactoryCast 用户手册*。

# 本部分包含了哪些内容?

本部分包括以下各章:

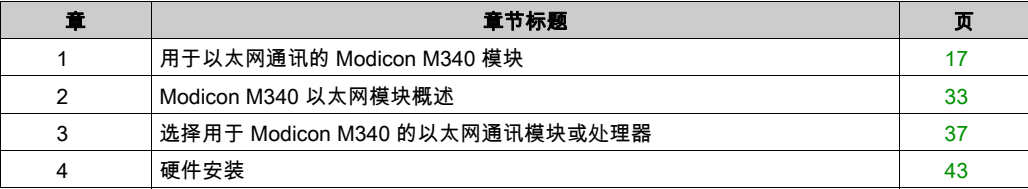

# <span id="page-16-0"></span>第1章 用于以太网通讯的 Modicon M340 模块

#### 简介

本章以图形方式介绍可用于在以太网网络与 Modicon M340 机架组件之间通讯的 Modicon M340 模块。相应的模块为:

- BMX NOE 0100 和 BMX NOE 0110 : 这些网络选件模块专门用于以太网通讯。
- BMX P34 2020 和 BMX P34 2030:这些 CPU 模块除了起到处理器的功能之外,还具有嵌入式 端口,可用于以太网通讯。

本指南中的其他章节介绍了有关选择满足您的系统和应用程序需求的适当硬件 (参见第 [37](#page-36-0) 页)的 信息。

#### 本章包含了哪些内容?

本章包含了以下部分:

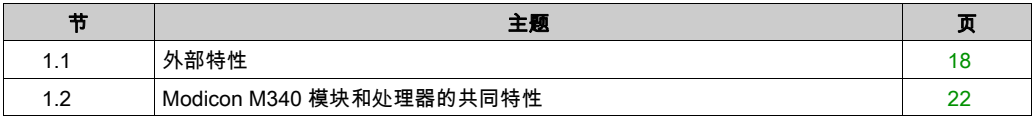

# <span id="page-17-1"></span><span id="page-17-0"></span>第1.1节 外部特性

### 关于本节

本节介绍 BMX NOE 01x0 模块和 BMX P34 20x0 CPU 的外部特性和端口。

#### 本节包含了哪些内容?

本节包含了以下主题:

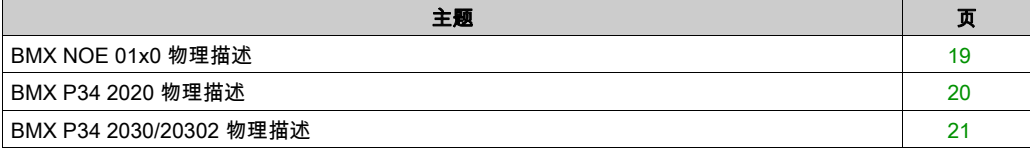

# <span id="page-18-1"></span><span id="page-18-0"></span>BMX NOE 01x0 物理描述

### <span id="page-18-2"></span>模块

下图显示了 BMX NOE 01x0 通讯模块:

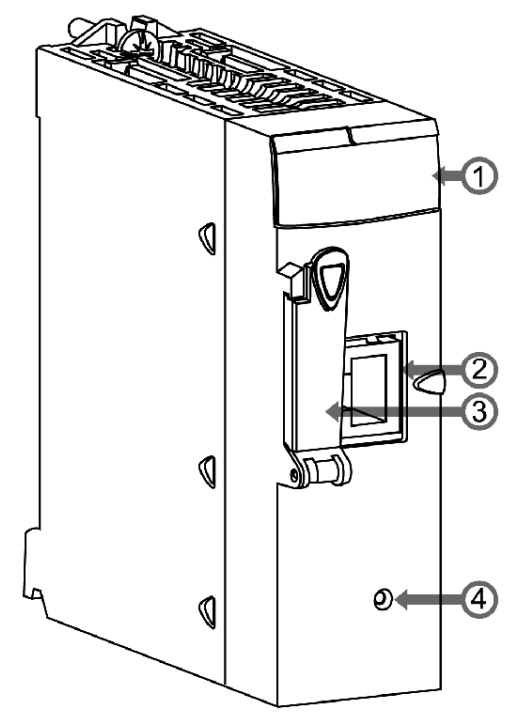

#### 图例:

- 1 LED 显示 (参见第 [24](#page-23-1)页)
- 2 *以太网端口* (参见第 [30](#page-29-1)页)
- 3 存储卡插槽 存储卡可用于存储文件,如网页和日志文件。本指南中的其他部分介绍了标准和可选存储卡的 性能特性 (参见第 [47](#page-46-0) 页)。
- 4 复位按钮 按此按钮可以冷启动模块。(复位后,网络会将该模块识别为新设备。)

注意: 确认存储卡插槽门在模块通电时已关闭。如果此门一直打开,则存储卡有可能发生静电放 电。

# <span id="page-19-1"></span><span id="page-19-0"></span>BMX P34 2020 物理描述

### 模块

下图显示了 BMX P34 2020 CPU:

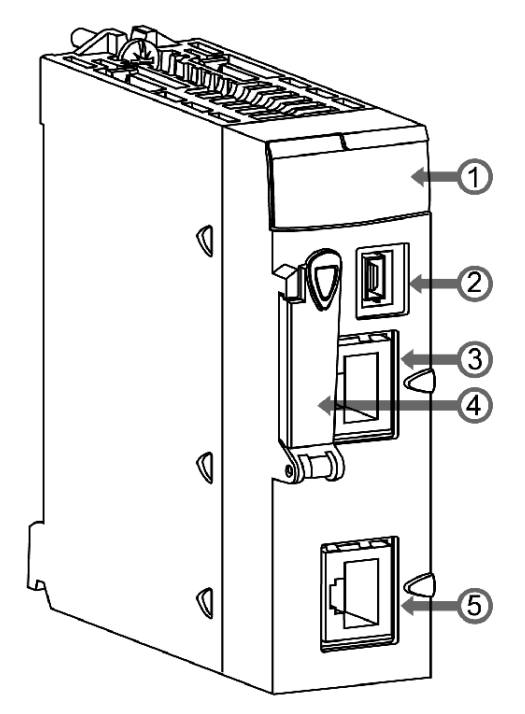

#### 图例:

- 1 LED 显示 (参见第 [24](#page-23-1) 页)
- 2 USB 端口
- 3 以太网端口 (参见第 [30](#page-29-1)页)
- 4 存储卡插槽。用于:
	- 存储文件,如网页和日志文件
	- 备份代码
	- 备份应用程序

本指南中的其他部分介绍了标准和可选存储卡的性能特性 (参见第 [47](#page-46-0) 页)。

● 5 Modbus 串行口

# <span id="page-20-1"></span><span id="page-20-0"></span>BMX P34 2030/20302 物理描述

### 模块

下图显示了 BMX P34 2030/20302 CPU:

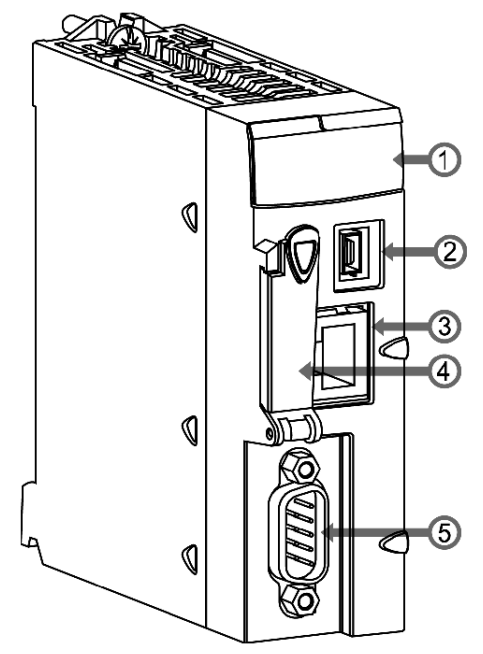

图例:

- 1 LED 显示 (参见第 [24](#page-23-1)页)
- 2 USB 端口
- 3 以太网端口 (参见第 [30](#page-29-1)页)
- 4 存储卡插槽

用于:

- 存储文件,如网页和日志文件
- 备份代码
- 备份应用程序

本指南中的其他部分介绍了标准和可选存储卡的性能特性 (参见第 [47](#page-46-0) 页)。

● 5 *CANopen 端口* 

# <span id="page-21-1"></span><span id="page-21-0"></span>第1.2节 Modicon M340 模块和处理器的共同特性

### 关于本节

本节介绍 BMX NOE 01x0 模块和 BMX P34 20x0 CPU 共同的物理特性。

#### 本节包含了哪些内容?

本节包含了以下主题:

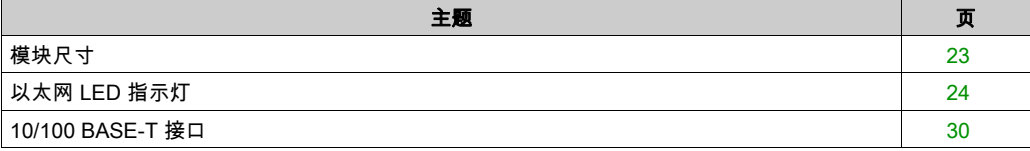

# <span id="page-22-1"></span><span id="page-22-0"></span>模块尺寸

# 尺寸

Modicon M340 模块的尺寸符合机架的特性。

下图显示了 M340 以太网通讯模块和 M340 CPU 的尺寸(以毫米为单位):

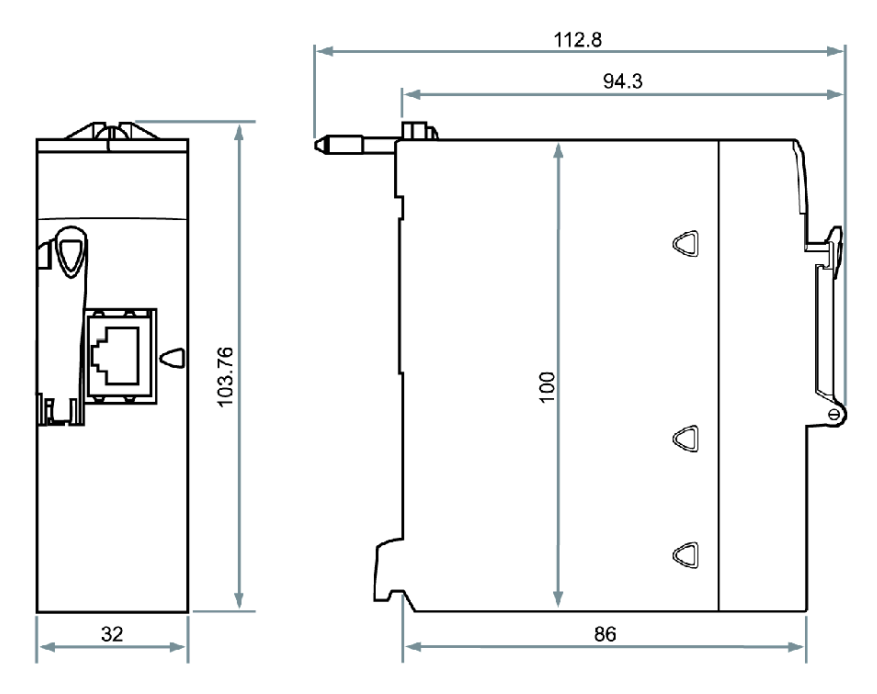

# <span id="page-23-1"></span><span id="page-23-0"></span>以太网 LED 指示灯

#### 简介

在每个 Modicon M340 模块或处理器的前面板上都有多个 LED,通过它们可以对 PLC 状态进行快 速诊断:

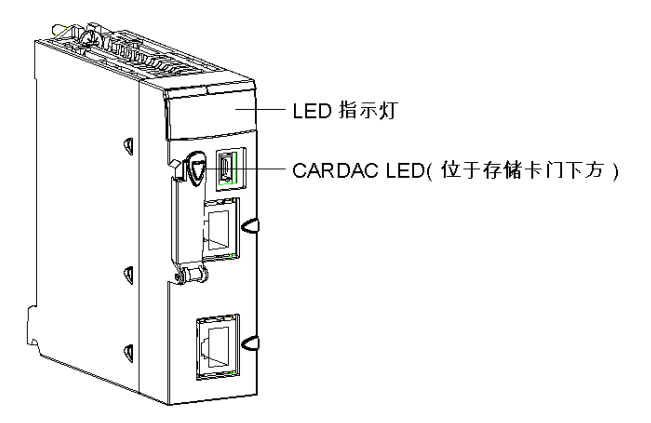

这些 LED 提供有关以下方面的信息:

- PLC 工作情况
- 存储卡
- 与模块的通讯
- 串行通讯
- CANopen 网络上的通讯
- 以太网网络上的通讯

#### BMX NOE 01x0 LED

下图显示了 BMX NOE 01x0 模块上的诊断 LED。注意,有两种显示存在,具体采用哪一种取决于 您使用的是模块的固件 V1 还是 V2(或更高)。

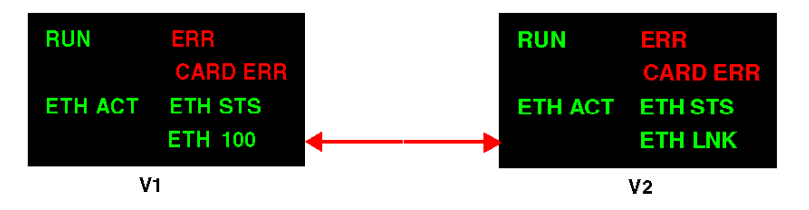

LED 的颜色和闪烁模式指示模块上以太网通讯的状态和工作情况:

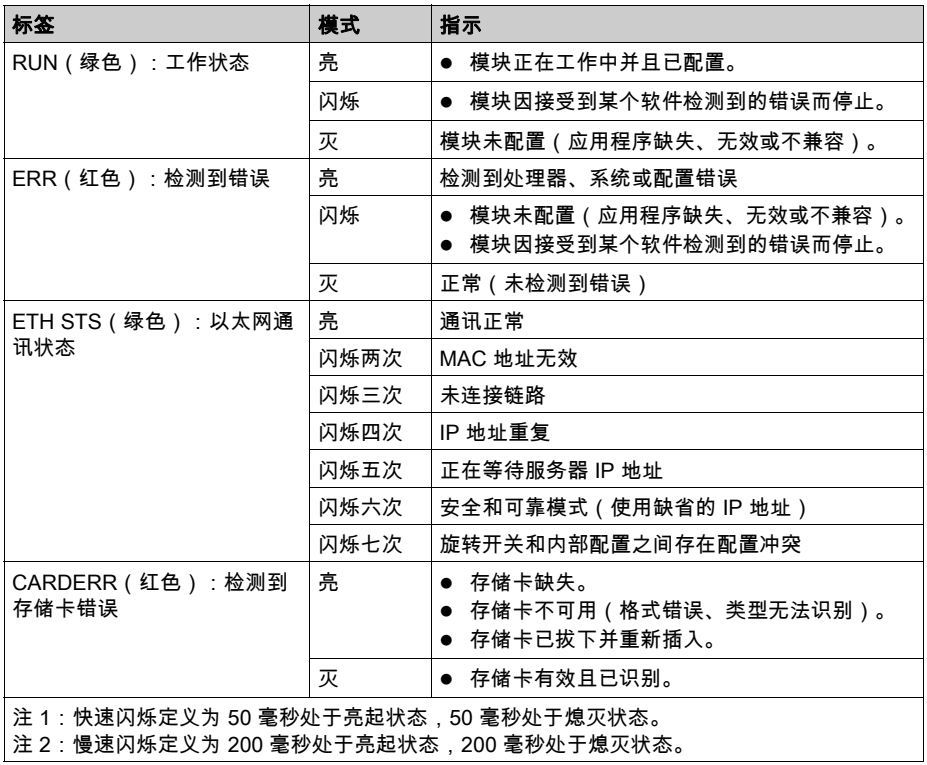

#### BMX P34 2020 和 BMX P34 2030/20302 处理器 LED

下图显示了 BMX P34 2020 处理器上的诊断 LED。注意,有两种显示存在,具体采用哪一种取决 于您使用的是处理器的固件 V1 还是 V2(或更高)。

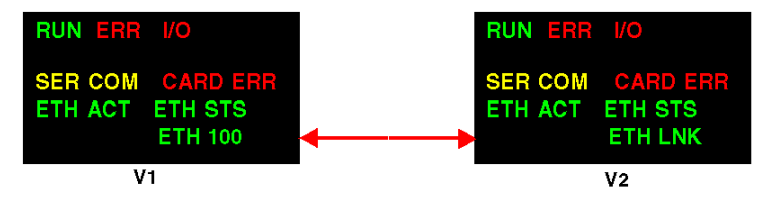

下图显示了 BMX P34 2030/20302 处理器上的诊断 LED。注意,有两种显示存在,具体采用哪一 种取决于您使用的是处理器的固件 V1 还是 V2(或更高)。

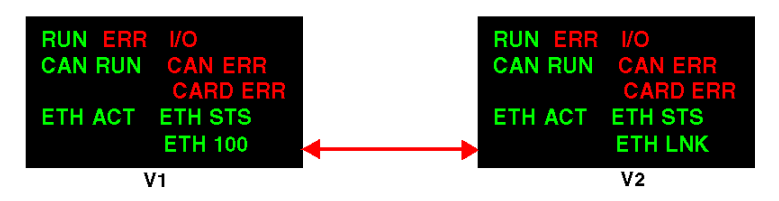

LED 的颜色和闪烁模式指示模块上以太网通讯的状态和工作情况:

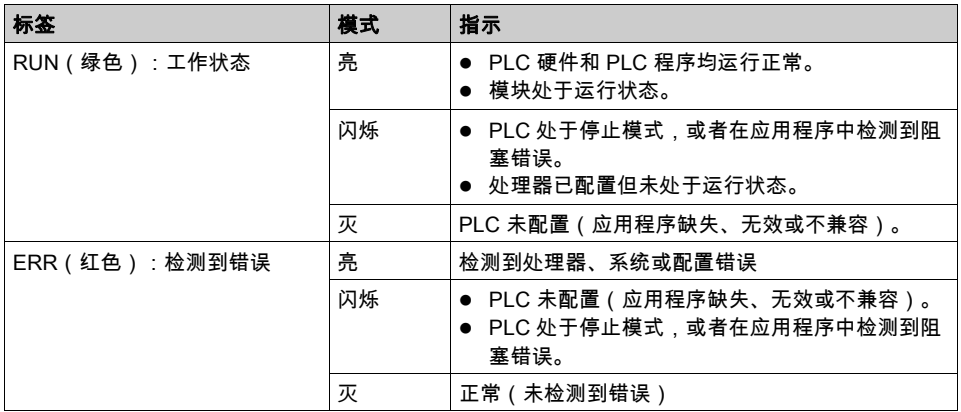

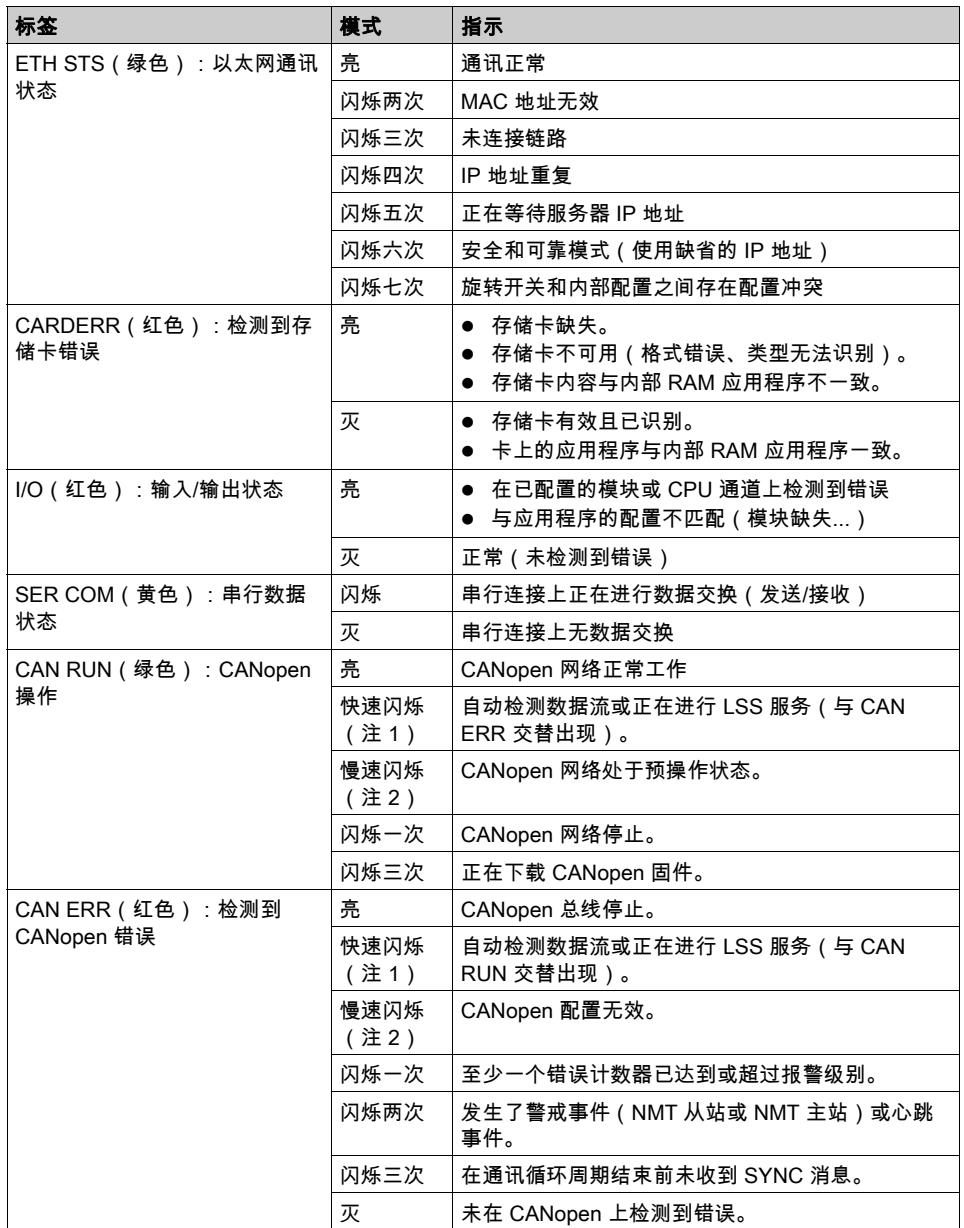

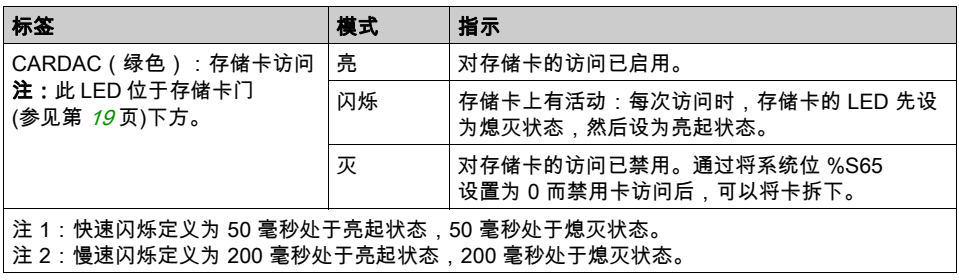

### BMX NOE 01x0 和 BMX P34 20x0x 的固件 V1 和 V2 模块之间的 LED 差异

下表介绍了固件 V1 NOE 和 CPU 模块前面板上 ETH ACT 和 ETH 100 LED 的含义。

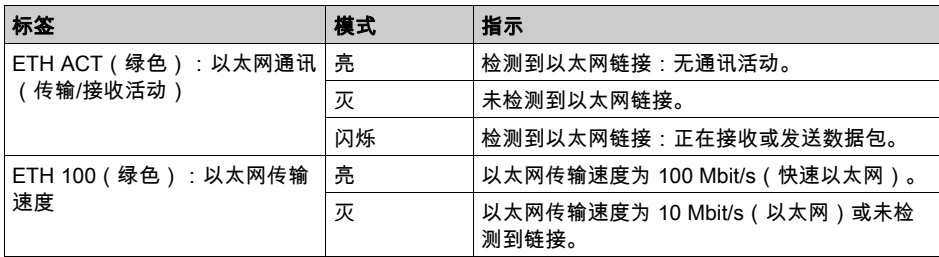

下表介绍了固件 V2 NOE 和 CPU 模块前面板上 ETH ACT 和 ETH LNK LED 的含义。

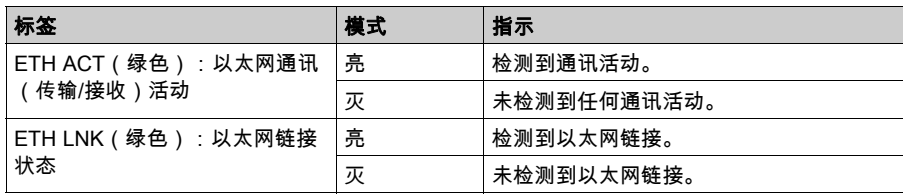

#### 注意:

- 快速闪烁定义为 50 毫秒处于亮起状态,50 毫秒处于熄灭状态。
- 慢速闪烁定义为 200 毫秒处于亮起状态,200 毫秒处于熄灭状态。

# <span id="page-29-1"></span><span id="page-29-0"></span>10/100 BASE-T 接口

#### 一般信息

模块的 10/100 BASE-T 接口是标准 RJ45 连接器。在工业环境中,您必须使用具有以下特性的电 缆:

- 屏蔽双绞线形式
- 阻抗为 100 欧姆±15 欧姆 ( 1 到 16 MHz )
- **最大衰减为 11.5 dB/100 米**
- 最大长度为 100 米

以下直通式 ConneXium 电缆符合这些连接终端设备的要求:

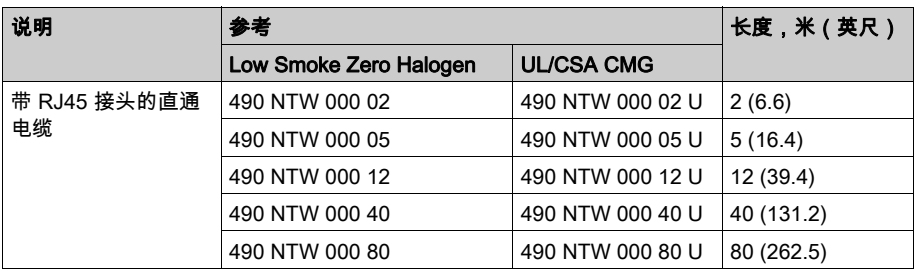

#### 引脚分配

连接器:

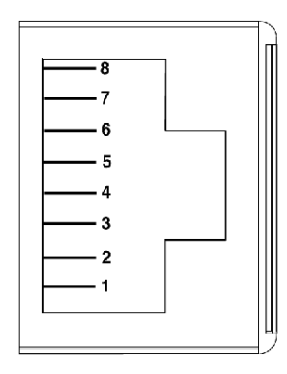

#### 引脚分配表:

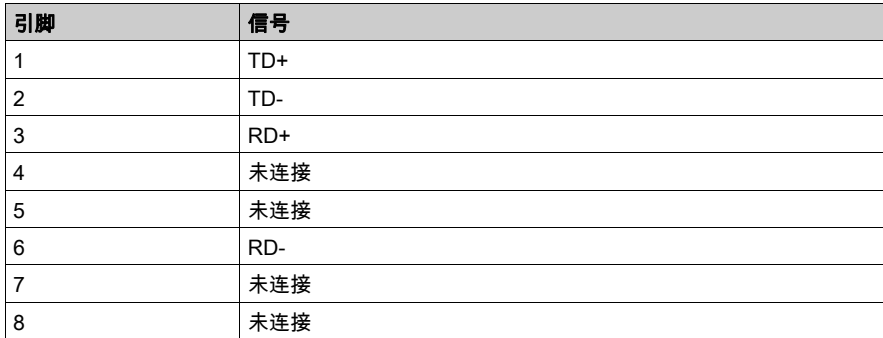

注意: 如果通过屏蔽电缆进行连接,则将模块上的连接器外壳连接到接地连接。

#### 线速

可用于 BMX NOE 01x0 和 BMX P34 2020/2030/20302 CPU 的集成以太网端口的各种线速为:

- 100 Mb half duplex
- 100 Mb full duplex
- 10 Mb half duplex
- 10 Mb full duplex

用户不能配置线速。速度适应有以下特性:

- 使用自动检测和自动协商可以使以太网模块迅速将自身配置为本地以太网交换机的速度和双工 模式。
- 两个以太网设备之间协商的速度将限制为较慢设备的速度。

### 端口状态

本指南中的其他部分提供了关于以太网端口状态 (参见第 [65](#page-64-0)页)的讨论。

# <span id="page-32-0"></span>第2章 Modicon M340 以太网模块概述

# 简介

本章包含以太网网络中 BMX NOE 01x0 模块和 BMX P34 20x0 CPU 的概述信息。

#### 本章包含了哪些内容?

本章包含了以下主题:

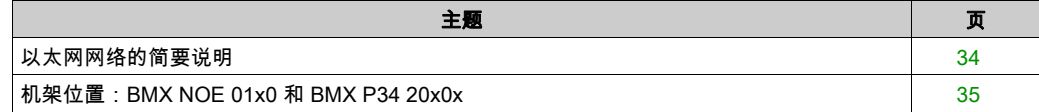

# <span id="page-33-1"></span><span id="page-33-0"></span>以太网网络的简要说明

# 概述

一般而言,以太网旨在进行:

- 可编程控制器之间的协调
- 本地或集中监控
- 生产事务数据处理过程的通讯
- 远程输入/输出的通讯

以太网网络:

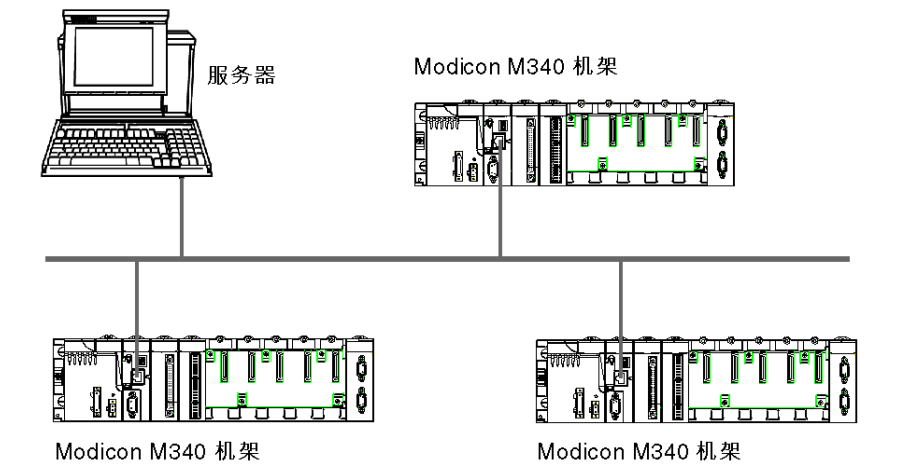

注意: 铺设以太网电缆时如果穿过工厂需要小心谨慎,以防该电缆被工厂中的其他设备所损坏。

# <span id="page-34-1"></span><span id="page-34-0"></span>机架位置:BMX NOE 01x0 和 BMX P34 20x0x

#### 简介

本主题描述安装 (参见第 *[43](#page-42-0)* 页)时工作站组件上的 BMX NOE 01•0 模块和 BMX P34 20x0x CPU 相应的机架位置。

#### 可用模块

Modicon M340 CPU 可管理整个 机架。下面三种 CPU 均具有以太网通讯端口:

- BMX P34 2020
- BMX P34 2030
- BMX P34 20302

BMX P34 20x0x CPU 可管理由以下模块组成的工作站:

- 离散量 I/O 模块
- 模拟量 I/O 模块
- 功能模块(进行计数、通讯等)

注意: 有关具体的部件号,请参阅 Modicon X80 机架和电源硬件参考手册。

#### 机架位置

以下机架组件包括一个 Modicon M340 CPU ( 此处为 BMX P34 2030 ) 和一个 BMX NOE 01•0 模 块(此处为 BMX NOE 0100)。图中标出了机架位置 0 到 8。(在机架的开始位置安装了占用两个 机架位置的电源。)

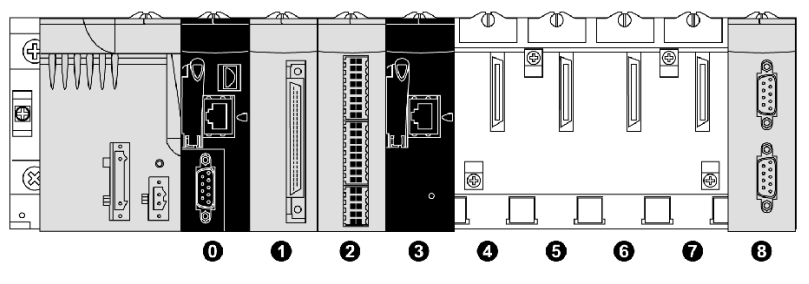

0 BMX P34 2030 CPU 安装在机架位置 0

- 1 离散量 I/O 模块安装在机架位置 1
- 2 计数器模块安装在机架位置 2
- 3 BMX NOE 0100 以太网通讯模块安装在机架位置 3
- 4-7 空闲机架位置
- 8 Modicon M340 扩展模块安装在机架位置 8

#### 模块位置安排

从机械角度而言,BMX P34 CPU 或 I/O 模块可以安装在任意插槽内。但我们建议将上述模块安装 在以下位置:

- BMX P34 20x0• : 将 CPU 安装在位置 0。位置 0 也符合 CPU 外形。
- BMX NOE 01x0:符合 Modicon M340 I/O 外形的模块(如 BMX NOE 01•0 模块)可安装在任 何其他可用插槽内。
- BMX CPS 2000: 占用两个机架位置的机架电源安装在左端。

#### BMX P34 20•0• 处理器

下表显示了 BMX P34 20x0x CPU 的机架操作和通讯详细信息:

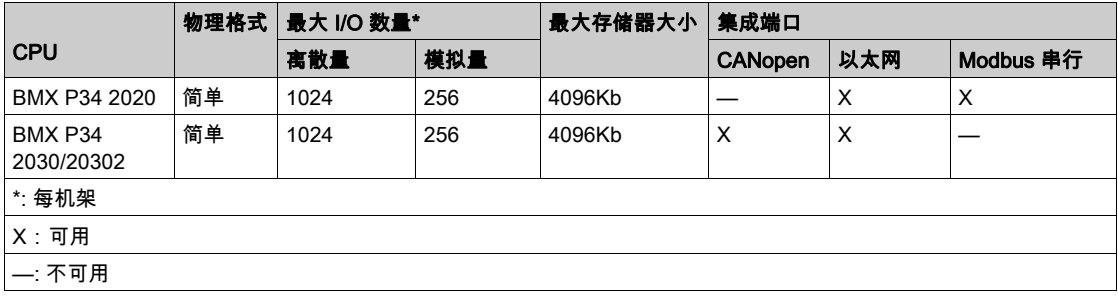
# 第3章 选择用于 Modicon M340 的以太网通讯模块或处理器

## 简介

本节帮助您选择最适合您的以太网应用程序和系统需求的硬件。

以太网网络可能非常复杂。因此,BMX NOE 01x0 通讯模块和 BMX P34 20x0 CPU 支持多种网络 服务。

## 本章包含了哪些内容?

本章包含了以下主题:

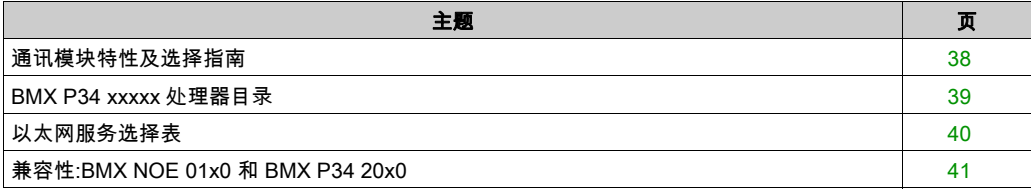

## <span id="page-37-0"></span>通讯模块特性及选择指南

## 简介

Modicon M340 PLC 可通过下列方式与以太网网络通讯:

- 以太网通讯模块 (BMX NOE 01x0 (参见第 [117](#page-116-0)页))
- Modicon M340 CPU (BMX P34 20x0x (参见第 [123](#page-122-0)页)) 上的嵌入式端口

下面将介绍这些通讯模块的接口。在进行选择时,请考虑每个模块的服务 (参见第 [40](#page-39-0) 页)。

## Modicon M340 CPU 上的嵌入式端口

BMX P34 20x0x CPU 包含下列端口:

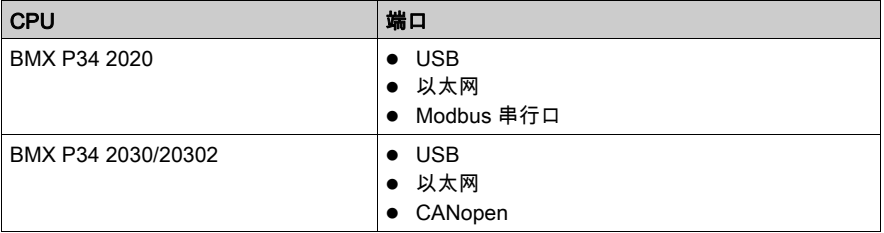

端口的位置将在外部特性 (参见第 [18](#page-17-0) 页)部分介绍。

## <span id="page-38-0"></span>BMX P34 xxxxx 处理器目录

## 简介

选择 BMX P34 xxxxx 处理器,在很大程度上是取决于其特性和可能性。

## BMX P34 xxxxx 处理器目录

下表描述了 BMX P34 xxxxx 处理器的重要最大值特性。

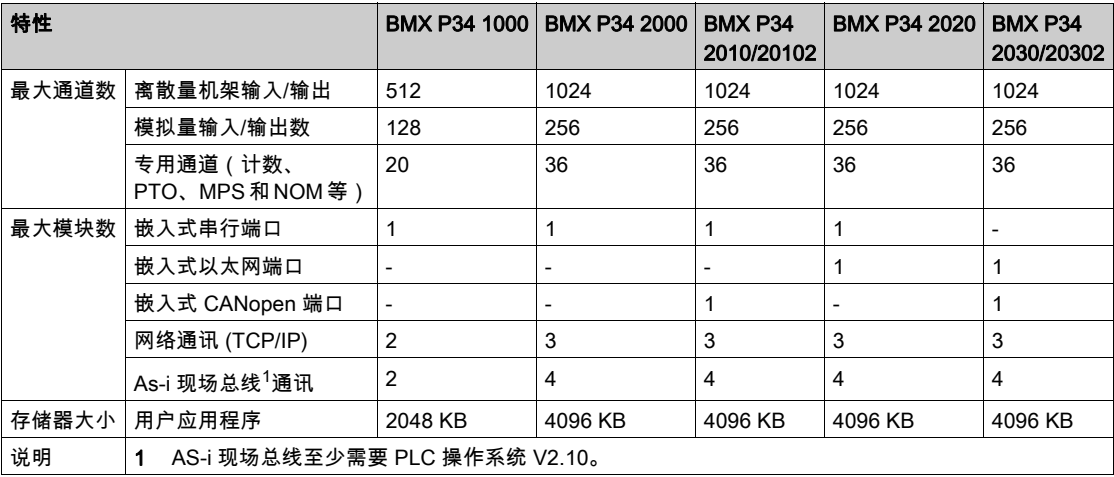

## <span id="page-39-0"></span>以太网服务选择表

## 可用服务

这些表格汇总了各种以太网通讯模块可用的服务。

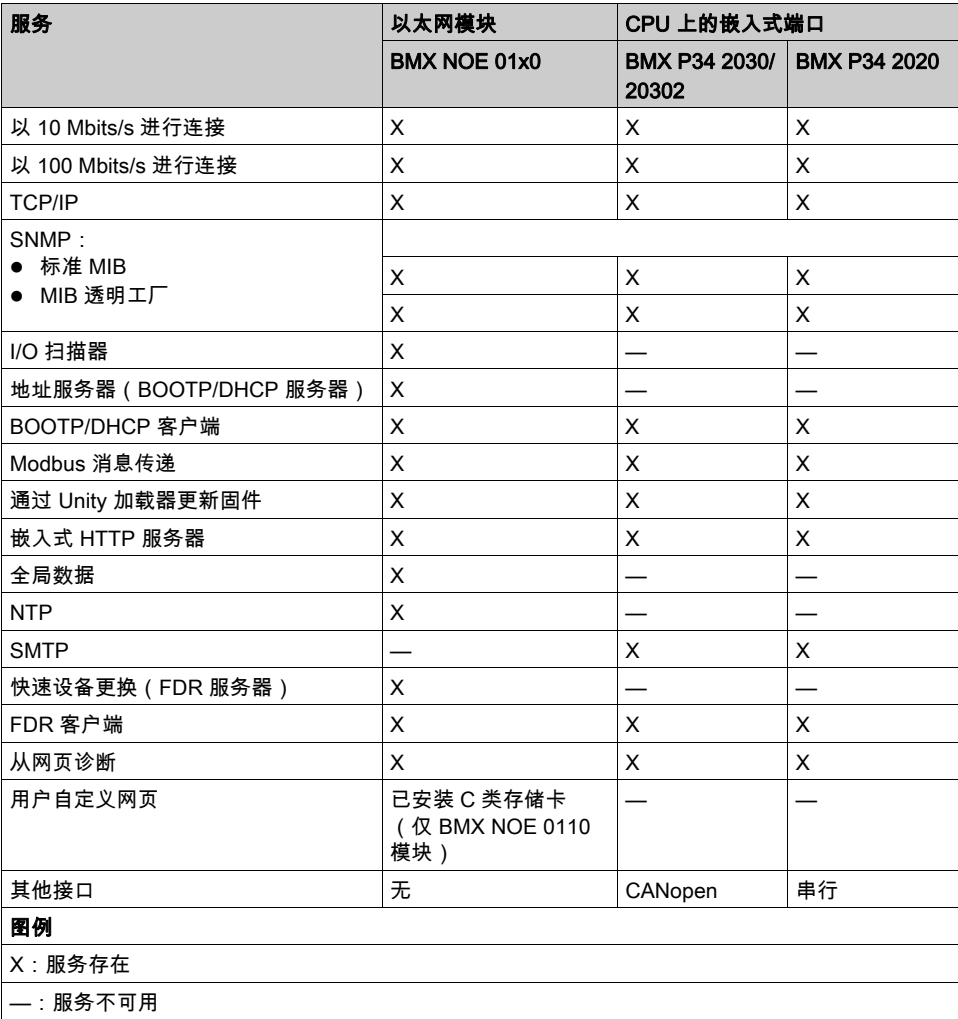

请参见下列详细说明:

- 以太网服务 (参见第 [75](#page-74-0)页)
- Schneider 透明就绪服务类别 (参见第 [333](#page-332-0)页)
- BMX NOE 01x0 模块的 C 类服务 (参见第 [333](#page-332-0) 页)

## <span id="page-40-0"></span>兼容性:BMX NOE 01x0 和 BMX P34 20x0

#### M340 NOE 和 CPU 版本的兼容性

在机架中插入 BMX NOE 01x0 模块与 BMX P34 20x0 CPU 时,请注意下面的兼容性问题。支持 固件 V1 与 V2 模块的特定组合。下表显示了兼容的模块组合。

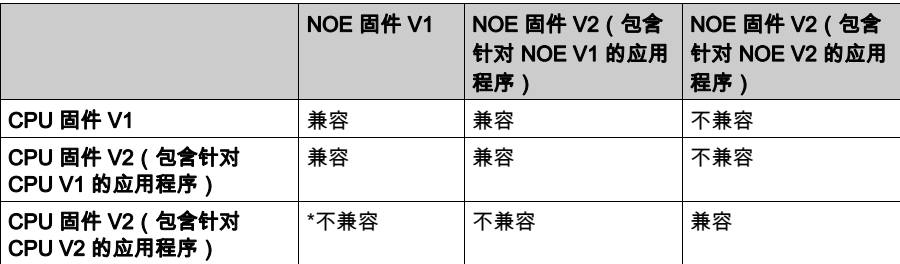

\* 在这种情况下,当应用程序启动时,CPU 不会将 NOE 模块识别为正确的类型。将显示 I/O 错误 消息,就像插槽中插入了 NOE 以外的模块。

# 第4章 硬件安装

## 简介

本章介绍 BMX NOE 01x0 模块和 BMX P34 20x0 CPU 的安装。

## 本章包含了哪些内容?

本章包含了以下主题:

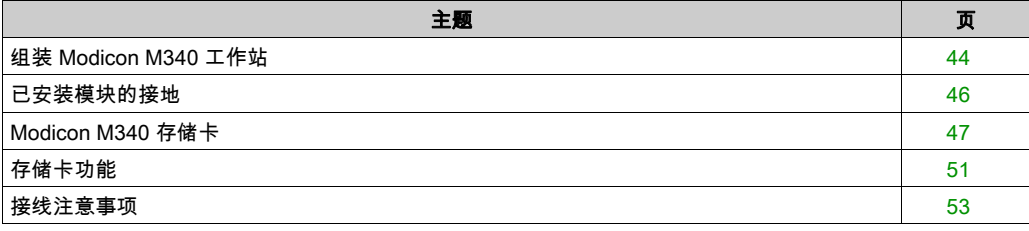

## <span id="page-43-0"></span>组装 Modicon M340 工作站

### 简介

# 警告

### 模块损坏 - 应用程序丢失

安装 BMX P34 20x0 CPU 之前应断开机架的所有电源

## 不遵循上述说明可能导致人员伤亡或设备损坏。

本主题提供在机架上安装 Modicon M340 通讯模块和 CPU 的步骤。

Modicon M340 模块和处理器由背板总线供电。

下面描述了装配操作(安装、组装和拆卸)。

本指南的其他部分提供了关于 BMX NOE 01x0 和 Modicon M340 CPU 在背板上的正确地址位置 ( 参见第 [35](#page-34-0) 页)的论述。

#### 安装处理器

BMX P34 20x0 处理器始终安装在机架上标记为 00 (地址 0) 的插槽中。

下图显示了安装在 BMX XBP 机架上标记为 00(地址 0)的插槽中的 BMX P34 20x0 处理器:

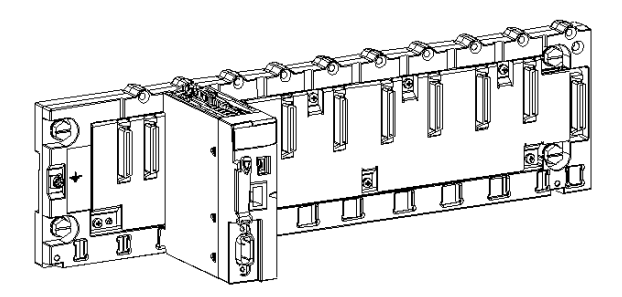

注意: 安装模块之前,先从位于背板的模块连接器上取下保护帽。

## 安装说明

注意: BMX NOE 01x0 与 BMX P34 20x0 CPU 的机械安装说明完全相同。 在机架上安装模块或处理器:

步骤 操作 示意图 1 将模块或 CPU 反面的两个引脚 (位于底部)定位在机架上对应的 插槽中。 注:在确定引脚位置之前,请确保 已卸下护盖。 下图描述了步骤 1 和 2: 2 将模块或 CPU 斜向机架顶部,使模 块与机架背部齐平。现在它已固定 到位。 3 片紧安全螺钉以确保模块或 CPU 在机架上固定到位。 推荐的拧紧扭矩介于 0.4 和 1.5 牛米 之间。 下图描述了步骤 3:

## <span id="page-45-0"></span>已安装模块的接地

### 常规

Modicon M340 模块的接地对于避免电击至关重要。

#### 处理器和电源接地

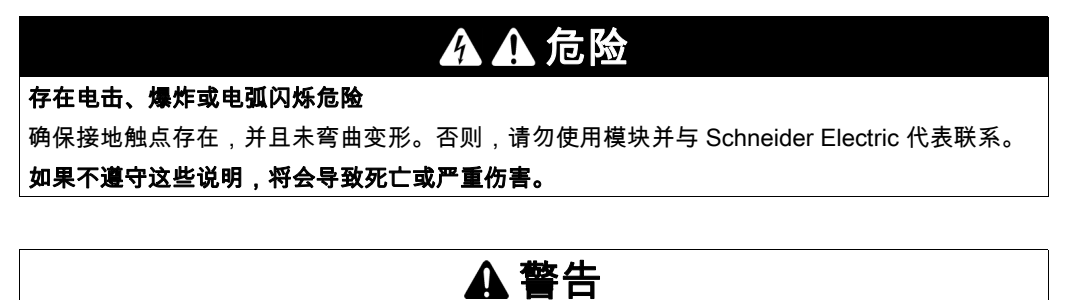

#### 意外的设备操作

拧紧模块的紧固螺钉。电路断路可能导致系统发生意外行为。

#### 不遵循上述说明可能导致人员伤亡或设备损坏。

所有 Modicon M340 模块在其背面都配有接地触点以用于接地:

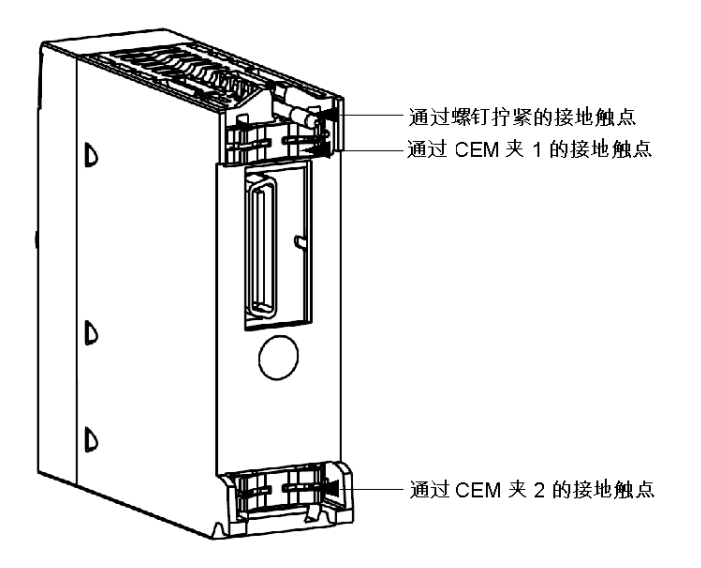

这些触点将模块的接地总线连接到机架的接地总线。

## <span id="page-46-0"></span>Modicon M340 存储卡

## 简介

# 警告

#### 存在丢失应用程序的风险

不要在 PLC 运行时从模块中取出存储卡。只有在断开电源的情况下才能取出存储卡。

#### 不遵循上述说明可能导致人员伤亡或设备损坏。

本主题讨论可用于 Modicon M340 CPU 和 BMX NOE 01x0 模块的 Schneider 存储卡。本指南中的 其他部分介绍了卡在模块上的位置 (参见第 [18](#page-17-0)页)。

#### 卡功能

下表介绍插入 Modicon M340 CPU 和 BMX NOE 01x0 模块中的各种存储卡的功能:

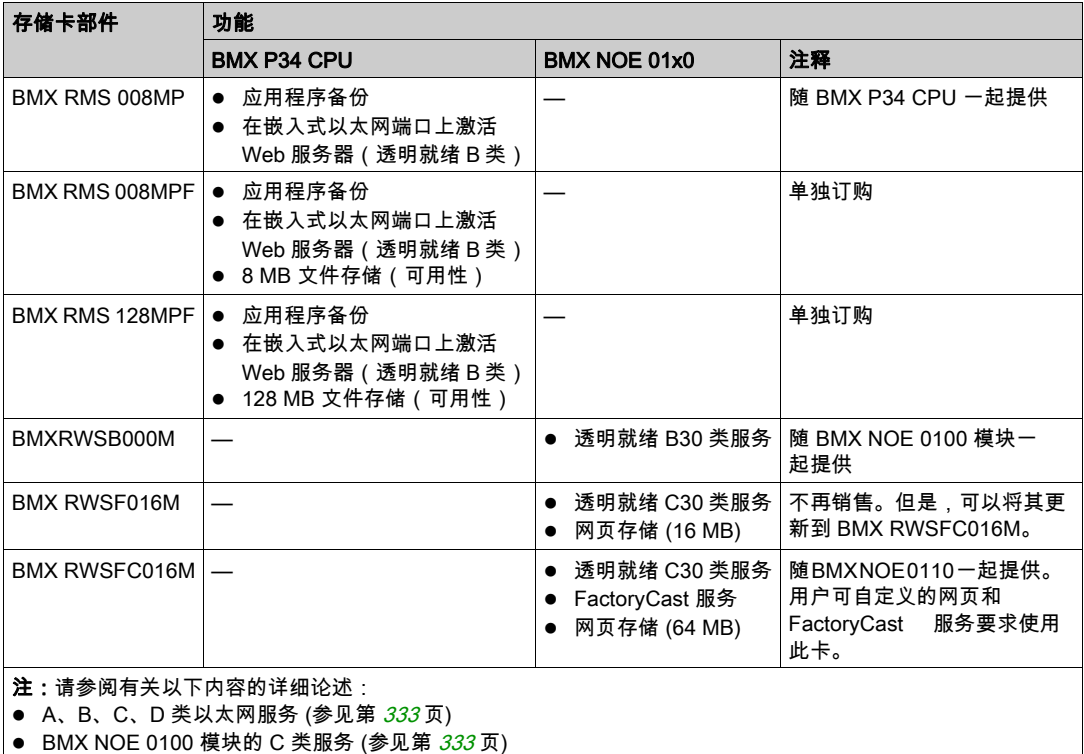

## 卡服务

# 注意

#### 存储卡无法操作

请勿使用非 Schneider 工具格式化存储卡。存储卡需要某种结构来存放程序和数据。使用其他工 具进行格式化将破坏此结构。

#### 不遵循上述说明可能导致设备损坏。

# 小心

## 意外的设备操作

请勿将写保护的存储卡用于此模块。写保护的卡可导致某些设备无法正常工作。

## 不遵循上述说明可能导致人身伤害或设备损坏。

下表列出了将存储卡插入各种 Modicon M340 模块时可用的服务:

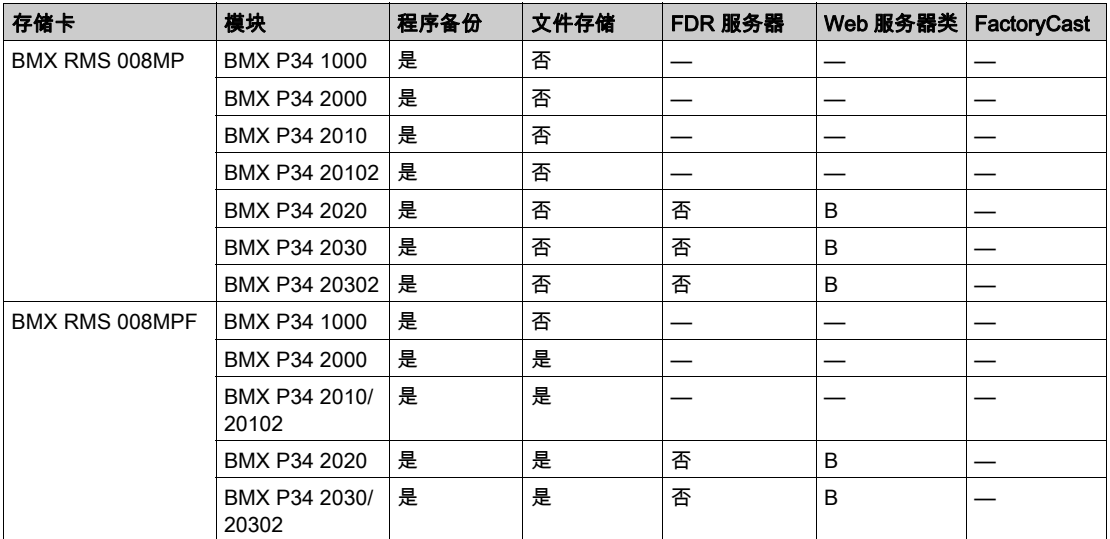

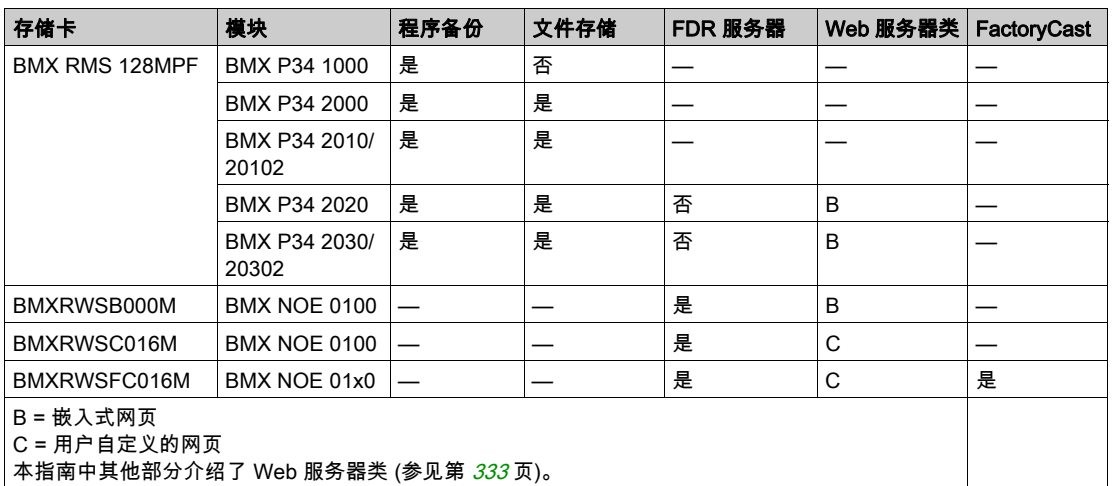

注意: NOE 模块只使用在启动时已存在的存储卡。在 NOE 操作过程中插入的存储卡将不能识别。 尽管模块中不插入有效的存储卡也可以工作,但模块中应始终存在有效的存储卡,以确保模块及 其所有服务正常工作。

#### 卡与 NOE 版本的兼容性

下表列出了存储卡版本与 BMX NOE 01x0 版本之间的兼容性问题:

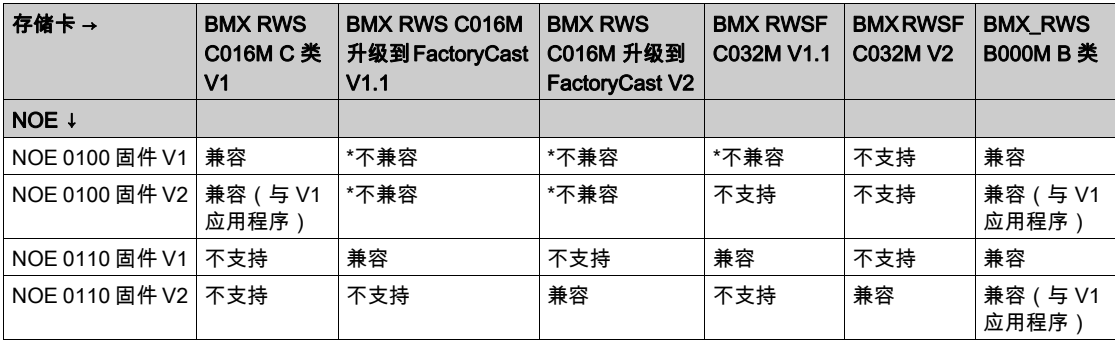

\* 在这些情况下,Web 服务器被嵌入到存储卡中,然后加载到 NOE 模块中。在启动时,NOE 将停 用此存储卡。

#### 卡与 CPU 版本的兼容性

下表列出了存储卡版本与 BMX P34 20•0 版本之间的兼容性问题:

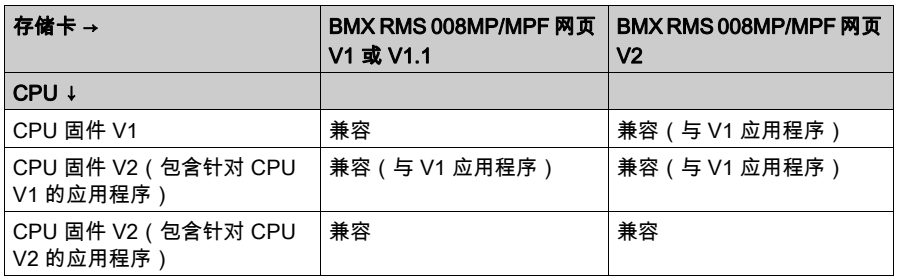

#### 注意事项

## 注意

#### 存储卡损坏

要使存储卡保持正常工作状态,应遵守下列注意事项:

- 请勿在模块正在访问存储卡时(绿色访问 LED 亮起或闪烁)将存储卡从插槽中卸下。
- 请勿触摸存储卡的连接部分。
- 使存储卡远离静电和电磁源,以及热源、阳光、水和湿气。
- 模块正在运行时,存储卡插槽的门应保持关闭。
- 避免撞击存储卡。
- 邮寄存储卡之前,请检查邮局的安全策略。在某些国家/地区,作为一种安全性措施,邮局会 将邮包暴露在高辐射之下。这些高辐射可能擦除存储卡的内容,使其无法使用。

#### 不遵循上述说明可能导致设备损坏。

## <span id="page-50-0"></span>简介

本主题讨论用于 Modicon M340 CPU 和 BMX NOE 01x0 模块的 Schneider 存储卡所提供的功能和 服务。

## 卡功能

下表介绍插入 Modicon M340 CPU 和 BMX NOE 01x0 中的各种存储卡的功能和服务:

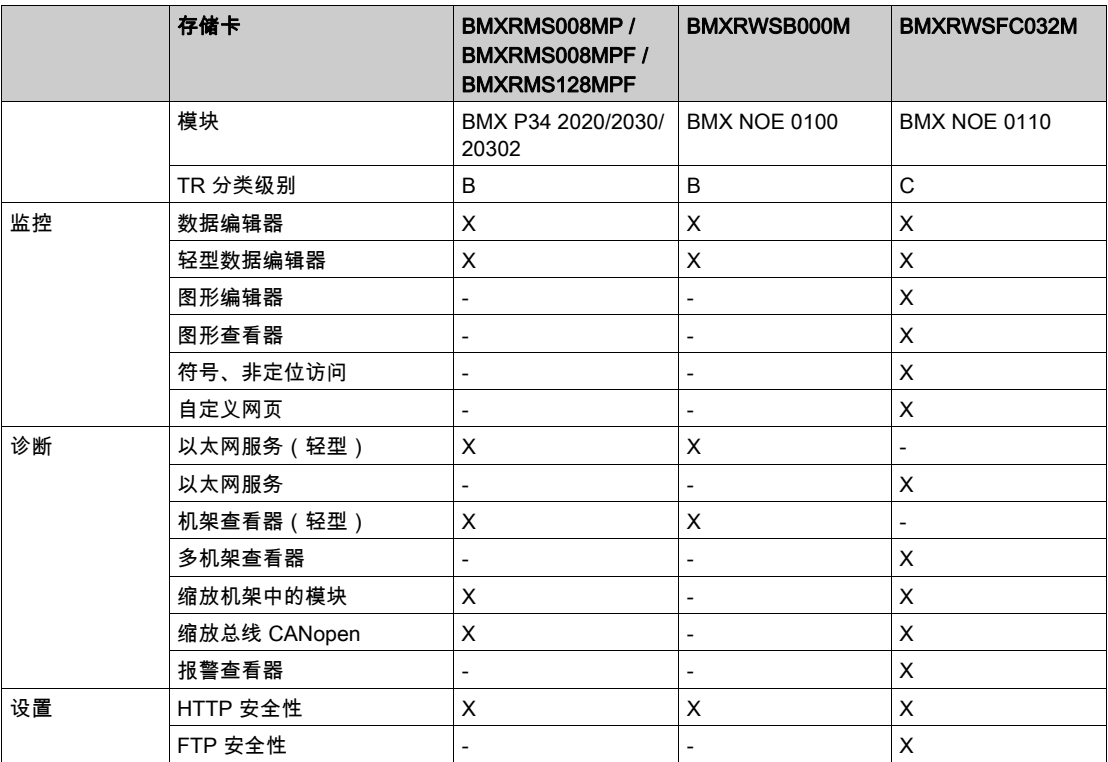

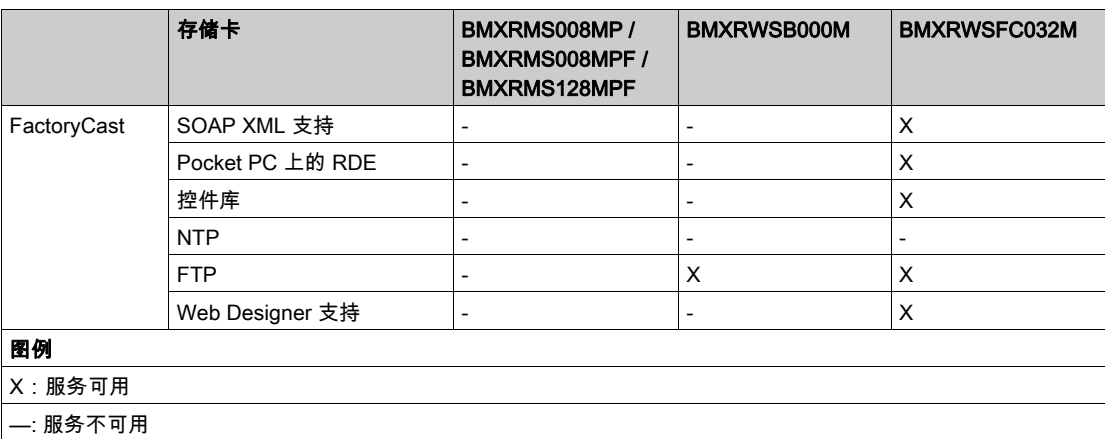

注意: 可以使用 Unity Loader 更新 BMXRWSC016M 卡的内容,以包含 BMXRWSFC032M 卡的 功能和服务。

### 无存储卡

如果模块中没有插入存储卡,则无法访问网站。将显示以下错误消息:"访问错误:站点暂时无法 访问。请重试。当前没有 SD 卡。"

此外,如果模块中未插入存储卡:

- 地址服务器将无法工作(仅限 NOE 模块)。
- NTP 没有时区文件 ( 仅限 NOE 模块 ) 。
- Unity Loader 将无法工作 (NOE 和 CPU 模块)。

## <span id="page-52-0"></span>接线注意事项

## 链路

以下情况可能会造成应用程序或通讯暂时中断:

- 在接通电源后,连接或断开连接 RJ45 10/100 BASE-T 接口连接器。
- 当重新接通电源后,重新初始化模块。

# 第11部分 以太网通讯

## 关于本部分

本部分介绍了以太网通讯。

## 本部分包含了哪些内容?

本部分包括以下各章:

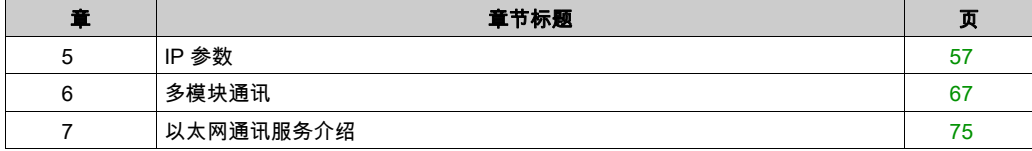

## <span id="page-56-1"></span><span id="page-56-0"></span>第5章 IP 参数

## 关于本章

本章介绍如何为 BMX NOE 01x0 和 BMX P34 20x0 CPU 分配 IP 参数。每个网络地址必须有效, 并且在网络上是唯一的。

您可以在本指南的其他章节找到有关以下内容的信息:

- 以太网模块的地址管理 (参见第 [317](#page-316-0)页)
- IP 地址类别 (参见第 [328](#page-327-0)页)

## 本章包含了哪些内容?

本章包含了以下主题:

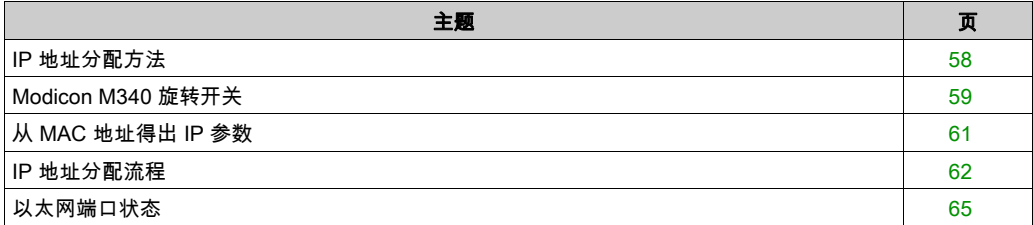

## <span id="page-57-0"></span>IP 地址分配方法

#### 地址分配方法

具有以太网功能的 Modicon M340 模块和 CPU 可通过旋转开关 (参见第 [59](#page-58-0)页)、Control Expert 的"IP 配置"选项卡 (参见第 *[133](#page-132-0)* 页),以及结合这两者来设置地址:

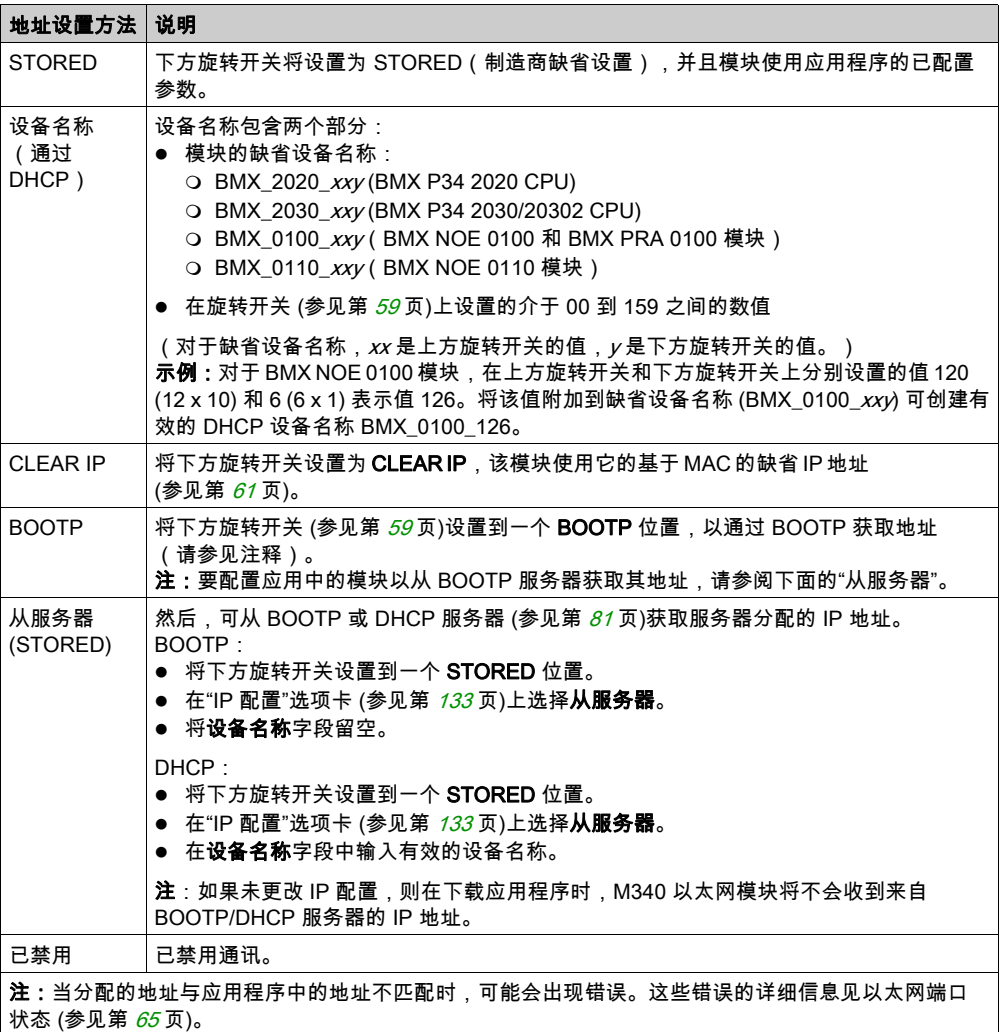

## <span id="page-58-0"></span>Modicon M340 旋转开关

#### 简介

BMX NOE 01•0或 BMX P34 20x0 作为以太网LAN(也可能是其他网络)上的单个节点运行。该 模块必须具有唯一的 IP 地址。模块背部的两个旋转开关提供了选择 IP 地址的简便方法:

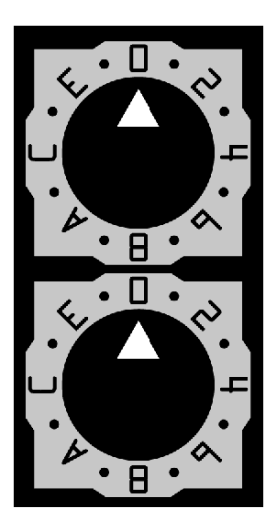

注意: 箭头应牢固进入目标位置。如果开关没有喀哒一声入位,则开关的值可能不正确或者不确 定。

#### 有效 IP 地址设置摘要

模块上标记了可用于设置有效 IP 地址的每个旋转开关位置。以下信息总结了有效地址设置:

● 设备名称:对于由开关设置的设备名称,请选择从 00 到 159 的数值。可同时使用两个开关: 在上开关上(Tens十位数),可用设置值为 0 到 15。

在下开关上(Ones个位数),可用设置值为 0 到 9。

设备名称通过两个开关值的总和计算得出。例如,给开关设置如上图所示的 BMX P34 2020 CPU 分配的 DHCP 设备名称为 BMX\_2020\_123。

在下开关上选择任何非数字参数(BOOTP、STORED、CLEAR IP、DISABLED)将导致上开 关的设置无效。

- BOOTP:若要从 BOOTP 服务器获取 IP 地址,则在下开关上选择两个 BOOTP 位置中的一个。
- STORED: 设备使用应用程序的已配置 ( 已存储) 参数。
- CLEAR IP: 设备使用缺省 IP 参数。
- DISABLED: 设备对通讯不进行响应。

与 Control Expert"IP 配置"选项卡 (参见第 [133](#page-132-0)页)结合使用时的旋转开关功能在"IP 地址"一章 (参见第 [57](#page-56-1) 页)进行了全面的讨论。

#### 开关标签

为帮助您将旋转开关设置到正确的位置,模块右边贴有一个标签。下表中讨论了开关设置:

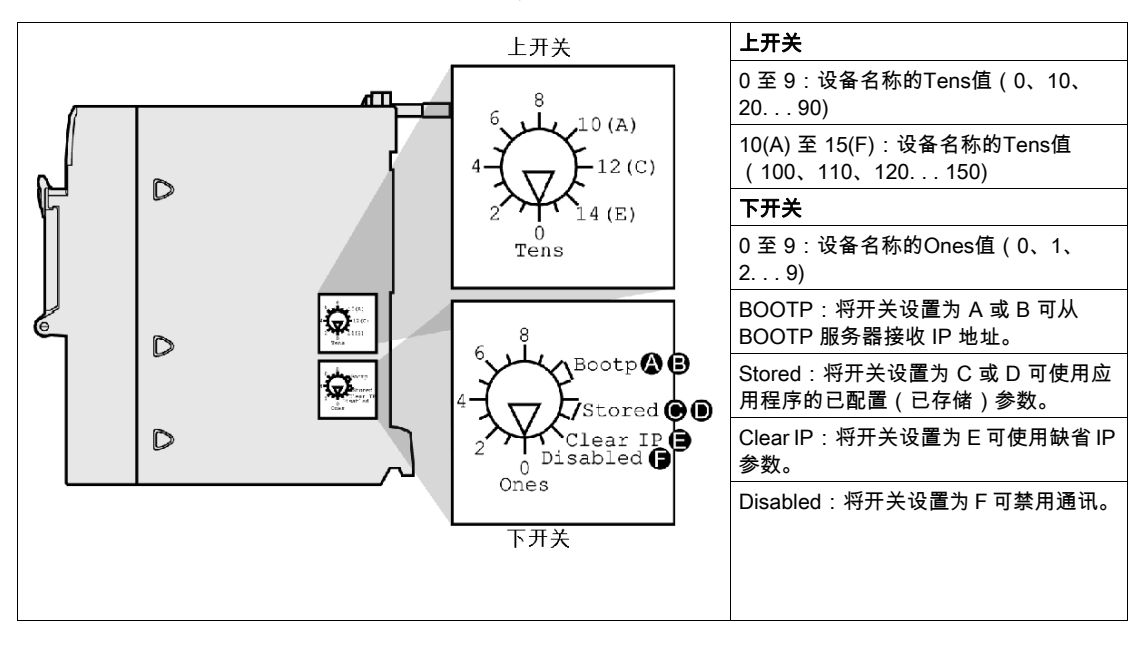

## <span id="page-60-0"></span>从 MAC 地址得出 IP 参数

#### 简介

如果当旋转开关 (参见第 *[59](#page-58-0)* 页)设置为 **Stored** 或 **Clear IP** 位置时未从应用程序收到 IP 参数,则 模块在加电时将按照其缺省的 IP 地址进行配置。模块缺省的 IP 地址从其硬件 MAC 地址获得,与 缺省的 IP 地址格式一致。

#### 缺省的 IP 地址格式

缺省的 IP 地址格式为 84. x, v, z:

- 84:固定值
- x.y.z:缺省的 IP 地址的最后三个字段对应于 MAC 地址中最后三个字节的十进制数值。

#### 示例

例如,一个MAC 地址为 00-00-53-12-01-C4 的设备具有如下缺省 IP 地址:84.18.1.196(十六进 制 12 = 十进制18,十六进制 01 = 十进制 1,十六进制 C4 = 十进制 196)。

## <span id="page-61-0"></span>IP 地址分配流程

#### 确定 IP 地址

Modicon M340 模块的 IP 地址分配方法如下图所示:

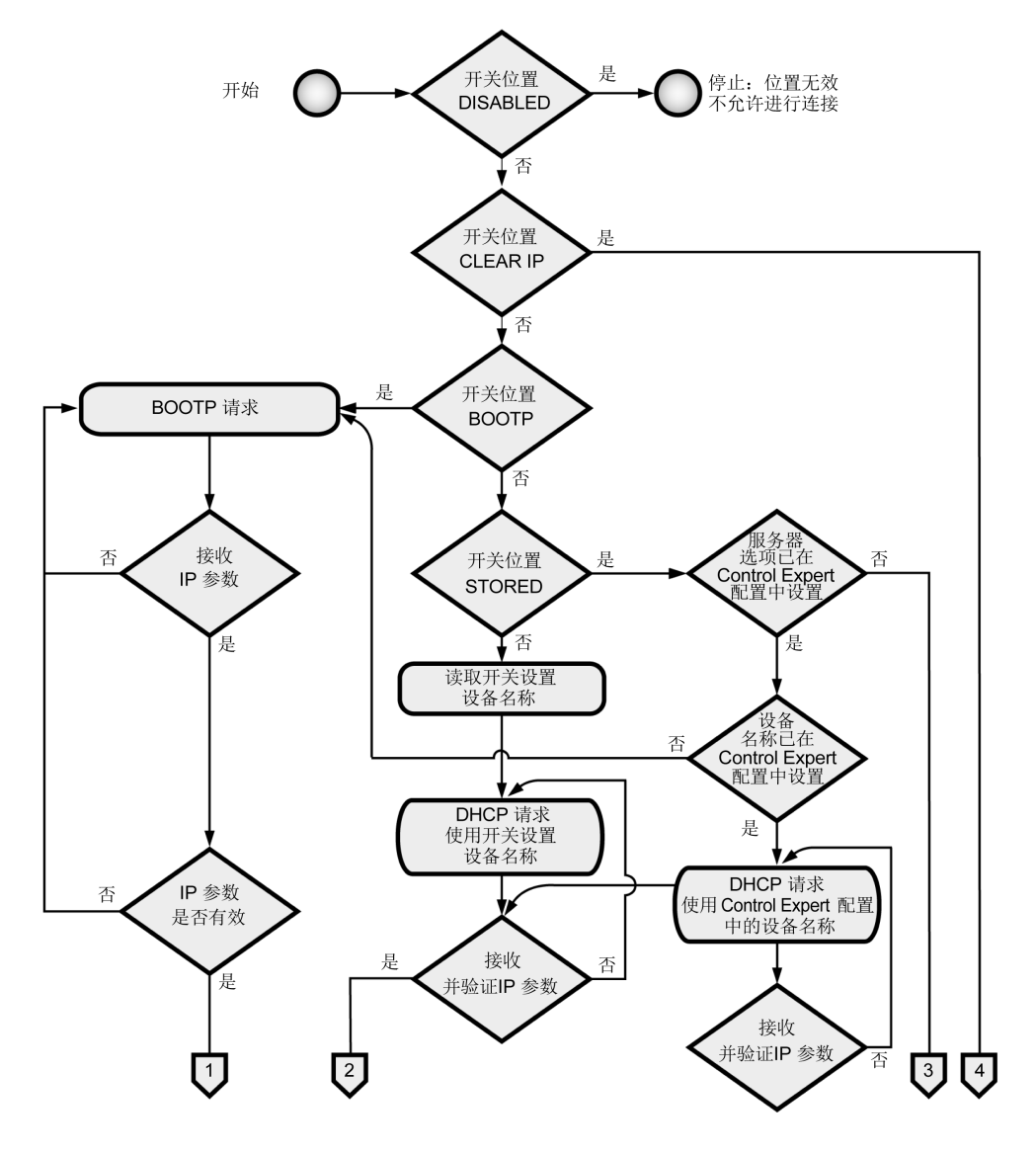

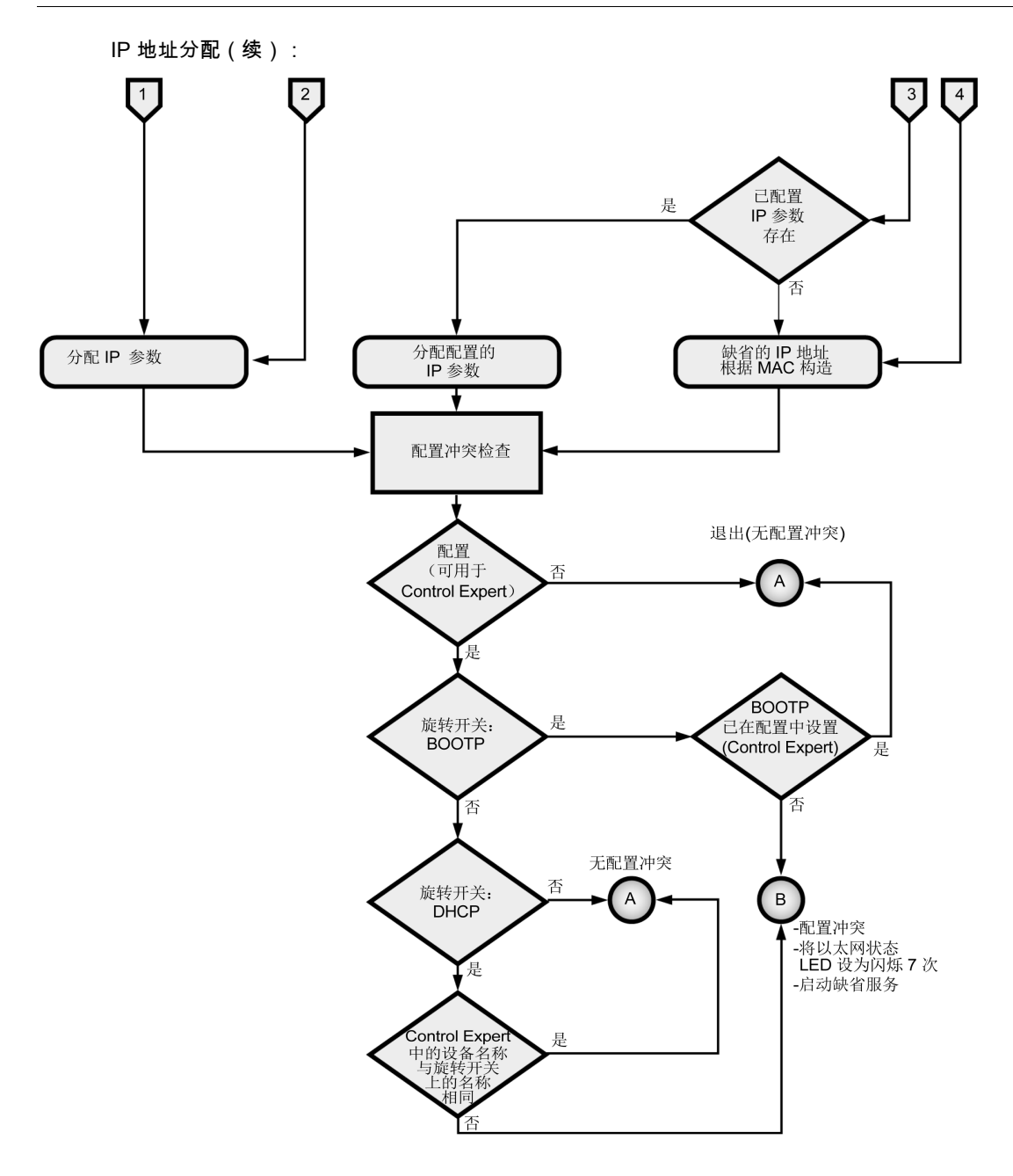

## 帧格式优先级

模块支持 Ethernet II 和 802.3 帧格式的通讯。 (Ethernet II 是缺省设置。) 当与 BOOTP 或 DHCP 服务器通讯时,模块将根据配置的帧类型发出 4 个请求。为避免同时处理多个请求导致服务器溢 出,每个请求的传输时间将根据各个 BOOTP 和 DHCP RFC 定义的补偿算法而定。

注意: 此外,与 DHCP 服务器通讯的模块将按以下顺序发出请求:

首先:采用 RFC 2132 定义的 DHCP 格式的 4 个请求

其次:采用 RFC 1533 定义的 DHCP 格式的 4 个请求

## <span id="page-64-0"></span>以太网端口状态

#### <span id="page-64-1"></span>端口状态

以太网端口的状态取决于应用程序中的 IP 地址配置和旋转开关 (参见第 [59](#page-58-0)页)的设置:

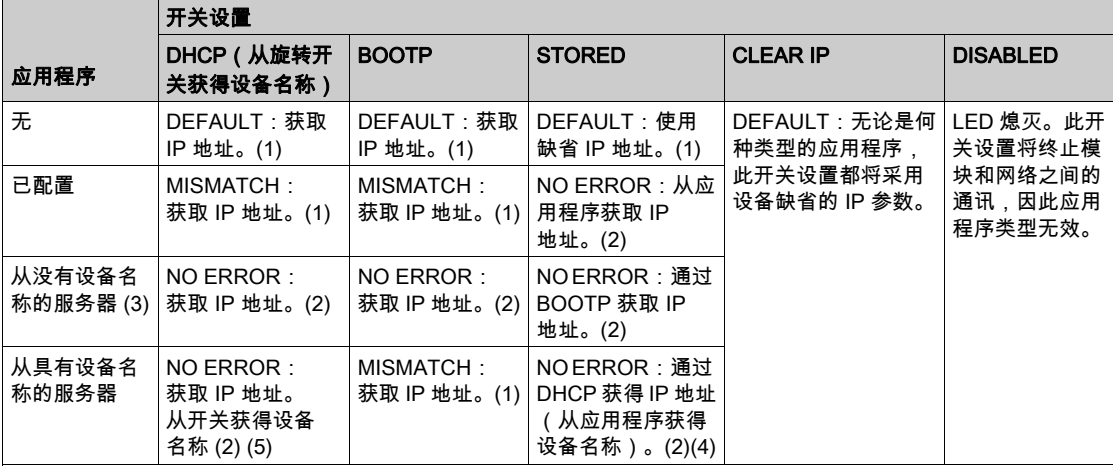

注 1:仅启动缺省服务

注 2: 启动应用程序配置的服务

注 3:将"IP 配置"选项卡</XrefCont>上的 (参见第 [133](#page-132-1)页)**从服务器/设备名称**字段保留为空,则与任何旋转开关 设置兼容的通讯都可实现。

注 4:要使用从 Unity Pro 应用程序中的"IP 配置"选项卡 (参见第 [133](#page-132-1)页)获得的设备名称,下面的旋转开关必须设 置到任意一个 STORED 位置。

注 5:如果服务器返回的名称符合您在"IP 配置"选项卡 (参见第 [133](#page-132-1)页)上配置的名称,则通讯正常。如果名称 不符,将会出现通讯错误。

注 6:如果未更改 IP 配置,则在下载应用程序时,M340 以太网模块将不会收到来自 BOOTP/DHCP 服务器的 IP 地址。

本指南的其他章节详细讨论了如何获得缺省的 IP 地址 (参见第 [61](#page-60-0)页)。

#### 设备名称

## 小心

## 意外的设备操作

如果旋转开关的位置与应用程序中的端口网络配置不符,通讯端口会进入空闲状态。例如,在应 用程序需要固定的 IP 地址时,开关可以设为 BOOTP或 DHCP。

#### 不遵循上述说明可能导致人身伤害或设备损坏。

由旋转开关设置生成的设备名称遵循以下格式:

- BMX P34 2020 CPU: BMX 2020 xxy
- BMX P34 2030 CPU: BMX\_2030\_xxy
- BMX P34 20302 CPU: BMX 20302 xxv
- BMX NOE 0100 模块: BMX 0100 xxy
- BMX NOE 0110 模块: BMX\_0110\_xxy

(请注意,xx 是上方旋转开关的值,y 是下方旋转开关的值。)

注意: 有关模块如何对 IP 编址方案排列优先顺序的信息,请参见关于 IP 地址分配 (参见第 [57](#page-56-1) 页 )的内容。

# <span id="page-66-0"></span>第6章 多模块通讯

## 多模块通讯

#### 概览

本主题介绍 PLC 配置中各个模块和设备间的通讯能力。不同的模块和设备可用以提供对 USB、 Modbus 和/或以太网通讯的访问:

- 带有嵌入式 USB、Modbus 和/或以太网端口的 CPU 设备
- 用干以太网通讯的 NOE 模块

#### 概述

一个 PLC 配置上最多可以安装 2 个 NOE 模块。

因此,配置的以太网链路最多为 3 条:

- 1 条链路通过带有嵌入式以太网端口的 CPU
- 2 条链路通过 NOE 模块(即使配置的 CPU 没有以太网端口,也不允许更多链路)

下图显示了一种可能的配置:

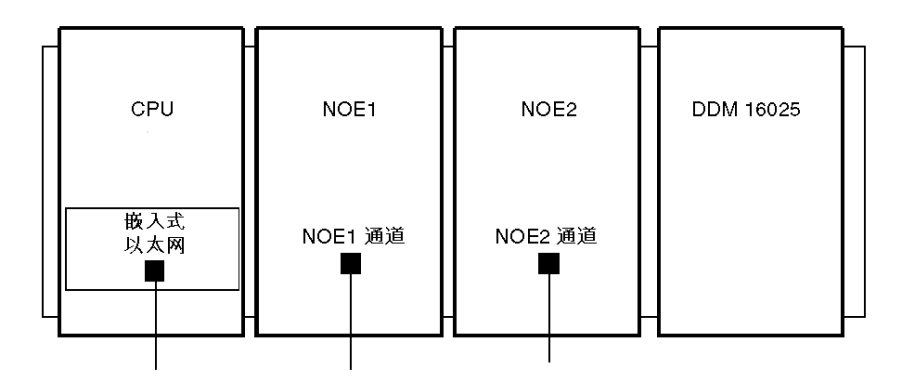

此示例描述了一个带有 4 个模块的机架:

- CPU 位于机架模块地址 [0.0]
- NOE1 位于机架模块地址 [0.1]
- NOE2 位于机架模块地址 [0.2]
- I/O 模块或功能模块(此示例中显示 DDM 16025 离散量模块,位于机架模块地址 [0.3])。

注意: 要定义机架/插槽组合 [x.x]:

- 第一位 = 机架号
- 第二位 = 插槽号

#### 通讯概述和定义

下图显示了总体安装:

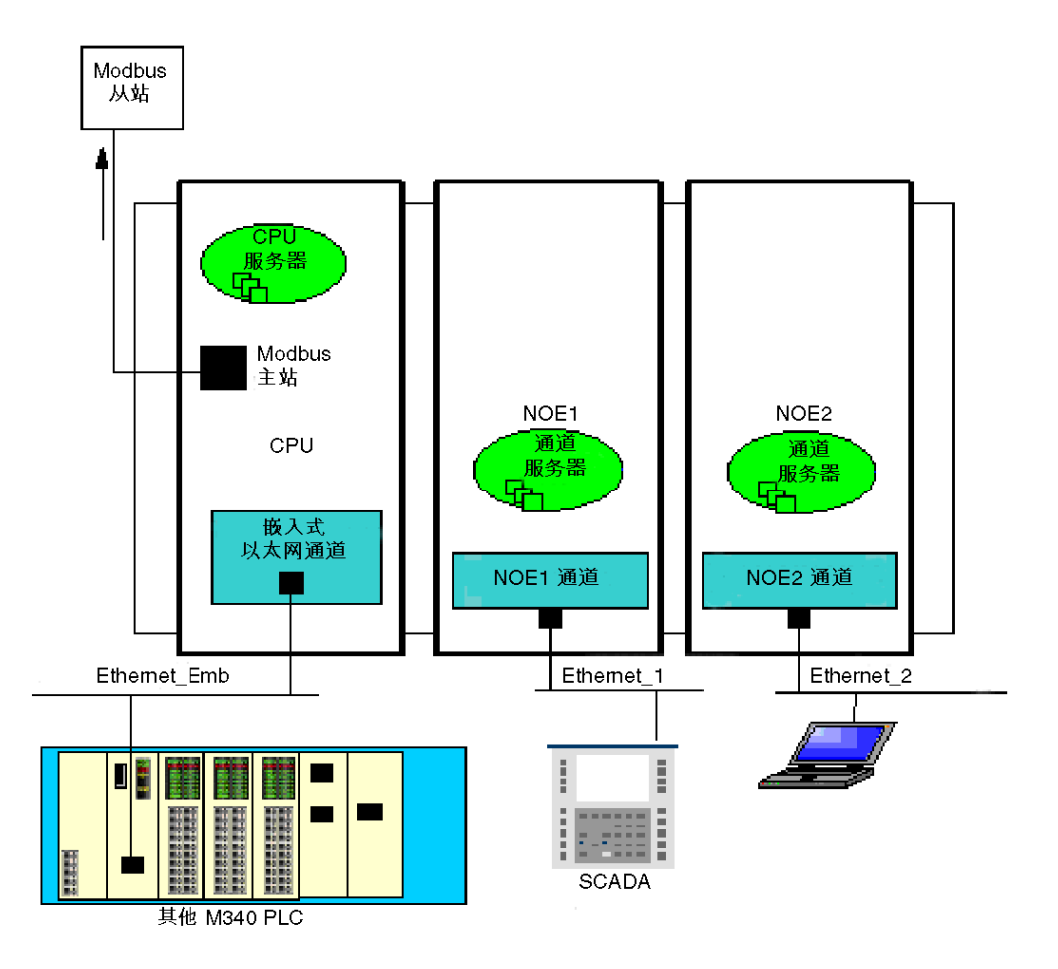

此示例中包括:

- 两个 NOE 模块,分别连接到两个不同的以太网网络
- 一个 CPU,连接到第三个以太网网络和一个 Modbus 从站

下表定义了用以描述使用多个通讯模块的通讯方法的术语:

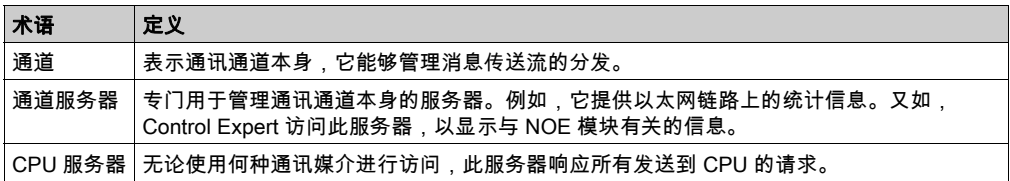

#### 路由表

下表描述各模块间的通讯能力:

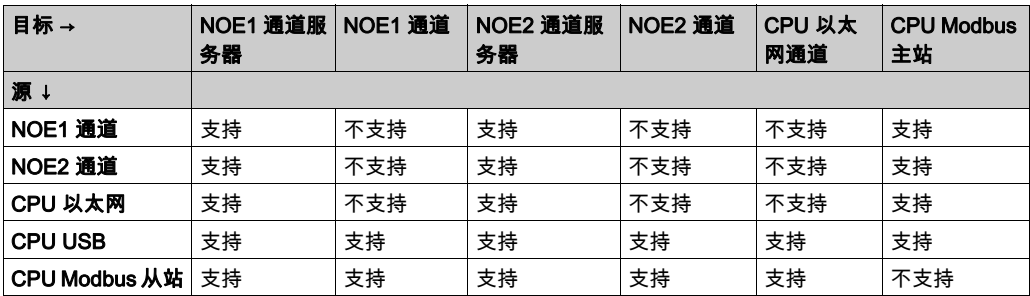

## 示例 1:NOE2 通道到 NOE1 通道服务器

下图描述了从 NOE2 通道(源)到 NOE1 通道服务器(目标)的连接。用同样的方法可以实现从 NOE1 通道到 NOE2 通道服务器的连接:

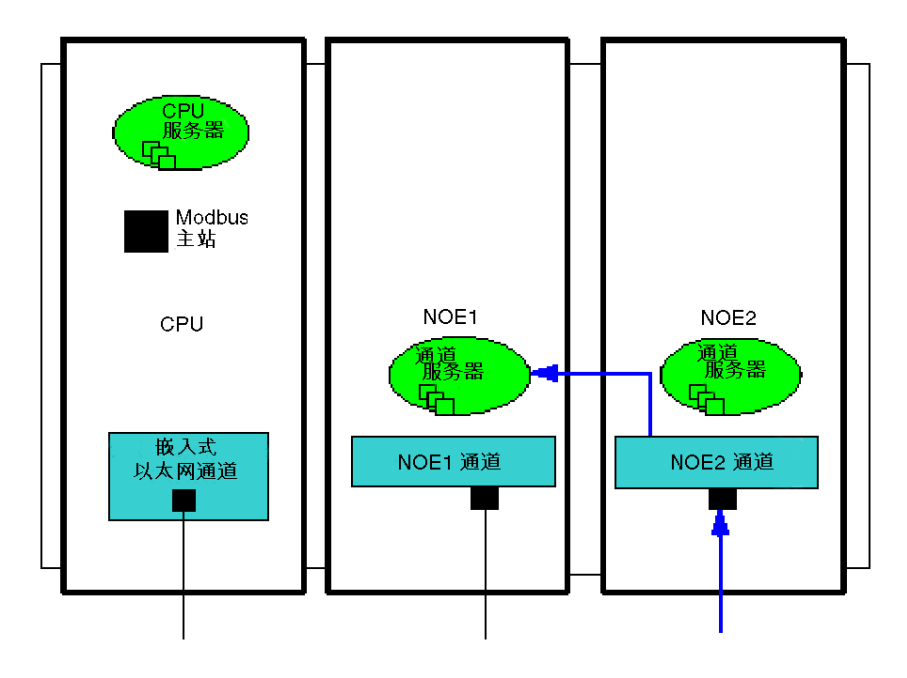

## 示例 2:CPU Modbus 从站到 NOE 通道、NOE 服务器通道、CPU 以太网通道

此示例描述从 CPU Modbus 从站到以下位置的连接:

- NOE1 通道服务器 (1)
- NOE2 通道 (2)
- CPU 以太网通道 (3)

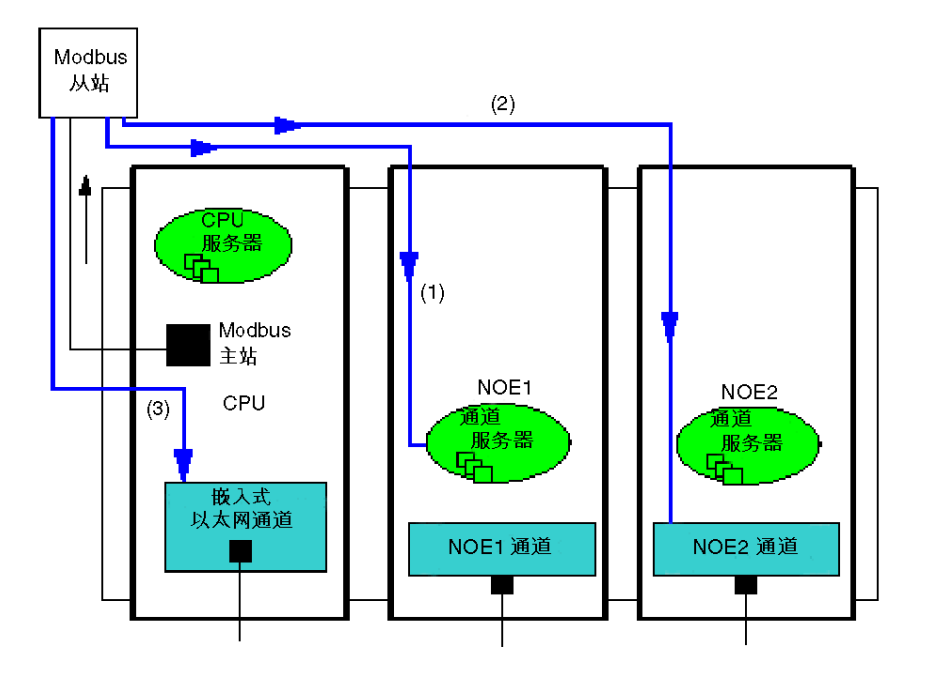

## 示例 3:CPU 以太网到 NOE 通道服务器、CPU Modbus 主站

此示例描述从 CPU 以太网到以下位置的连接:

- NOE1 通道服务器 (1)
- CPU Modbus 主站 (2)

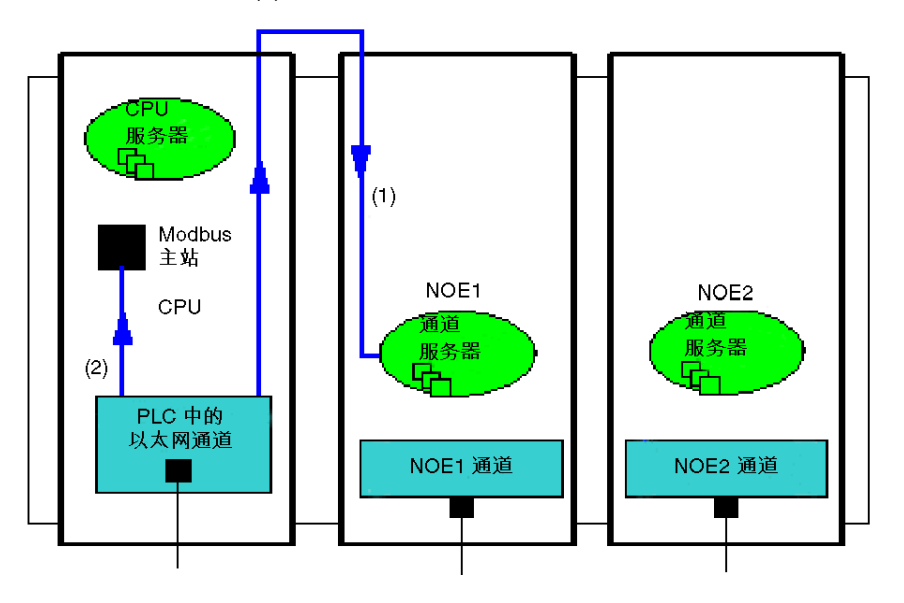
## 示例 4:不支持 - NOE1 通道到 NOE2 通道的通讯不予支持

此示例演示了一个不受支持的配置,即从 NOE1 通道到 NOE2 通道的通讯:

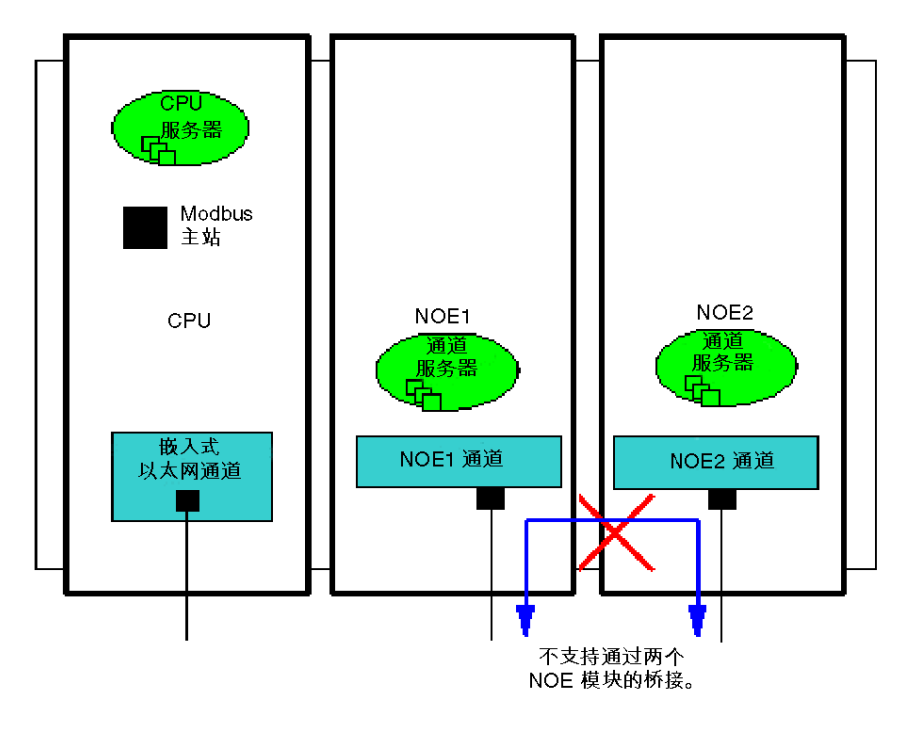

# <span id="page-74-0"></span>第7章 以太网通讯服务介绍

## 关于本章

本章简要介绍支持以太网通讯的 Modicon M340 模块(BMX NOE 01x0 和 BMX P34 20x0 CPU) 可用的服务。

注意: 并不是所有服务在任何时间对所有模块都可用。本指南中的其他部分列出了每个以太网通 讯模块可用的服务 (参见第 [40](#page-39-0)页)。

## 本章包含了哪些内容?

本章包含了以下部分:

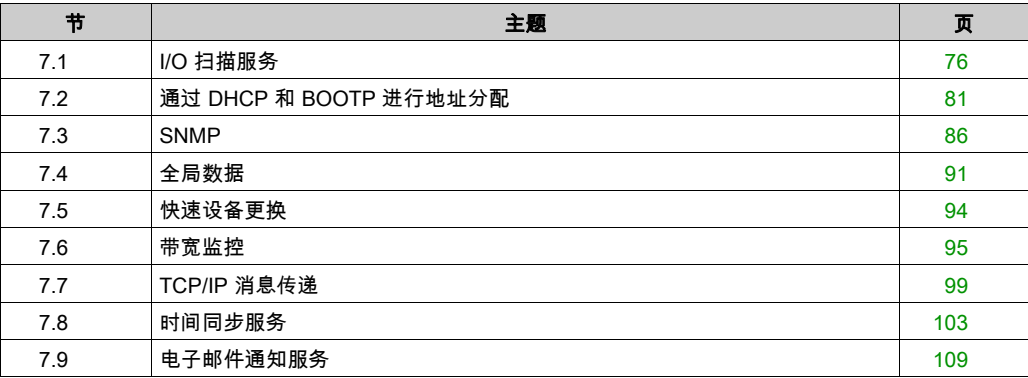

# <span id="page-75-0"></span>第7.1节 I/O 扫描服务

## 关于本节

本节介绍 I/O 扫描服务的一些功能、特性和配置选项。

## 本节包含了哪些内容?

本节包含了以下主题:

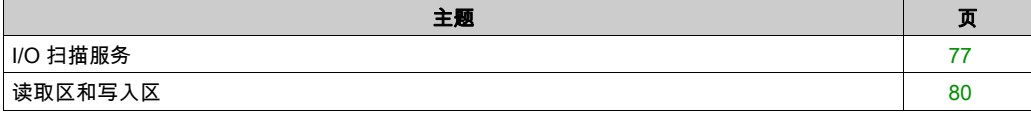

## <span id="page-76-0"></span>I/O 扫描服务

## 简介

I/O 扫描器用于定期执行下列操作:

- 读取远程输入
- 写入远程输出
- 读取/写入远程输出

I/O 扫描器用于定期读取或写入以太网网络上的远程输入和输出,这不需要特别编程。

使用 Control Expert (参见第 [141](#page-140-0) 页)配置 I/O 扫描器。

注意: BMX P34 20x0 CPU 的以太网端口不支持 I/O 扫描。

### 特性

此服务包含以下主要元素:

- 读取区域:远程输入的值
- 写入区域:远程输出的值
- 扫描周期:独立于 PLC 循环并专用于每个远程设备

在操作过程中,模块用于:

- 管理与每个远程设备的 TCP/IP 连接
- 扫描输入并将其值复制到已配置的 %MW 字区域
- 扫描输出并从已配置的 %MW 字区域复制其值
- 报告状态字,便干 PLC 应用程序监控服务的正确操作
- 应用已预配置的故障预置值(在出现通讯问题时)
- 启用或禁用 I/O 扫描器表中与其应用程序对应的每一项

### 推荐用法

仅在 PLC 处于运行模式时执行扫描。

支持 Modbus TCP/IP 服务器模式的所有设备都可以使用此服务。

使用下列请求类型执行对用户透明的交换机制(只要远程设备支持请求类型):

- 读取
- 写入
- 读取和写入

## I/O 扫描器操作

下图显示了远程输入和输出的扫描过程:

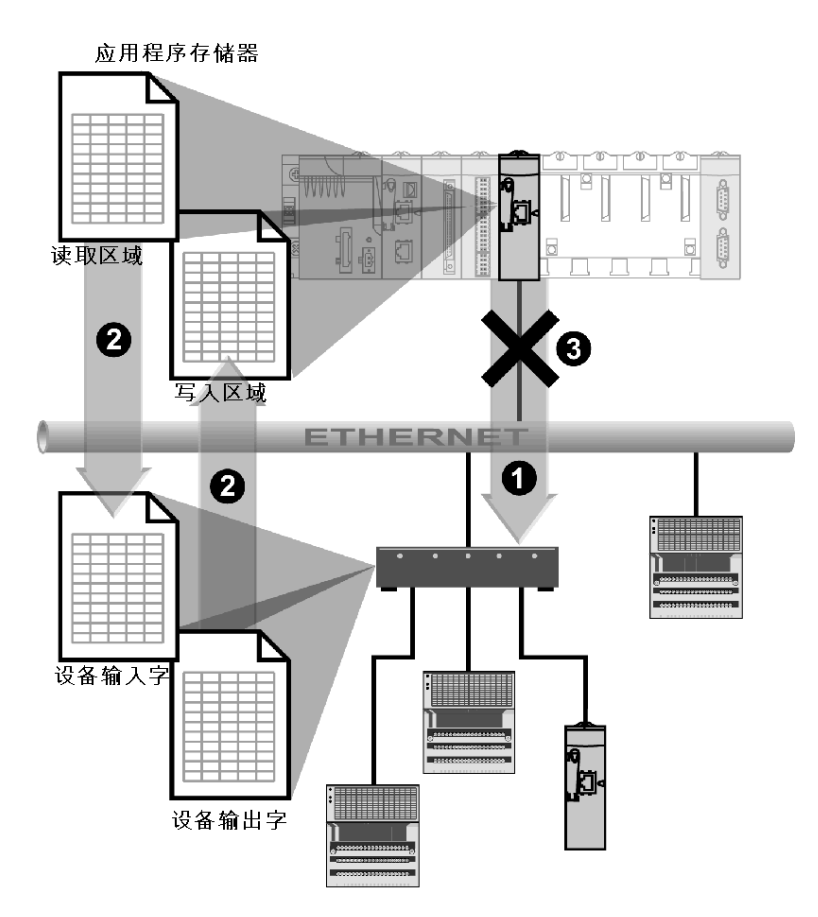

- 1 一旦 PLC 切换到运行模式,模块就会为每个扫描的设备成功打开一个连接。(为扫描设备表中输入的每行 建立一个连接。)
- 2 然后,模块定期为每个设备读取输入字并读取/写入输出字。
- 3 如果 PLC 切换到停止模式,将关闭所有设备的连接。

### 功能摘要

I/O 扫描服务:

- 管理与每个远程设备的连接(每个远程设备有一个连接)
- 使用 TCP/IP 服务器模式中的 Modbus 读取/写入请求扫描设备的输入/输出
- 更新应用程序存储器中的读取区和写入区
- 刷新每个远程设备的状态位

可以启用/禁用 (参见第 [170](#page-169-0) 页)每个 I/O 扫描器设备。

注意: 这些状态位显示模块的输入/输出字是否已刷新。

## <span id="page-79-0"></span>读取区和写入区

### 区域

在应用程序存储器中,I/O 扫描服务定义:

- %MW 字区:保留以用于读取输入
- %MW 字区:保留以用于写入输出
- 刷新周期:与 PLC 扫描无关

与以太网模块相关联的读取区和写入区是内部字 (%MW) 表,这些表将连接的远程设备的所有输入 和输出字的值连续组合在一起。为远程输入和输出设备提供以下字:

- 输入字:用于将输入值发送回模块
- 输出字:用于将输出值分配给远程设备

注意: 有关要管理的输入字和输出字的数目和详细信息,请参考各个设备的相关文档。

#### 示例

在本示例中,以太网模块扫描三台设备:

- 地址为 IP1 的 Momentum 模块(类型 170 AA1 140 00:16 路模拟量输入:此模块有 16 个输 入字和 4 个输出字)
- 地址为 IP2 的 Momentum 模块(类型 170 AA1 340 00:16 路离散量输入:此模块有一个输入 字)
- 地址为 IP3, 有 125 个输入字的 Premium PLC

读取区从 %MW100 开始,写入区从 %MW400 开始。

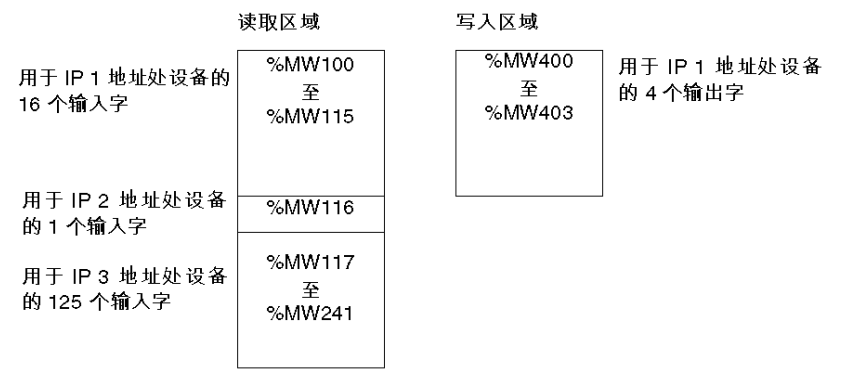

#### 应用程序存储器

注意: 专用于远程设备的字段不能重叠。同样,读取区和写入区也不能重叠。

注意: 不是所有设备都能由多个模块进行写入扫描。请检查远程设备的相关文档,查看 I/O 扫描器 能否对它进行访问。

# <span id="page-80-0"></span>第7.2节 通过 DHCP 和 BOOTP 进行地址分配

## 关于本节

本节说明 BMX NOE 01x0 模块或 BMX P34 20x0 CPU 上的以太网端口如何通过 DHCP 或 BOOTP (可以为网络设备动态分配 IP 地址的网络协议)获取 IP 地址。

## 本节包含了哪些内容?

本节包含了以下主题:

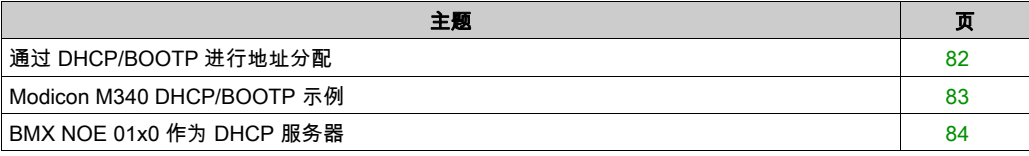

## <span id="page-81-0"></span>通过 DHCP/BOOTP 进行地址分配

### 简介

本主题介绍 BMX NOE 01x0 模块或 BMX P34 20x0 CPU 的以太网端口从 DHCP/BOOTP 服务器 获取 IP 地址的方式。

注意: 在尝试从 DHCP/BOOTP 服务器获取 IP 地址之前,应从系统管理员处获得相应的网络地址 和子网掩码。

注意: 如果未更改 IP 配置,则在下载应用程序时,BMX NOE 01x0 模块不会获取来自 DHCP/BOOTP 服务器的 IP 地址。

### 地址请求和答复

下表说明了 DHCP/BOOTP 客户端(如以太网模块或带以太网端口的 CPU)如何获得 IP 地址:

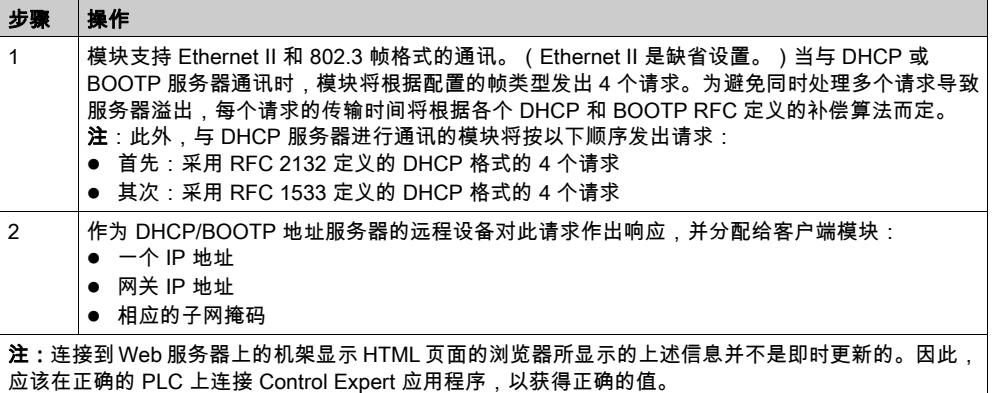

在缺少地址服务器的情况下,或者如果服务器没有响应,则客户端模块将无法获得稳定的 IP 地 址。因此,其服务也将不可用。客户端会继续发出周期性的 BOOTP/DHCP 请求,直到从服务器 接收到响应。

注意: 将旋转开关的位置设置为 Clear IP,可以强制客户端模块使用其缺省 IP 地址来启动基本服 务,其中包括 Modbus TCP 消息传送。

IP 地址分配过程流程图 (参见第 [62](#page-61-0) 页)中给出了这些概念的图形显示。

# <span id="page-82-0"></span>Modicon M340 DHCP/BOOTP 示例

## 示例

下图显示在网络设备启动期间,请求的路由情况:

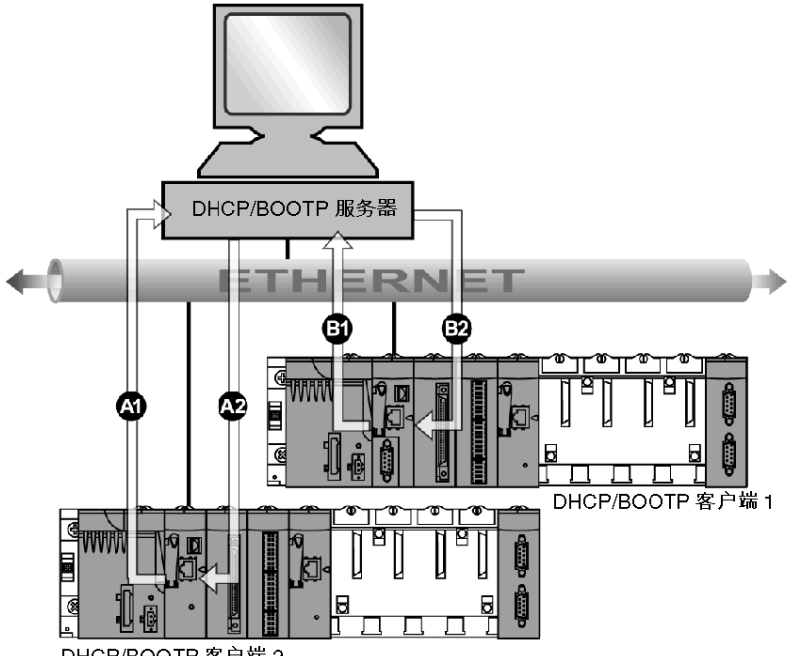

DHCP/BOOTP 客户端 2

A1 来自设备名称 2 的 BMX NOE 0100 的请求

- A2 来自 DHCP/BOOTP 服务器的响应
- B1 来自 MAC1 地址的 BMX P34 2030 的请求
- B2 来自 DHCP/BOOTP 服务器的响应

上图中的 DHCP 服务器包含下表中的地址:

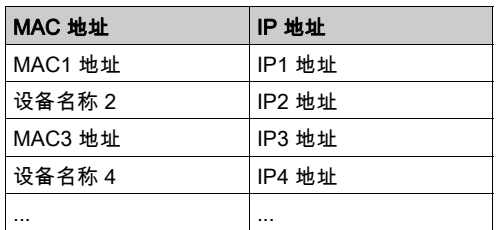

## <span id="page-83-0"></span>BMX NOE 01x0 作为 DHCP 服务器

### 关于 DHCP

DHCP(动态主机配置协议)管理网络设备的网络参数。单个设备可从 DHCP 服务器获取网络 IP 参数。为此,设备在向服务器发送的请求中包括其设备名称。

BMX NOE 01x0 模块(需要存储卡 (参见第 [47](#page-46-0)页))仅在工作站电源复位之后方可配置为 DHCP 服务器。在设备配置为 DHCP/BOOTP 客户端时,用户也可为它配置其自己的地址,或者从地址 服务器动态分配。

注意:

- 尝试从 DHCP 服务器获取 IP 地址之前,应先从您的系统管理员获取适当的网络地址和子网掩 码。
- 由于 DHCP 构建于 BOOTP 功能 (参见第  $82$  页)之上,因此,DHCP 服务器可响应 BOOTP 协 议请求。

服务器响应

小心

### 意外的设备操作

当模块用作启动扫描的设备的服务器时,不要将 PLC 配置为在 RUN 模式下自动启动。否则会存 在一种风险:某些设备(如 Momentum 170 系列)在 DHCP 服务器重启时不会获取 IP 地址。

### 不遵循上述说明可能导致人身伤害或设备损坏。

服务器响应客户端的请求,并向它们发送其 IP 地址配置。

为此,服务器设备有一个表,它对下列内容进行分组:

- 客户端工作站的 MAC 地址或名称(设备名称)与 IP 地址之间的对应关系
- 网络掩码和网关
- 参数文件的名称和访问路径

注意: BMX NOE 01x0 上的服务器仅向连接至 LAN 的客户端工作站提供网络配置数据。请向系统 管理员说明关于您的网络上的 LAN 连接。

如果您的 DHCP 服务器模块忙于其他更高优先级服务(如 IO 扫描、全局数据 或 Modbus 消息发 送),您可能会感觉到 DHCP 服务器响应时间延迟:

- 对于常规 DHCP 服务器使用(如 IP 地址配置),最高服务器性能可通过使用专用 DHCP 服务 器实现。
- 如果计划使用快速设备更换 (FDR) 服务,我们建议您对 FDR 服务器配置利用率较低的 Schneider 以太网模块以实现最高性能。

## DHCP 服务器示例

下图显示对来自客户端的启动请求做出响应期间请求的路由过程:

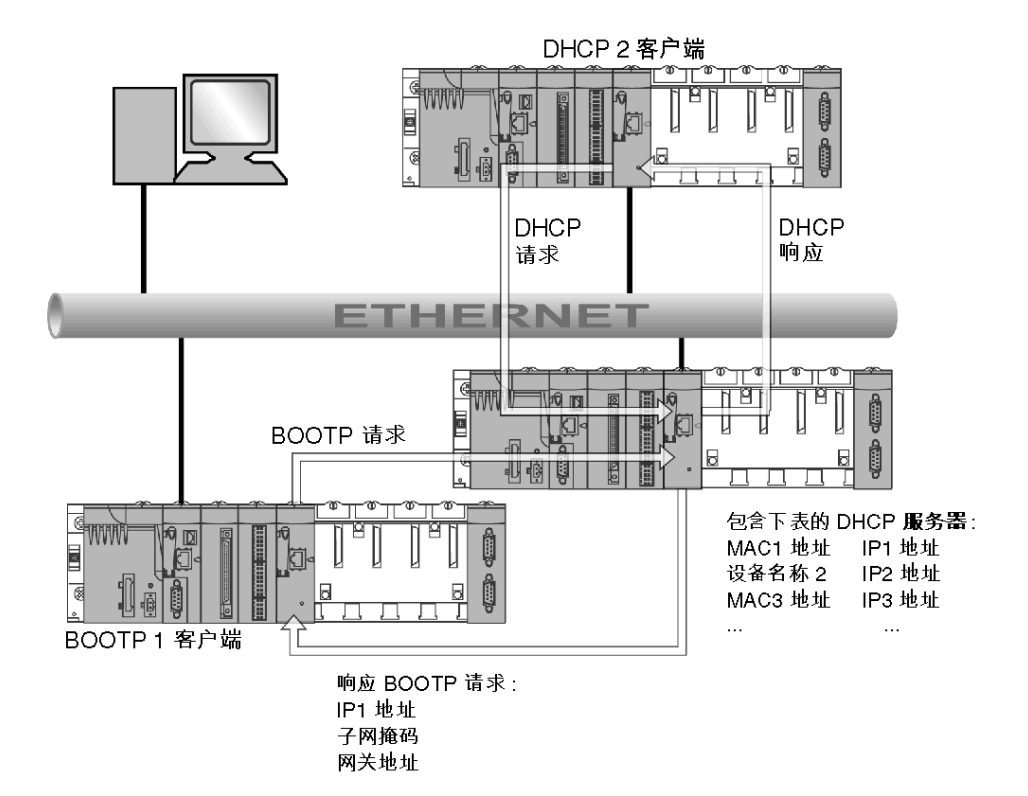

注意: 子网掩码和网关地址由 DHCP 服务器提供。

# <span id="page-85-0"></span>第7.3节 SNMP

## 简介

本节介绍简单网络管理协议 (SNMP)。

## 本节包含了哪些内容?

本节包含了以下主题:

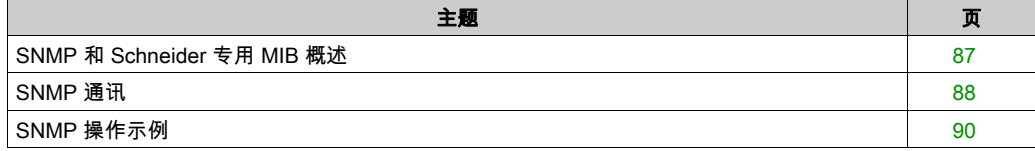

## <span id="page-86-0"></span>SNMP 和 Schneider 专用 MIB 概述

## 简介

SNMP 代理可在以下系统上运行:

- 以太网通讯模块
- 带有嵌入式以太网通讯端口的 CPU

网络管理系统使用 SNMP 来监控所有以太网架构组件以便快速诊断问题。

网络管理系统允许网络管理员执行以下任务:

- 监控网络组件
- 隔离故障并查找原因
- 查询主机、路由器、交换机和桥接器等设备以确定其状态
- 获得有关所连接的网络的统计信息

注意: 网络管理系统可以从众多供应商处获得。Schneider Electric 提供一种基于 SNMP 的诊断工 具,称为 ConneXview。

#### 简单网络管理协议

以太网通讯模块支持 SNMP,SNMP 是管理局域网 (LAN) 的标准协议。SNMP 精确地定义了管理 器如何与代理进行通讯。SNMP 定义以下内容的格式:

- 管理器发送到代理的请求
- 代理返回到管理器的回复

#### MIB

SNMP 可访问的所有对象的集合称为管理信息库 (MIB)。以太网监控和管理工具使用标准 SNMP 访问设备的 MIB 中包含的配置和管理对象,前提条件是:

- 已定义 SNMP 可以访问的对象并为其指定了唯一的名称
- 管理器和代理程序对提取和存储操作的名称和含义达成一致

透明就绪产品支持两个 SNMP 网络管理级别:

- 标准 MIB Ⅱ:通过此接口可以访问第一级网络管理。标准 MIB Ⅱ 使管理器能够识别创建架构的 设备,并检索有关以太网 TCP/IP 接口的配置和操作的常规信息。
- MI**B 透明就绪接口**:Schneider 已获得一个专用 MIB,groupeschneider (3833) (参见第 *[337](#page-336-0)* 页 )。此 MIB 包括一组数据,可支持网络管理系统监督所有透明就绪服务。透明就绪专用 MIB 可 从 PLC 中的任何透明就绪模块上的 Web 服务器下载。

## <span id="page-87-0"></span>SNMP 通讯

### 概述

SNMP 从网络协议和如何交换受监控数据的角度定义了网络管理解决方案。

SNMP 的结构依赖于以下基本元素:

- 管理器:管理器允许对整个网络或部分网络进行监控。
- 代理:每个受监控的设备都具有一个或多个由 SNMP 协议使用的称为"代理"的软件模块。
- MIB:管理信息库是一个数据库或对象集合。

SNMP 代理在 Modicon M340 模块和处理器的以太网端口中实施。这样,管理器就可以通过 SNMP 协议访问来自 Modicon M340 代理的 MIB-II 标准化对象。使用 MIB-II 可管理 TCP/IP 通讯 层。

在支持以太网通讯的模块上,可以访问来自 MIB 透明工厂的对象,MIB 透明工厂提供有关全局数 据、I/O 扫描和消息传递的具体信息。

下图显示了 TFE 以太网 MIB 的树形结构:

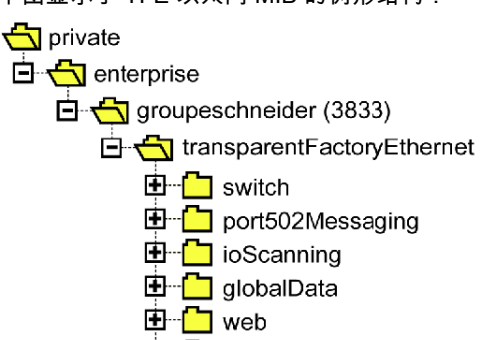

- 由 门 addressServer
- E-C equipmentProfile
- E timeManagement
- 由 <mark>门</mark> email
- 由 [ tfeMibVersion

支持以太网通讯的模块和 CPU 具有 TFE 专用 MIB (参见第 *[337](#page-336-0)* 页) 源文件。通过选择上载 MIB 文 件 (参见第 [266](#page-265-0)页)可以从模块的网页上载 MIB。使用市场上的主流 SNMP 管理器可以对此文件 进行编译。

## **SNMP 协议**

SNMP 协议定义代理与管理器之间的 5 种类型的消息。这些消息封装在 UDP 数据报中。 从管理器发送至代理的消息:

- Get Request:用于获取一个或多个变量的值的消息
- Get\_Next\_Request: 获取下几个变量的值
- Set Request:设置变量的值

从代理发送至管理器的消息:

- Get\_Response:允许代理重新发送所请求的变量的值。
- Trap:允许代理发送异步事件信令。

## <span id="page-89-0"></span>SNMP 操作示例

#### Modicon M340 示例

SNMP 管理器针对在 SNMP MIB-II 中定义的对象发送读或写请求(Set\_Request、Get\_Request、 Get\_Next\_Request 等),而 Modicon M340 模块的 SNMP 代理响应这些请求。

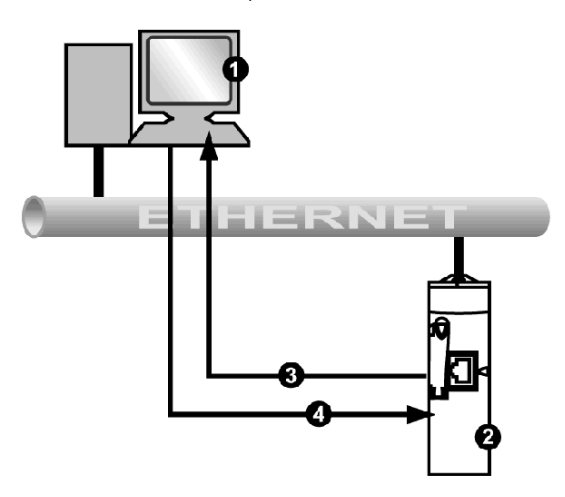

- 1 SNMP 管理器
- 2 SNMP 代理 (Modicon M340)
- 3 Get\_Response 陷阱
- 4 Set\_Request、Get\_Request、Get\_Next\_Request

模块的 SNMP 代理将事件 (陷阱) 传送到管理器。受管理的陷阱系统如下:

- 冷启动陷阱:
	- 在 BMX NOE 01x0 模块上以及在 BMX P34 20x0 CPU 的以太网端口上,事件是在模块电源 复位、处理器复位或将应用程序下载到 PLC 之后进行传送的。
- 验证失败陷阱:在验证出现问题之后传送事件。所收到的消息中的**团体名称**字段不同于在模块 中配置的字段。可在配置模块过程中启用此陷阱。

# <span id="page-90-0"></span>第7.4节 全局数据

# 全局数据

### 简介

BMX NOE 01x0 模块支持全局数据,全局数据为各个 PLC 应用程序之间的协调提供自动数据交 换。

注意: BMX P34 20x0 CPU 的以太网端口不支持全局数据。

### 全局数据

全局数据的关键功能:

- 数据交换基于标准的生产者/消费者协议,从而在保持最小网络负载的同时提供最优性能。
- 全局数据服务可以实现同一分发组中工作站之间的实时交换,可共享用于 PLC 协调的变量。
- 全局数据可以对远程应用程序进行同步,或在几个分布式应用程序之间共享公共数据库。
- 同一分发组中最多可以有 64 个工作站加入全局数据。

### 操作

应用程序变量是一组来自 PLC 的连续字。通讯模块工作站可以发布或订阅应用程序变量:

- 发布:通讯模块可以为基于时间的分发组中的其他通讯模块发布一个 1024 字节的本地应用程 序变量。可以将发布周期配置为 10 毫秒到 15000 毫秒(以 10 毫秒递增)。
- 订阅:通讯模块可以订阅 1 到 64 个由其他模块在其分发组中发布的应用程序变量,而不考虑其 位置。每个变量的有效性由运行状况位控制,与可配置为 50 毫秒到 15 秒(15000 毫秒)之间 的刷新超时相关。无法对变量元素进行访问。订阅的变量的最大大小为 4 KB。

通过全局数据配置,您可以定义:

- 有效的发布和订阅变量数
- 这些变量所关联的通讯模块组

配置模块后,在 PLC 处于运行模式时,就会自动在共享同一分发组的通讯模块之间进行交换。

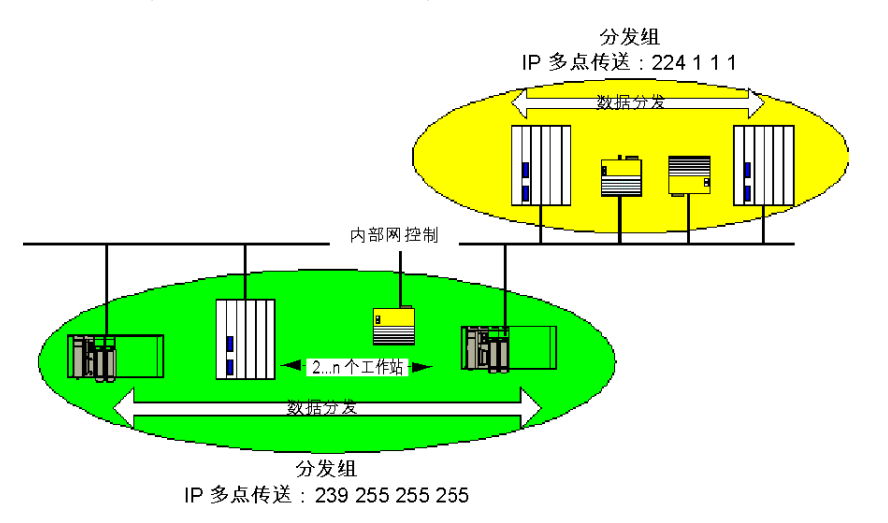

分发组是由同一个多点传送 IP 地址标识的一组通讯模块。多点传送交换 (参见第 [332](#page-331-0)页)分发全 局数据。多点传送地址各不相同的几个独立分发组可以共存于同一子网上。

重点:

- 基于 UDP/IP 的发布/订阅协议用于数据分发。
- 发布变量的内容在 MAST 任务的出段过程中进行同步。
- 订阅变量的内容在 MAST 任务的入段过程中复制到 PLC 应用程序存储器中。
- 接收各种订阅变量的 PLC 存储区不得重叠。请勿出于任何其他目的使用这些变量。

#### 运行状况位

运行状况位(状态位)与每个应用程序变量都关联。 此位指示每个订阅变量的有效性。如果已发布了变量,且用户已在所配置的有效时间内收到了该 变量,则状态位为 1。否则,状态位为 0。

### 多点传送过滤

全局数据使用多点传送寻址。根据广播消息的性质,由模块传输的多点传送帧会在所有交换机端 口上重复出现,从而导致网络拥堵。

当交换机具有多点传送过滤功能时,可以只将多点传送帧传播到需要它的端口。

GMRP 协议用于建立数据通讯量中涉及的端口的列表。

### 操作模式

操作模式如下:

- 停止 PLC 的同时停止全局数据交换。
- 使用 I/O 强制系统位(%S9、%SW8、%SW9)不会停止全局数据交换 *(参见 EcoStruxure™* Control Expert, 操作模式)。

### 限制

理论上,共享一个分发组的工作站的数量不受限制。而对于可以在分发组中进行交换的变量数则 存在限制(64 个)。有关更多信息,请参阅本用户手册后面的BMX NOE 01x0 模块的参数描述表 格 (参见第 [119](#page-118-0) 页)。

注意: 建议在任意单一分发组中使用的模块数不超过 200 个。

# <span id="page-93-0"></span>第7.5节 快速设备更换

## 更换设备

### 简介

此服务可以自动恢复 I/O 模块参数或连接到透明工厂以太网子段的智能模块。用另一个模块更换某 个模块的过程中,重要的一点就是要恢复这些信息。

此服务:

- 根据为设备指定的名称(设备名称)向该工作站提供 IP 地址
- 使远程工作站能够存储参数和恢复这些参数(如有必要)

### 操作

此服务要求使用 BMX NOE 01x0 模块的 DHCP 服务器 (参见第  $84$  页)和 FTP/TFTP 服务器。它 可以管理多达 64 个远程工作站。

工作原理:

● 首先:

(1) 有效的设备根据为其指定的名称(设备名称)获取 IP 地址。

- ○(2) 设备将其配置参数提交给服务器。
- 然后:此工作站停机。替换为名称相同、未经配置的同类设备:
	- (1) 随后新设备向服务器传送 DHCP 请求。
	- (2) 接收其配置文件 ( 先前保存在服务器上 ) 。
	- (3) 设备自动重启。

注意: 设备名称长度不能超过 16 个 ASCII 字符。

#### 注意:

Schneider Electric 支持 BMX NOE 01x0 模块与以下工具之间的 FTP 通讯:

- Schneider Electric 固件升级实用程序
- Microsoft Windows 命令行 FTP 客户端
- **设备网页中的 FTP 客户端**
- 使用 Schneider Electric FDR 服务器服务的经认可设备进行的 FTP 客户端访问

# <span id="page-94-0"></span>第7.6节 带宽监控

## 关于本节

本节介绍针对 BMX NOE 01x0 通讯模块和 BMX P34 20x0 CPU 以太网通道的带宽监控功能。 带宽监控功能可跟踪针对以下每种服务的模块分配情况:

- 消息传递 (参见第 [99](#page-98-0)页)
- I/O 扫描 (参见第 [76](#page-75-0)页)
- 全局数据 (参见第 [91](#page-90-0)页)

带宽监控服务会利用检索到的工作负载数据,报告以下内容:

- 可用于模块的资源
- 模块的当前工作容量

## 本节包含了哪些内容?

本节包含了以下主题:

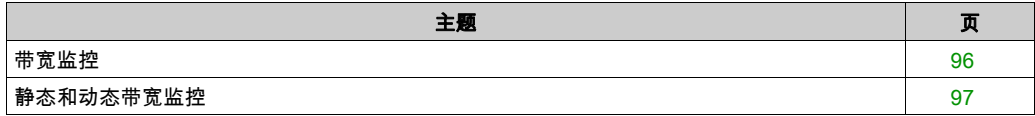

## <span id="page-95-0"></span>带宽监控

### 简介

透明就绪提供两类服务:

- 实时:如下服务具有高性能和可预测的行为: 周期性服务:I/O 扫描器和全局数据 非周期性服务:通过端口 502 传送消息 (Modbus)
- 其他:用于 Web 和网络管理

配置完 I/O 扫描器后,就可以估计用于此服务的模块负载百分比。

在配置期间使用带宽监控功能进行估计。

服务负载的实际分布情况显示在模块的 Control Expert 诊断屏幕和诊断服务带宽监控网页上。

### 操作

为了估计此负载,Control Expert 要求您在配置过程中填写两条信息:

- 估计每秒的消息传送事务数
- 估计每秒收到的全局数据订阅数

使用这些信息,软件能显示模块的以下服务的负载百分比:

- I/O 扫描器 (参见第 [76](#page-75-0)页)
- 全局数据 (参见第 *[76](#page-75-0)* 页)
- 消息传送服务 (参见第 *[99](#page-98-0)* 页)
- 其余的服务 (参见第 [75](#page-74-0)页)

注意: 在配置阶段,这些信息只是估计值。在在线模式下显示实际负载分布情况。

## <span id="page-96-0"></span>静态和动态带宽监控

### 简介

对于 BMX NOE 01x0 和 BMX P34 20x0 CPU,静态带宽监控功能以最大可用负载的百分比形式显 示大致的负载。动态监控可跟踪特定的计数器,以显示监控时的负载值。

### 静态带宽监控

配置选项对模块负载有影响。静态带宽监控功能以最大可用负载的百分比形式报告大致的负载。 例如,每个 I/O 扫描器项和订阅变量带来的负载,以及 Modbus 消息传递功能块带来的负载。但 是,无法预测 Modbus 消息传递将运行的频率。

### 估计通讯量

要估计网络通讯量,请输入:

- 组中的全局数据发布数(每秒)
- 从网络传入的 Modbus/TCP 请求数 (每秒)
- 每秒传出的 Modbus/TCP 请求数(从应用程序中的 EFB)

#### 网络环境选择

对于 BMX P34 20x0 CPU,请从三个网络环境中选择一个用于网络轮询:

- 隔离:通过将轮询的以太网消息数限制为每秒 700 条,减小了以太网通讯对扫描的影响
- 主控:将轮询的最多消息数增加到每秒 1400 条
- 打开:将轮询的最多消息数增加到每秒 2100 条

请注意,增加轮询的消息数会增加 CPU 模块的负载,这可能会显著延长扫描时间。

### 动态带宽监控

对于 BMX NOE 01x0 和 BMX P34 20x0 CPU,带宽监控服务允许通过跟踪下列各项的总数来进行 动态监控:

- 每秒处理的数据包数
- 每秒处理的*广播*数据包数
- 每秒处理的*多点传送*数据包数
- 每秒处理的*单点传送*数据包数
- 每秒处理的*无用* 数据包(由软件丢弃的数据包)数

作为以太网静态统计的一部分,此服务可跟踪丢弃的总数据包数:

● 由于缓冲区的原因被硬件丢弃的总数据包数

本指南中的其他部分提供了带宽调试窗口 (参见第 [209](#page-208-0) 页)示意图。

带宽监控服务可跟踪这些计数器,以便进行动态监控:

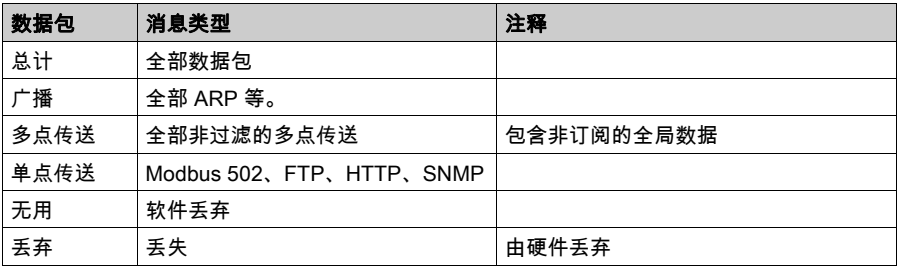

# <span id="page-98-0"></span>第7.7节 TCP/IP 消息传递

## 关于本节

本节描述 TCP/IP 配置文件的功能和特性。

注意: 本指南的其他部分为 TCP/IP 通讯的详细技术特性 (参见第 [315](#page-314-0) 页)的参考资料。

## 本节包含了哪些内容?

本节包含了以下主题:

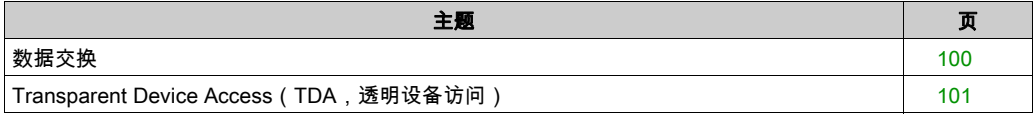

## <span id="page-99-0"></span>数据交换

## 交换

数据交换可采用以下两种模式之一进行:

- 服务器模式:以太网模块支持来自 PLC 的所有 Modbus-over-TCP 请求。
- 客户端模式:此类交换允许使用以下功能发送 Modbus-over-TCP 请求:
	- READ\_VAR (参见第 [320](#page-319-0)页)
	- WRITE\_VAR (参见第 [320](#page-319-0)页)
	- O DATA\_EXCH (有关 Control Expert, 请参阅*通讯功能块库 (参见 EcoStruxure™ Control* Expert, 通讯, 功能块库)。)

## <span id="page-100-0"></span>Transparent Device Access (TDA,透明设备访问)

## 关于 TDA

透明设备访问 (TDA) 功能意味着运行 Control Expert(以及连接到 USB、以太网或通讯模块的 Modbus 终端口)的客户端可以访问应用程序,或将应用程序下载到分布式控制网络上的设备。但 不能反向访问。换句话说,连接到 CPU 的 Modbus 端口的 Control Expert PC 可以访问其他核心 网络上的设备,但这些远程设备不能通过 Modicon M340 工作站访问不同网络上的其他设备。

### 情形

可能出现的通讯情形如下:

- BMX P34 20x0x CPU 上的以太网端口与 BMX NOE 01x0 以太网模块通讯
- BMX NOE 01x0 以太网模块与 BMX P34 20x0x 上的以太网端口通讯
- BMX P34 20x0x 上的 USB 端口与 BMX P34 20x0x CPU 上的以太网端口通讯
- BMX P34 20x0x CPU 上的 USB 端口与 BMX NOE 01x0 以太网模块通讯
- BMX P34 2020 CPU 上的 Modbus 端口与 BMX P34 20x0x CPU 上的以太网端口通讯
- BMX P34 2020 CPU 上的 Modbus 端口与 BMX NOE 01x0 以太网模块通讯

### 示例

下图显示了将信息从运行 Control Expert 的 PC 下载到终端设备的三种不同情形:

- 情形 A:通过 BMX P34 2030 CPU 的 USB 端口进行的 TDA
- 情形 B:通过 BMX P34 2020 CPU 的 Modbus 端口进行的 TDA
- 情形 C:通过 BMX NOE 01x0 模块的以太网端口进行的 TDA

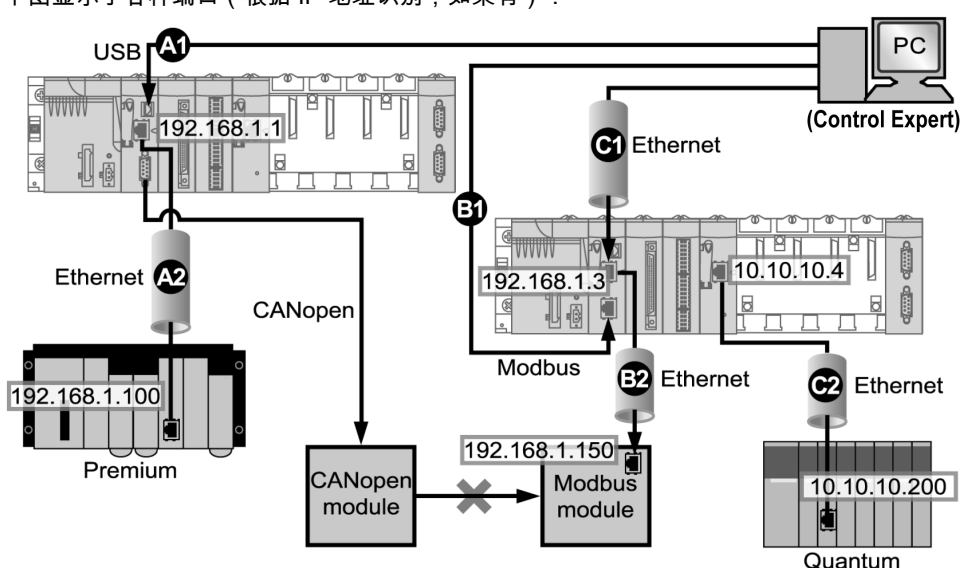

下图显示了各种端口(根据 IP 地址识别,如果有):

### 图例:

A1:数据通过 Modicon M340 工作站插槽位置 0 中 BMX P34 2030 CPU 上的 USB 源端口发送。

A2:程序被下载到 Premium 机架中的以太网模块 (192.168.1.100) 上。

(对于情形 A,Control Expert 地址语法为 SYS\\CPU Ethernet port rack.slot.channel{destination IP address}。因此,图中的地址为 SYS\\0.0.3{192.168.1.100}。)

B1:数据通过 Modicon M340 工作站插槽位置 0 中 BMX P34 2020 CPU 上的 Modbus 源端口 (Modbus 地址:2)发送。

B2: 程序通过以太网下载到 Modbus 终端设备 (192.168.1.150)。

(对于情形 B,Control Expert 地址语法为 CPU Modbus address\\CPU Ethernet port rack.slot.channel{destination IP address}。因此,图中的地址为 2\\0.0.3{192.168.1.150}。)

C1:数据通过 Modicon M340 工作站插槽位置 0 中 BMX P34 0100 CPU 上的以太网源端口发送。

C2:BMX NOE 01•0 通过以太网传输到另一网络中 Quantum 机架组件的以太网模块 (10.10.10.200)。

(对于情形 C,Control Expert 地址语法为 source IP address\\source port rack.slot.channel{destination IP address}。因此,图中的地址为 192.168.1.3\\0.3.0{10.10.10.200}。)

# <span id="page-102-0"></span>第7.8节 时间同步服务

## 目的

本节介绍时间同步服务,该服务通过网络传输协议 (NTP) 参照网络时间协议 (NTP) 服务器设置准 确的本地时钟。

## 本节包含了哪些内容?

本节包含了以下主题:

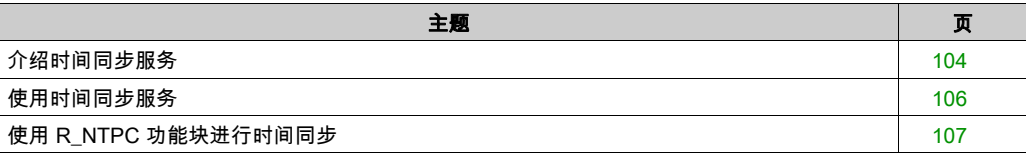

## <span id="page-103-0"></span>介绍时间同步服务

### 概述

时间同步服务校准以太网系统上各计算机的时钟。例如,一个客户端的时间可与另一台服务器同 步,也可与参考时间源(如无线广播或卫星接收器)同步,还可与 GPS 时间服务器同步。

典型的时间服务配置使用冗余服务器和不同的网络路径,以建立高度的精确性和可靠性。时间服 务的精确性在局域网上可达到一毫秒以内,在广域网上可达到几十毫秒以内。

时间同步服务的用途:

- 事件记录(例如,跟踪一系列事件)
- 事件同步(例如,触发并发事件)
- 报警和 I/O 同步 ( 例如, 时标警报 )

### 服务的功能

时间同步服务提供:

- 从参考标准(如 NTP 服务器)获得定期时间校正
- 正常服务器系统发生问题时自动切换到备用时间服务器
- 可配置和自定义本地时区 ( 包括夏令时调整 )

控制器项目使用一个功能块来读取时钟,该功能可以对项目中的事件或变量加注时标。时标可精 **确到:** 

- 通常为 5 毫秒
- 最差情况下为 10 毫秒

#### 时间同步和时标

BMX NOE 01x0 以太网通讯模块将源时间同步信号发送给 CPU。NOE 的固件包括一个 NTP 客户 端,由它提供时间同步。同步过程如下所示:

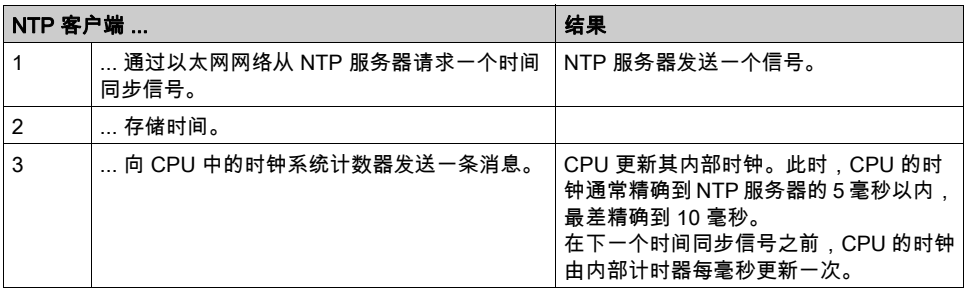

使用 MAST、FAST 或 Interrupt 段中的 R\_NTPC 功能块 (参见第 [107](#page-106-0) 页) 从 PLC 应用程序中读取 时钟。

## 以太网网络上的所有 CPU 都应使用同一个 NTP 服务器进行同步。

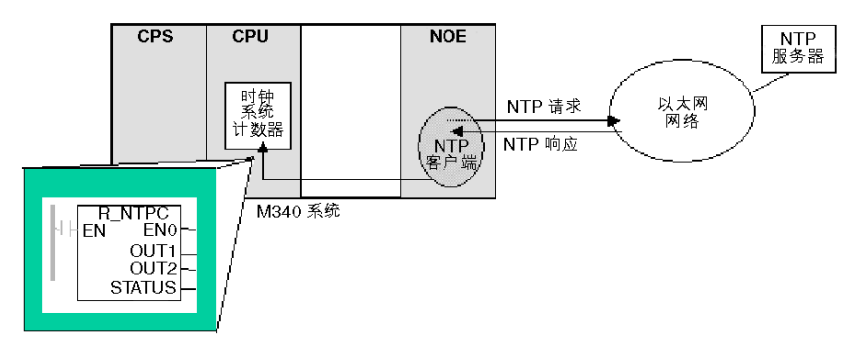

## 时间同步术语

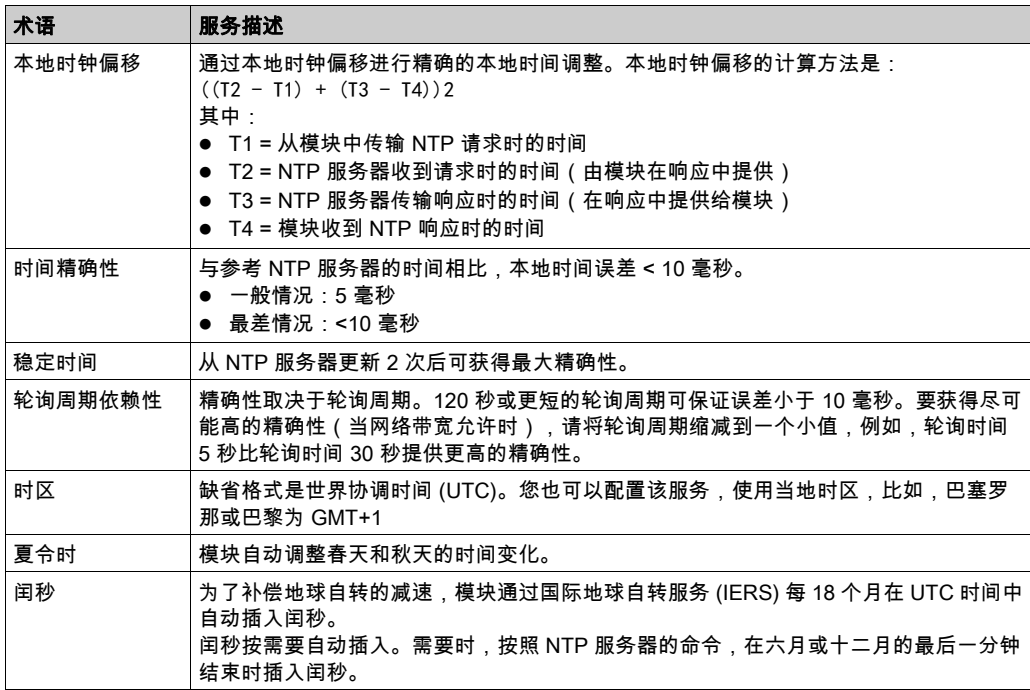

## <span id="page-105-0"></span>使用时间同步服务

### 加电时建立精确性

在启动系统前,请为以太网网络配置一个预定义的间隔,在此期间确定准确度。在加电时建立精 确性,此时,以太网模块启动,然后从 NTP 服务器获得时间。

可能需要多次更新后才能达到最高精确性。在获得精确的时间后,时间同步服务在相关的时间服 务寄存器中设置 STATUS (参见第 [107](#page-106-1)页)。

### 获得并保持精确性

时间服务时钟从 0 开始递增,直到以太网网络时间从模块中得到完全更新。

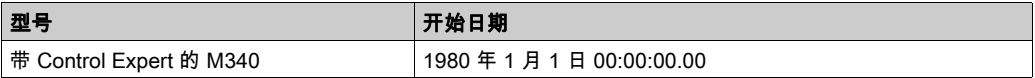

时钟特性:

- 时钟精确性不受 PLC 上发出的停止/运行命令的影响
- 时钟更新不受 PLC 上发出的停止/运行命令的影响
- 模式转换不影响以太网网络的精确性

### 重新初始化时间服务寄存器

下载或 NTP 服务器切换后,与 CPU 中时间服务寄存器相关联的状态时钟值将重新初始化。 两个轮询周期过后会重新建立精确的时间。

# <span id="page-106-0"></span>使用 R\_NTPC 功能块进行时间同步

## R\_NTPC 表示形式

该功能块读取以太网网络系统时间,并将该时间传输给指定的参数。应配置附加参数 EN。

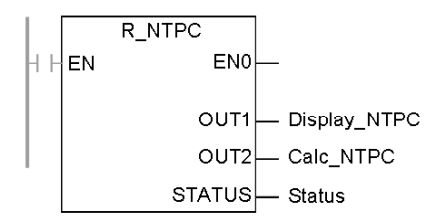

R\_NTPC 时钟具有 16 位的状态字。

## <span id="page-106-1"></span>R\_NTPC 参数描述

参数描述:

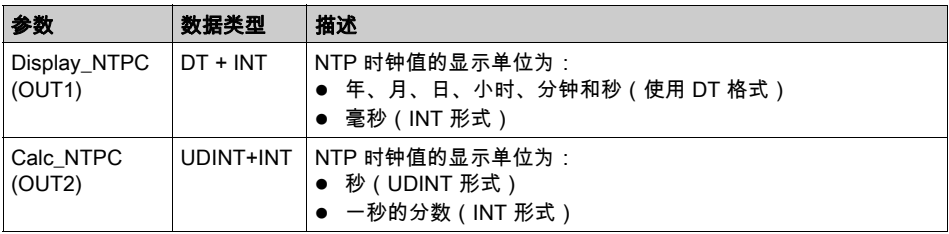

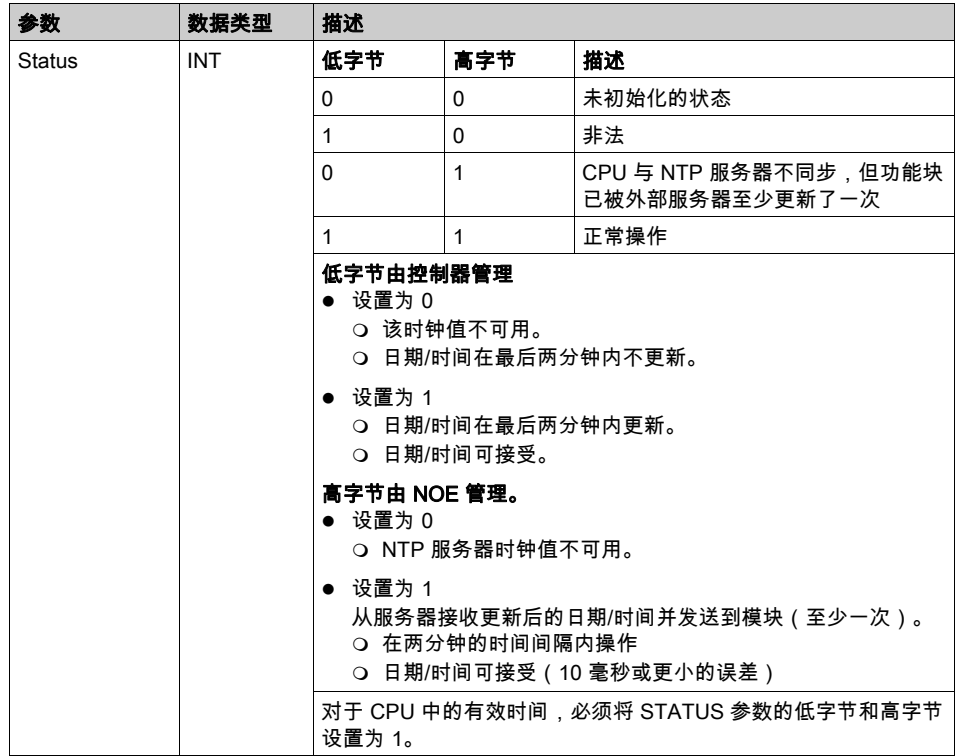
# 第7.9节 电子邮件通知服务

## 目的

本节介绍电子邮件通知服务,该服务使用 SMTP 发送电子邮件。

## 本节包含了哪些内容?

本节包含了以下主题:

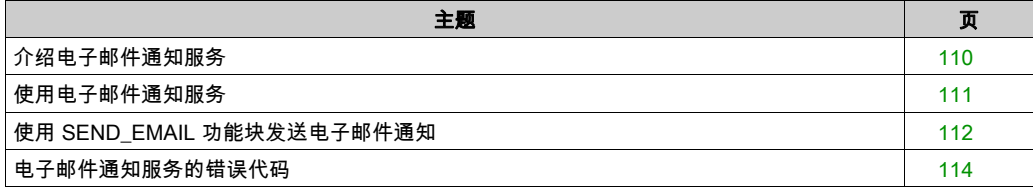

## <span id="page-109-0"></span>介绍电子邮件通知服务

#### 简介

电子邮件通知服务使基于控制器的项目能够报告警报或事件。控制器对系统进行监控,并动态创 建电子邮件消息来提醒本地或远程用户。

#### 邮件服务客户端

BMX P34 20x0 处理器包括一个 SMTP 客户端。当模块收到一个来自项目的特定请求时,模块就 会向网络上的邮件服务器发送一个电子邮件消息。

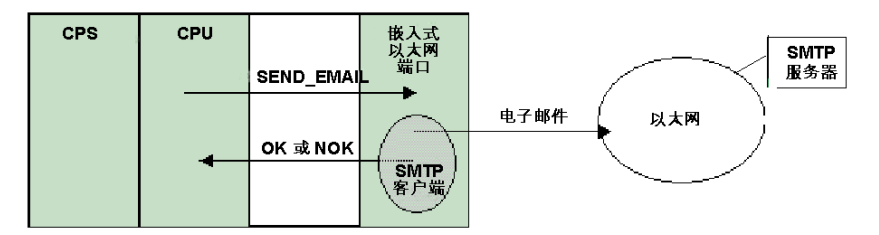

#### 邮件系统类型

SMTP 提供两种机制来传送电子邮件消息,即直接连接和分程传递系统;

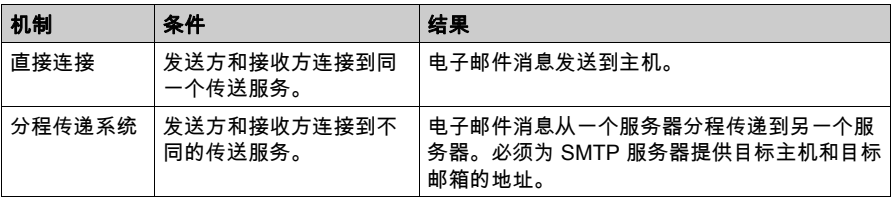

#### 操作模式和发送请求

因为应用程序发送电子邮件请求,所以,当控制器处于停止模式或正在下载项目时,它不能发送 电子邮件消息。控制器一旦处于运行模式,功能块就在首次项目扫描时发送一个请求。 在加电、下载项目或重新配置电子邮件通知服务后,诊断计数器会复位到 0。

## <span id="page-110-0"></span>使用电子邮件通知服务

#### 配置服务

经授权的管理员可以使用 SMTP 配置屏幕完成下列任务:

- 配置电子邮件通知服务
- **设置邮件服务器的 IP 地址**

注意: SMTP 的缺省 TCP 端口号是 25。请务必配置您的本地邮件服务器特定的端口。

#### 消息的创建与传送

由用户定义的事件或条件来触发 SEND\_EMAIL 功能块创建消息。每条消息使用三个用户定义标头 中的一个。从控制器发送的每条消息可包含文本和可变信息(最多 1022 个字节)。

项目选择适当的标头。每个标头都包含:

- 发送者姓名
- 接收者列表
- 主题

#### 标头示例

经授权的管理员可通过 SMTP 配置屏幕来定义和更新文本和可变信息。您可以定义邮件标头,以 指示不同级别的重要性。例如:

- 标头 1 可以是 PLC 10 报告的紧急问题
- 标头 2 可以是*来自子站 10 的通知*
- 标头 3 可以是*来自供水系统的信息消息*

在这三个标头中分别列出不同的接收者,确保信息快速地流向正确的接收者。项目会添加相关的 信息,如特定设备、流程或位置。此信息将添加到邮件的正文中。然后将完整的消息发送到电子 邮件服务器,以便分发给接收者。

接收者可以是工程师、经理或流程所有者。

#### 安全(身份验证)

可选的登录(系统 ID)和密码可用于验证与 SMTP 邮件服务器的连接。SMTP 支持的验证方法是 LOGIN。

## <span id="page-111-0"></span>使用 SEND\_EMAIL 功能块发送电子邮件通知

#### SEND\_EMAIL 介绍

要从应用程序发送电子邮件消息(通过 SMTP Control Expert 屏幕 (参见第 *[187](#page-186-0)* 页)进行配置), 请使用 SEND\_EMAIL 功能块。将消息发送到电子邮件服务时使用的地址为:rack, slot, channel=3。SEND\_EMAIL 功能块的地址条目需要 NetLink,电子邮件应通过这一服务发出。 sendBuffer 获取用户有效负载(ASCII 文本字符串)。定义了专用的电子邮件错误代码输出。

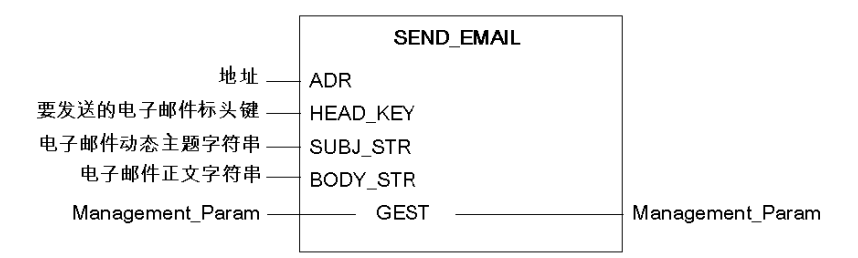

#### 参数描述

下表介绍了输入参数:

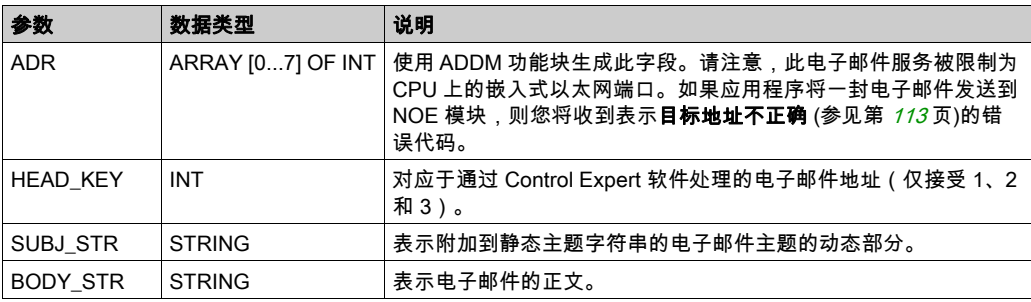

下表对输入/输出参数进行了描述:

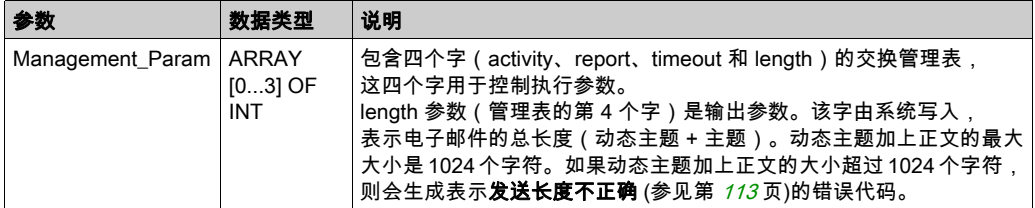

#### **SEND EMAIL 规则**

在 SEND\_EMAIL 功能块启动后,将设置活动位,直至电子邮件发送。不会确认电子邮件已到达目 标地址。如果已对超时编程(第三个管理字 <> 0),则在此时间内未发送电子邮件的情况下,会 取消电子邮件。在此情况下,第二个管理字会收到表示**超时时交换停止 (0x01)** (参见第 *[113](#page-112-0)* 页) 的错误代码。

您可以使用四个功能块同时发送四封电子邮件。尝试发送电子邮件的第五个功能块将收到表示**无 处理器系统资源 (0x0B)** (参见第 *[113](#page-112-0)* 页) 的错误代码,直至其中一个资源空闲。

#### **SEND EMAIL 示例**

```
IF (default id = 0) THEN
    (' PUMP IS OK ')SEND EMAIL(ADDM('0.0.3'),1,'Pump n°3 is OK', ", Mng send email);
ELSE
    (* PUMP IS FAULTY *)
     str default
                    := INT TO STRING(default id);
      str_email_body := CONCAT_STR(' Default = ', str_default);
      SEND_EMAIL(ADDM('0.0.3'),1, 'Pump n°3 is faulty', str_email_body,
                                    Mng send email);
```
END IF:

#### <span id="page-112-0"></span>SEND\_EMAIL EF 本地错误代码

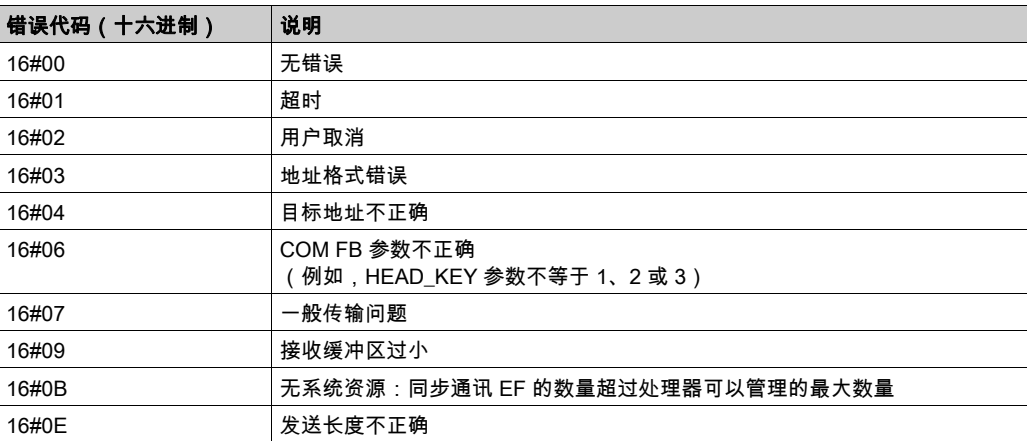

注意: SEND\_EMAIL EF 本地错误代码提供了以太网通道诊断信息以外的信息(在 Control Expert 的"调试"屏幕中)。例如,当消息正文大于允许长度时,会将电子邮件截断,然后再发送。但 是,通过以太网诊断,未显示错误,而 EF 显示代码 16#0E。

# <span id="page-113-0"></span>电子邮件通知服务的错误代码

## 错误代码

下列代码仅在电子邮件通知服务的诊断屏幕上显示:

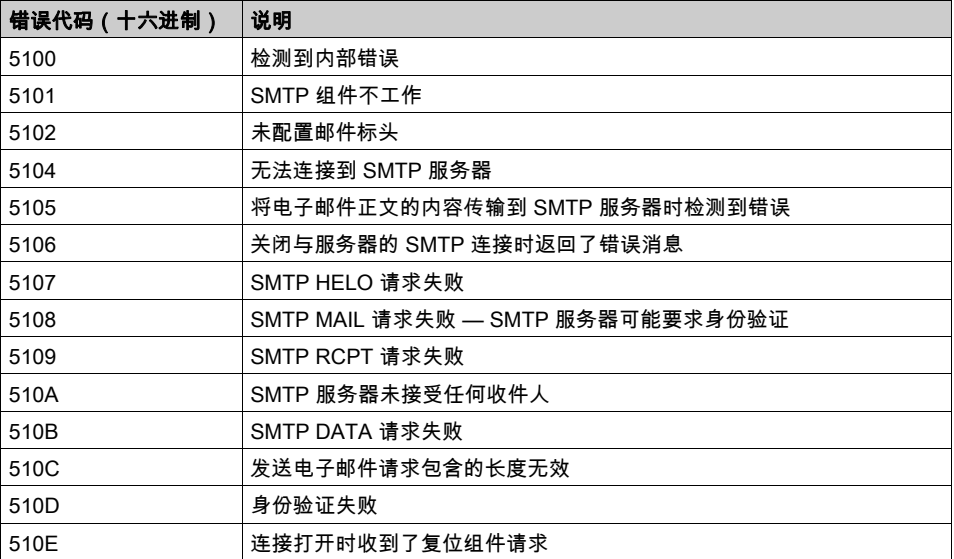

# 第Ⅲ部分 Modicon M340 模块描述和规格

## 关于本部分

本部分介绍支持以太网通讯的 Modicon M340 模块的物理特性及技术规格:

- BMX NOE 0100 模块
- BMX NOE 0110 模块
- BMX P34 2020 CPU
- BMX P34 2030 CPU

注意: 本手册中其他部分提供了选择适合系统和应用程序需求的硬件 (参见第 [37](#page-36-0) 页)的指南。对 于 Modicon M340 系统安装和规格,请参阅指南 Modicon X80 机架和电源硬件参考手册。

## 本部分包含了哪些内容?

本部分包括以下各章:

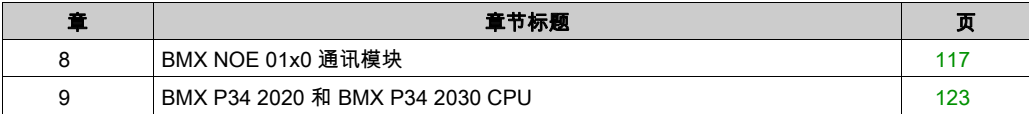

# <span id="page-116-0"></span>第8章 BMX NOE 01x0 通讯模块

## 关于本章

BMX NOE 01x0 是用于以太网系统通讯的网络选件模块,它要求以太网采用 Modicon M340 系列 I/O 基于机架的模块化平台。

### 本章包含了哪些内容?

本章包含了以下主题:

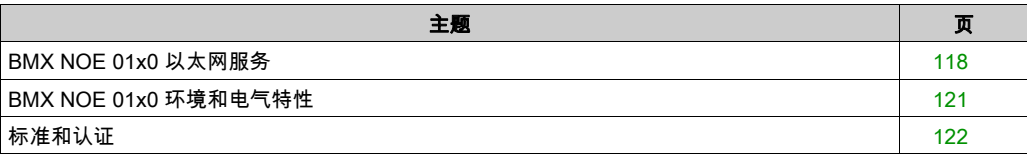

## <span id="page-117-0"></span>BMX NOE 01x0 以太网服务

#### 简介

下面介绍可用于 BMX NOE 01x0 模块的以太网服务。

**注意:** 本指南的其他部分是有关各个服务的更详细的介绍 (参见第 *[75](#page-74-0)* 页)。

#### 安全性

您可以增强项目的安全性,只需在不需要使用 FTP/TFTP 和 HTTP 服务时禁用这些服务。模块使 用 HTTP 服务来访问内嵌网页。模块使用 FTP 和 TFTP 服务来支持各种功能,包括固件升级、 FDR 服务和以太网远程 IO。

#### Modbus TCP 消息传递

此服务允许在通过 TCP/IP 支持 Modbus 的设备之间交换数据。

#### 最大容量

以太网最大帧大小取决于事务类型。对于消息传递,最大的帧大小是 256 字节。

BMX NOE 01x0 模块用于:

- 使用端口 502 消息传递来管理这些 TCP 连接:
	- 服务器(32 个连接)
	- 客户端(16 个连接)
	- 透明设备访问(2 个连接)
- 使用 I/O 扫描器最多扫描 64 个设备
- 用作最多 64 个设备的地址服务器

#### I/O 扫描

此模块最多可扫描 64 个 Modbus TCP 设备。可发送:

- Modbus 读取 (FC03) 请求 ( 最多 125 个寄存器)
- Modbus 写入 (FC16) 请求 ( 最多 100 个寄存器)
- Modbus 读/写 (FC23) 请求 ( 最多 125 个读寄存器和 100 个写寄存器 )

共有 2,048 个寄存器可用,各寄存器都可以存储读取和写入的数据。

下表列出了 I/O 扫描器的性能限制:

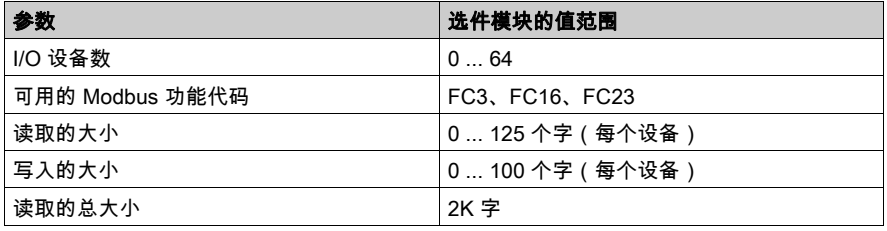

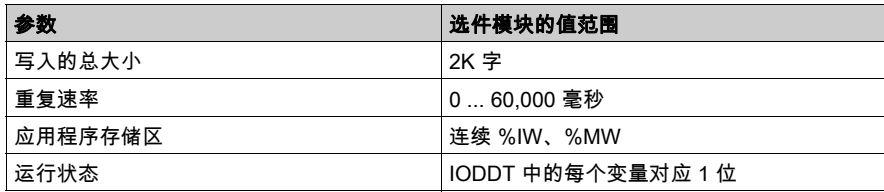

#### **DHCP**

# 小心

#### 意外的设备操作

请勿将写保护的存储卡用于此模块。在操作过程中,DHCP 服务器服务将写入该卡,因此,写保 护的卡将阻止启动此服务。

#### 不遵循上述说明可能导致人身伤害或设备损坏。

DHCP(动态主机配置协议)是一种 TCP/IP 协议,它允许服务器通过与网络节点相对应的设备名 称来分配 IP 地址。DHCP 服务器还为网络上的客户端提供其他参数。

#### SNMP

SNMP(简单网络管理协议)是用于监控和管理 IP 网络中的节点的 UDP/IP 标准协议。SNMP 代 理支持 MIB II 和透明就绪专用 MIB (参见第 [337](#page-336-0)页)。

#### 全局数据

全局数据为 PLC 应用程序的协调提供了数据变量自动交换功能。BMX NOE 01x0 模块支持全局数 据。

下表描述了透明就绪服务中 BMX NOE 01x0 模块的参数:

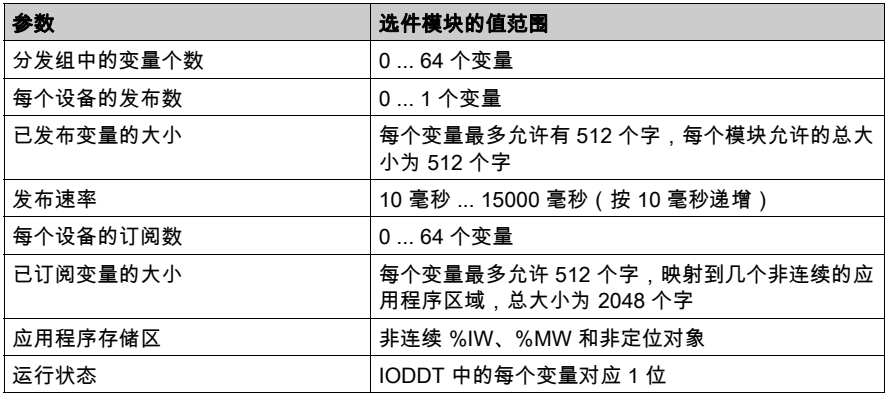

每个以太网端口只能管理一个由 IP 多点传送地址标识的分发组。全局数据的 IP 多点传送地址范围 介于 224.0.0.0 和 239.255.255.255 之间。

#### 设备管理

BMX NOE 01x0 上的 FDR(快速设备更换)服务提供了一种处理设备更换问题的方法,既不用打 断系统,又无需中断服务。FDR 服务器参数文件存储在存储卡 (参见第 [47](#page-46-0) 页)上。FDR 服务器在 启动时使用设备路径初始化 FDR 系统的其余部分,如下表所示。

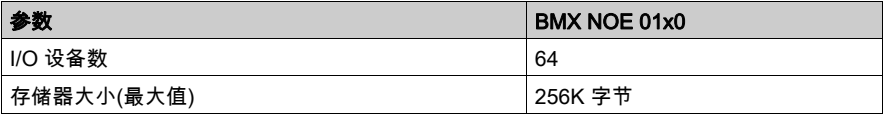

注意: 存储卡注意事项:

- FDR 服务器不在写保护的存储卡上运行。
- FDR 服务器操作要求存储卡上有 256 KB 的可用空间。

#### 带宽监控

带宽监控服务指示通讯模块的 CPU 如何在各种服务(如全局数据、I/O 扫描器、消息传递等)之 间共享。

#### NTP

NOE 的固件包含 NTP 客户端,可提供时间同步服务。时间同步服务校准以太网系统上各计算机的 时钟。例如,一个客户端的时间可与另一台服务器同步,也可与参考时间源(如无线广播或卫星 接收器)同步,还可与 GPS 时间服务器同步。

时间同步服务的用途:

- 事件记录(例如,跟踪一系列事件)
- 事件同步(例如,触发并发事件)
- 报警和 I/O 同步(例如,时标警报)

## <span id="page-120-0"></span>BMX NOE 01x0 环境和电气特性

#### 加强版本

BMX NOE 0100H 和 BMX NOE 0110H(加强型)设备分别是 BMX NOE 0100 和 BMX NOE 0110(标准)设备的加强版本。它们可在扩展温度范围和恶劣的化学环境中使用。 有关更多信息,请参阅*更恶劣环境中的安装 (参见 Modicon M580、M340 和 X80 I/O 平台, 标准与* 认证)。

#### 海拔工作条件

所述的特性适用于工作海拔不超过 2000 米(6560 英尺)的模块 BMX NOE 01x0 和 BMX NOE 01x0H。如果模块在超过 2000 米(6560 英尺)的海拔下工作,则进一步降额。 有关详细信息,请参阅章节工作和存储条件 (参见 Modicon M580、M340 和 X80 I/O 平台, 标准与 认证)。

#### 工作温度

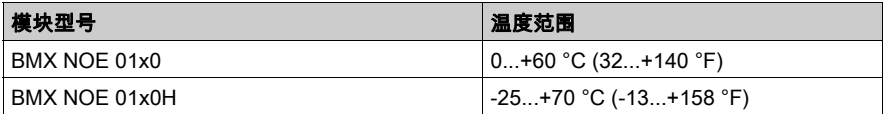

注意:在极限温度(-25 至 0 ℃ 和 60 至 70 ℃)(-13 至 32 ℉ 和 140 至 158 ℉)内,BMX NOE 01x0H 的操作特性在(0 至 60 ºC)(32 至 140 ºF)温度范围内与 BMX NOE 01x0 特性相同。

#### 消耗的电流

BMX NOE 01x0 模块可插入工作站组件上的任一机架插槽中 (参见第 [35](#page-34-0)页)。

下表显示了 BMX NOE 01x0 和 BMX NOE 01x0H (参见第 *[122](#page-121-0)* 页) 从 24 VDC 机架电源中消耗的 电流和残留损耗功率:

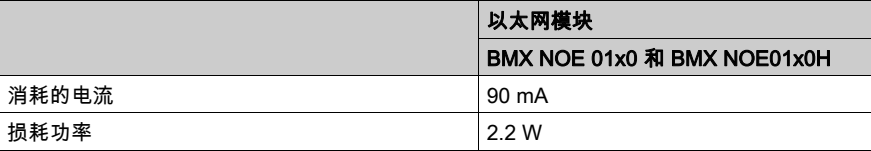

# <span id="page-121-0"></span>标准和认证

## 下载

单击与您首选语言对应的链接,下载适用于该系列模块的标准和认证(PDF 格式):

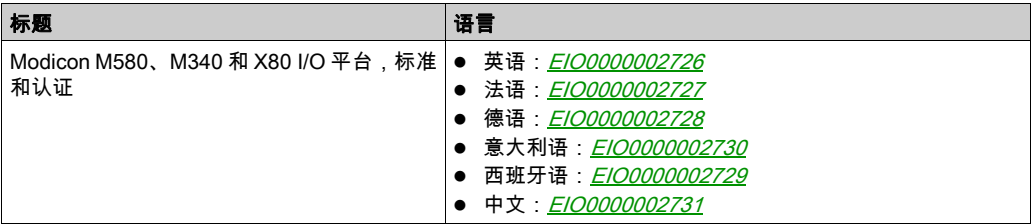

# <span id="page-122-0"></span>第9章 BMX P34 2020 和 BMX P34 2030 CPU

## 关于本章

本章介绍 BMX P34 2020 和 BMX P34 2030 CPU 上的嵌入式以太网端口的物理特性。

## 本章包含了哪些内容?

本章包含了以下主题:

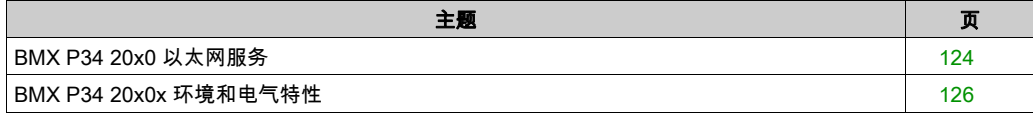

#### <span id="page-123-0"></span>BMX P34 20x0 以太网服务

#### 简介

下面介绍了可用于 BMX P34 20x0 CPU 的以太网服务。

**注意:** 本指南的其他部分是有关各个服务的更详细的介绍 (参见第 *[75](#page-74-0)* 页)。

#### 安全性

您可以增强项目的安全性,只需在不需要使用 FTP/TFTP 和 HTTP 服务时禁用这些服务。CPU 使 用 HTTP 服务来访问内嵌网页。CPU 使用 FTP 和 TFTP 服务来支持各种功能,包括固件升级、 FDR 服务和以太网远程 IO。

#### Modbus TCP 消息传递

Modbus TCP 消息传递服务可在支持 Modbus over TCP/IP 的设备间交换数据。

#### 最大容量

最大的帧大小取决于事务类型:

对于消息传递,最大的帧大小为 256 字节。

BMX P34 20x0 CPU 让您能够 ·

- 使用端口 502 消息传递来管理这些 TCP 连接:
	- 服务器(32 个连接)
	- 客户端(16 个连接)
	- 透明设备访问 (2 个连接)

注意: 本指南中其他部分提供了有关打开和关闭连接 (参见第 [315](#page-314-0) 页)的详细信息。

#### **SNMP**

SNMP(简单网络管理协议)是用于监控和管理 IP 网络中的节点的 UDP/IP 标准协议。SNMP 代 理支持 MIB II 和透明就绪专用 MIB (参见第 [337](#page-336-0)页)。

#### FDR 客户端

如果设备发生故障,快速设备更换服务 (参见第 *[94](#page-93-0)* 页)将根据设备名称自动重新配置更换 CPU。 新设备会从 DHCP 服务器中检索它的 IP 地址、网络参数和 FDR 文件路径。

#### 内嵌网页

BMX P34 20x0 CPU 支持诊断网页,您可以通过"Modicon M340 诊断"屏幕来访问这些网页。

#### 带宽监控

带宽监控服务 (参见第 *[95](#page-94-0)* 页)指示如何在各项服务(如全局数据、I/O 扫描器、消息传递等)之 间共享通讯模块的 CPU。

#### **SMTP**

BMX P34 20x0 处理器包括一个 SMTP 客户端,它是一项电子邮件通知服务,允许基于控制器的 项目报告警告或事件。控制器对系统进行监控,并动态创建电子邮件消息来提醒本地或远程用户。 PLC 会将该邮件消息发送到邮件服务器,以进行分发。

## <span id="page-125-0"></span>BMX P34 20x0x 环境和电气特性

#### 加强版本

BMX P34 2020H 和 BMX P34 20302H(加强型)设备分别是 BMX P34 2020 和 BMX P34 20302 (标准)设备的加强版本。它们可在扩展温度范围和恶劣的化学环境中使用。

有关更多信息,请参阅*更恶劣环境中的安装 (参见 Modicon M580、M340 和 X80 I/O 平台, 标准与* 认证)。

#### 海拔工作条件

所述的特性适用于工作海拔不超过 2000 米(6560 英尺)的模块。如果模块在超过 2000 米 (6560 英尺)的海拔下工作,则进一步降额。

有关详细信息,请参阅章节*工作和存储条件 (参见 Modicon M580、M340 和 X80 I/O 平台, 标准与* 认证)。

#### 工作温度

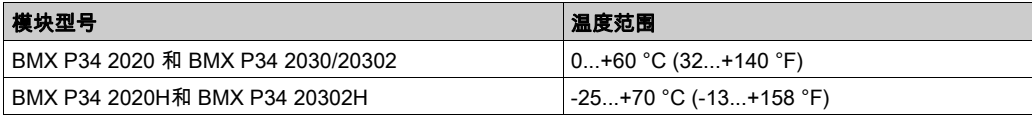

#### 消耗的电流

将 BMX P34 20x0x CPU 插入机架组件 (参见第 [35](#page-34-0)页)中。

下表显示了 BMX P34 20x0x CPU 从 24 VDC 机架电源中消耗的电流和残留功耗:

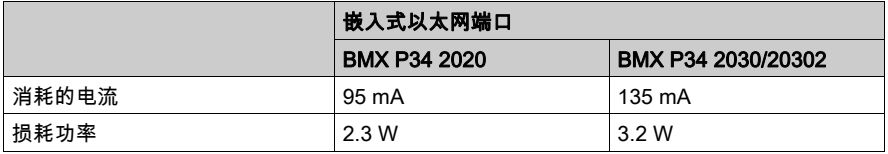

这些值不包括连接到通讯端口 5 V 电源上的设备的消耗。

# 第IV部分 使用 Control Expert 配置以太网

## 关于本部分

本部分介绍 BMX NOE 01x0 通讯模块和 BMX P34 20x0 CPU 的 Control Expert 配置。

## 本部分包含了哪些内容?

本部分包括以下各章:

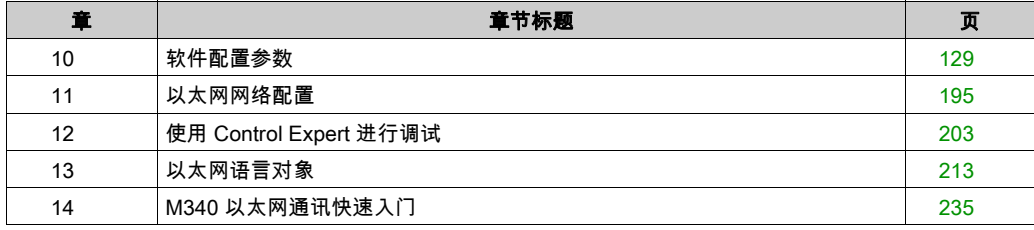

# <span id="page-128-0"></span>第10章 软件配置参数

## 关于本章

本章介绍由 BMX NOE 01x0 模块和 BMX P34 20x0 CPU 使用的各种工具的配置参数。

### 本章包含了哪些内容?

本章包含了以下部分:

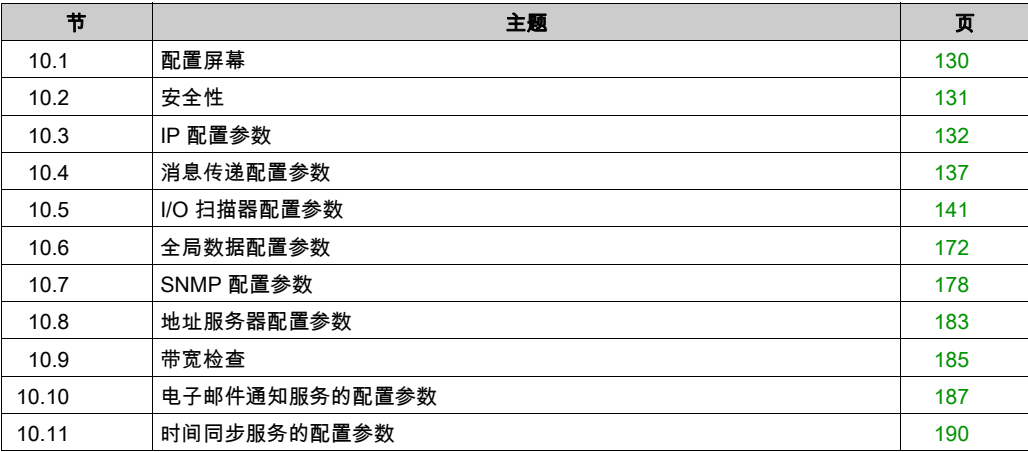

# <span id="page-129-0"></span>第10.1节 配置屏幕

# 模块配置屏幕

#### 配置以太网网络

使用由多个区域构成的以太网网络配置屏幕,可以声明通讯通道和配置以太网链接的必需参数。 使用此配置屏幕可以声明通讯通道,并为以太网端口配置必需参数。此屏幕可以包含以下区域和 功能,具体取决于模块类型(CPU 或通讯模块):

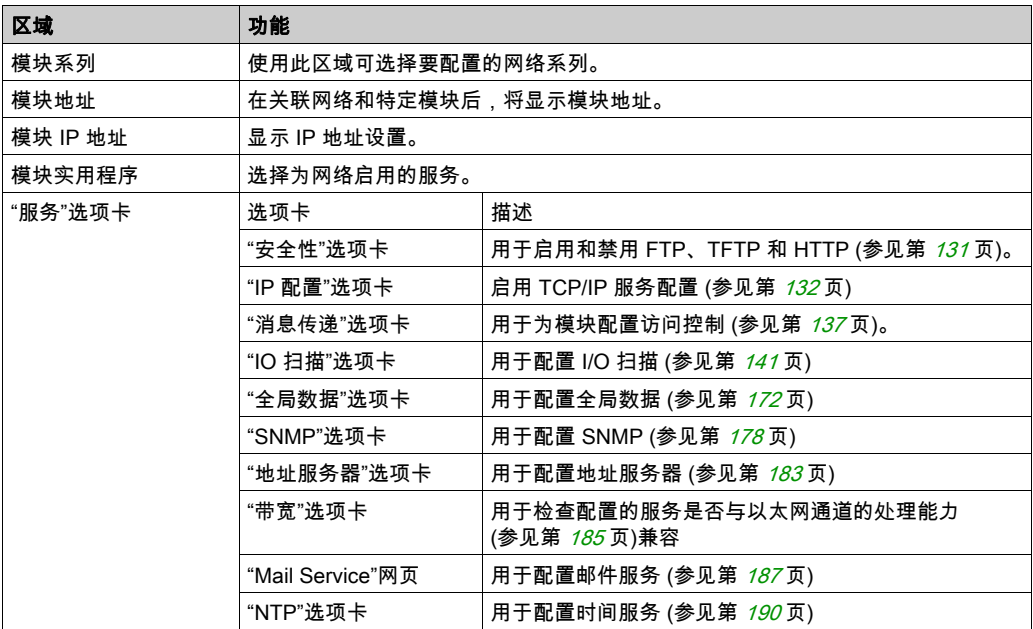

注意: SMTP 实用程序仅在 CPU 模块上可用,NTP 实用程序仅在 NOE 模块上可用。

注意: 有关从项目浏览器的通讯模块配置以太网网络 (参见第 [240](#page-239-0)页)的说明,请参见后面的章 节。

# <span id="page-130-0"></span>第10.2节 安全性

## 安全功能

#### 安全和 HTTP、FTP 和 TFTP 服务

您可以增强项目的安全性,只需在不需要使用 FTP/TFTP 和 HTTP 服务时禁用这些服务。模块使 用 HTTP 服务来访问嵌入式网页。模块使用 FTP 和 TFTP 服务来支持各种功能,包括固件升级和 FDR 服务。

模块的 HTTP、FTP 和 TFTP 服务可以使用以太网网络配置窗口的**安全性**屏幕禁用和启用。

在使用 Unity Pro 8.1或更高版本以及以下模块和固件版本创建的 DTM 实例中,缺省禁用 HTTP、 FTP 和 TFTP 服务:

- BMX NOE 0100固件版本 2.90 或更高
- BMX NOE 0110固件版本 6.00 或更高
- BMX P34 20•0固件版本 2.60 或更高

注意: Unity Pro 是版本 13.1 或更高版本的 Control Expert 的原名。

在使用以前的 Control Expert 版本创建的实例中,缺省启用 HTTP、FTP 和 TFTP 服务。

您可以按以下过程所述,使用 Control Expert 启用或禁用 HTTP、FTP 和 TFTP 服务。

如果已使用 Control Expert 启用 HTTP、FTP 或 TFTP 服务,则也可以在运行时使用 DATA\_EXCH 功能块启用或禁用这些服务。(有关 Control Expert, 请参阅*通讯功能块库*。)

#### 使用 Control Expert 启用和禁用固件升级及 FDR 和 Web 访问服务

执行以下步骤,启用或禁用模块上的 FTP/TFTP 或 HTTP 服务。

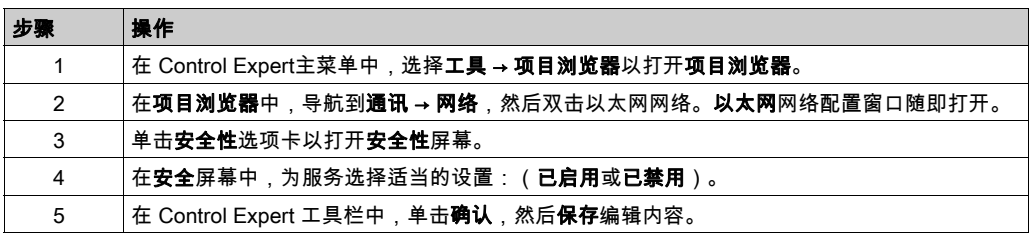

所做编辑只有在将编辑内容从 PC 成功下载到 CPU,并将其从 CPU 成功下载到通讯模块和网络设 备之后才会生效。

# <span id="page-131-0"></span>第10.3节 IP 配置参数

## 关于本节

本节介绍了 IP 配置选项卡中的配置参数。

## 本节包含了哪些内容?

本节包含了以下主题:

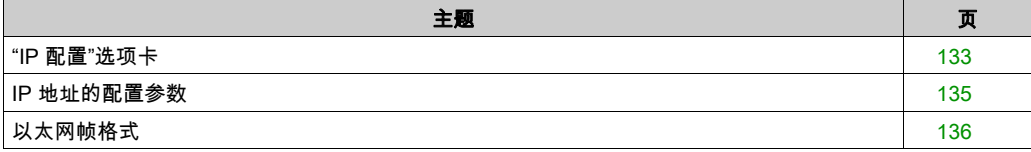

# <span id="page-132-0"></span>"IP 配置"选项卡

## 简介

要想通过 BMX NOE 01x0 或 BMX P34 20x0 模块在以太网网络上进行通讯,需要设置与 TCP/IP 相连的配置参数。在 **IP 配置**选项卡上,可以完成下列任务:

- 声明通讯通道
- 配置以太网端口所需的参数

## <span id="page-132-1"></span>"IP 配置"选项卡

以下步骤介绍如何从索引页访问 IP 配置选项卡:

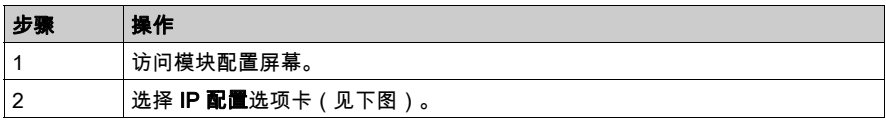

下图显示了 IP 配置选项卡:

### NOE 配置屏幕:

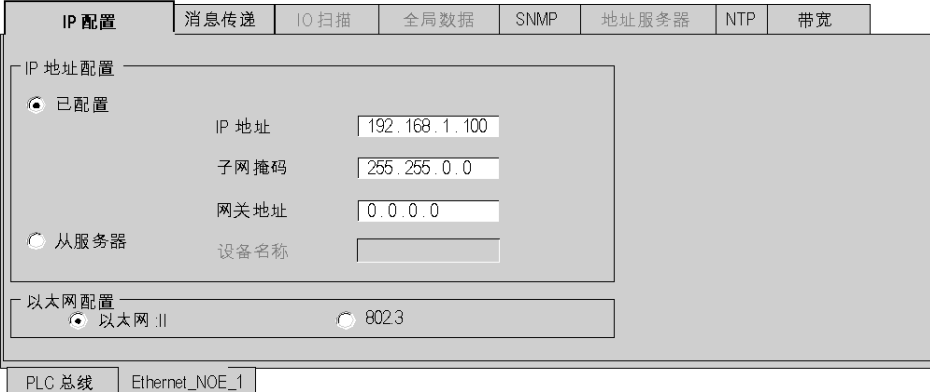

CPU 配置屏幕:

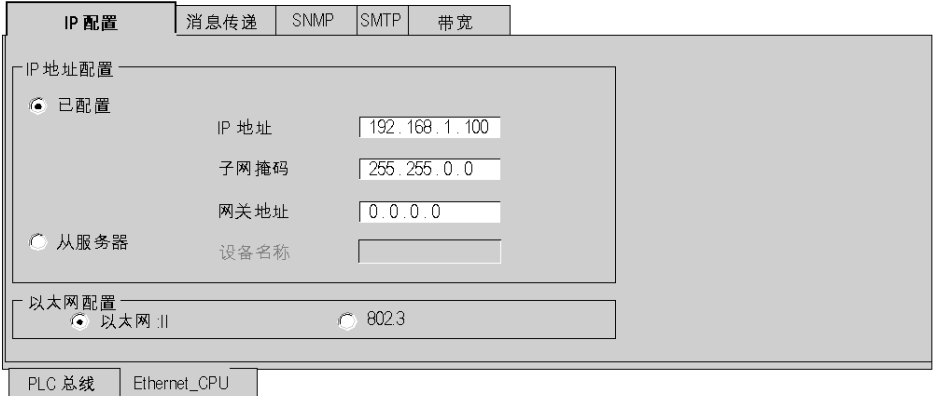

有关 IP 配置参数区的内容,将在本指南中的其他部分详细论述:

- IP 地址配置 (参见第 [135](#page-134-0)页)
- 以太网配置 (参见第 [136](#page-135-0)页)

## <span id="page-134-0"></span>IP 地址的配置参数

#### 简介

可以在"IP 配置"选项卡 (参见第 *[133](#page-132-1)* 页)的 **IP 地址配置**区域中定义模块的 IP 地址。选项包括:

- 已配置:手动输入 IP 地址、子网掩码和网关地址。
- 从服务器:此配置由服务器设备提供。

注意: 要配置 IP 地址,请从系统管理员处获取适当的网络地址和子网掩码。本指南中其他部分提 供了 IP 地址分配的详细信息 (参见第 [57](#page-56-0)页)。

#### 配置的 IP 地址

选择已配置字段可以根据您自己的要求进行手动配置:

- IP 地址:模块的 IP 地址
- **子网掩码:**子网掩码定义 IP 地址中分配给子网标识符的部分。
- 网关地址:网关地址是缺省网关的 IP 地址,其他网络的消息要传送到此网关。

注意: 如果模块连接到现有的 TCP/IP 网络,由于要在全局范围内管理 IP 地址,因此必须配置 IP 参数。否则,可能会因为 IP 地址重复分配而对现有网络产生干扰。

#### 从服务器

选择**从服务器**字段允许从充当 DHCP/BOOTP 服务器 (参见第 *[82](#page-81-0)* 页)的远程设备来配置模块的 IP 地址。当从服务器按钮处于活动状态时:

- 将**设备名称**字段留空有助于进行与 旋转开关 (参见第 *[59](#page-58-0)* 页)中的所有设置兼容的通讯。
- 要在**设备名称**字段中使用设备名称,请将下方旋转开关设置为 STORED 位置。如果将此开关 设置为其他任何位置,则结果将取决于下方旋转开关的设置,如以太网端口状态表 (参见 第 [65](#page-64-0) 页)中所述。
- 已配置的 IP 参数将不起作用并且灰显。

注意: 如果未更改 IP 配置,则在下载应用程序时,M340 以太网模块将不会收到来自 BOOTP/DHCP 服务器的 IP 地址。

注意: 设备名称的最大长度为 16 个字符。有效字符包括字母数字(0 到 9,A 到 Z)和下划线。

# <span id="page-135-0"></span>以太网帧格式

### 简介

IP 配置选项卡 (参见第 [133](#page-132-1)页)上的**以太网配置**字段用于定义与终端设备要求的格式一致的 TCP/IP 通讯的帧格式(仅适用于配置的 IP 地址)。选项有:

- 以太网 II: 以太网 II 格式符合 RFC 894 标准 ( 最通用的标准 ) 。
- 802.3: 802.3 格式符合 RFC 1042 标准。

# <span id="page-136-0"></span>第10.4节 消息传递配置参数

## 关于本节

本节论述 IP 消息传递参数的配置。

## 本节包含了哪些内容?

本节包含了以下主题:

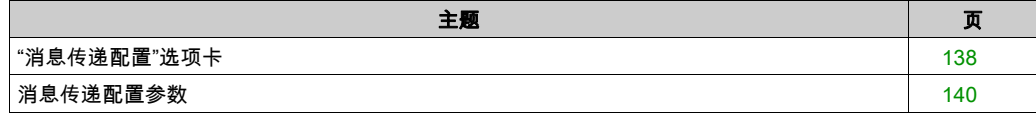

## <span id="page-137-0"></span>"消息传递配置"选项卡

## 简介

若要限制对 BMX NOE 01x0 和 BMX P34 20x0 CPU 的访问,请设置**消息传递**选项卡上的访问控 制参数。

### "消息传递"选项卡

以下步骤介绍如何从索引页访问**消息传递**页:

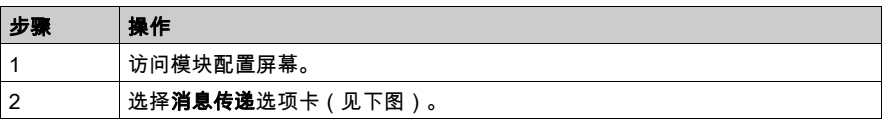

消息传递选项卡如下所示:

#### NOE 配置屏幕:

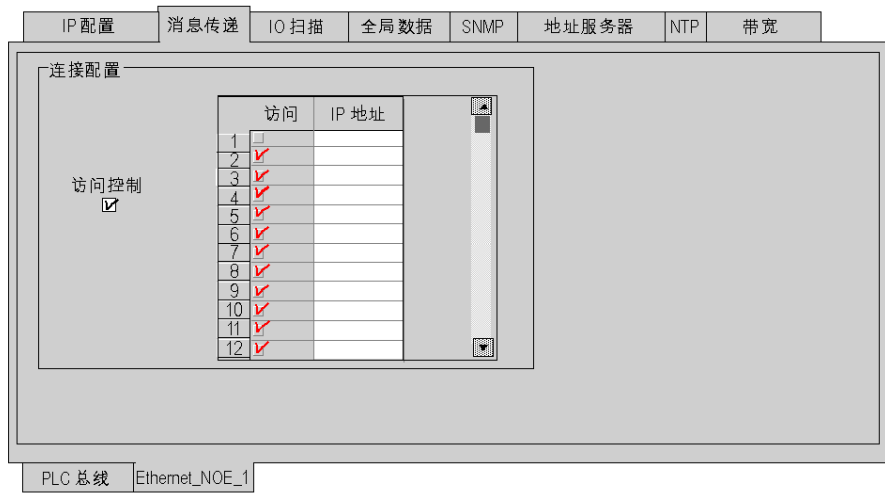

## CPU 配置屏幕:

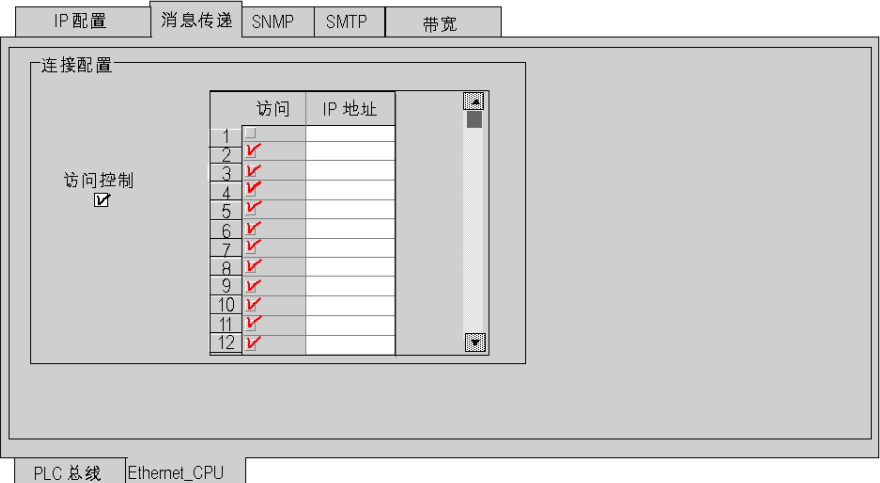

后续页将详细论述消息传递配置参数。

## <span id="page-139-0"></span>消息传递配置参数

#### 访问消息传递配置参数

可在"消息传递"选项卡屏幕的两个区域内访问配置参数:

- 连接配置区域
- 访问控制区域

#### 连接配置区域

连接配置区域用于:

- 激活访问控制实用程序
- 根据通讯协议列出可连接至模块的远程设备

#### 访问控制

访问控制框用于激活或取消激活对试图打开与模块之间的 TCP 连接的远程设备的控制。此功能取 决于是否选中"访问控制"框:

- **选中:**将激活访问控制管理,并且表中的**访问权限**列将处于活动状态(不再灰显)。 此模块只能与在 IP 地址列中 128 个可用空格中输入的地址进行通讯。 ⊙, 模块处于客户端模式时,只能连接到**连接配置**表中的**访问权限**列所选择的远程设备。
- 取消选中:访问控制管理将不能工作,并且表中的**访问权限**列将处于非活动状态(灰显)。 如果模块处于服务器模式下,远程第三方设备不必在表中声明即可作为客户端连接(与模块 进行通讯之前)。
- 注意: 访问控制仅适用于 TCP/IP 配置文件,并可协助模块在服务器模式和客户端模式下操作。
- 注意: 如果选中访问控制复选框,而不在 IP 地址列中输入地址,则消息传递将停止工作。

# <span id="page-140-0"></span>第10.5节 I/O 扫描器配置参数

## 关于本节

本节介绍与 I/O 扫描器关联的配置参数。

BMX NOE 01x0 通讯模块中的 I/O 扫描器在网络设备之间传输数据,并且允许 CPU 在扫描的设备 中定期读写数据。I/O 扫描器需要使用 Control Expert进行配置。

## 本节包含了哪些内容?

本节包含了以下主题:

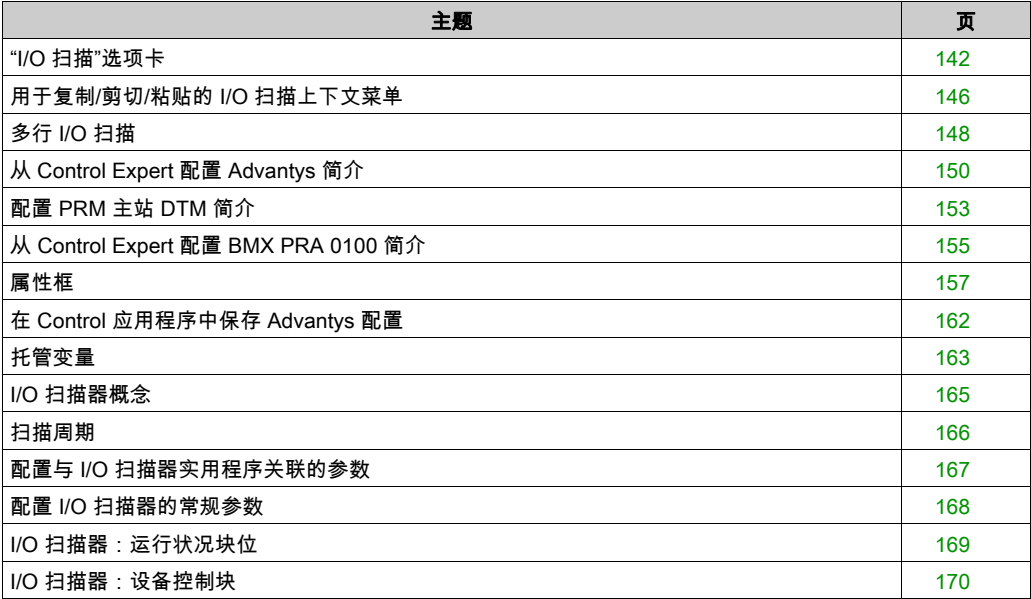

## <span id="page-141-0"></span>"I/O 扫描"选项卡

## 简介

使用 I/O 扫描器可扫描 I/O 模块以获取输入和设置输出。

## "I/O 扫描"选项卡

以下步骤说明如何从索引页访问 BMX NOEI/O 扫描选项卡:

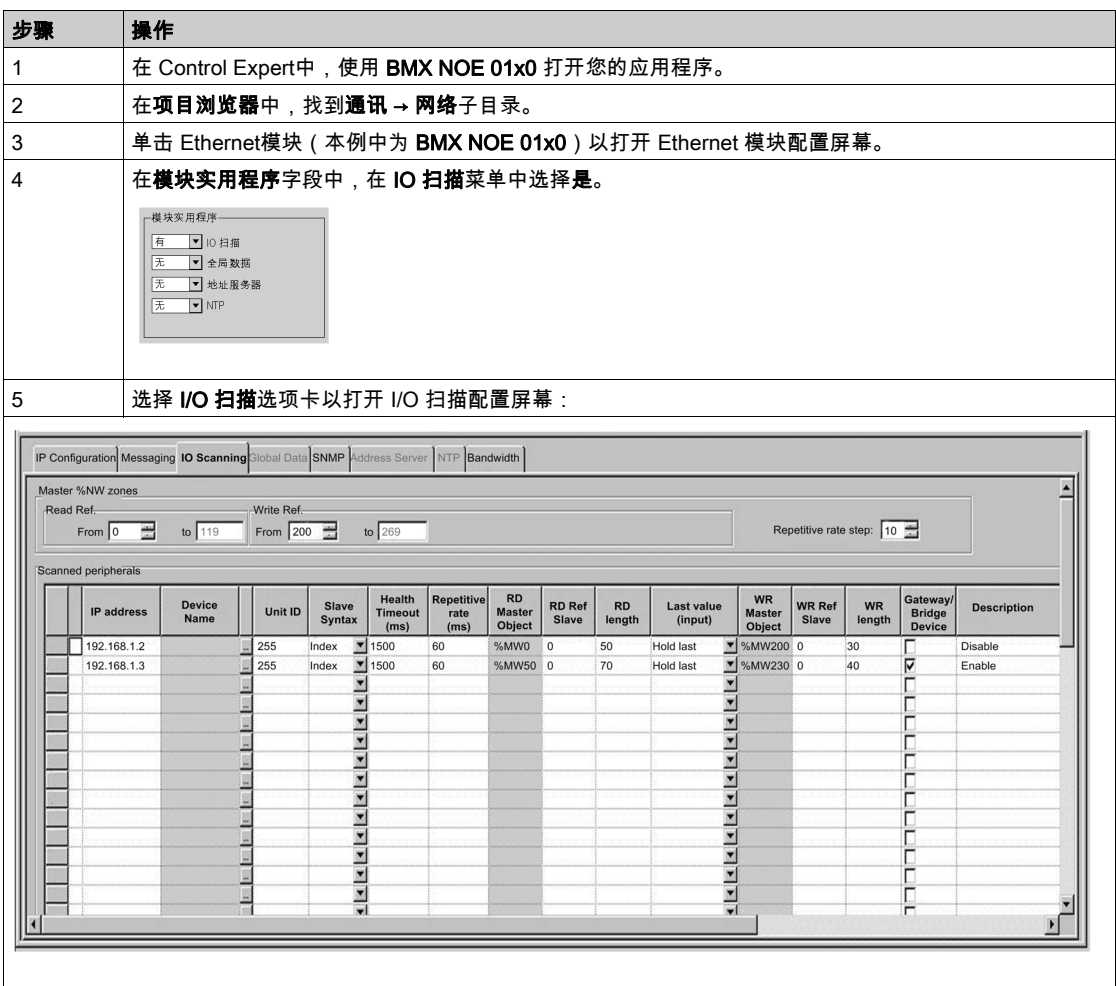

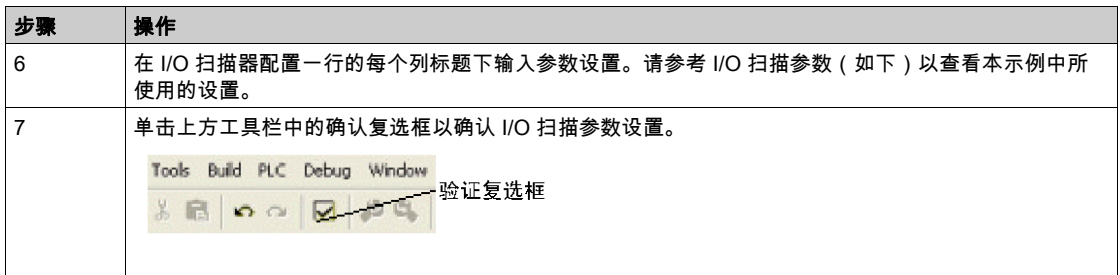

## 上表的 I/O 扫描器参数

## 主 %MW 区域参数

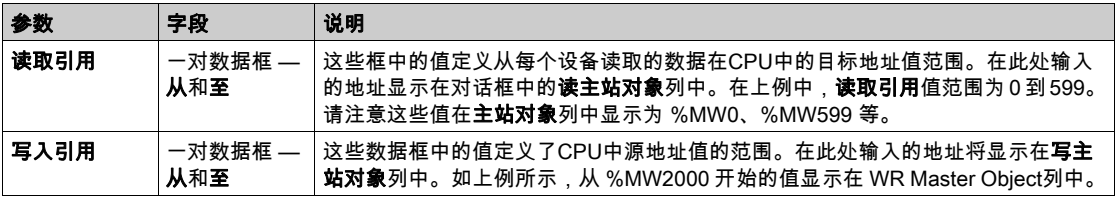

### 重复速率步长参数:

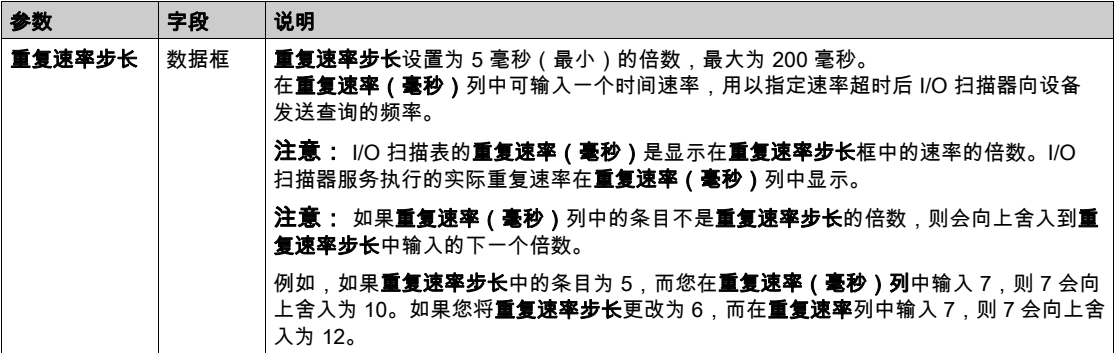

## I/O 扫描表参数

I/O 扫描表配置参数为:

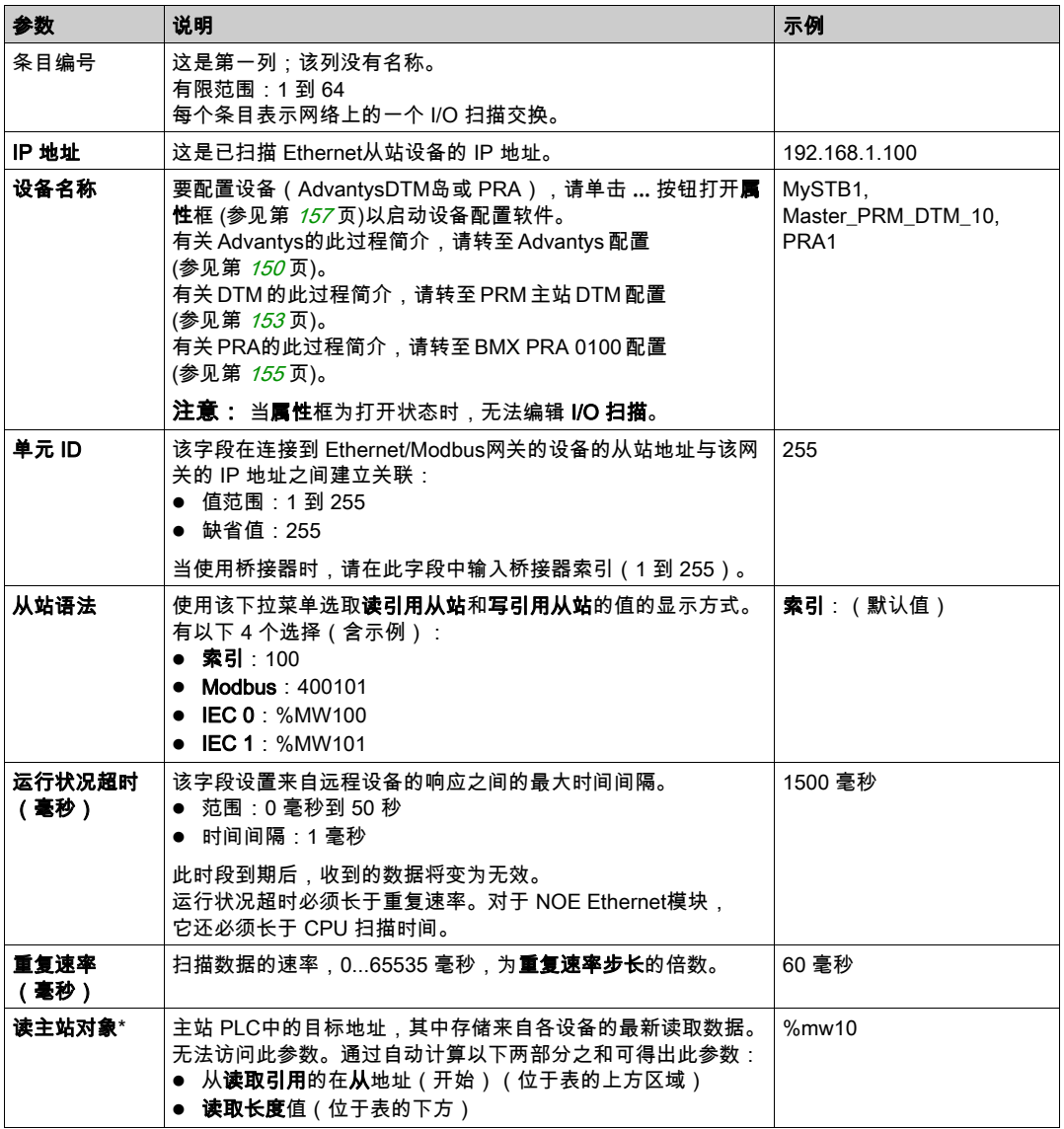
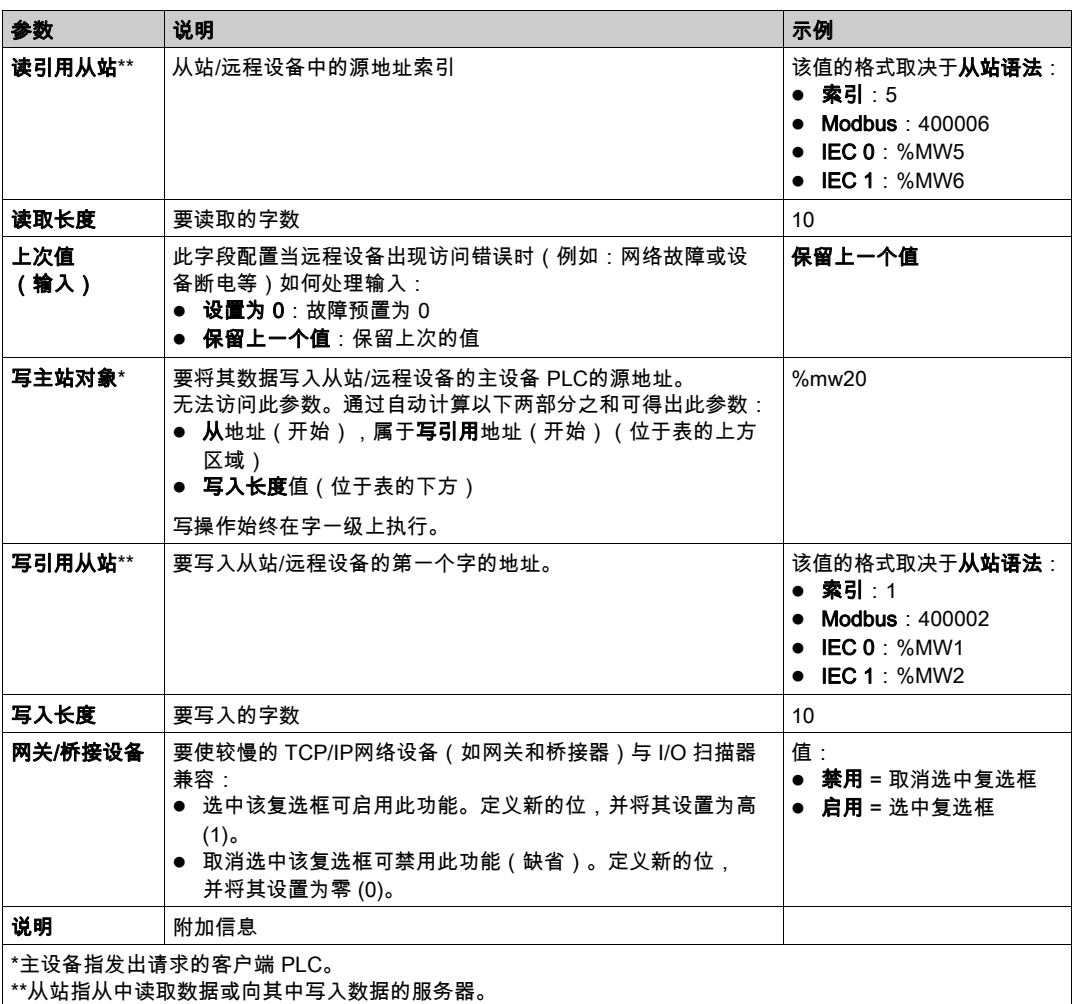

**注意:** 有关 I/O 扫描表的详细信息,请参阅复制/剪切/粘贴上下文菜单 (参见第 *[146](#page-145-0)* 页)主题。 注意: 有关 I/O 扫描表的详细信息,请参阅多行 I/O 扫描 (参见第 [148](#page-147-0) 页)主题。

# <span id="page-145-0"></span>用于复制/剪切/粘贴的 I/O 扫描上下文菜单

### 概览

右键单击 I/O 扫描表中的某一行以打开 I/O 扫描上下文菜单。使用此菜单对 I/O 扫描表中的行执行 通用操作,如删除设备、复制和粘贴、剪切和粘贴、插入新行等。

#### 上下文菜单

下图是 I/O 扫描上下文菜单:

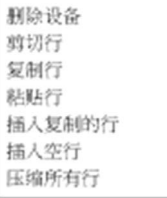

下表描述菜单功能:

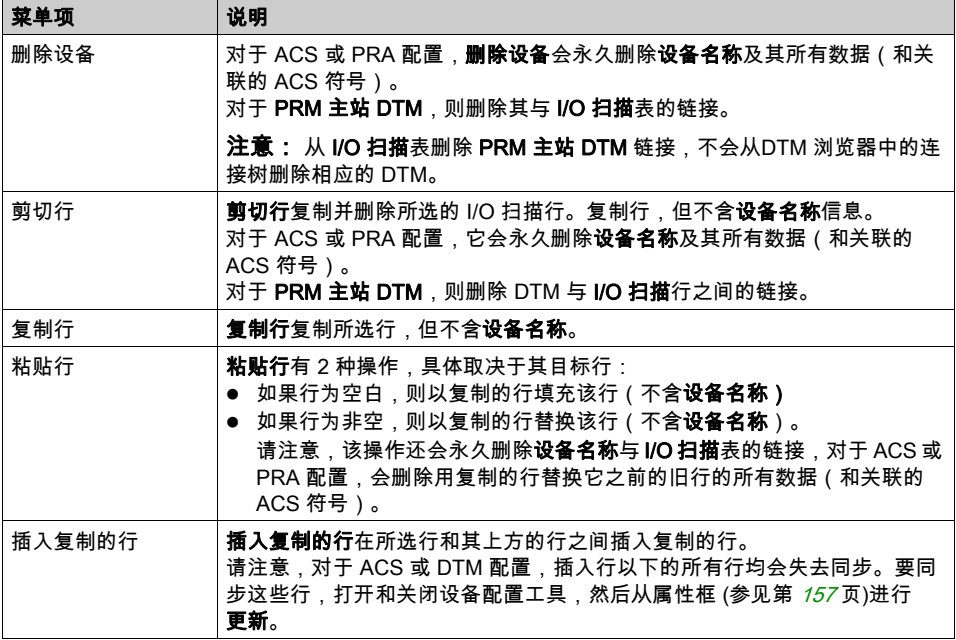

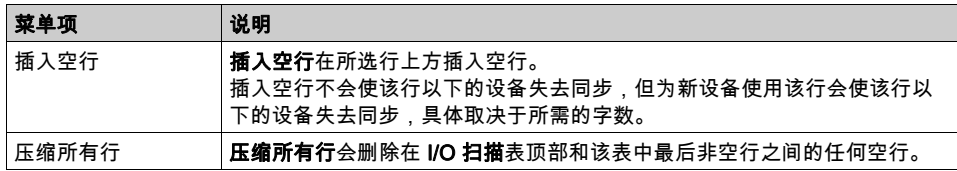

# <span id="page-147-0"></span>多行 I/O 扫描

#### 概览

Modbus 交换限制为最多 125 个输入字和 100 个输出字。如果应用程序对设备的交换需要超过这 些限制,则可使用多个 I/O 扫描行:用于一个设备的多行。

当一个 Modbus 交换的长度超过允许的限制时,则将该长度分成 2 个或多个 Modbus 交换。使用 PLC 为各个 Modbus 交换创建新行。

以下 I/O 扫描表用于多设备行示例:

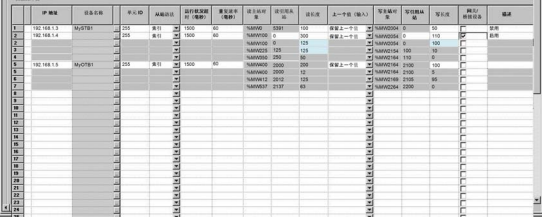

注意: 此示例显示 Advantys 岛,但 DTM 和 PRA 设备的工作方式相同。

#### 多行长度配置示例

此示例中,*首要*(主要)**I/O 扫描**行 2 包含了与设备交换的所有信息,包括**读长度**和**写长度**的总 计。

 $\chi$ *要*行 2 包含所需的特定字长度(125 和 100),从而也可将它用于部分交换。

行 2 需要 300 个字的读长度和 110 个字的写长度。还需要多少额外行数量?

- 读长度 = 300/125 = 2.72 = 需要 3 行
- 写长度 = 110/100 = 1.10 = 需要 2 行

以这两个数字中的较大值为准:

- 需要三行以适合**读长度**:125 个字,125 个字,50 个字,总计 300 个字
- 适合**写长度**的三行是:100 个字,10 个字,0 个字,总计 110 个字

 $\chi$  要行 2、行 3 和行 4 对应 Modbus 交换查询。

当使用多行时,仅可编辑这些新行的**读长度**和**写长度**列。对于 Advantys 或 DTM,软件提供**读长** 度和写长度,且无法在 I/O 扫描表中更改。

注意: 无需定义设备名称即可使用多行。

I/O 扫描表中允许的总字数为:

- 扩展的 Premium 和 Quantum 网络为 4 kW
- Premium ETY 和 M340 NOE 模块为 2 KW

### 多字变量的行长度

当使用具有 2 个或多个字的变量时,调整**读长度和写长度**,以避免变量的一部分在一个 I/**O 扫描**行 上,而另一部分在下一行上。因为 2 个新创建的行导致了 2 个独立的 Modbus 交换,因此它们可 非同步发送至设备。变量可能会接收错误的值(如果在不同的时间接收 2 个部分)。可能需要为 某些已扫描的行使用一个小于 125 的**读长度**和一个小于 100 的**写长度**,以便使每个变量仅在一个 交换行上。

# 警告

#### 意外系统行为

确认多字变量完全在同一 I/O 扫描行上,以避免在 2 个非同步的 I/O 扫描 Modbus 交换中发送部 分变量数据。

#### 不遵循上述说明可能导致人员伤亡或设备损坏。

# 从 Control Expert 配置 Advantys 简介

#### 概览

Advantys 配置软件 (ACS) 集成在 Control Expert 中。这样便可从 Control Expert Ethernet I/O 扫描 选项卡配置 Advantys STB 和 OTB 岛。

### 配置 Advantys 岛

# 警告

### 意外系统行为

始终从 Control Expert 启动 ACS 以便在 Control Expert 和 ACS 之间同步变量和数据。

### 不遵循上述说明可能导致人员伤亡或设备损坏。

# 警告

#### 意外系统行为

在传输 ACS 配置和/或 I/O 扫描修改前,停止 PLC。

#### 不遵循上述说明可能导致人员伤亡或设备损坏。

#### 以下是配置 Advantys STB 或 OTB 岛的过程:

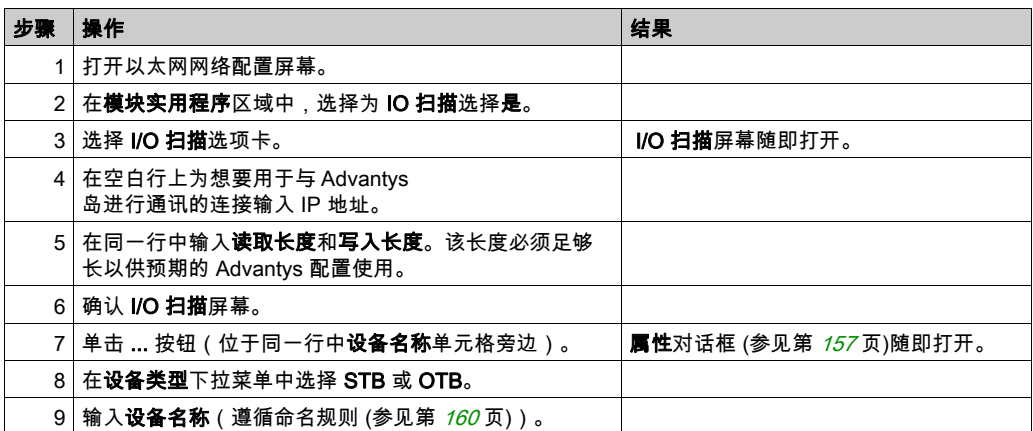

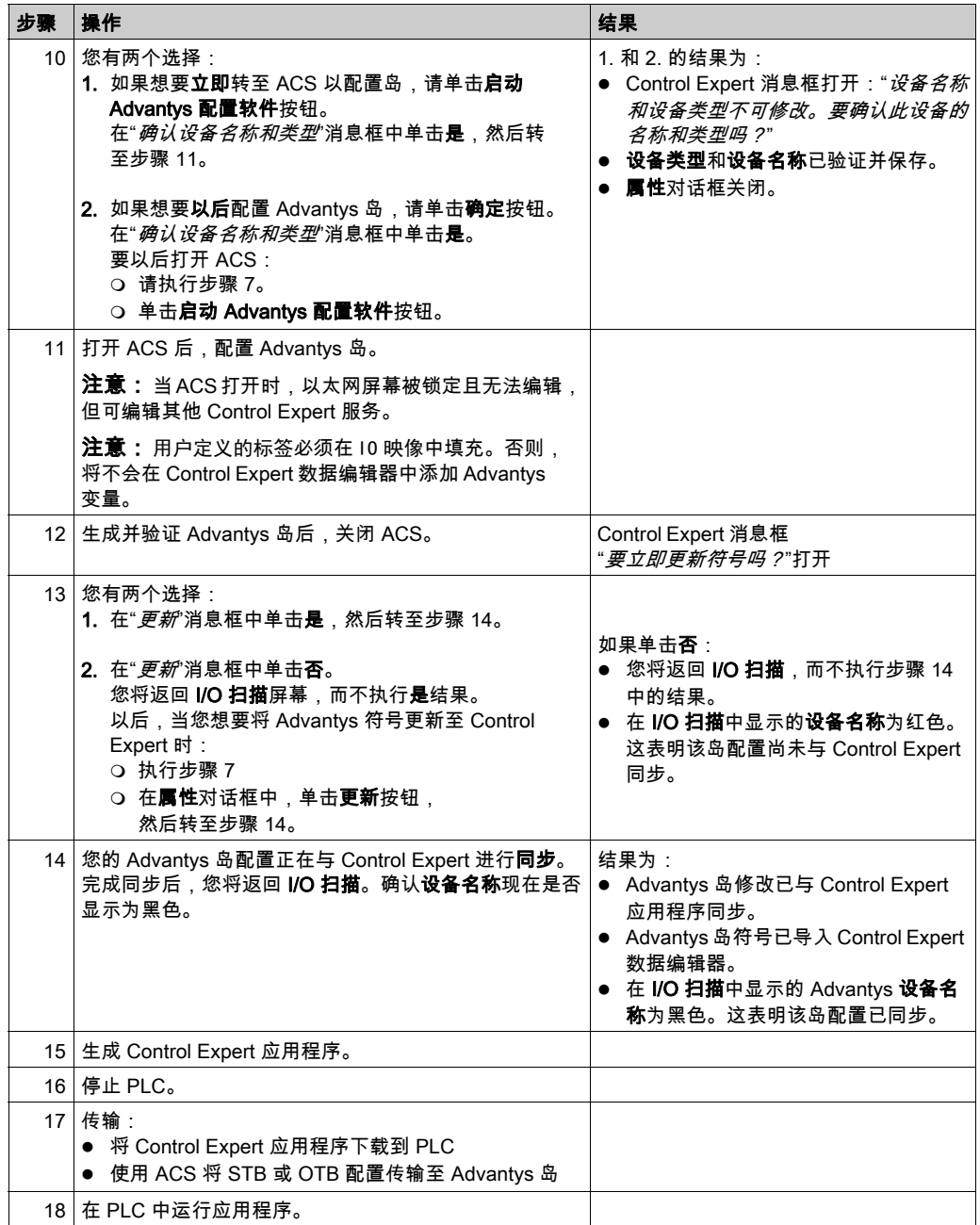

### 复制某个现有的岛

以下过程将现有 Advantys 岛文件 (\*.isl) 复制到新的 Advantys 岛配置中:

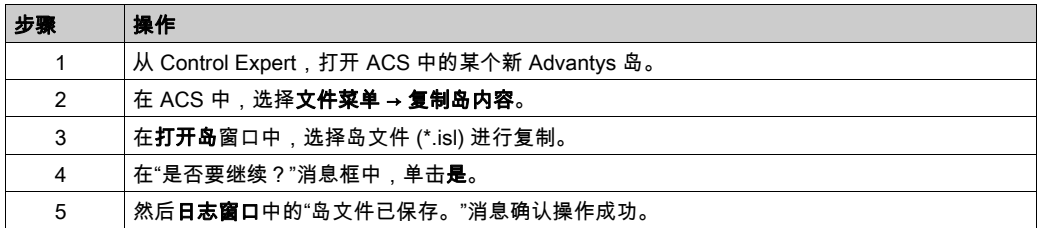

### 将岛文件复制到新位置

以下过程将 Advantys 岛文件 (\*.isl) 复制到新目录:

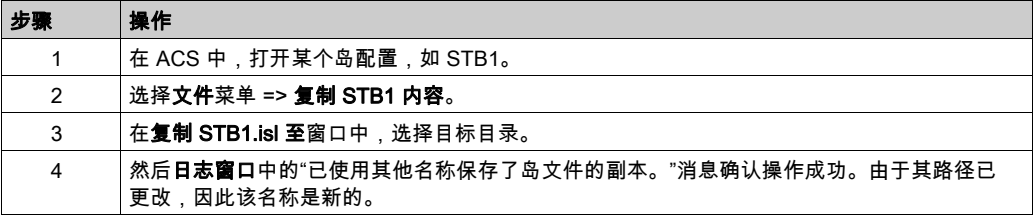

# 配置 PRM 主站 DTM 简介

### 概览

PRM 总线主站使用 Control Expert I/O 扫描器通过以太网端口与 CPU 通讯。这需要在 Control Expert 以太网 I/O 扫描选项卡中配置 PRM 主站 DTM。

### 配置 PRM 主站 DTM

下面的过程在 I/O 扫描器中配置 PRM 主站 DTM:

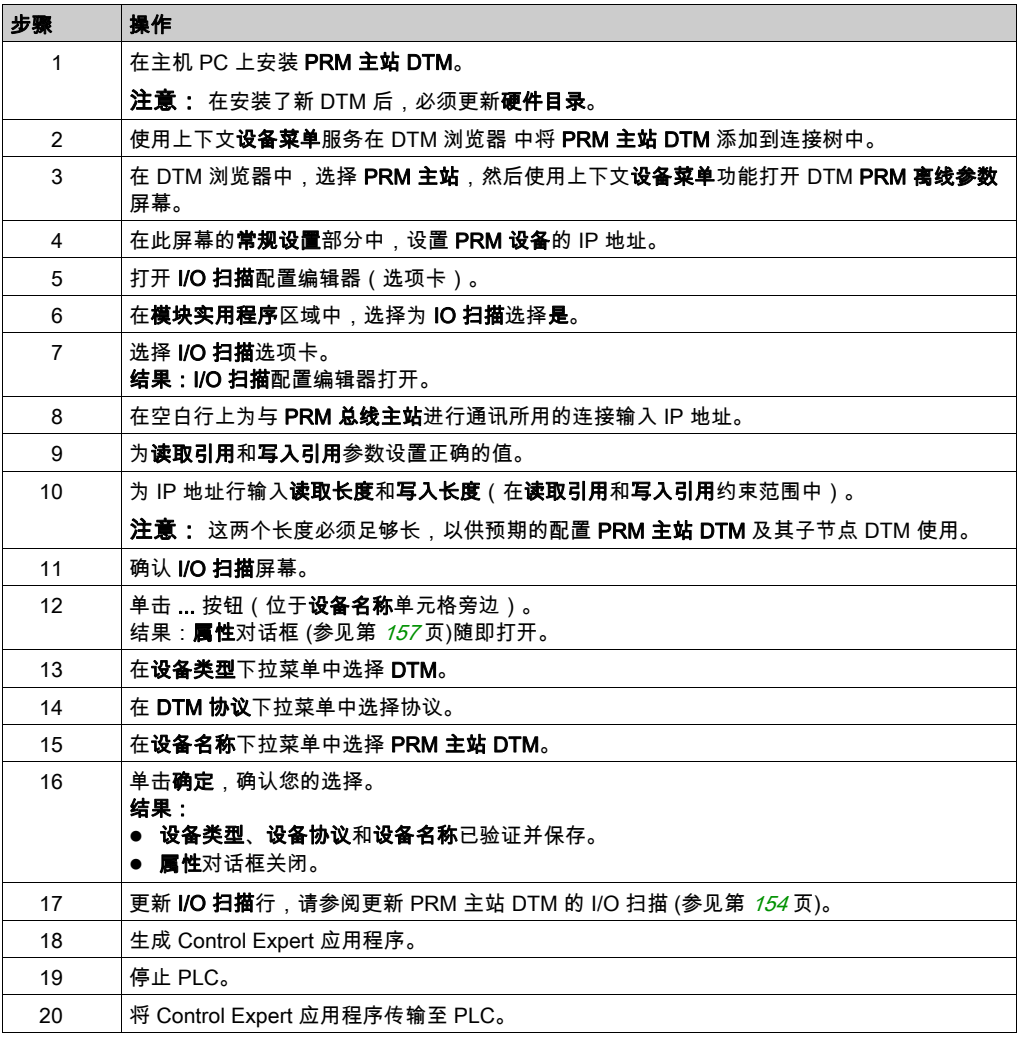

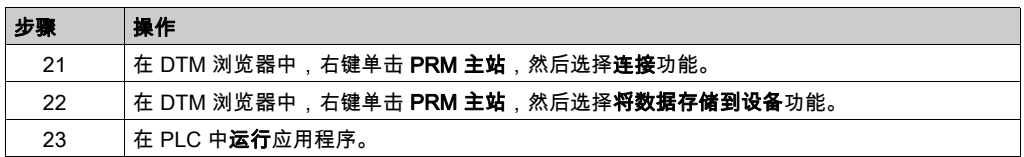

### <span id="page-153-0"></span>更新 PRM 主站 DTM 的 I/O 扫描

下面的过程更新 PRM 主站 DTM 的 I/O 扫描信息:

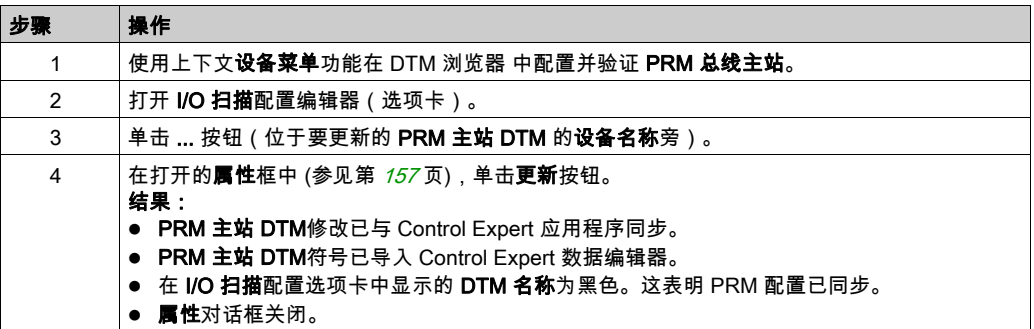

# 从 Control Expert 配置 BMX PRA 0100 简介

### 概览

使用 Control Expert 可通过以太网 I/O 扫描选项卡配置 BMX PRA 0100 模块。PRA 设备配置在 Control Expert 的第二个实例中进行。

### 配置 PRA

下面的过程配置 PRA 设备:

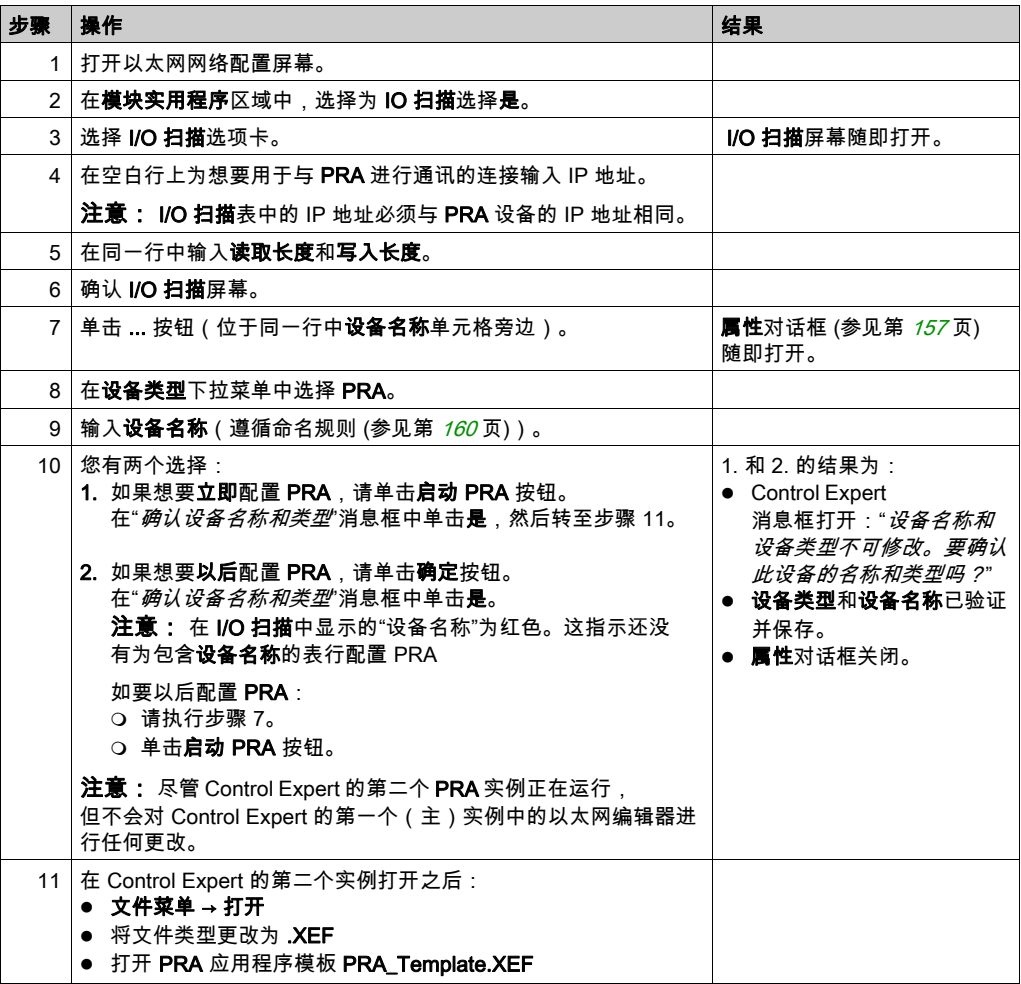

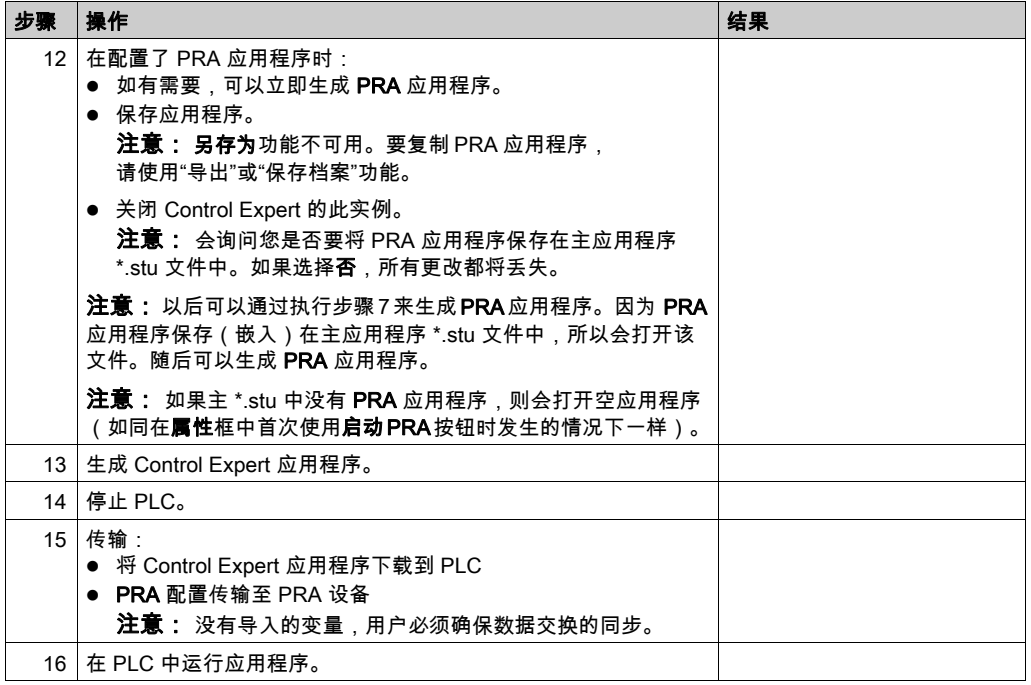

注意: 当关闭 Control Expert 的第二个 (PRA) 实例时,不会指示是否生成了 PRA 应用程序。

### 复制现有 PRA 应用程序

下面介绍了如何复制现有 PRA 应用程序:

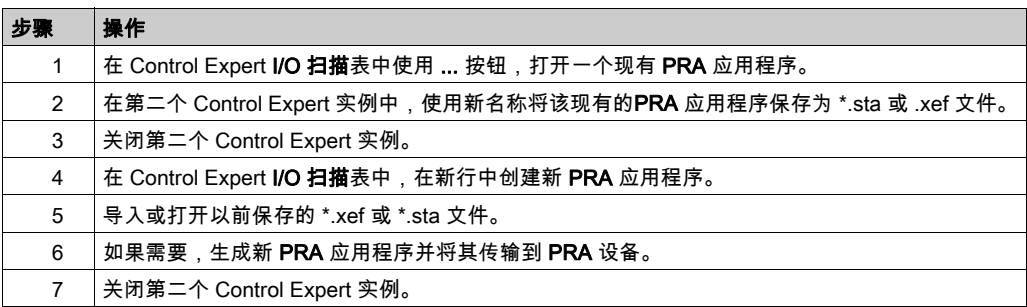

# <span id="page-156-0"></span>属性框

### <span id="page-156-1"></span>概览

**属性**是 Control Expert 与设备配置工具之间的连接。它用于选择和命名设备并为设备启动配置工 具。

### 属性框

下图显示的是在选择设备类型前的属性框。

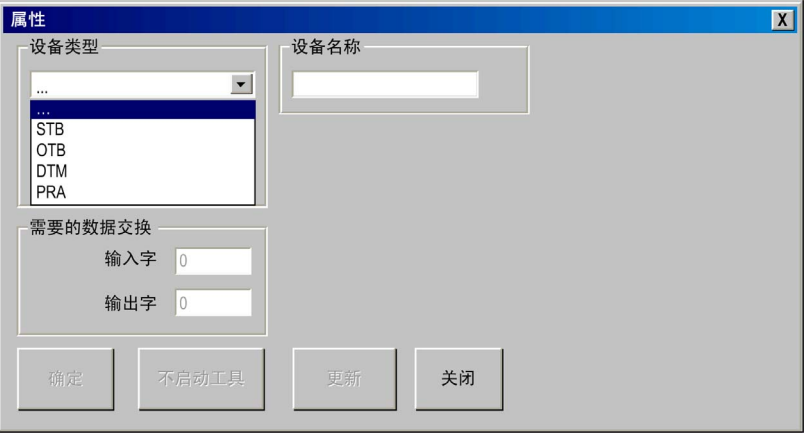

有关如何使用属性框的详细信息,请参阅:

- Advantys (参见第 [158](#page-157-0)页)
- DTM (参见第 [160](#page-159-1)页)
- BMX PRA 0100 (参见第 [159](#page-158-0)页)

### <span id="page-157-0"></span>Advantys 的属性框

此属性框允许使用 Advantys 配置软件 (ACS) 选择要配置的 Advantys 岛的名称和类型。

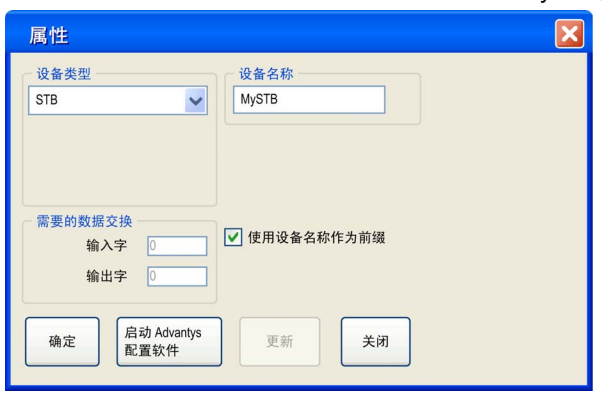

### 下图显示了在输入**设备类型和设备名称**之*后* Advantys 的**属性**框:

### Advantys 元素的属性框

Advantys 属性框的元素如下:

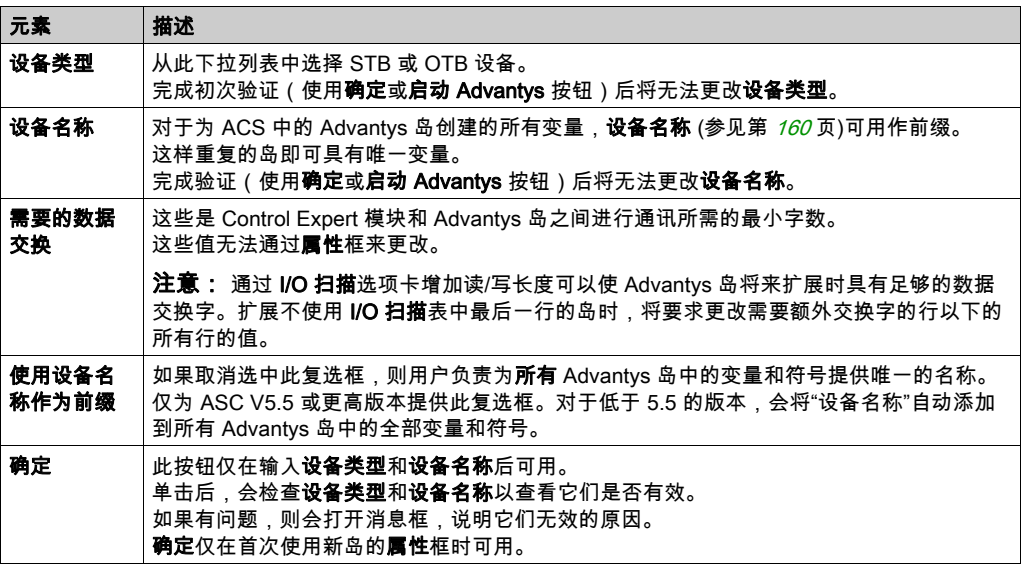

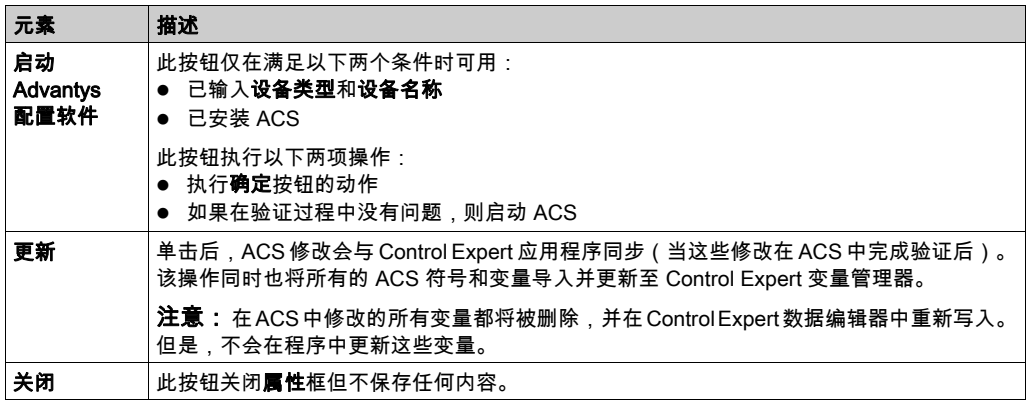

### <span id="page-158-0"></span>BMX PRA 0100 的属性框

通过此属性框,可以为要配置的 PRA 模块选择相应的名称。

下图显示了在**设备名称**验证后 PRA *的*属性框:

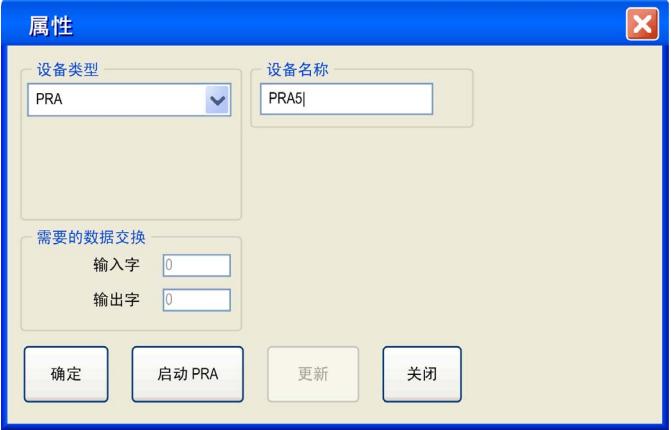

### PRA 元素的属性框

PRA 属性框的元素如下:

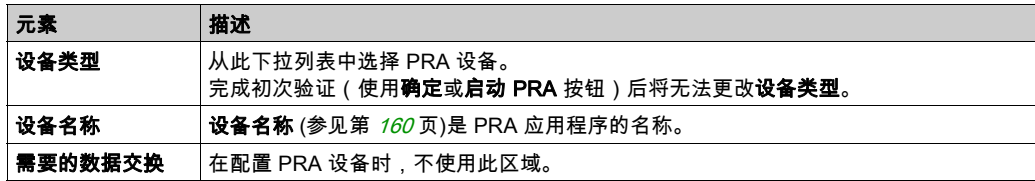

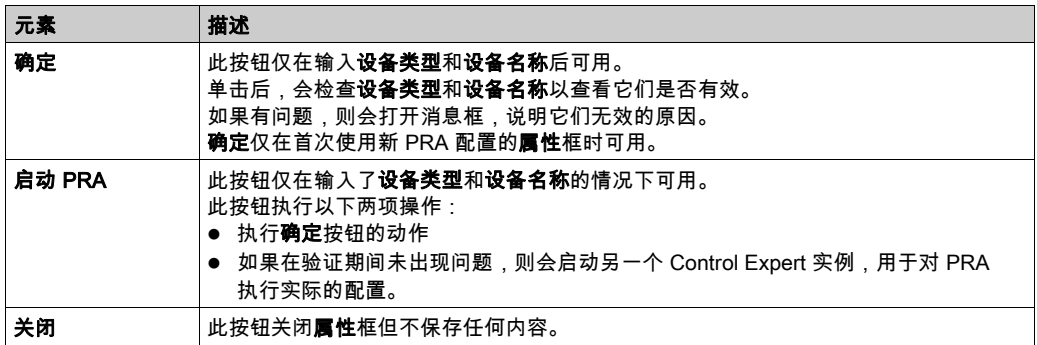

#### <span id="page-159-0"></span>有效名称

配置的有效设备名称:

- 尚未存在于应用程序中
- 不是空名称
- 以字母开头
- 不能超过 8 个字符
- 只使用 ASCII 字符,不使用 Unicode 字符
- 不包含空格
- **遵从 Windows 文件命名约定: 不包含斜线、问号等。**
- 遵从 Control Expert 变量命名约定

#### <span id="page-159-1"></span>PRM 主站 DTM 的属性框

通过此属性框可以选择 PRM 主站 DTM 的类型和协议:

### 下图显示在选择了**设备类型、DTM 协议和 DTM 名称***后***的属性**框:

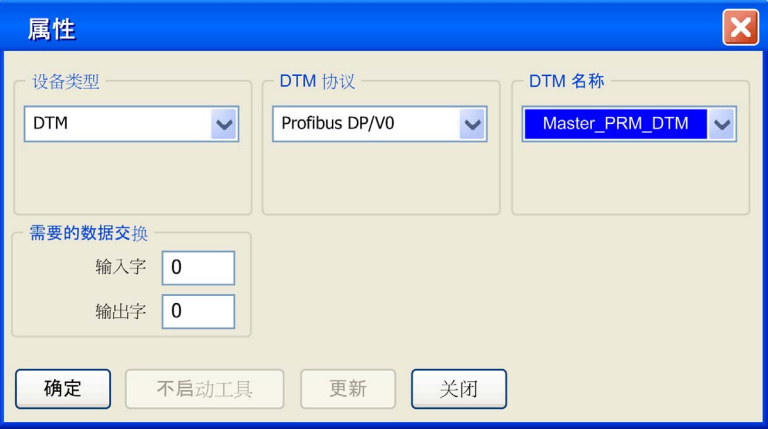

### PRM 主站 DTM 属性框元素

DTM 属性框的元素如下:

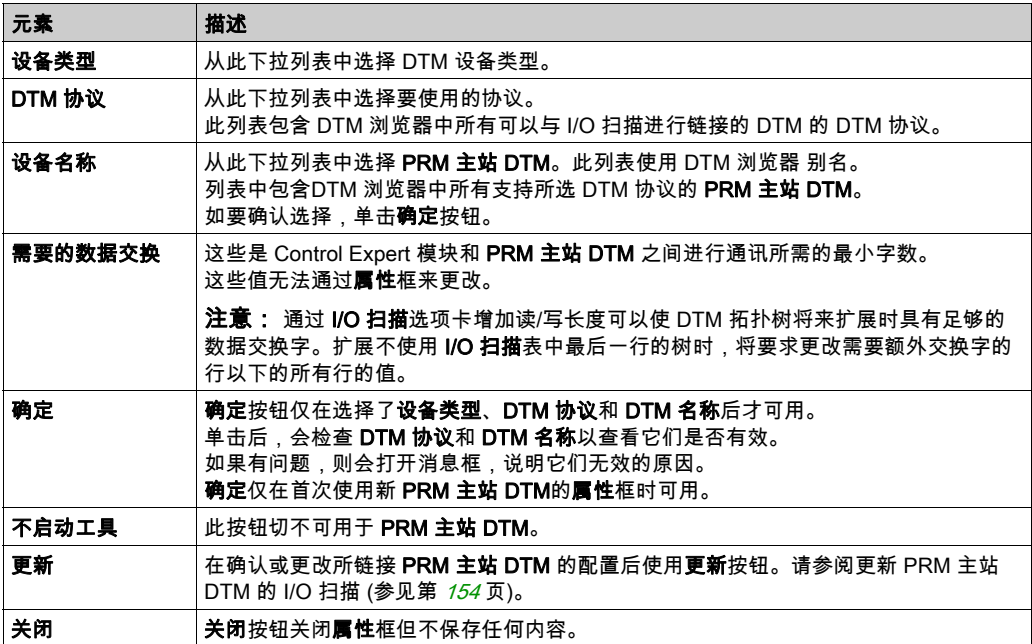

### 在 Control 应用程序中保存 Advantys 配置

#### 概览

ACS 将岛配置保存在 \*.isl 文件中。要将岛添加到应用程序中,必须使 Control Expert 知道岛配置 信息的位置。

#### 保存配置

保存岛配置信息的建议方法是将 Control Expert 应用程序保存为 \*.stu 或 \*.sta 文件。\*.isl 文件自动 包括在这些文件中。

#### 上载或导入

在两种情况下,包含在 \*.isl 文件中的信息不可用:

- 1. 上载 PLC 中运行的应用程序
- 2. 导入 \*.xef 文件

在这两种情况下,如果从**属性**框 (参见第 *[157](#page-156-0)* 页)>启动 ACS,则将自动尝试打开最新的**设备名称** .isl 文件 Control Expert **常规路径 => 项目路径**目录:

- 如果使用同一台 PC 导入(上载)和导出(下载),且 Control Expert **项目路径**尚未更改,则 会将岛配置与 ACS 同步。
- 如果不是使用同一台 PC 导入(上载)和导出(下载),或者如果 Control Expert 项目路径已 更改,则采用以下操作之一:
	- 创建新岛
	- 使用文件菜单 => 复制岛内容功能 注意: 新**设备名称**.isl 文件被复制到**项目路径**目录。

# 托管变量

#### 概览

通过 I/O 扫描或 DTM 链接到 Control Expert 的设备变量被称为*托管变量*。它们由设备配置工具或 DTM 创建,并被导入到 Control Expert 中。它们的名称是属性框 (参见第 [157](#page-156-0)页)**设备名称** + 设 备符号名称的串联。

#### 数据编辑器中的托管变量

当 Advantys 符号导入到 Control Expert 后,这些符号便成为托管变量。Advantys 托管变量名称是 以下两项的串联:Advantys 岛名称 + Advantys 符号名称。

#### 此数据编辑器示意图显示了托管变量及其设备名称前缀和所有者属性:

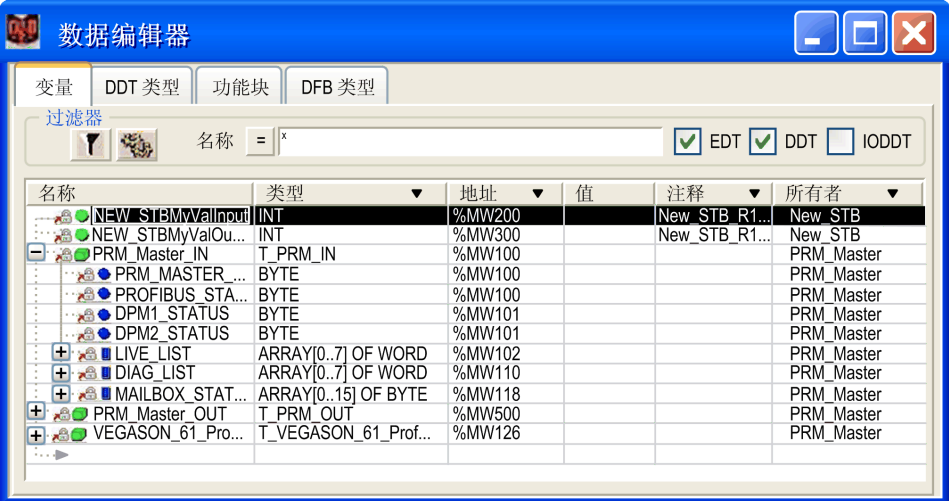

托管变量遵从 Control Expert 和 ACS 或 DTM 命名的一般规则。

可选的所有者列列出了托管变量的所有者属性。这样便可根据变量的设备名称来过滤变量。

Control Expert 托管变量被锁定,无法通过**数据编辑器**进行修改。要修改这些变量,必须使用设备 配置工具(ACS 或 DTM)。

#### 从设备(Advantys、DTM)导入托管变量

使用属性框 (参见第 [157](#page-156-0)页)上的**更新**按钮可将设备符号作为 Control Expert 托管变量导入到数据 编辑器中。

如果设备符号与数据编辑器中现有变量发生冲突:

- 如果 Control Expert 变量*没有*托管,则会出现消息框,以允许您使用来自 ACS 或 DTM 控制的 设备的托管变量替换该变量。
- 如果 Control Expert 变量*已经*托管,则会取消更新。

对于已经托管的变量,有2个选项,分别为:

1. 使用设备配置工具(ACS 或 DTM)重命名变量。

2. 使用用于管理变量的工具删除旧的托管变量,然后使用该工具执行更新。

在执行其中一个选项后,对要更新的设备再次使用更新按钮可完成导入(不会产生冲突)。

#### 托管变量的永久删除

托管变量无法从数据编辑器中直接删除。

从配置中删除托管变量必须通过管理设备的工具(ACS 或 DTM)来实现(使用 DTM 删除设备, 或使用 ACS 删除符号)。

注意: 在更新期间,所有托管变量都将被删除,并在 Control Expert 与设备的同步过程中重建。

#### 托管变量的部分导入

从 Unity Pro V5.0 开始,托管变量在从 .XSY 文件部分导入时变为*非托管*。如果链接的设备也没有 导入,则这样可允许删除变量。

注意: Unity Pro 是版本 13.1 或更高版本的 Control Expert 的原名。

从 .XSY 文件导入变量后,需要进行**更新**,以便重新同步链接到设备的托管变量。在此**更新**过程 中,会显示冲突框,用来确认替换托管变量。

## I/O 扫描器概念

#### I/O 扫描列表

I/O 扫描列表是一个配置表,用于标识授权与其重复通讯的目标。当 CPU 运行时,Ethernet 模块 根据 I/O 扫描列表传输出入 CPU 寄存器的数据。

#### 连接

I/O 扫描器为 I/O 扫描器表中的每一项打开一个连接。如果多个表项具有相同的 IP 地址,则打开多 个连接。

#### I/O 扫描器限制

BMX NOE 01x0 模块中的 I/O 扫描器具有以下限制:

- 最大设备数: 64
- 最大输入字数: 2048
- 最大输出字数: 2048

#### 使 I/O 扫描器经由网络路由器扫描设备

I/O 扫描器可以经由 TTL(生存时间)为 32 的 IP 路由器扫描设备。

#### 扫描周期

根据应用程序的要求,可以对远程输入/输出定期进行扫描。每个设备的扫描周期要根据更新速度 通过配置来定义。

注意: 请记住:

- 扫描周期越短,输入/输出的更新速度就越快。不过,提高速度会增加网络负载。
- %SW8 和 %SW9 不会使远程工作站的扫描停止,但会禁止向应用程序变量复制 I/O 或从中复制 I/O。

### 扫描周期

#### 概览

根据应用程序的要求,可以对远程输入/输出定期进行扫描。

每个设备的扫描周期要根据更新速度通过配置来定义。

注意: 扫描周期越短,输入/输出的更新速度就越快。不过,提高速度会增加网络负载。

注意:%SW8 和 %SW9 不会使远程工作站的扫描停止,但会禁止向应用程序存储器复制 I/O 或从 中复制 I/O。

注意: 如果您将扫描周期配置为 0,则会在收到对前一请求的响应后立即发送该请求。

注意: 重复速率步长字段中的输入应为 10 的倍数。任何其他数字都无效。

# 配置与 I/O 扫描器实用程序关联的参数

## 参数表

BMX NOE 01x0 模块与 I/O 扫描器关联的配置参数如下:

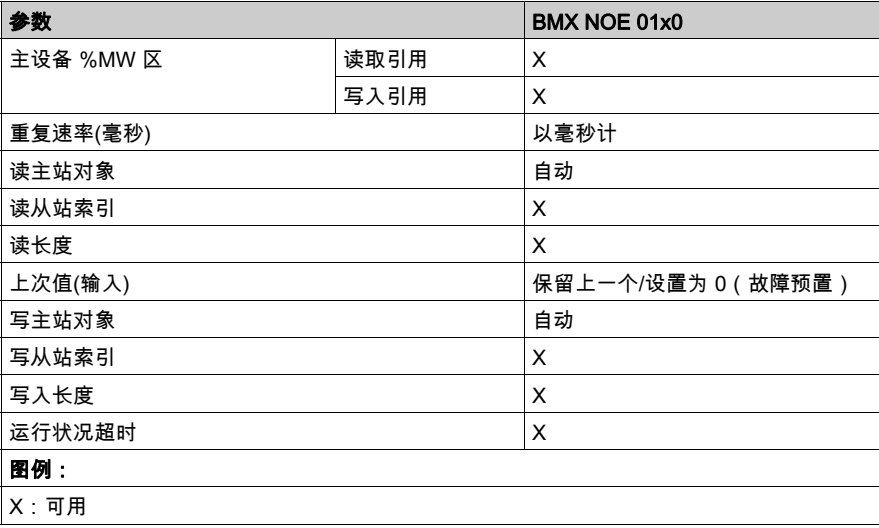

### 配置 I/O 扫描器的常规参数

#### 简介

配置"I/O 扫描器"选项卡 (参见第 [142](#page-141-0)页)中的常规参数(**主设备 %MW 区**),以定期读取或写 入以太网网络中的远程输入/输出信息,这不需要特别编程。

#### 主设备 %MW 区

在**主设备 %MW 区**中,您可以定义专用于读写区的应用程序存储器 (%MW) 内部字的范围。为此, 必须完成以下定义:

- **读取引用**:此读取区列出了读取输入所用的内部字表的起始地址。
- 写入引用:此写入区列出了写入输出所用的内部字表的起始地址。

对于 BMX NOE 01x0,表长度的最大交换容量为:

- 读取区域:2048 个字
- 写入区域:2048 个字

注意: 各表不能重叠,全局验证时要进行溢出检查。

# I/O 扫描器:运行状况块位

#### 运行状况块位

运行状况块是 4 字 (%IW) 拓扑对象块,可指示 I/O 扫描的运行状况。

每个运行状况块位对应于 I/O 扫描器表中的一项。每个项表示一个逻辑设备。如果运行状况位切换 到 0,则表明相应设备的运行状况较差。

下表基于每个设备的表项显示了其相应的运行状况位:

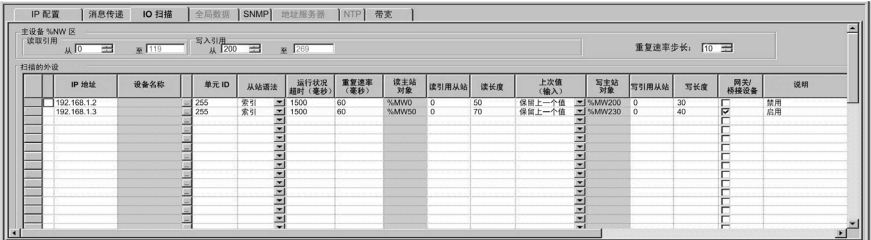

运行状况块中的各个位(映射到 %IW 拓扑对象)对应于不同的数据类型:

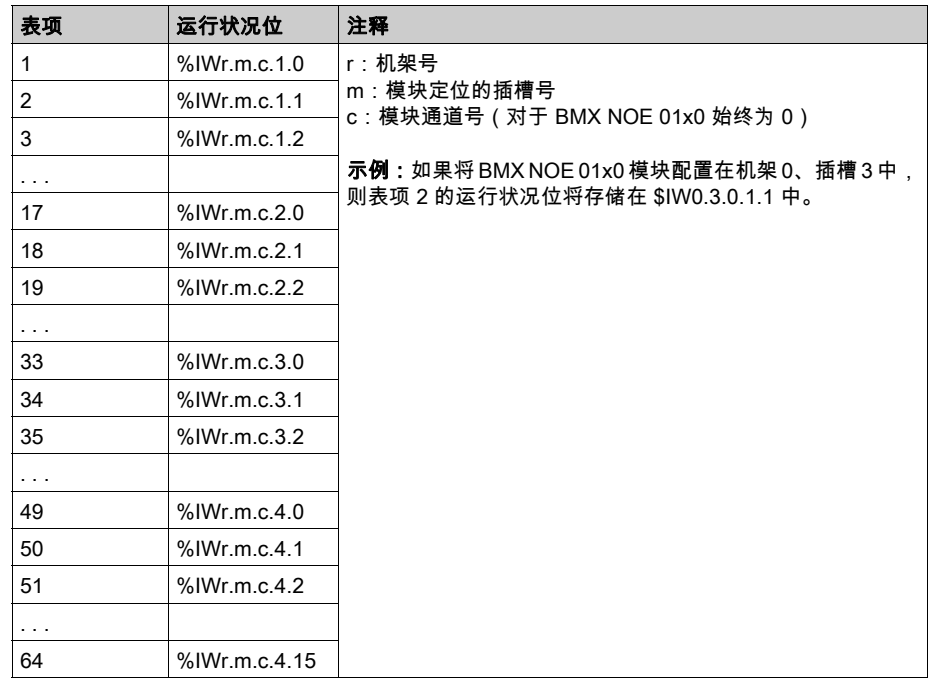

## I/O 扫描器:设备控制块

#### 设备控制块

设备控制块是一个 4 字 (%QW) 拓扑对象块,这些对象可针对每个表项启用和禁用 I/O 扫描器。 每个设备控制块位对应于 I/O 扫描器表中的一项。每个项表示一个逻辑设备:

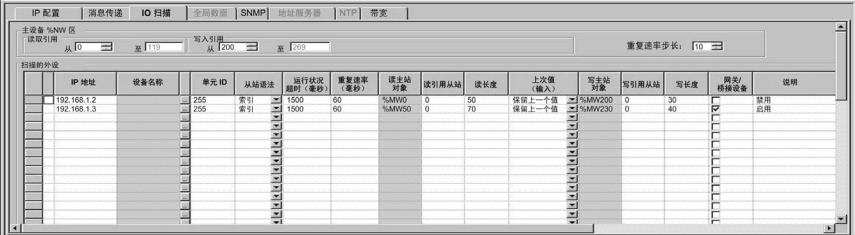

要禁用单个扫描器设备:

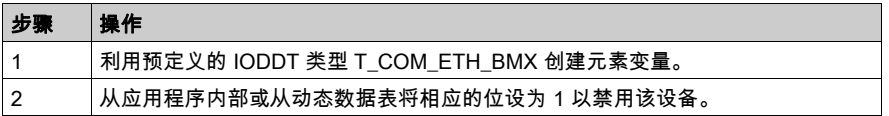

# 警告

#### 意外的设备行为

请勿在读写长度都设置为 0 时创建 I/O 扫描器条目。

#### 不遵循上述说明可能导致人员伤亡或设备损坏。

注意: 如果设备控制块位中的值为 1,则禁用该 I/O 扫描器表项。如果设备控制块位中的值为 0, 则启用该项。每个项对应于 IO 扫描配置表中某一特定的逻辑设备。

通过将设备控制位设为 1,可禁用对应的 I/O 扫描器表项。下表显示了 I/O 扫描器表项与 %QW 拓 扑对象中存储的设备控制位之间的映射关系:

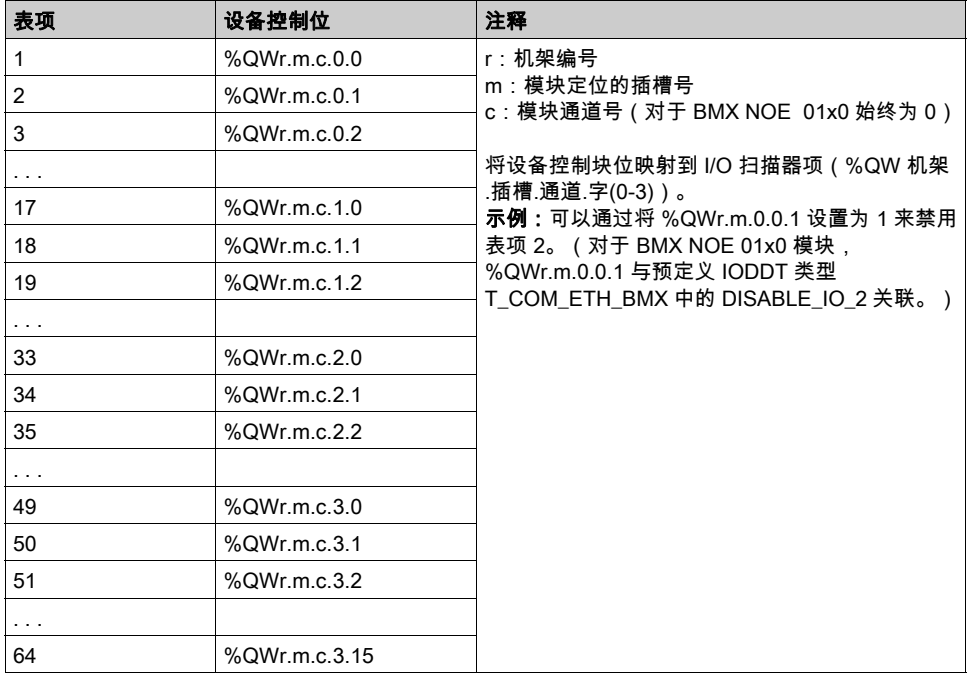

注意: M340 设备使用拓扑地址来表示设备控制块位。Premium 和 Quantum PLC 具有与此不同的 数据结构。

# 第10.6节 全局数据配置参数

### 关于本节

本节介绍了与全局数据有关的配置参数。

### 本节包含了哪些内容?

本节包含了以下主题:

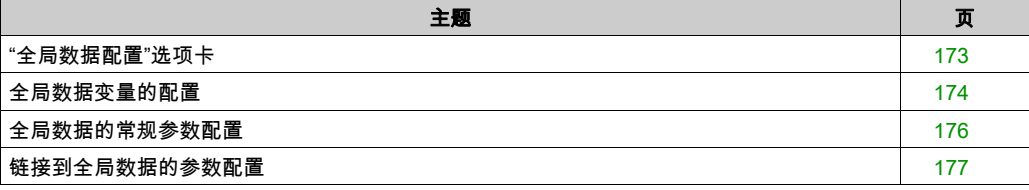

# <span id="page-172-0"></span>"全局数据配置"选项卡

## 简介

为了使 BMX NOE 01x0 能够处理全局数据,需要设置配置参数。

### "全局数据"选项卡

要访问"全局数据"选项卡上的配置参数,请执行下列步骤:

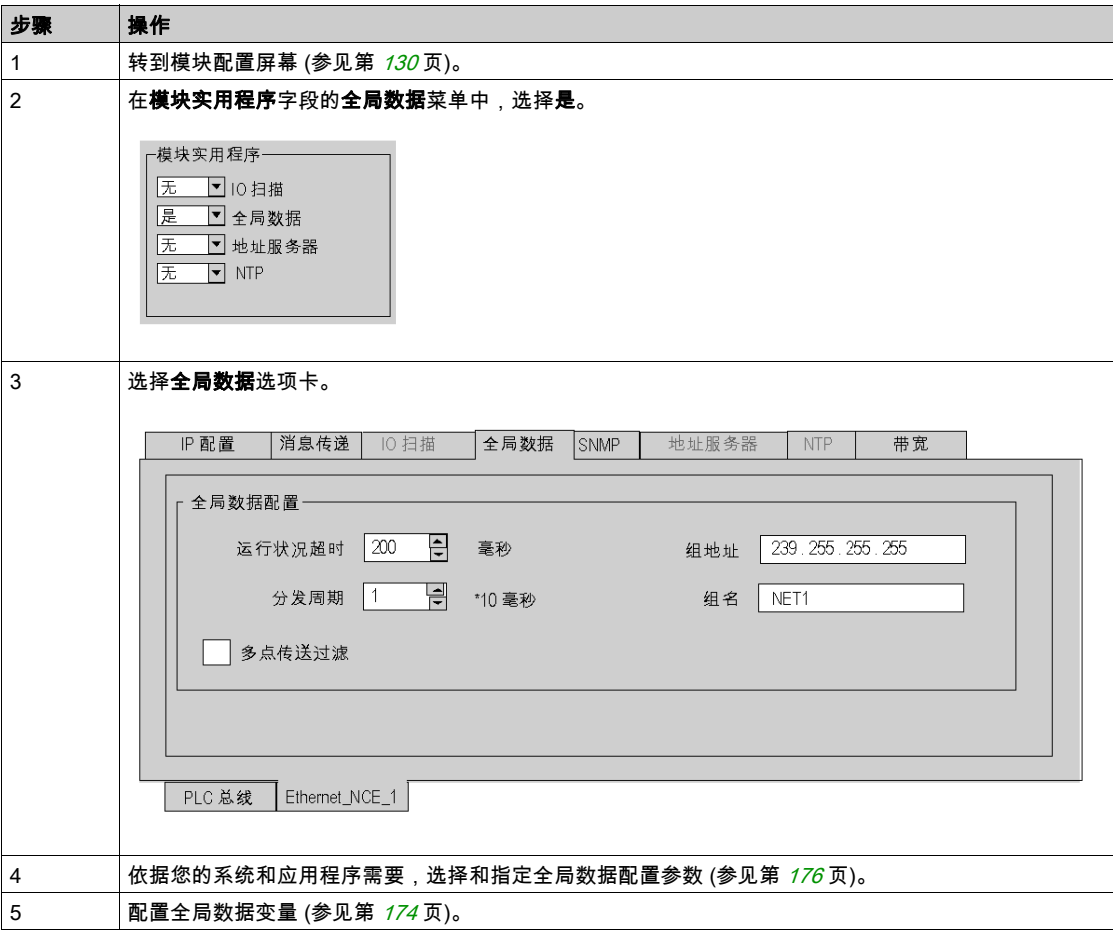

# <span id="page-173-0"></span>全局数据变量的配置

### 配置变量

在配置全局数据变量之前,必须先转到 Control Expert 变量编辑器:

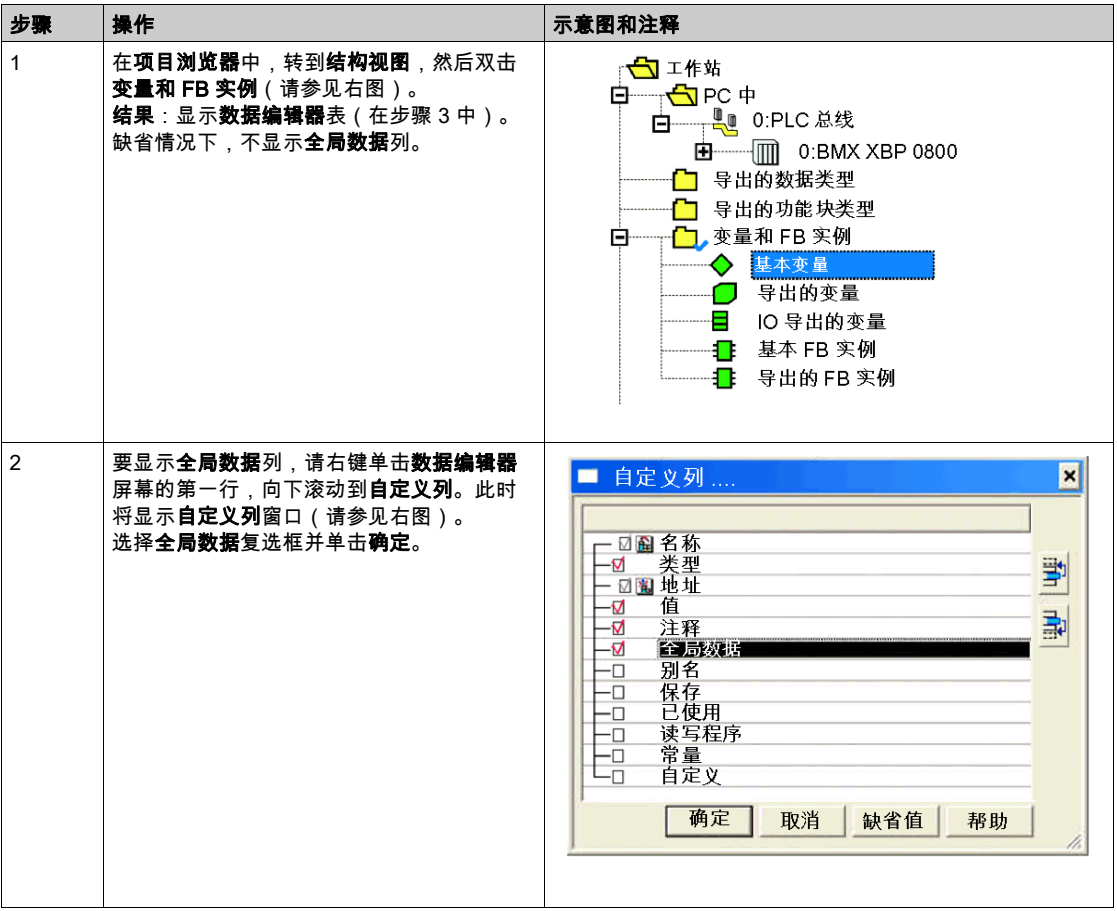

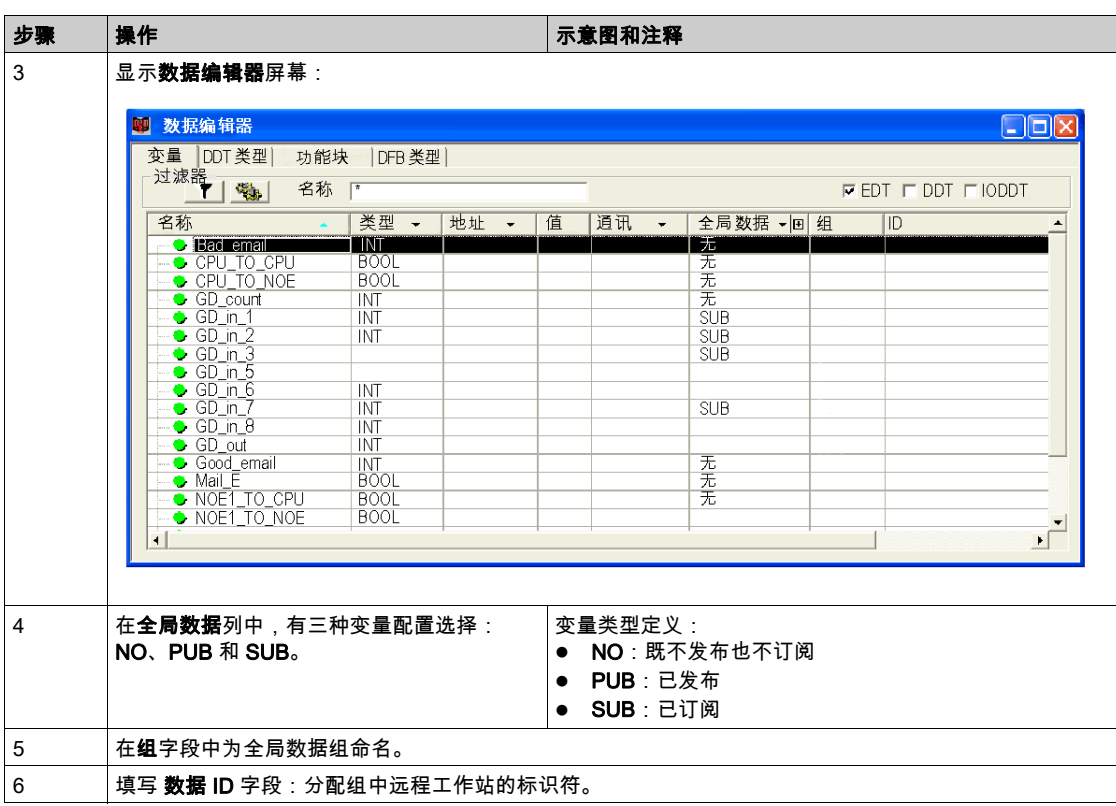

注意: M340 设备的 IODDT 数据结构与 Premium 和 Quantum PLC 的数据结构不同。

# <span id="page-175-0"></span>全局数据的常规参数配置

### <span id="page-175-1"></span>常规参数

以下参数可以在 全局数据配置屏幕 (参见第 [173](#page-172-0)页) 上的 **全局数据配置** 区中设置:

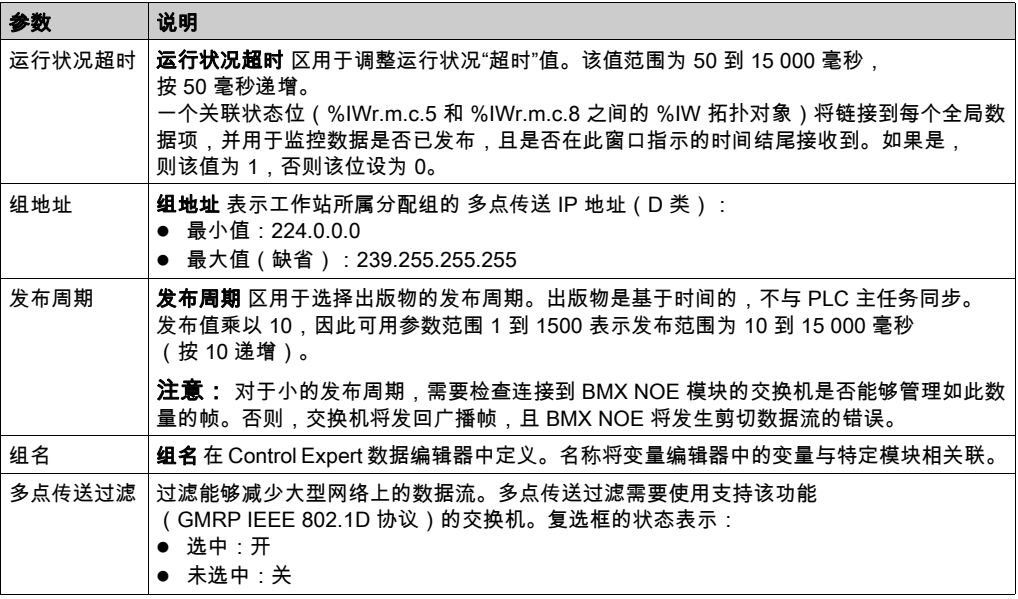

## <span id="page-176-0"></span>链接到全局数据的参数配置

#### 简介

除一般全局数据参数 (参见第 [176](#page-175-1) 页)外,还必须在数据编辑器中配置全局数据变量。

### 发布/订阅变量

全局数据变量(网络变量)与应用程序变量之间的关联是在 Control Expert 变量编辑器中实现的。 在分发组(**组**字段)中发布或订阅的每个应用程序变量(**全局数据**字段)都与全局数据项(网络 变量)关联。

每个全局数据项在分发组中都有唯一标识(**数据 ID**)。状态位在全局数据的运行状况位区域中的 序号与全局数据的标识符 ( 数据 ID ) 相对应。

### 全局数据属性

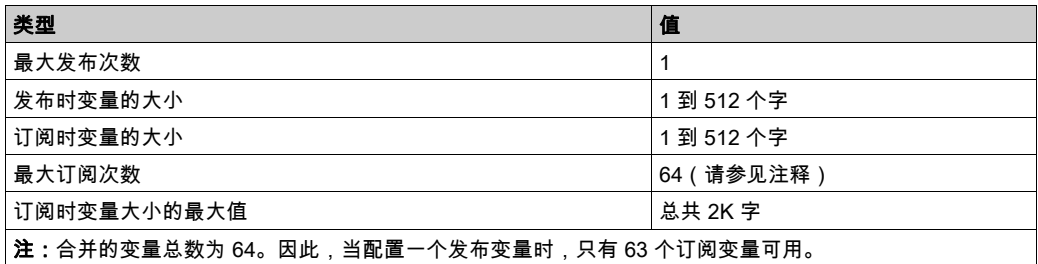

# 第10.7节 SNMP 配置参数

### 关于本节

本节介绍了与 SNMP 有关的配置参数。

### 本节包含了哪些内容?

本节包含了以下主题:

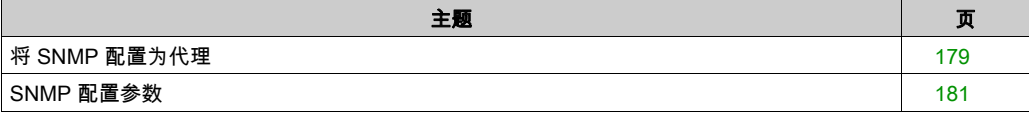

# <span id="page-178-0"></span>将 SNMP 配置为代理

### 简介

要将 BMX NOE 01x0 或 BMX P34 20x0 模块用作 SNMP 代理,需要调整 SNMP 配置参数。

### "SNMP"选项卡

以下步骤介绍如何从索引页访问 SNMP 配置页:

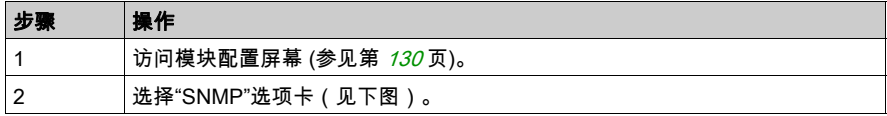

### NOE 配置屏幕:

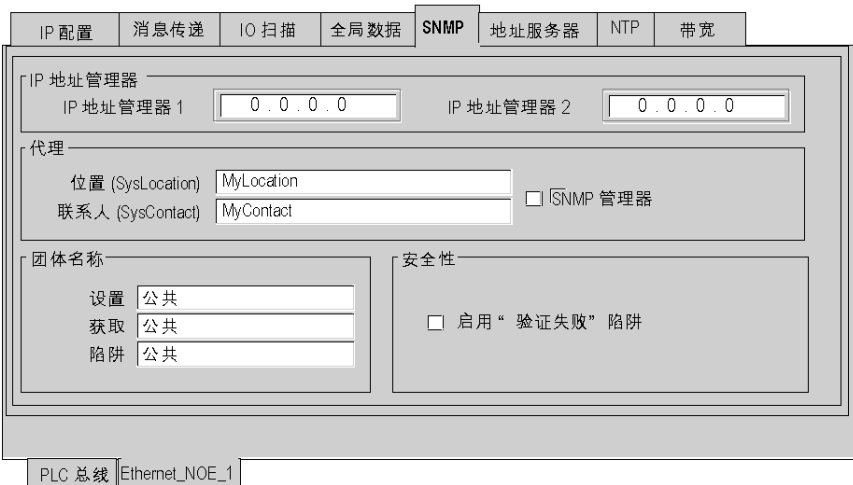

### CPU 配置屏幕:

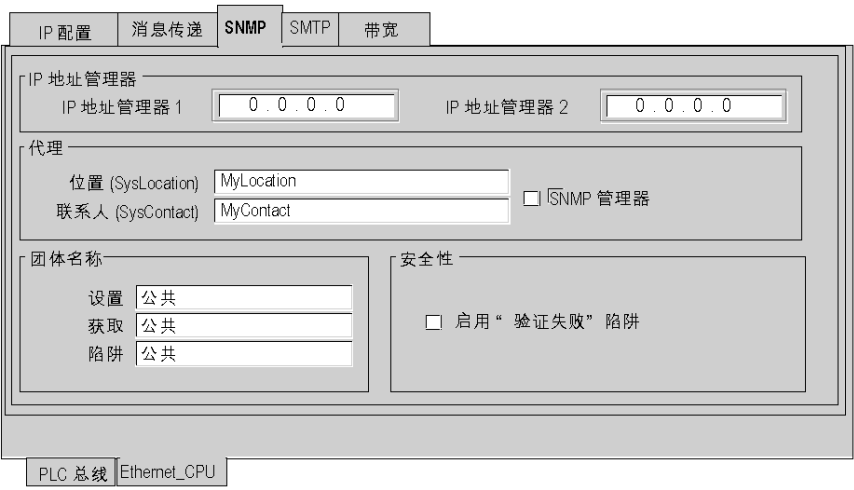

### 配置 SNMP

下面的过程说明了 SNMP 的配置原理:

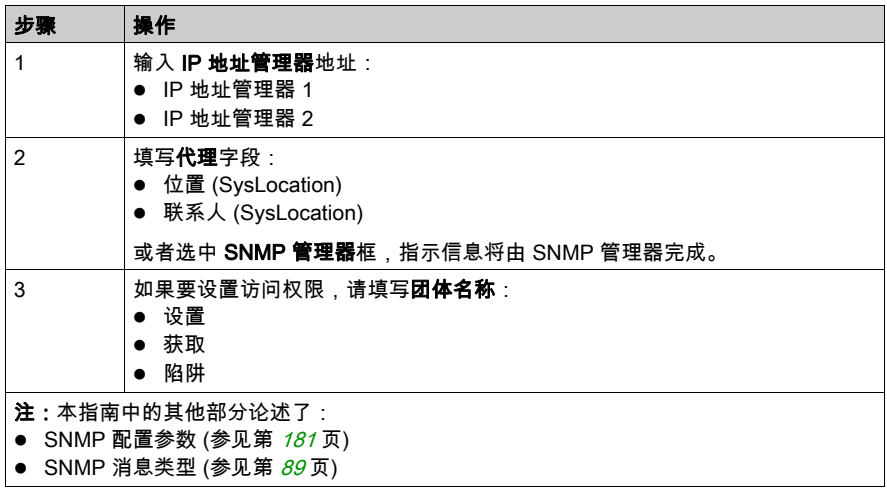
## SNMP 配置参数

#### 简介

"SNMP 配置"选项卡 (参见第 *[179](#page-178-0)* 页)中的参数分为四类:

- SNMP 管理器设备的 IP 地址
- SNMP 代理
- 团体名称
- 安全

注意: 在字符串输入字段中只能使用 7 位 ASCII 字符。

#### IP 地址管理器

此区域允许您填写 SNMP 管理器的 IP 地址。模块最多授权两个管理器。

在可能的事件传送(陷阱)期间使用这些地址。在主题 SNMP (参见第 *[86](#page-85-0)* 页) 中详细论述了受监 控数据的传送。

#### 代理

此区域允许定位和标识 SNMP 管理器的代理。

它包含两个字段:

- 位置 (SysLocation) 字段:指示设备的物理位置(最多包含 32 个字符)。
- **联系人 (SvsLocation)** 字段:指示负责设备管理的联系人和联系方法(最多 32 个字符的字符 串)。
- 如果您希望由用于网络管理的 SNMP 管理器工具来指定此信息,请选中 **SNMP 管理器**框。

#### 团体名称

此区域用于定义"设置"、"获取"和"陷阱"实用程序的团体名称。它包含三个字段:

- 设置字段定义"设置"实用程序使用的团体名称(最多 16 个字符的字符串)。此字段的缺省值为 Public。
- 获取字段定义"获取"实用程序使用的团体名称(最多 16 个字符的字符串)。此字段的缺省值为 Public。
- 陷阱字段定义"陷阱"实用程序使用的团体名称(最多 16 个字符的字符串)。此字段的缺省值为 Public。

这些字段用于定义针对管理器发送的请求,SNMP 代理(本地模块)对 MIB 对象的访问权限。

**示例:**如果管理器使用团体名称 *Test* 发送 SetRequest 请求,并且模块的团体名称为 *Public*,则 系统将不执行该请求。

#### 安全性

# 小心

#### 意外网络行为 - SNMP 参数复位

SNMP 管理器可以修改某些可配置参数的值(启用"验证失败"、位置、联系人等)。

如果不选择 SNMP 管理器框,那么在进行冷启动、热启动或应用程序下载操作时,将恢复最初 配置的值。

#### 不遵循上述说明可能导致人身伤害或设备损坏。

#### 此区域包含启用"验证失败"陷阱复选框。

如果选中此框,则可以验证 SNMP 代理是否向已配置的管理器传送了验证失败事件(陷阱)。 在这种方式下,代理将警告管理器,由于标识错误(在管理器中配置的团体名称不同于代理中配 置的团体名称),已拒绝该请求。

# 第10.8节 地址服务器配置参数

## 地址服务器

#### 简介

BMX NOE 01x0 模块使用**地址服务器**选项卡来配置 MAC 地址或名称(设备名称)与需要配置为 DHCP/BOOTP 服务器的模块的 IP 地址之间的对应关系表。

在一台专用的 IP 地址服务器上进行地址管理。为避免单独管理每个设备的 IP 地址, BOOTP/DHCP 可以自动为设备提供 IP 参数。地址服务器使用 DHCP(BOOTP 的扩展)自动为 设备分配 IP 配置参数。

此功能在更换出现故障的远程设备时很有用(例如,有故障的 Momentum 模块)。

#### "地址服务器"选项卡

以下步骤介绍如何从索引页访问**地址服务器**页:

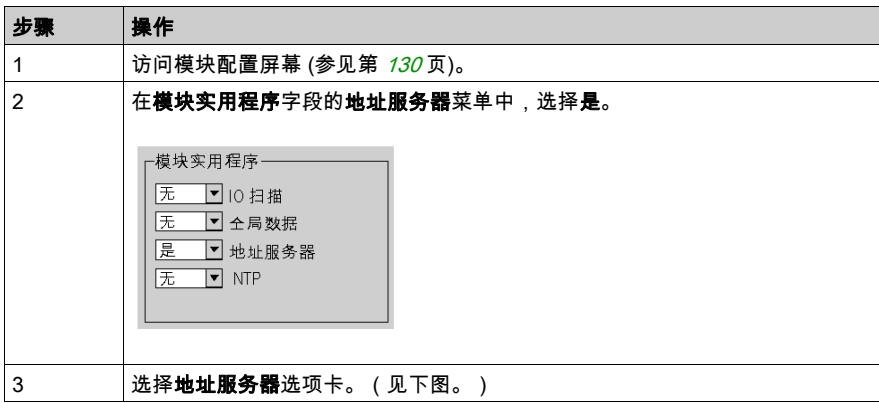

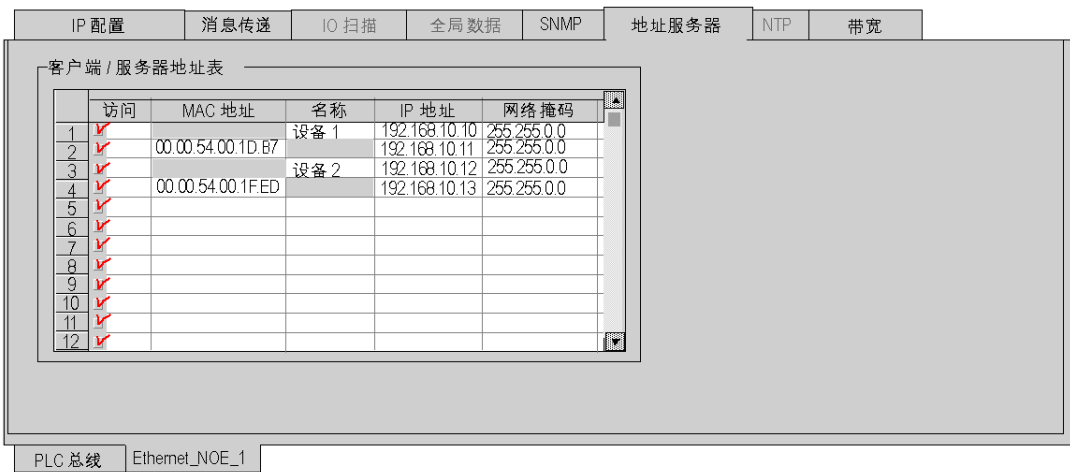

#### 地址服务器配置

地址服务器选项卡只包含一个区,即客户端/服务器地址表。在表中:

- 列出了需要由 DHCP 服务器启动的远程工作站的 MAC 地址或名称 ( 16 个 ASCII 字符 )
- 提供 MAC 地址或名称与远程站点 IP 地址、子网掩码和网关之间的对应关系

要配置地址服务器,请针对每个要求将模块作为 DHCP 服务器的设备填写表中的字段:

- MAC 地址或名称
- $\bullet$  IP 地址
- 网络掩码

# 第10.9节 带宽检查

## 带宽检查配置

## 简介

BMX NOE 01x0 通讯模块和 BMX P34 20x0 CPU 提供了一项服务,用于检查所实施的带宽。

#### "带宽"选项卡

从索引页访问带宽页:

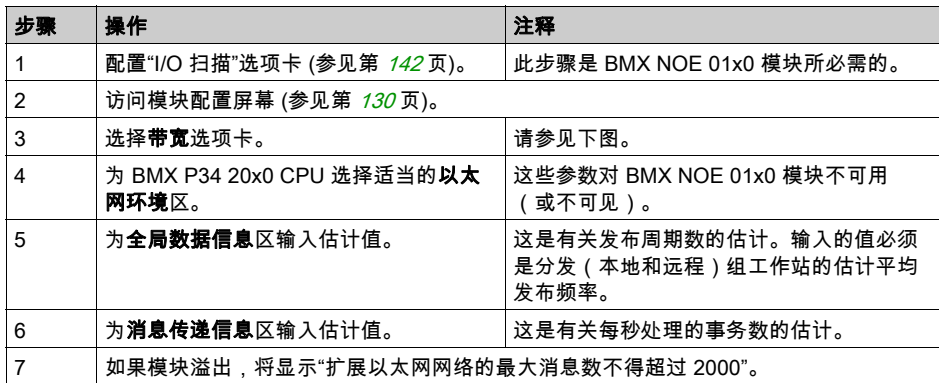

### NOE 配置屏幕:

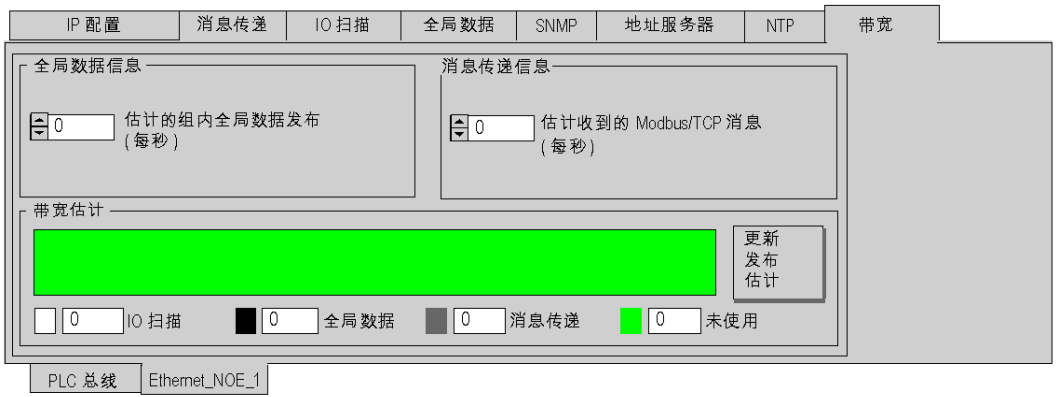

#### CPU 配置屏幕:

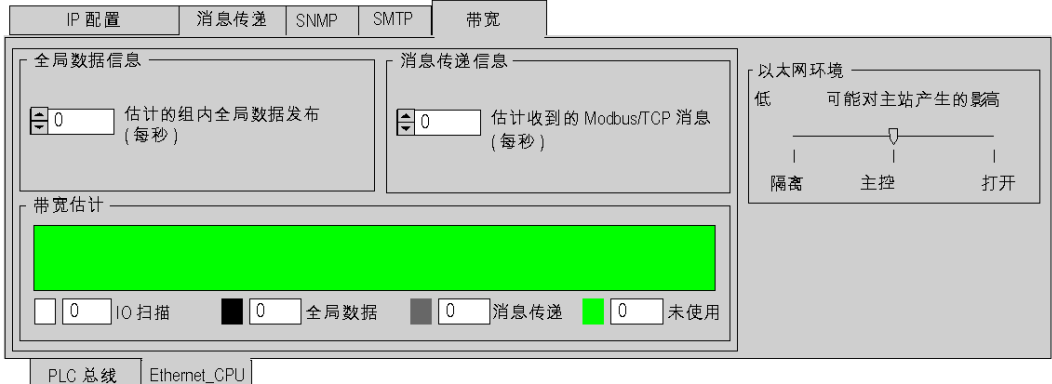

## 注意: 有关隔离、主控和打开 (参见第 [97](#page-96-0) 页)的说明,已在本手册的前面部分讨论。

# 第10.10节 电子邮件通知服务的配置参数

## "SMTP"选项卡

简介

为了使用带有 SMTP 的 BMX P34 20x0 处理器上的嵌入式以太网功能,您必须设置配置参数。 注意: SMTP 功能仅在 V2 模块或更高版本上可用。

#### "SMTP"选项卡

以下步骤介绍如何从索引页访问 SMTP 选项卡:

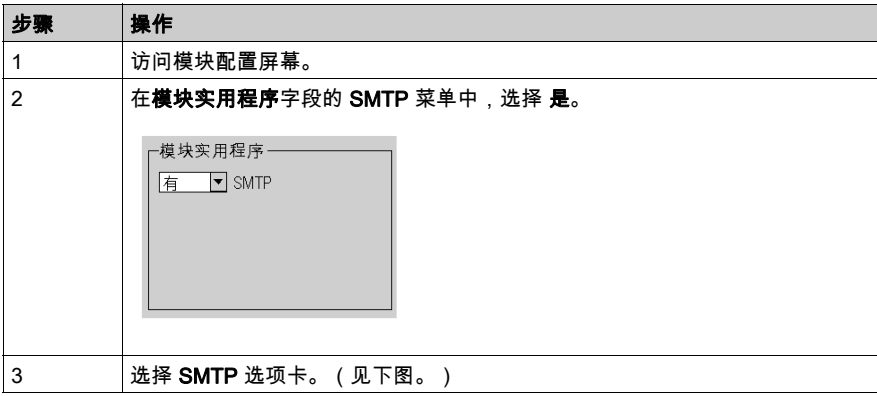

下图显示了 BMX P34 20x0 处理器的"SMTP"对话框:

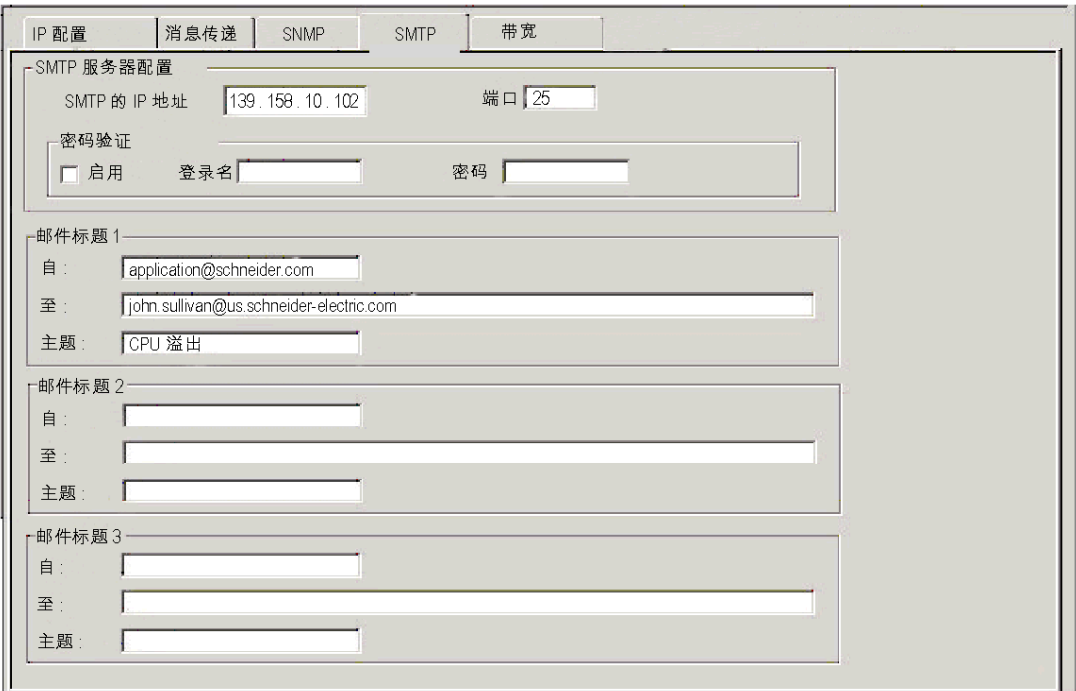

## SMTP 配置

配置以下参数:

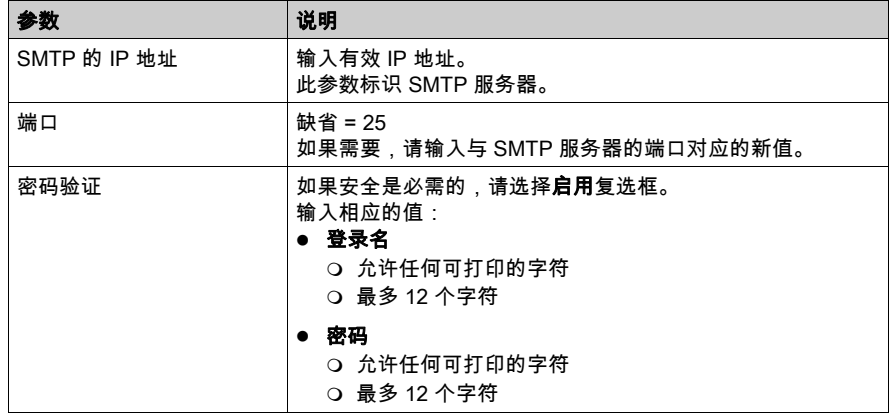

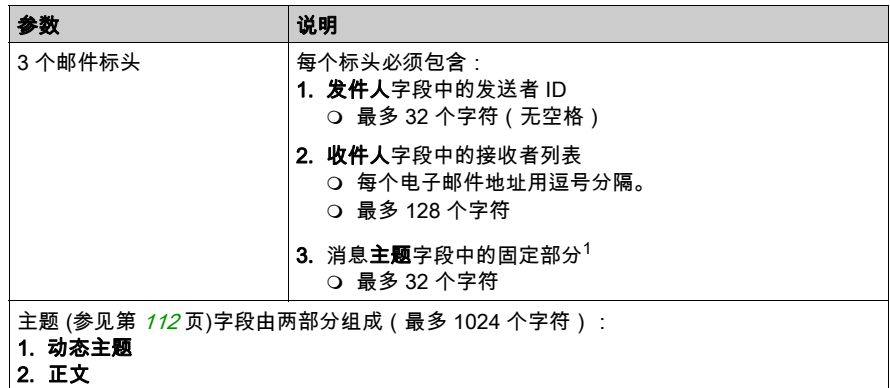

# 第10.11节 时间同步服务的配置参数

# "NTP"选项卡

## 简介

为了能够搭配使用 BMX NOE 01x0 模块和 NTP, 您必须设置配置参数。

注意: NTP 功能仅在 V2 模块或更高版本上可用。

#### "NTP"选项卡

以下步骤介绍如何从索引页访问 NTP 选项卡:

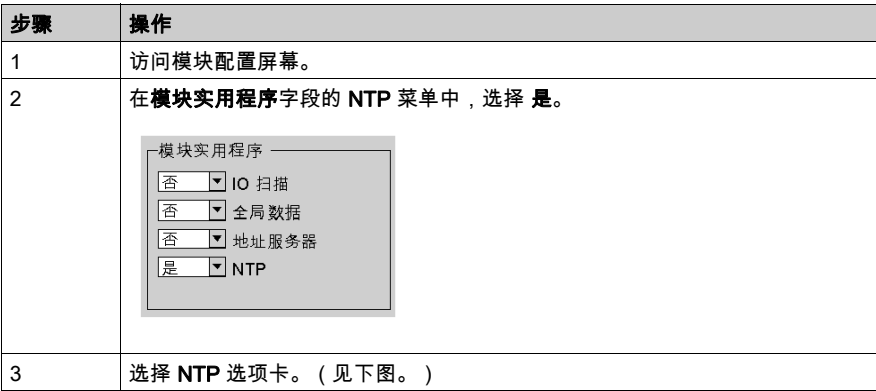

下图显示了 BMX NOE 01x0 模块的"NTP"对话框:

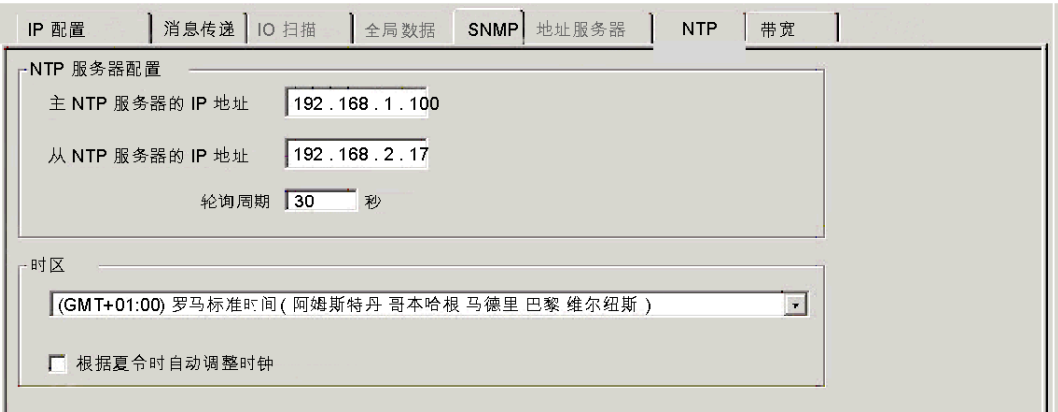

#### 配置 NTP

在 NTP 配置页面上配置或更改下列参数:

1. 主 NTP 服务器的 IP 地址

输入一个有效的 IP 地址。

2. 从 NTP 服务器的 IP 地址

输入一个有效的 IP 地址。

3. 轮询周期 (单位为秒) (从 NTP 服务器更新时间的间隔时间)

- 输入一个值:
- 最小值 = 1 秒
- 最大值 = 120 秒
- 缺省值 = 5 秒
- 4. 时区(参见下面表格中可用的时区)
	- 从下拉菜单中选择。 世界协调时间 (GMT) = 缺省
	- 自定义时区

#### 5. 根据夏令时自动调整时钟

如果选择了夏令时,则默认情况下参数处于选中状态(显示选中标记)。

## 可用的时区

从下拉菜单中选择一个时区。

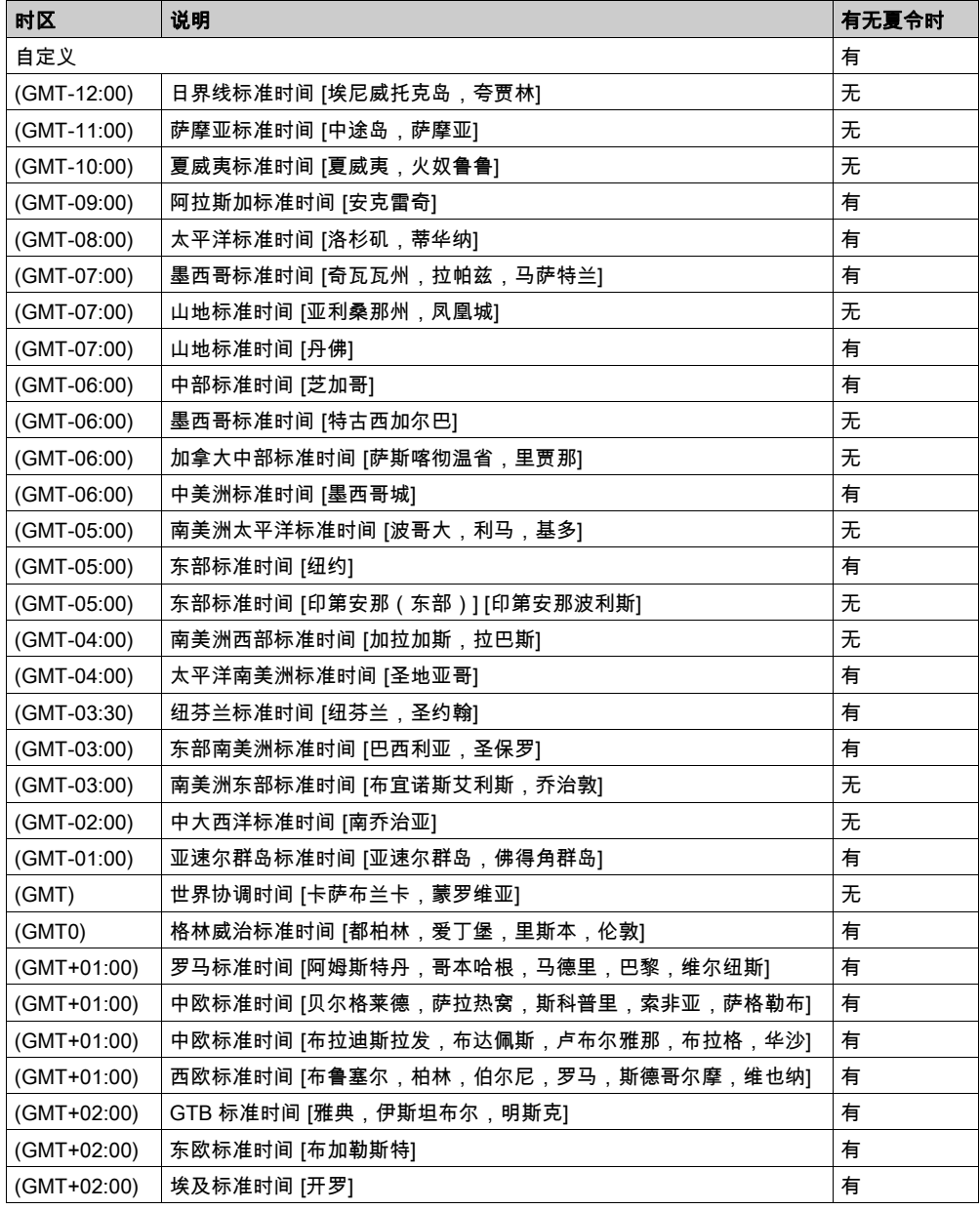

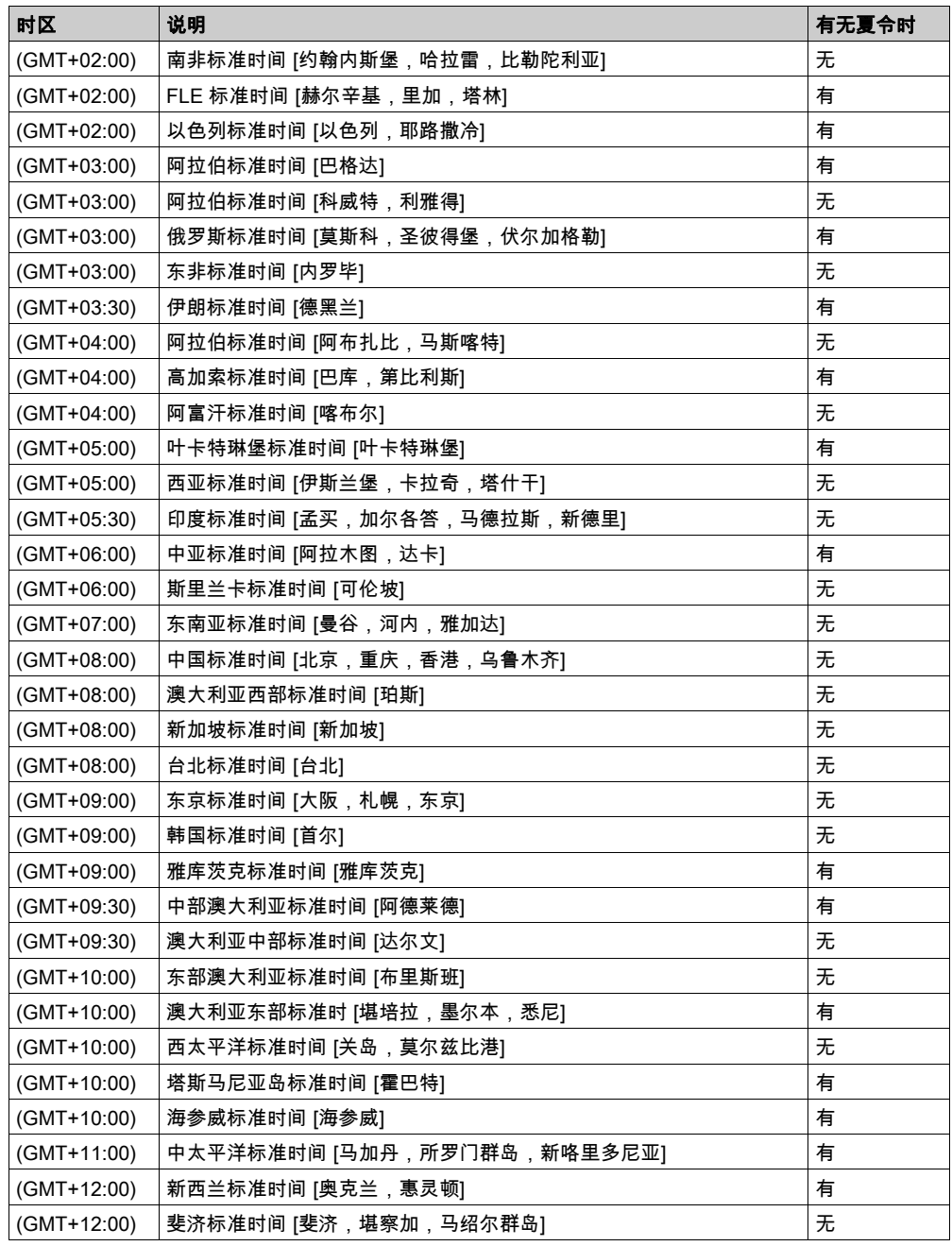

## 时间服务有关重要信息

注意:如果 NOE 模块中没有安装 SD 卡,则从夏令时切换过来后,时区将不会正常工作。

## 自定义时区参数

如果您想使用时区表中未列出的时区,请执行下列操作:

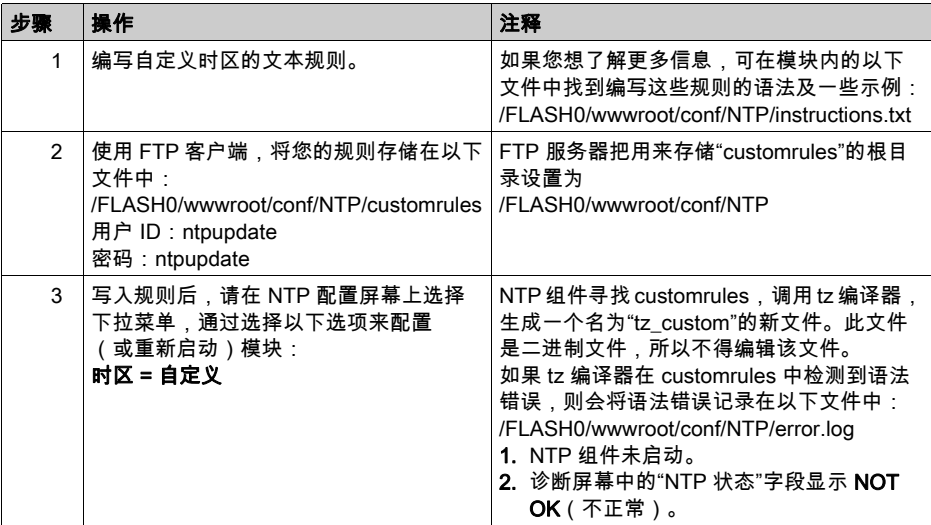

# 第11章 以太网网络配置

## 关于本章

本章介绍通过以下主要阶段为 BMX P34 20x0 CPU 创建和配置以太网网络的过程:

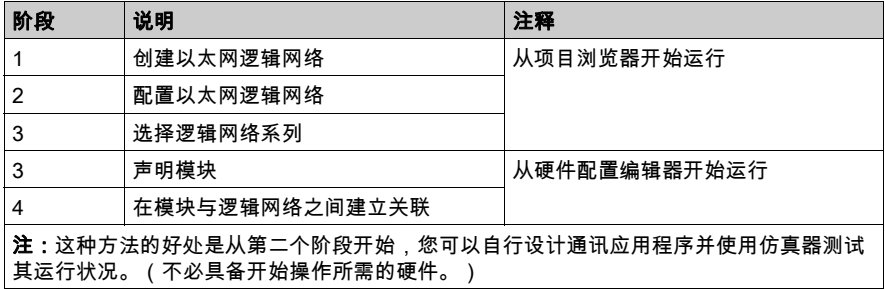

### 本章包含了哪些内容?

本章包含了以下主题:

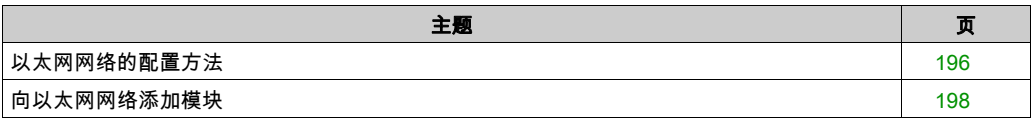

# <span id="page-195-0"></span>以太网网络的配置方法

## 创建网络

创建逻辑以太网网络:

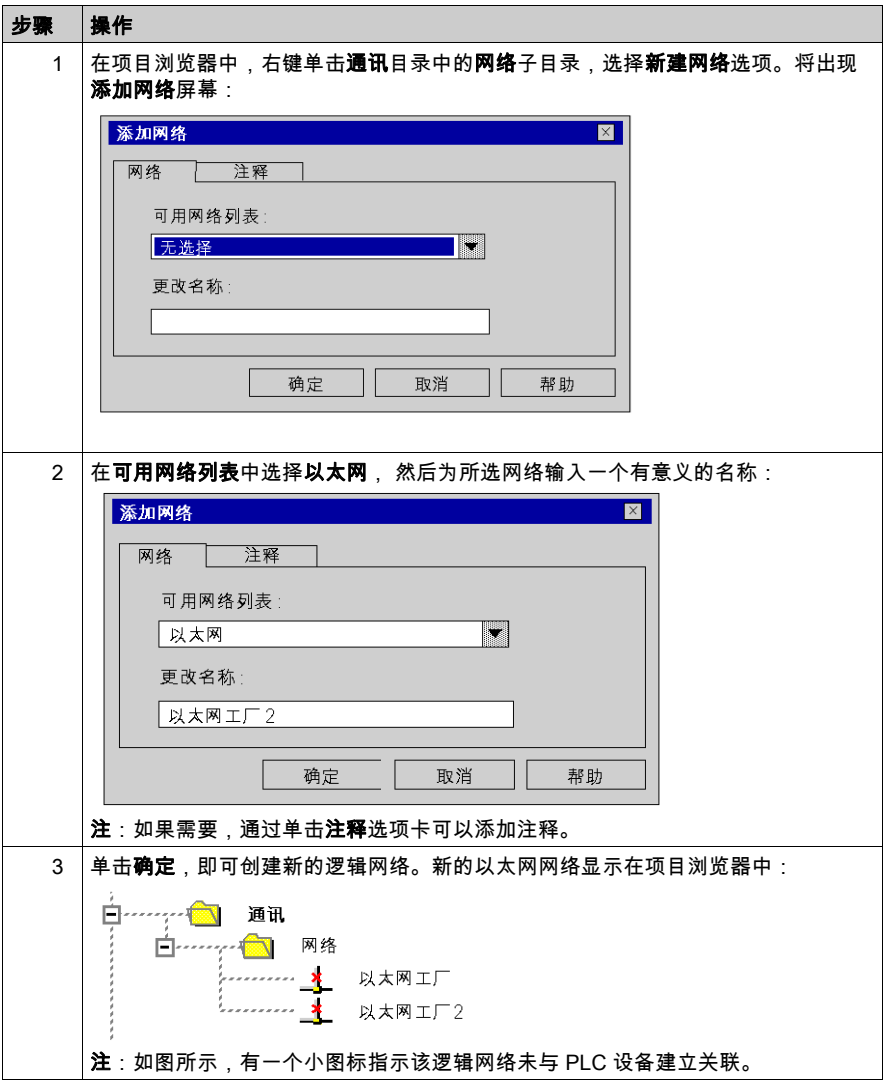

## 访问网络配置

访问逻辑以太网网络配置:

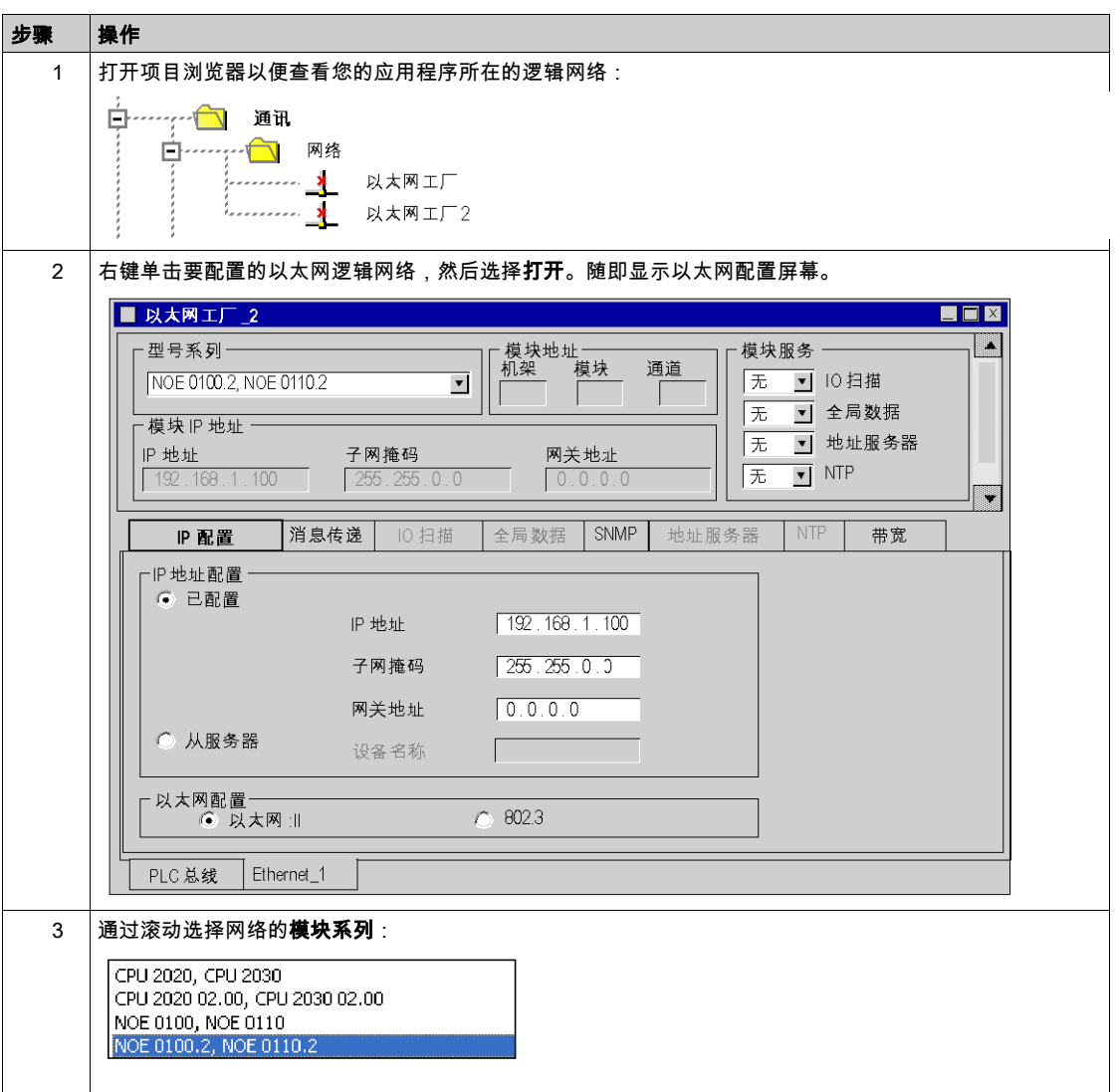

## <span id="page-197-0"></span>向以太网网络添加模块

#### 声明模块

声明以太网模块:

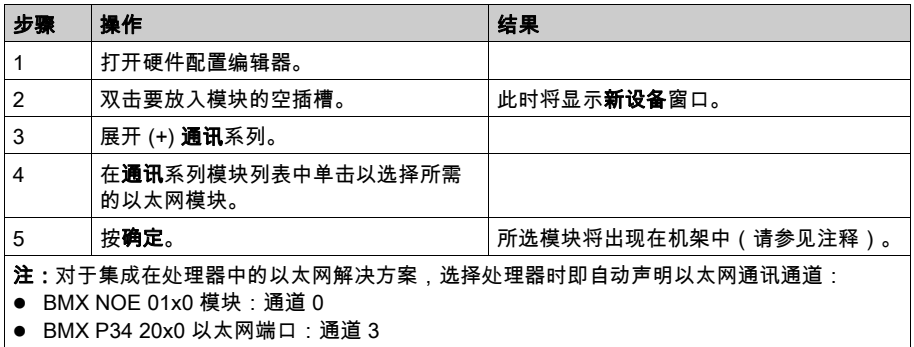

注意: 也可以使用拖放方法来添加模块 (参见第 [237](#page-236-0)页)到以太网网络。

## 在模块与网络之间建立关联

在逻辑以太网网络与刚声明的模块之间建立关联:

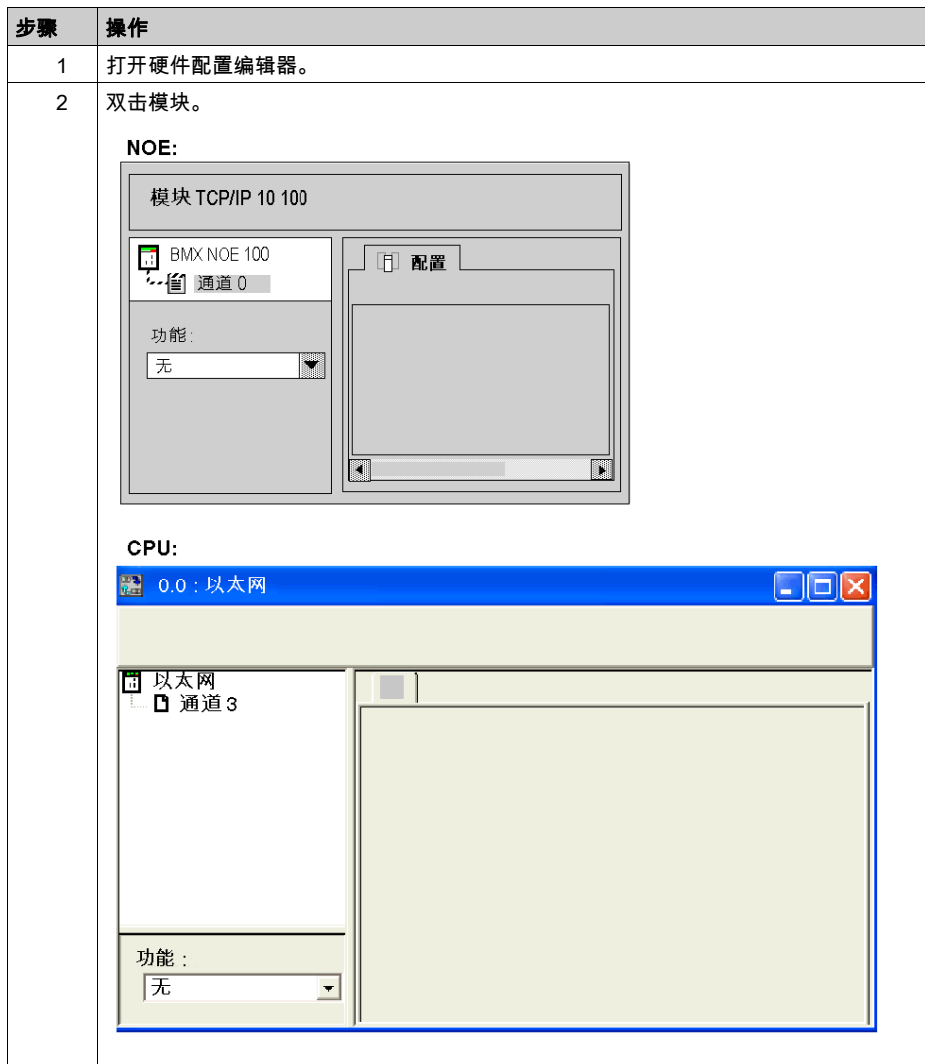

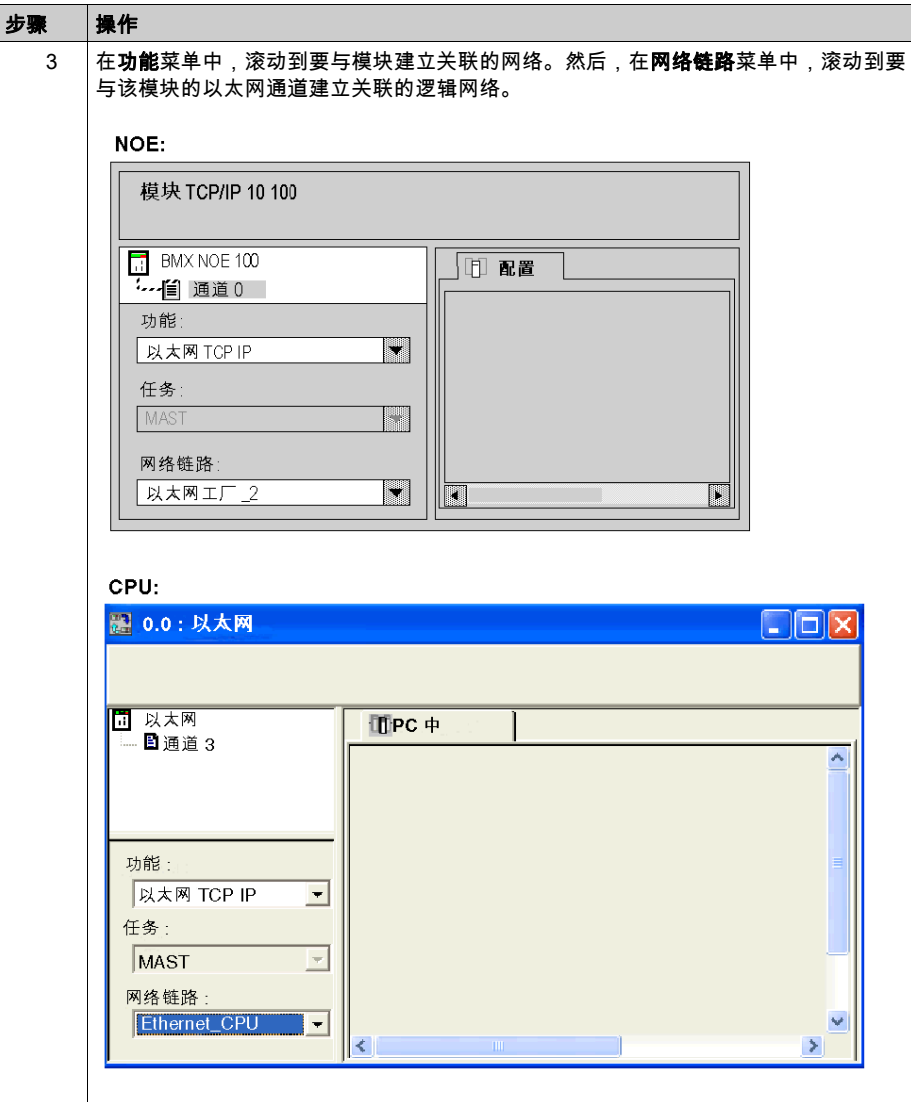

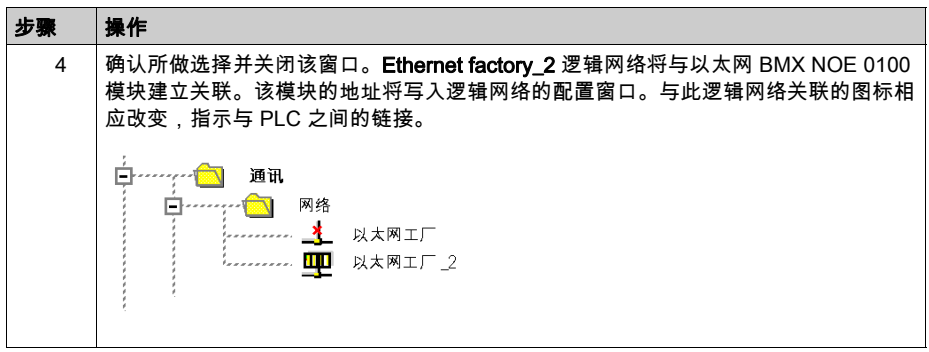

# 第12章 使用 Control Expert 进行调试

## 关于本章

本章介绍使用 Control Expert 调试 BMX NOE 01•0 模块配置的方法。

## 本章包含了哪些内容?

本章包含了以下主题:

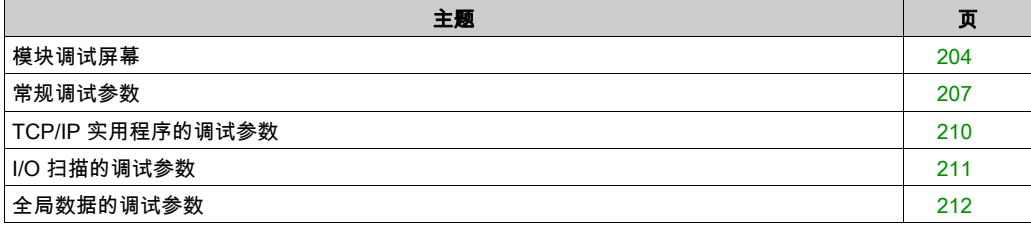

## <span id="page-203-0"></span>模块调试屏幕

## 屏幕

包含四个区域的 Control Expert 调试选项卡提供了用于调试以太网端口的选项。

## NOE 屏幕:

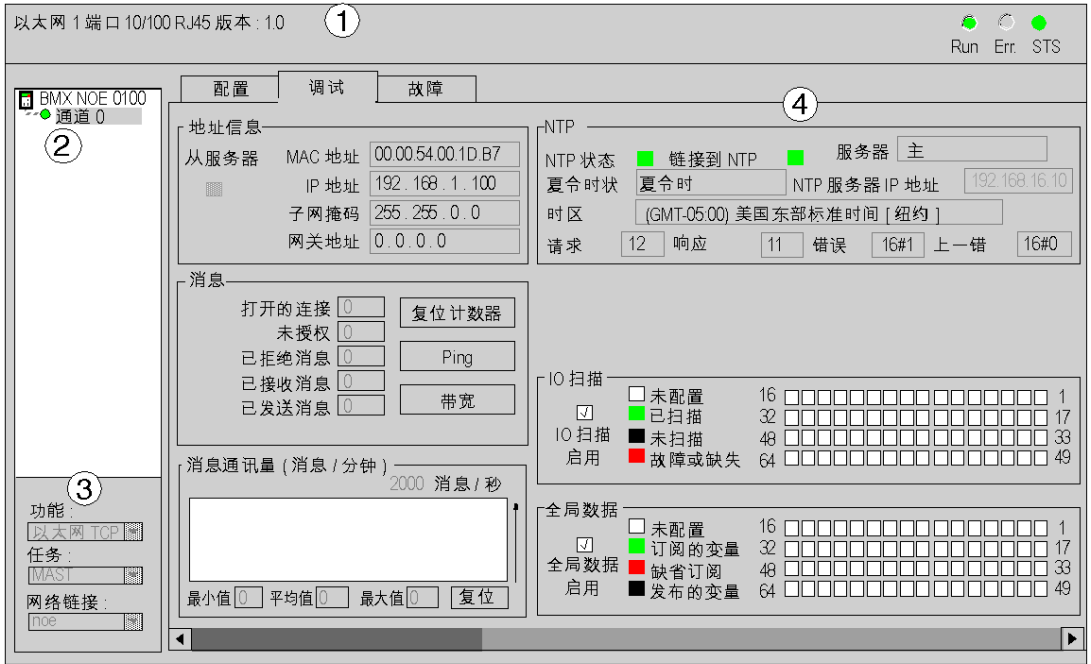

#### CPU 屏幕:

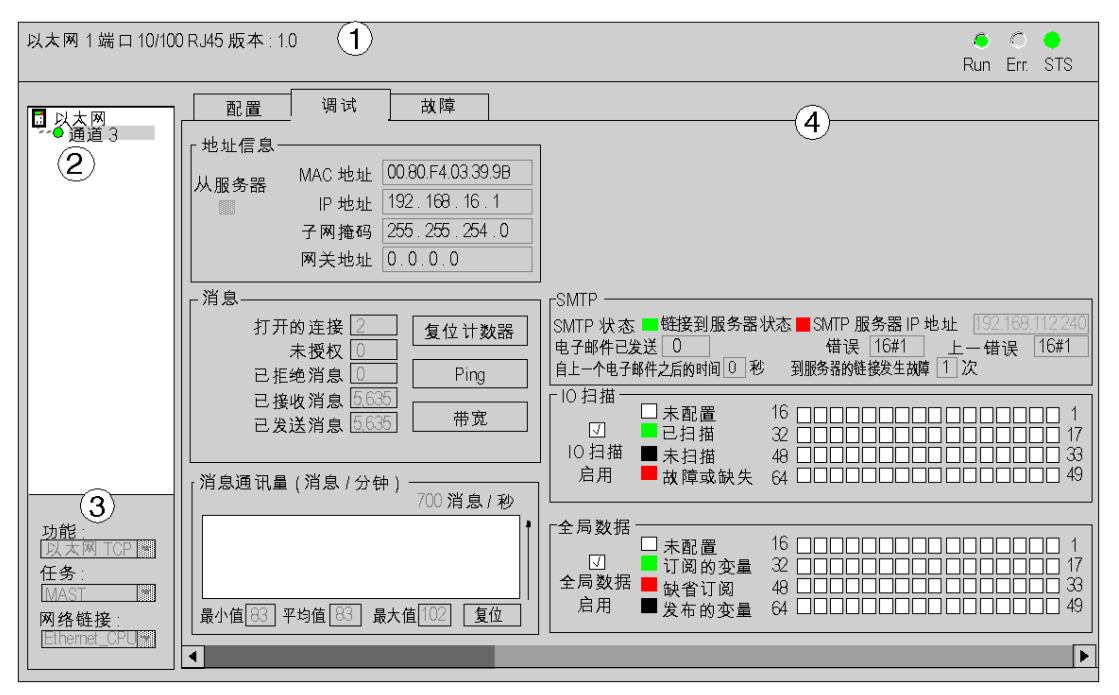

下表描述配置屏幕中的不同区域:

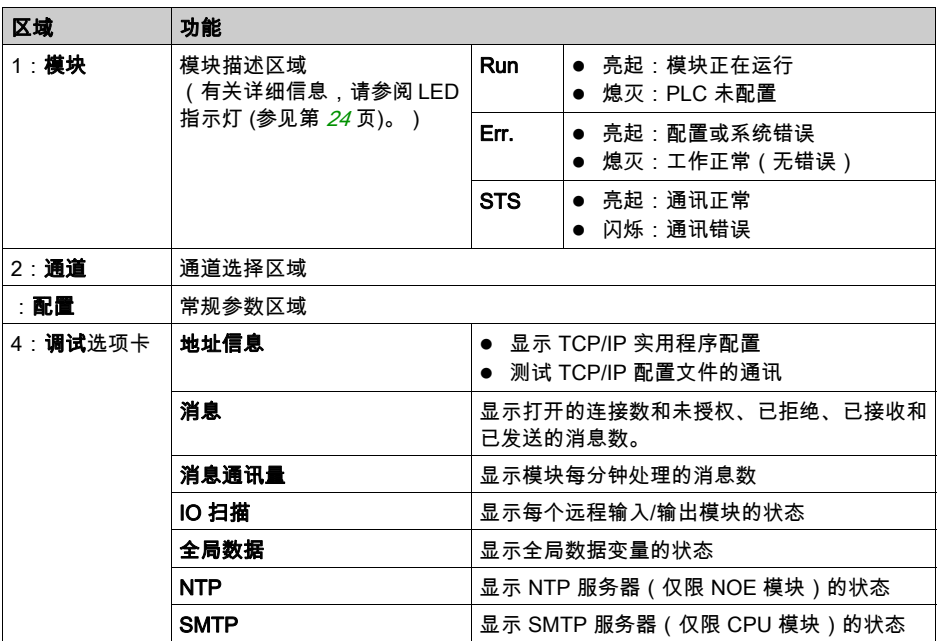

## <span id="page-206-0"></span>常规调试参数

#### 简介

双击模块打开调试选项卡 (参见第 *[249](#page-248-0)* 页)。

模块调试屏幕 (参见第 [204](#page-203-0)页)上的常规调试参数分在两个窗口中:

● 消息通讯量窗口

● 消息窗口

#### 消息通讯量

消息通讯量窗口类似以下窗口:

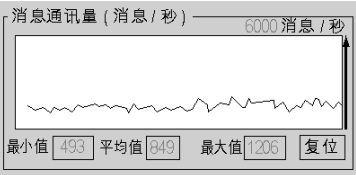

它以图形方式显示模块每秒钟处理(发送和接收)的以太网数据包数。 复位按钮会将最小值、平均值及最大值的计数器复位为 0。

#### 消息

消息窗口类似以下窗口:

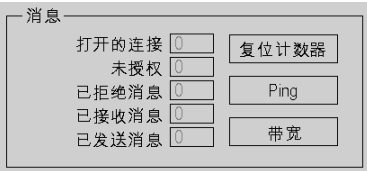

此窗口报告下列项目的数量:

- 打开的 TCP/IP 连接(打开的服务器、客户端和透明设备访问连接的总数)
- 未授权的 TCP/IP 连接
- 已拒绝的 TCP/IP 消息
- 已接收的 TCP/IP 消息
- 已发送的 TCP/IP 消息

此窗口包含三个按钮:

- 复位计数器:按下此按钮可将计数器复位为 0。
- **Ping**(参见下文)
- 带宽(参见下文)

### Ping

通过 PING 请求可测试模块与其他设备间的路由情况:

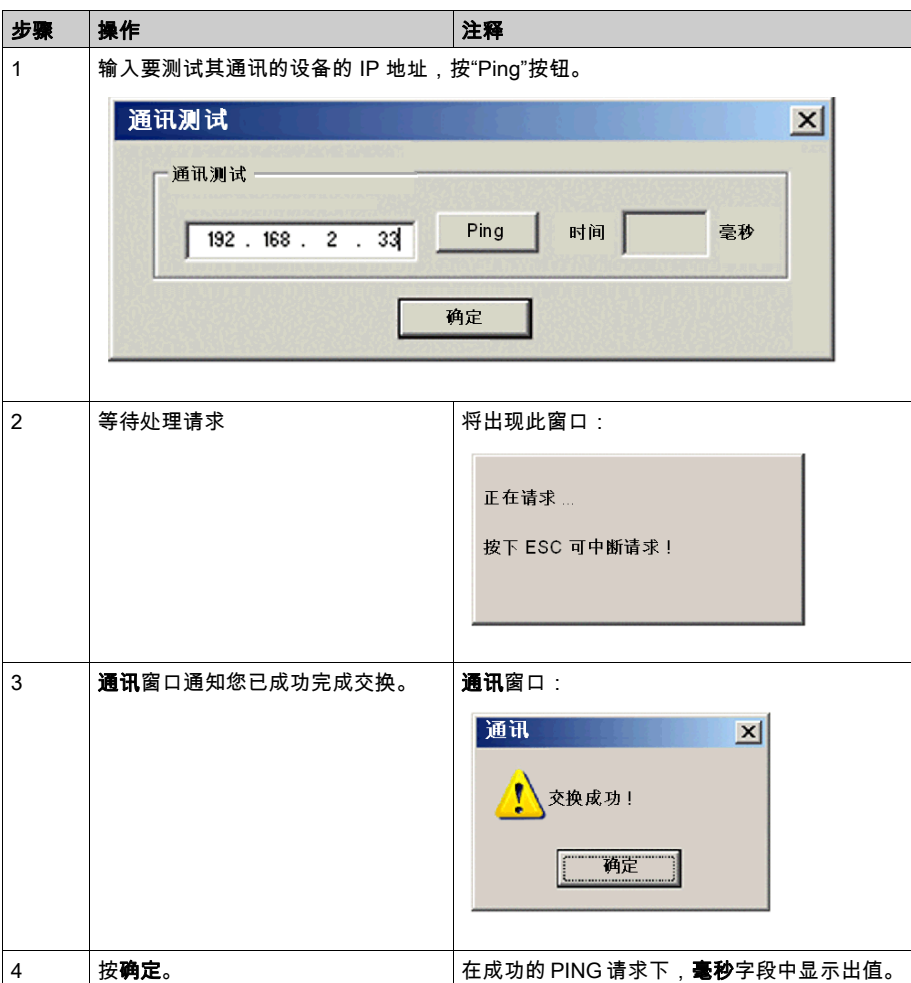

## 带宽

按**带宽**按钮,在**带宽**窗口中查看每秒接收的消息数。系统根据动态带宽监控 (参见第 [98](#page-97-0) 页)报告 可用的带宽和网络负载。

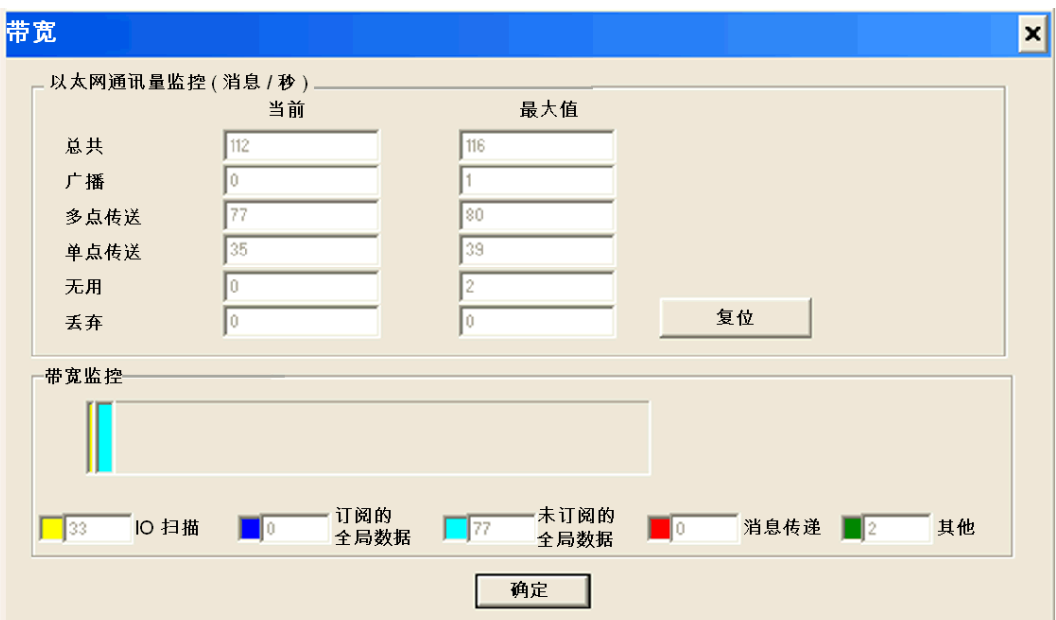

## 注意: 按复位可清除最大值列字段。

# <span id="page-209-0"></span>TCP/IP 实用程序的调试参数

### 地址信息

模块调试屏幕 (参见第 [204](#page-203-0) 页)上的 TCP/IP 实用程序的调试参数都集中在**地址信息**窗口中:

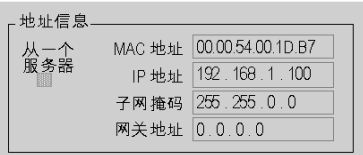

此窗口显示下列项目的配置:

- MAC 地址
- $\bullet$  IP 地址
- 子网掩码
- 网关地址

## <span id="page-210-0"></span>I/O 扫描的调试参数

#### "IO 扫描"对话框

激活 I/O 扫描器时,将在模块调试屏幕 (参见第 [204](#page-203-0)页)上显示每个已配置设备的状态。

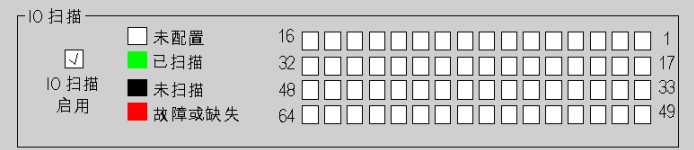

"I/O 扫描"配置选项卡中引用的设备可以具有以下状态之一:

- 未配置(白色)
- 已扫描(绿色)
- 未扫描(黑色):可能由于未激活 I/O 扫描器(未在配置中选择任何内容)
- 故障或缺失(红色)

注意: 在未配置或未扫描的情况下,不会向设备发送 Modbus 请求。

注意: 此信息即为在模块的 IODDT (参见第 [213](#page-212-0)页) 中看到的信息。

# <span id="page-211-0"></span>全局数据的调试参数

#### "全局数据"对话框

激活"全局数据"对话框时,全局数据变量的状态会显示在模块调试屏幕 (参见第 *[204](#page-203-0)* 页)上:

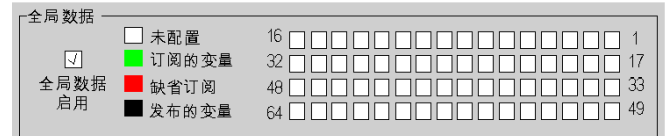

全局数据变量的状态包括:

- 未配置(白色)
- 订阅的变量 ( 绿色 ) : 在运行状况超时时限之内接收到的订阅变量
- 缺省订阅(红色):在运行状况超时时限之内未接收到的订阅变量
- 发布的变量(黑色): 已发布的变量

# <span id="page-212-0"></span>第13章 以太网语言对象

## 关于本章

本章介绍与以太网通讯模块相关联的语言对象。

还包括有关 IODDT 的论述。IODDT(输入/输出导出的数据类型)是与 PLC 通道或模块关联的 数据类型。专用模块与特定 IODDT 相关联。

### 本章包含了哪些内容?

本章包含了以下部分:

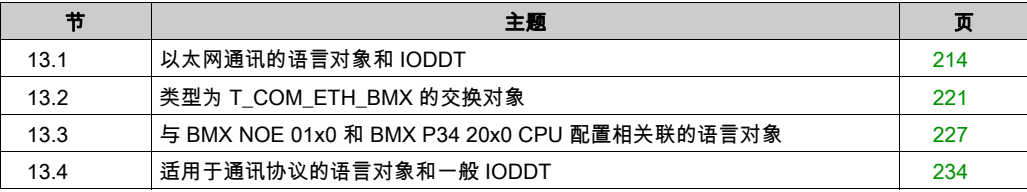

# <span id="page-213-0"></span>第13.1节 以太网通讯的语言对象和 IODDT

### 关于本节

本节概要介绍以太网通讯的语言对象和 IODDT。

### 本节包含了哪些内容?

本节包含了以下主题:

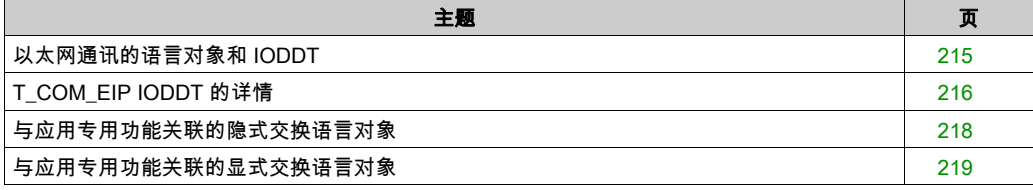

# <span id="page-214-0"></span>以太网通讯的语言对象和 IODDT

## 总则

以太网通讯具有以下 IODDT:

● T\_COM\_ETH\_BMX: 特定于具有以太网通讯的模块

IODDT 由制造商预定义,包含属于应用程序专用模块的通道的输入/输出语言对象。

#### 注意:

IODDT 变量可以通过以下途径创建:

- "I/O 对象"选项卡
- 数据编辑器

#### 语言对象的类型

每个 IODDT 都有一组用于控制和检查 IODDT 操作的语言对象。语言对象有两种类型:

- 隐式:每次轮到执行与模块关联的任务时自动交换隐式交换对象。这些交换涉及模块状态、通 讯信号、从站等。
- 显式:应用程序发出请求时使用显式交换指令对显式交换对象进行交换。这些交换设置参数, 并对模块进行诊断。

本指南中的其他部分提供了 IODDT 类型的详细描述 (参见第 [227](#page-226-0)页)。

## <span id="page-215-0"></span>T\_COM\_EIP IODDT 的详情

#### IODDT 的交换对象

T\_COM\_EIP IODDT 支持隐式和显式交换对象:

- 在与通道相关的任务的每次循环时自动交换隐式交换对象。
- 通过程序逻辑或操作人员命令控制的显式信息传递可达到隐式交换对象。

交换对象是 %I、%IW、%M 和 %MW。

下表介绍 IODDT T\_COM\_EIP 中 BMX NOC 0401 通讯模块支持的各种隐式和显式交换对象。

下表中显示的参数 r、m 和 c 表示模块的拓扑地址。每个参数的含义如下:

- r 表示机架(或工作站)编号
- m 表示模块(或插槽)编号
- c 表示通道编号

#### T\_COM\_EIP IODDT 的隐式交换对象

T\_COM\_EIP IODDT 表示以下隐式通讯对象:

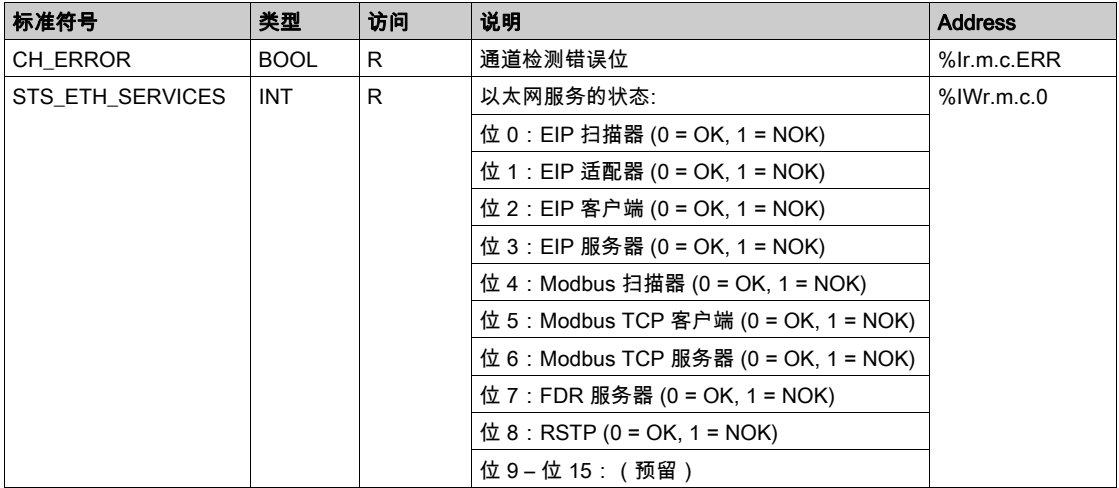
### T\_COM\_EIP IODDT 的显式交换对象

T\_COM\_EIP IODDT 表示以下显式通讯对象:

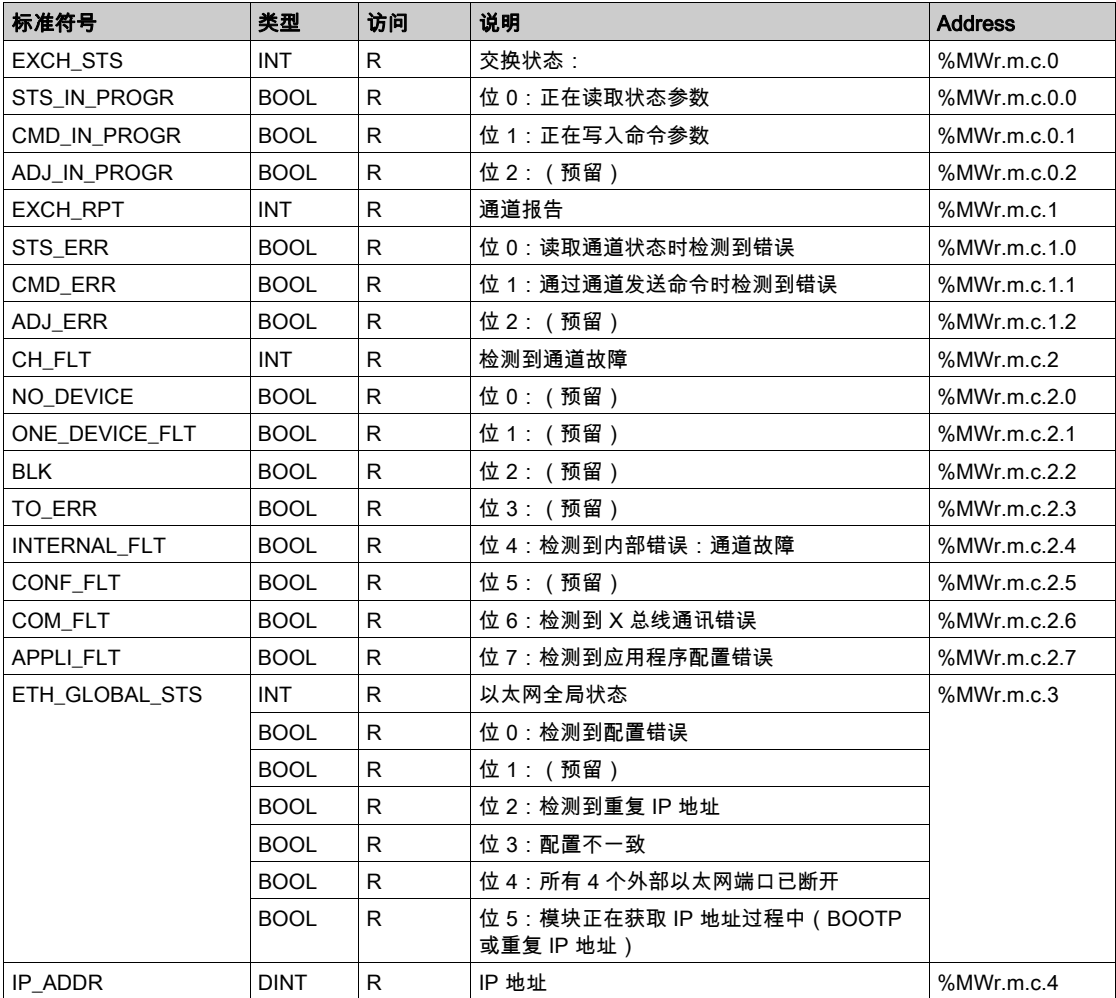

# 与应用专用功能关联的隐式交换语言对象

#### 概览

集成的应用专用接口或额外的模块可以自动增强用于对此接口或模块进行编程的语言对象应用。 这些对象对应于输入/输出图像和模块或集成应用专用接口的软件数据。

#### 提示

当 PLC 处于运行或停止模式时,将在任务开始时,在 PLC 存储器中更新模块输入(%I 和 %IW)。 仅当 PLC 处于运行模式时,才会在任务结束时更新模块输出(%Q 和 %QW)。

注意: 如果任务运行于停止模式,则根据所选配置的不同,可能出现以下两种情况之一:

- 输出设置为故障预置位置(故障预置模式)
- 输出保持其最后的值 ( 维护模式 )

#### 图

下图显示了 PLC 任务的操作循环(循环执行)。

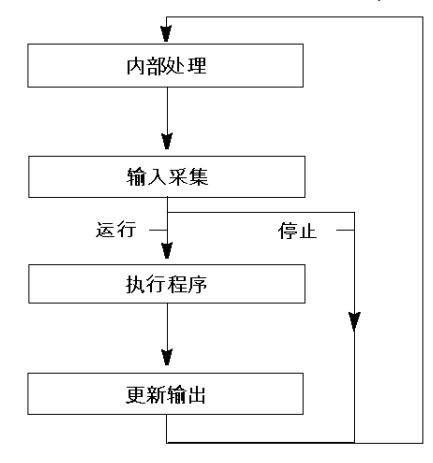

# 与应用专用功能关联的显式交换语言对象

### 简介

显式交换是应用户程序的请求,使用以下指令执行:

- READ STS (读取状态字)
- WRITE CMD (写入命令字)
- WRITE\_PARAM(写入调整参数)
- READ\_PARAM (读取调整参数)
- SAVE\_PARAM(保存调整参数)
- RESTORE\_PARAM(恢复调整参数)

关于指令的更多详情,请参阅 EcoStruxure™ Control Expert I/O 管理功能块库。

这些交换适用于属于一个通道的一组相同类型的 %MW 对象(状态、命令或参数)。

这些对象可以:

- 提供有关模块的信息(如在通道中检测到的错误类型)
- 使用命令控制模块(如切换命令)
- 定义模块的操作模式(在应用程序进程中保存和恢复调整参数)

注意: 为避免同一个通道同时发生多个显式交换,在调用任何使用此通道的 EF 之前,必须先测试 与该通道关联的 IODDT 的字 EXCH\_STS (%MWr.m.c.0) 的值。

注意: 在 Quantum EIO配置中通过 eX80 适配器模块 (BMECRA31210) 配置X80 模拟量和数字量 I/O 模块时,不支持显式交换。在操作过程中,无法从 PLC应用程序设置模块的参数。

#### 使用显式指令的一般原则

下图显示了可以在应用程序和模块之间执行的各种类型的显式交换。

应用程序

模块

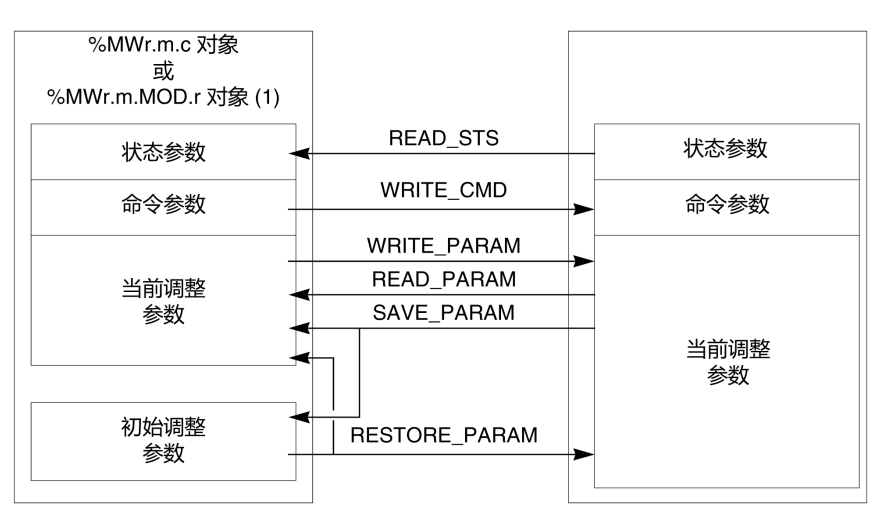

(1) 仅适用于 READ\_STS 和 WRITE\_CMD 指令。

#### 管理交换

在显式交换过程中,检查性能以查看在正确执行交换时是否只考虑数据。

为此,可以使用两种类型的信息:

- 有关正在交换的信息 (参见 EcoStruxure ™ Control Expert, I/O 管理, 功能块库)
- 交换报告 (参见 EcoStruxure ™ Control Expert, I/O 管理, 功能块库)

下图介绍了管理交换的原则。

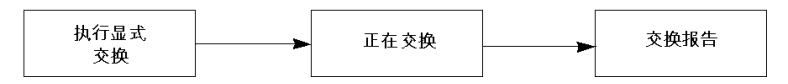

注意: 为避免同一个通道同时发生多个显式交换,在调用任何使用此通道的 EF 之前,必须先测试 与该通道关联的 IODDT 的字 EXCH\_STS (%MWr.m.c.0) 的值。

# 第13.2节 类型为 T\_COM\_ETH\_BMX 的交换对象

### 关于本节

本节描述 T\_COM\_ETH\_BMX 类型的隐式和显式交换对象。

### 本节包含了哪些内容?

本节包含了以下主题:

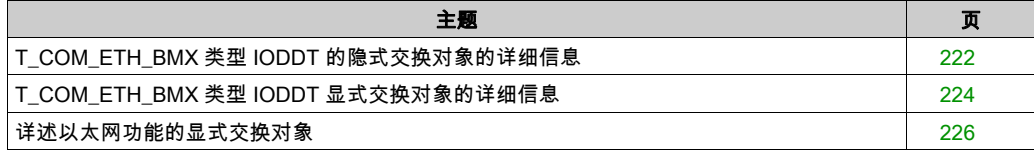

# <span id="page-221-0"></span>T\_COM\_ETH\_BMX 类型 IODDT 的隐式交换对象的详细信息

### 对象

T\_COM\_ETH\_BMX 类型的 IODDT 具有隐式交换对象,这些对象如下所述。此类型的 IODDT 适 用于 BMX P34 20x0 和 BMX NOE 01x0 模块。

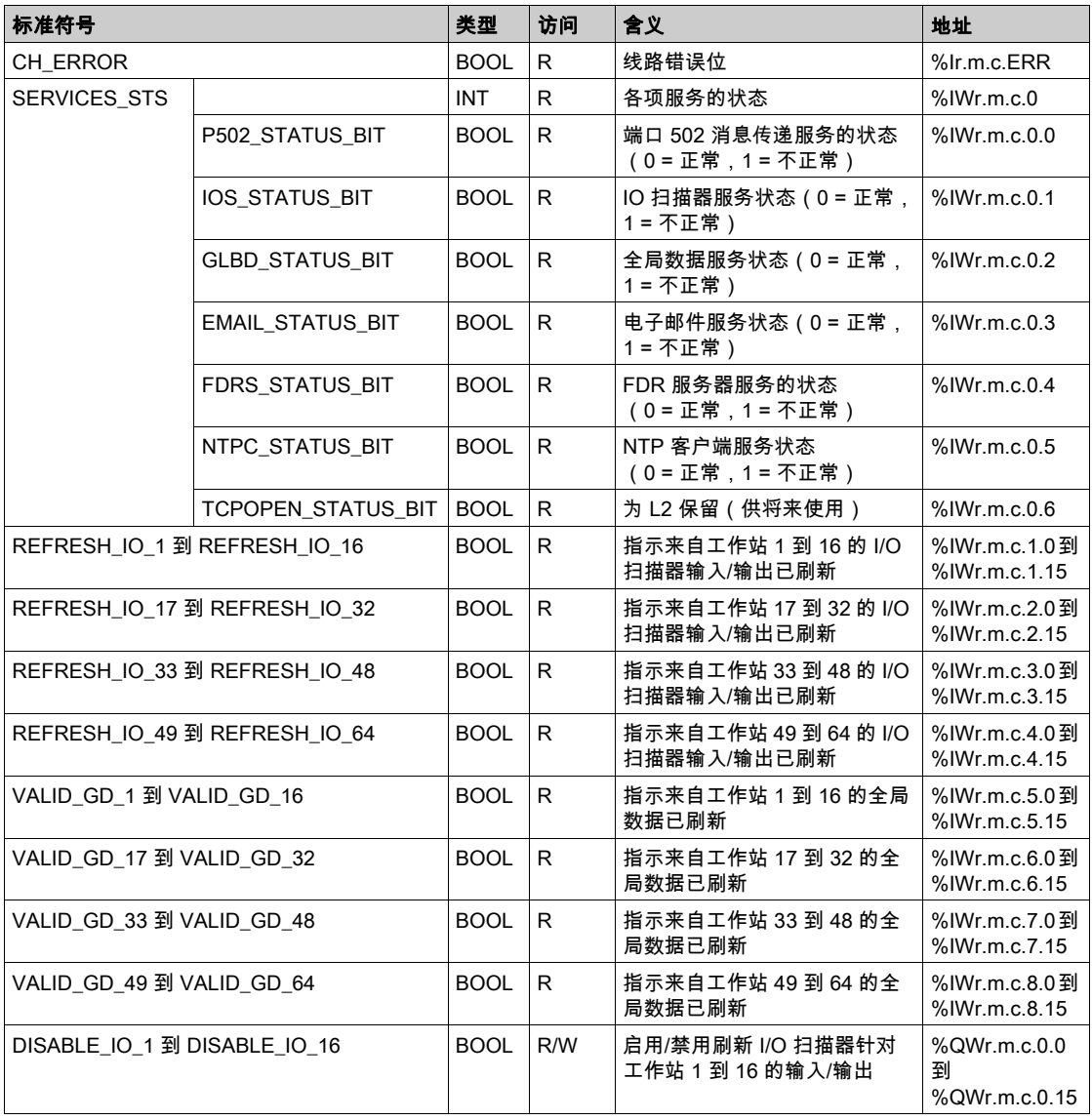

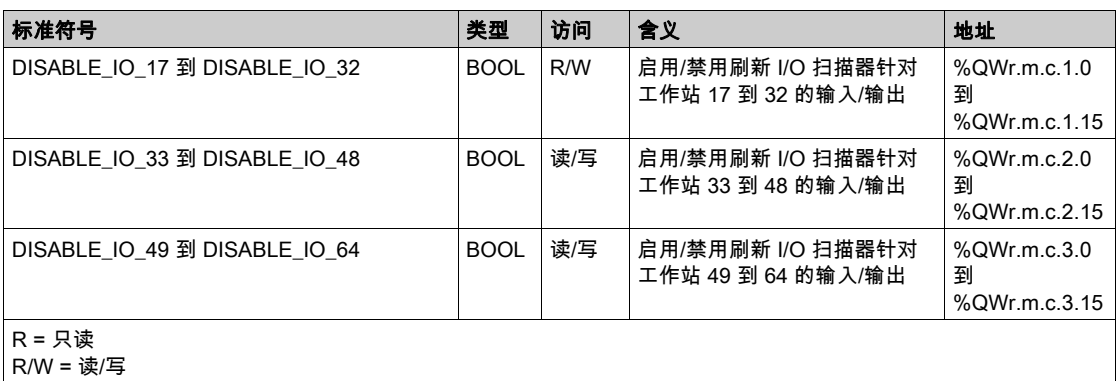

# <span id="page-223-0"></span>T\_COM\_ETH\_BMX 类型 IODDT 显式交换对象的详细信息

### 系统字

下表介绍各个系统字位的含义:

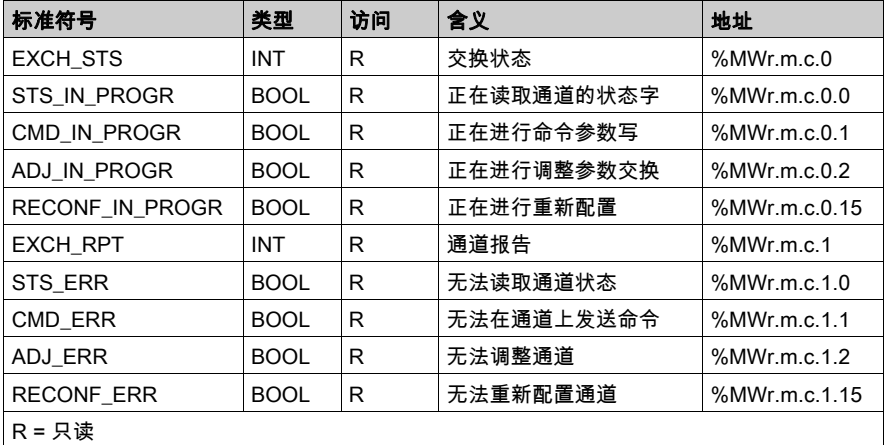

### 状态字

下表给出了状态字 CH\_FLT (%MWr.m.c.2) 的含义。由 READ\_STS 进行读取:

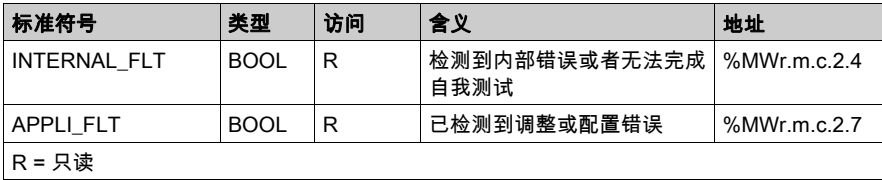

### 下表显示了 READ\_STS 调用的结果:

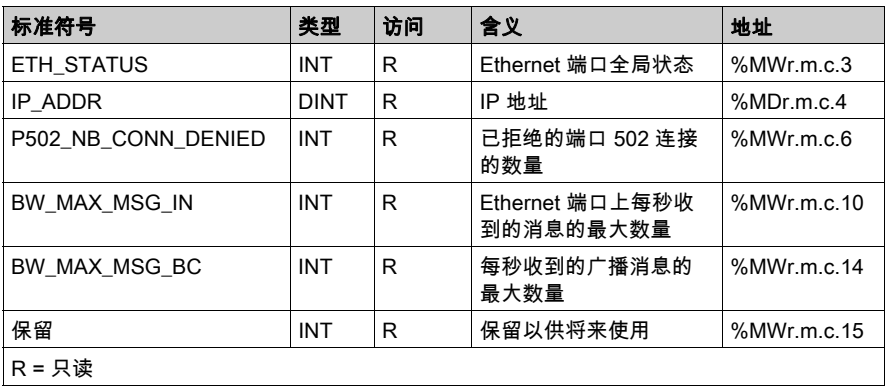

### 命令字

下表显示可用的命令字:

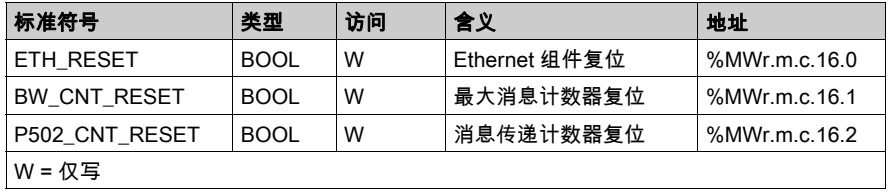

此命令通过 WRITE\_CMD (IODDT\_VAR1) 功能执行。

# <span id="page-225-0"></span>详述以太网功能的显式交换对象

### 概述

以下表格对象步整合到 IODDT 中。通过 READ\_STS 调用来执行读取。

## 显式交换对象

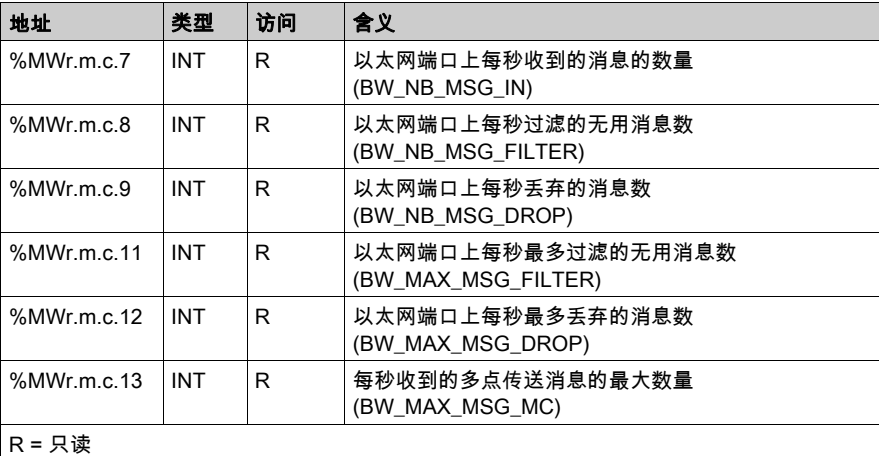

# 第13.3节 与 BMX NOE 01x0 和 BMX P34 20x0 CPU 配置相关联的语言 对象

### 关于本节

本节介绍与 BMX NOE 01x0 通讯模块和 BMX P34 20x0 CPU 上的以太网通讯模块相关联的配置 语言对象。

### 本节包含了哪些内容?

本节包含了以下主题:

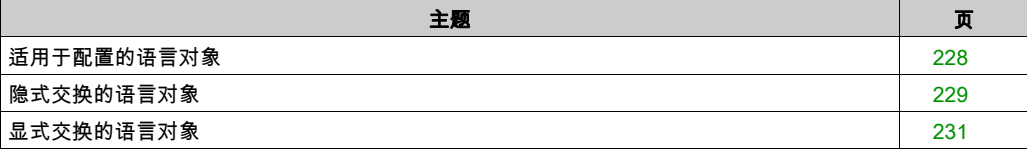

# <span id="page-227-0"></span>适用于配置的语言对象

### 简介

本主题介绍适用于 BMX NOE 01x0 模块和 BMX P34 20x0 CPU 配置的语言对象。

### 配置字

下表描述了配置字 (%KW) 语言对象:

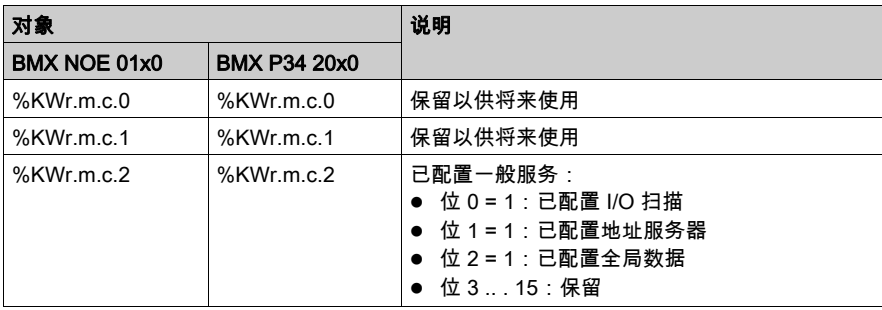

# <span id="page-228-0"></span>隐式交换的语言对象

## 简介

本主题介绍适用于 BMX NOE 01x0 模块和 BMX P34 20x0 CPU 的隐式交换语言对象。

### 输入位

下表描述输入位 (%I) 语言对象:

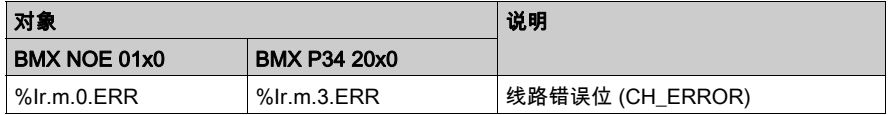

# 输入字

下表描述输入字 (%IW) 语言对象:

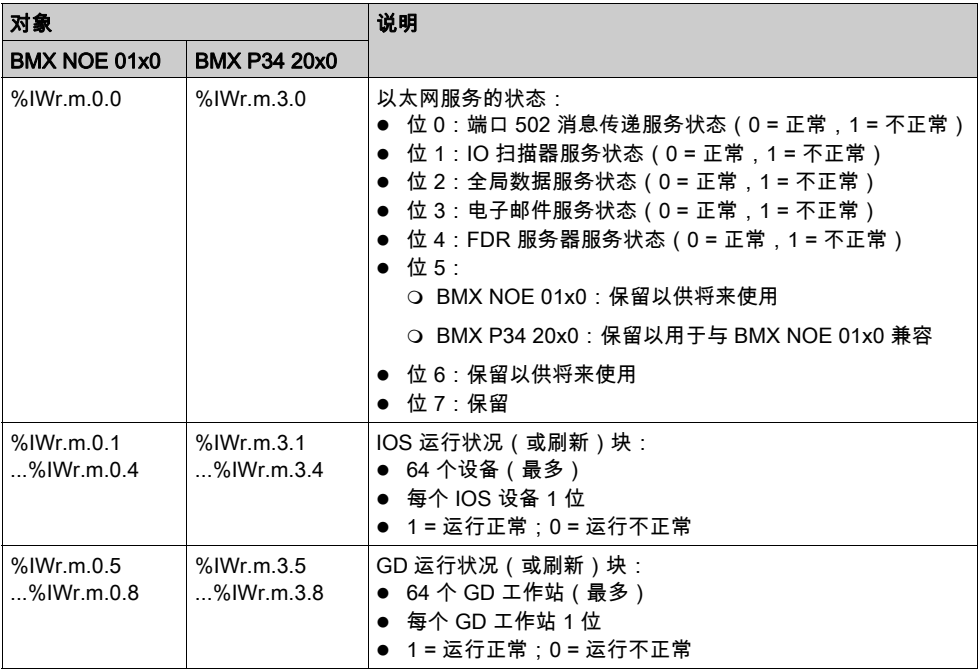

### 输出字

下表描述输出字 (%QW) 语言对象:

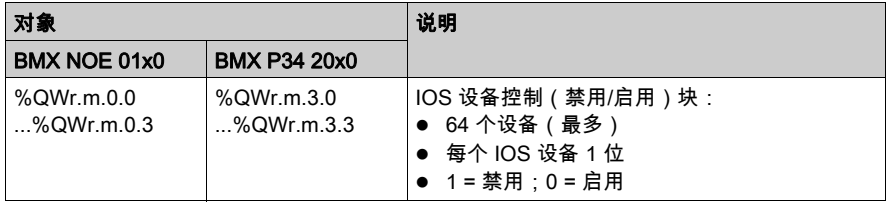

# <span id="page-230-0"></span>显式交换的语言对象

## 简介

本主题介绍适用于 BMX NOE 01x0 模块和 BMX P34 20x0 CPU 的显式交换语言对象。

### 系统字

下表描述了系统字(%MW,读)语言对象:

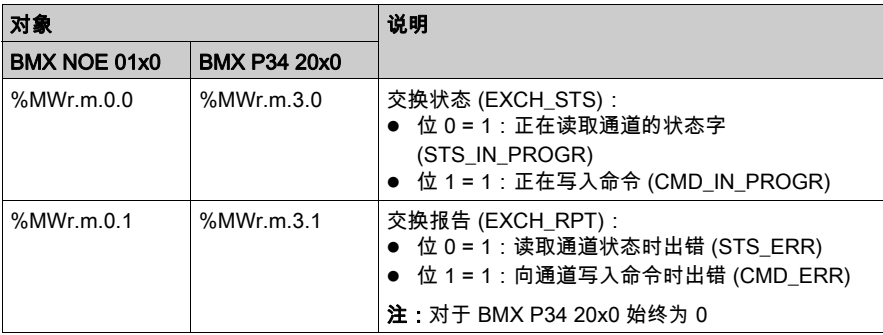

### 状态字

下表描述了状态字(%MW 或 %MD,读)语言对象:

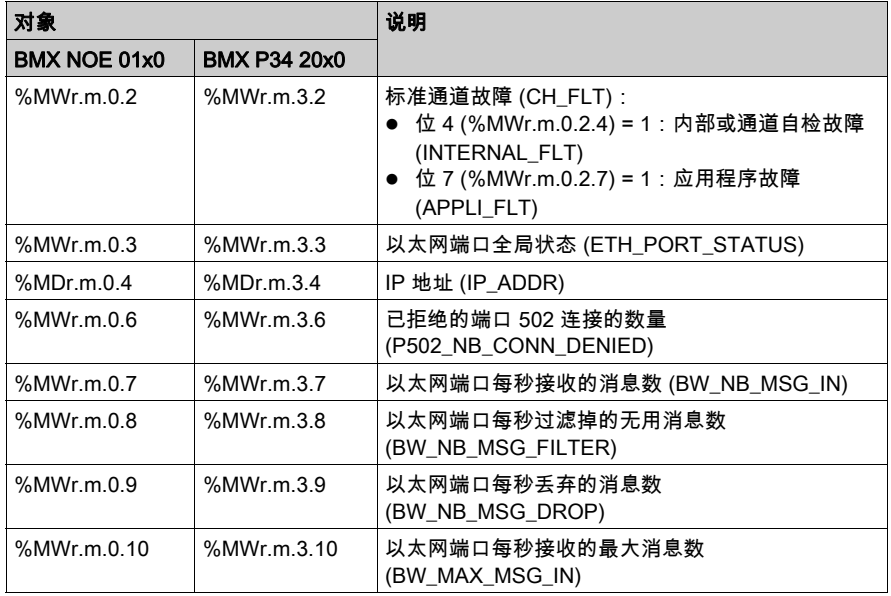

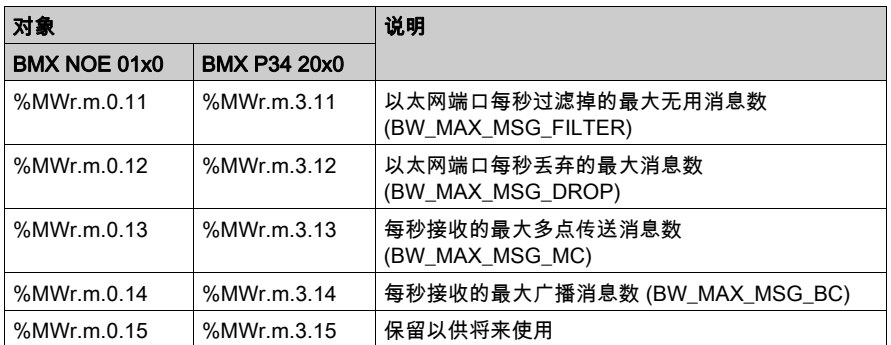

### 命令字

下表描述了命令字(%MW,写)语言对象:

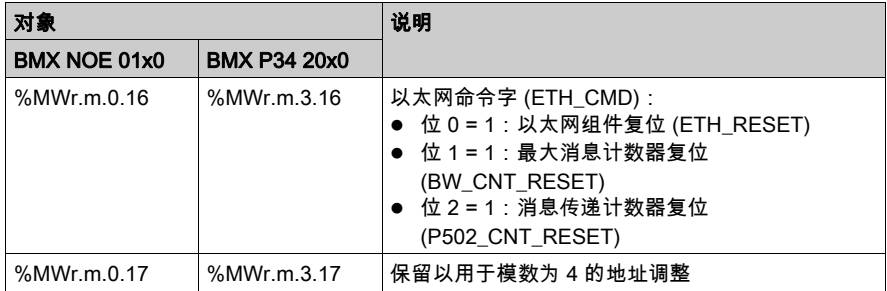

### 参数字

下表描述参数字(%MW 或 %MD,读/写)语言对象。请注意,在使用 READ\_STATUS 功能时可以 读取访问参数:

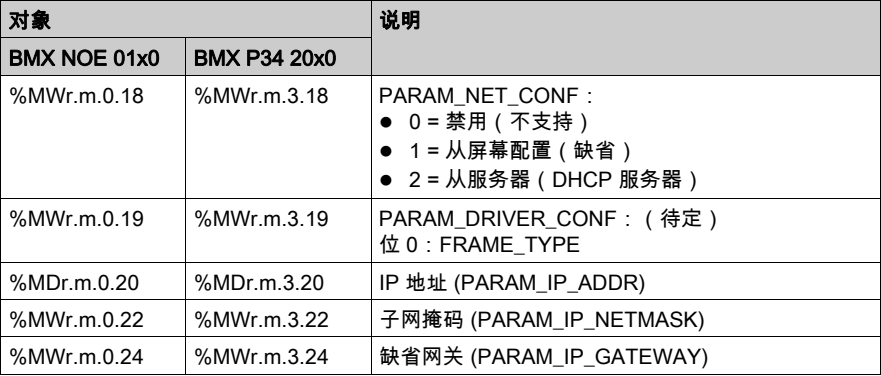

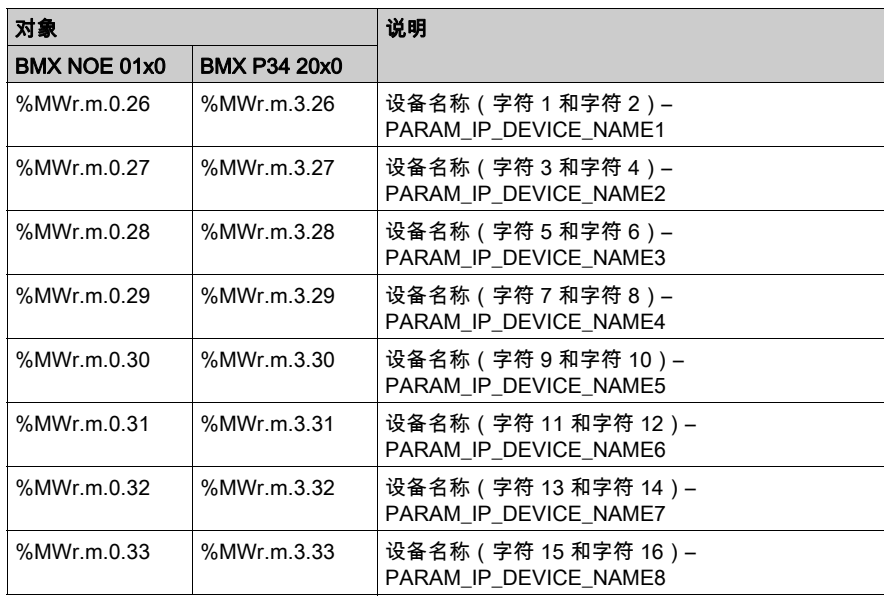

注意: 对于显式交换,READ\_PARAM 功能不可用于下列模块:

- BMX P34 20x0
- BMX NOE 0100

# 第13.4节 适用于通讯协议的语言对象和一般 IODDT

# 类型 T\_GEN\_MOD 的 IODDT 语言对象的详细信息

#### 简介

Modicon X80 模块具有类型 T\_GEN\_MOD 的关联 IODDT。

#### 注意

通常情况下,位含义是针对位状态为 1 给出的。特定情况下,会针对位的每个状态给出解释。 某些位未使用。

### 对象列表

下表显示 IODDT 的对象。

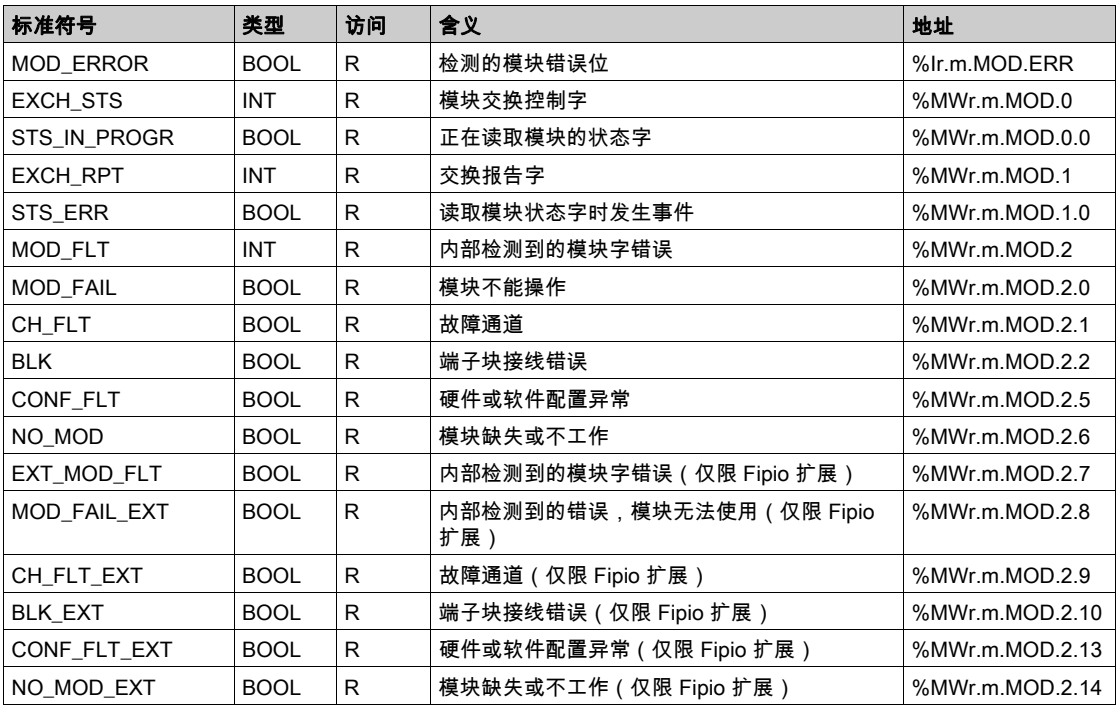

# 第14章 M340 以太网通讯快速入门

### 概述

本快速入门中的过程可帮助您快速配置 Modicon M340 以太网通讯模块(BMX NOE 01x0、BMX P34 20x0)和设置基本通讯服务(如 I/O 扫描)。

#### 注意:

模块的性能取决于模块上各项服务和功能的特定配置。要最大限度地发挥模块性能,请参考这些 Modicon M340 自动化平台目录:

- **以太网 TCP/IP 网络,透明就绪:性能 (43425)**
- 通讯、集成端口和模块 (0504Q)
- 以太网 TCP/IP 网络,透明就绪:具有集成端口或模块的处理器解决方案 (43417)

#### 本章包含了哪些内容?

本章包含了以下主题:

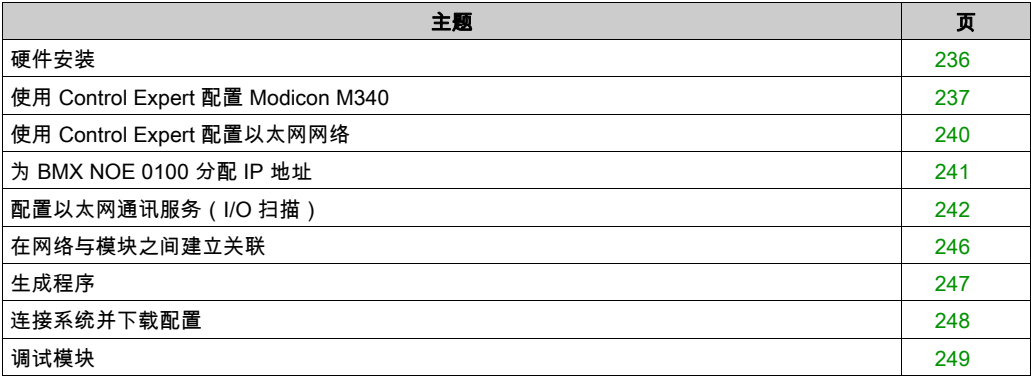

# <span id="page-235-0"></span>硬件安装

### 机架组件

可以从 Modicon M340 自动化平台目录(部件号 43423)中选择适当的电源、处理器、以太网通 讯模块和其他 M340 模块。

下图显示用于本快速入门示例的机架组件:

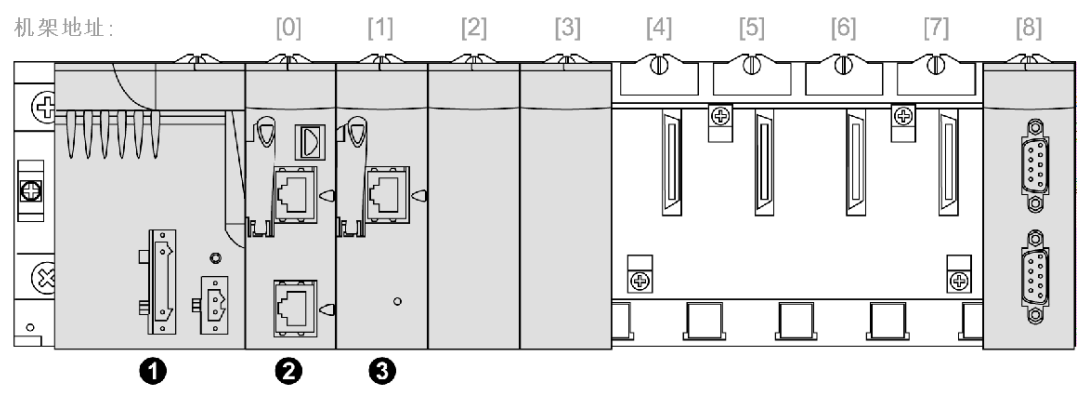

- 1 电源
- 2 BMX P34 2020,位于机架插槽 0 中
- 3 BMX NOE 0100,位于机架插槽 1 中

要装配机架,请执行以下操作:

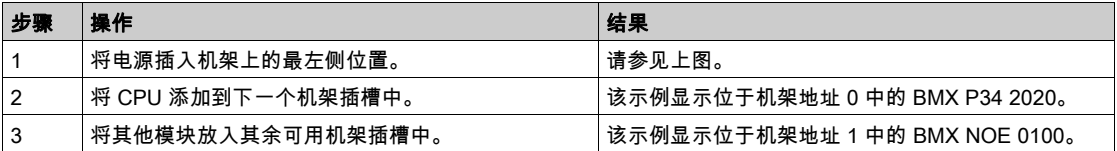

# <span id="page-236-0"></span>使用 Control Expert 配置 Modicon M340

# 说明

使用这些说明通过 Control Expert 配置 M340 以太网模块:

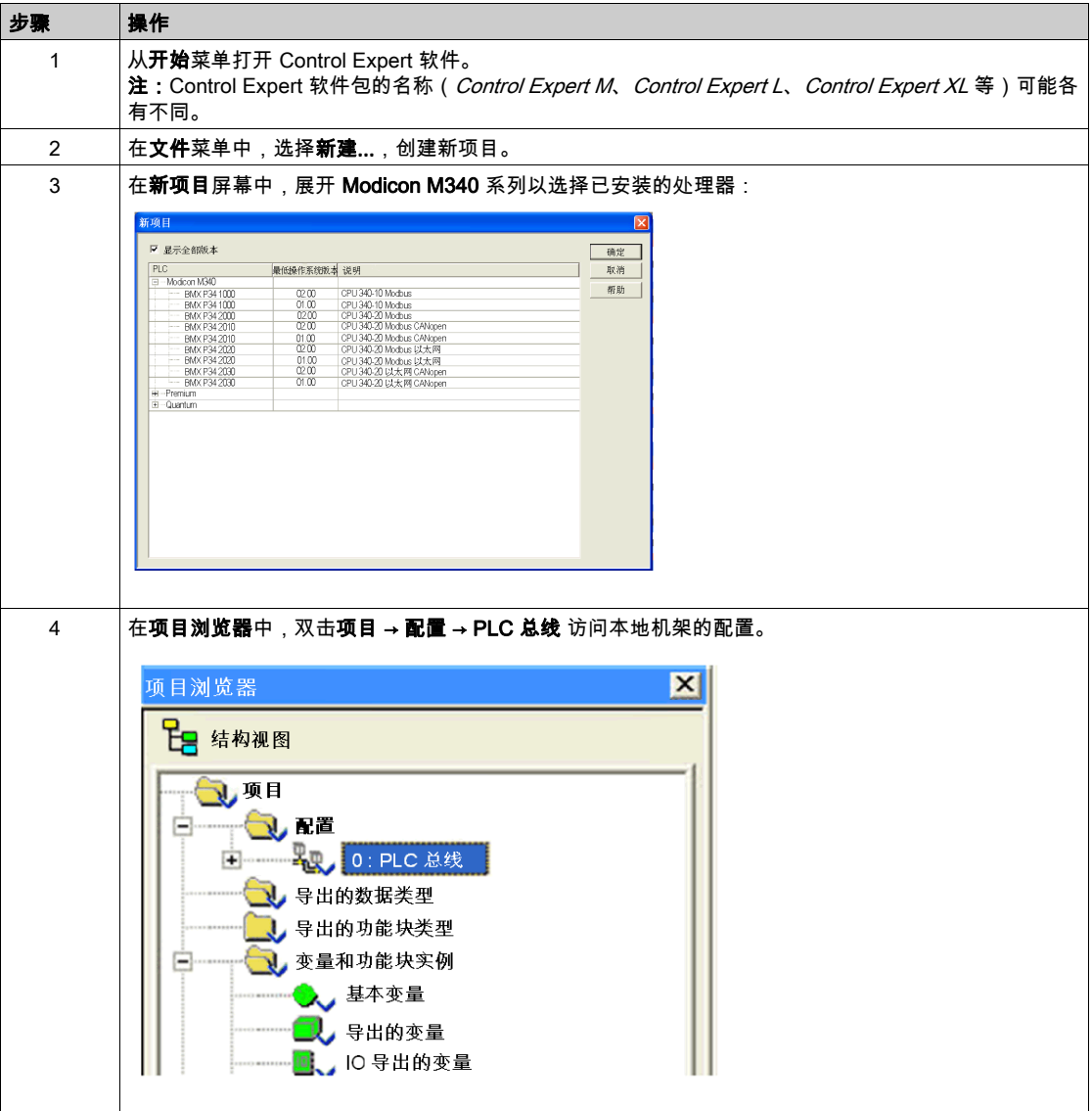

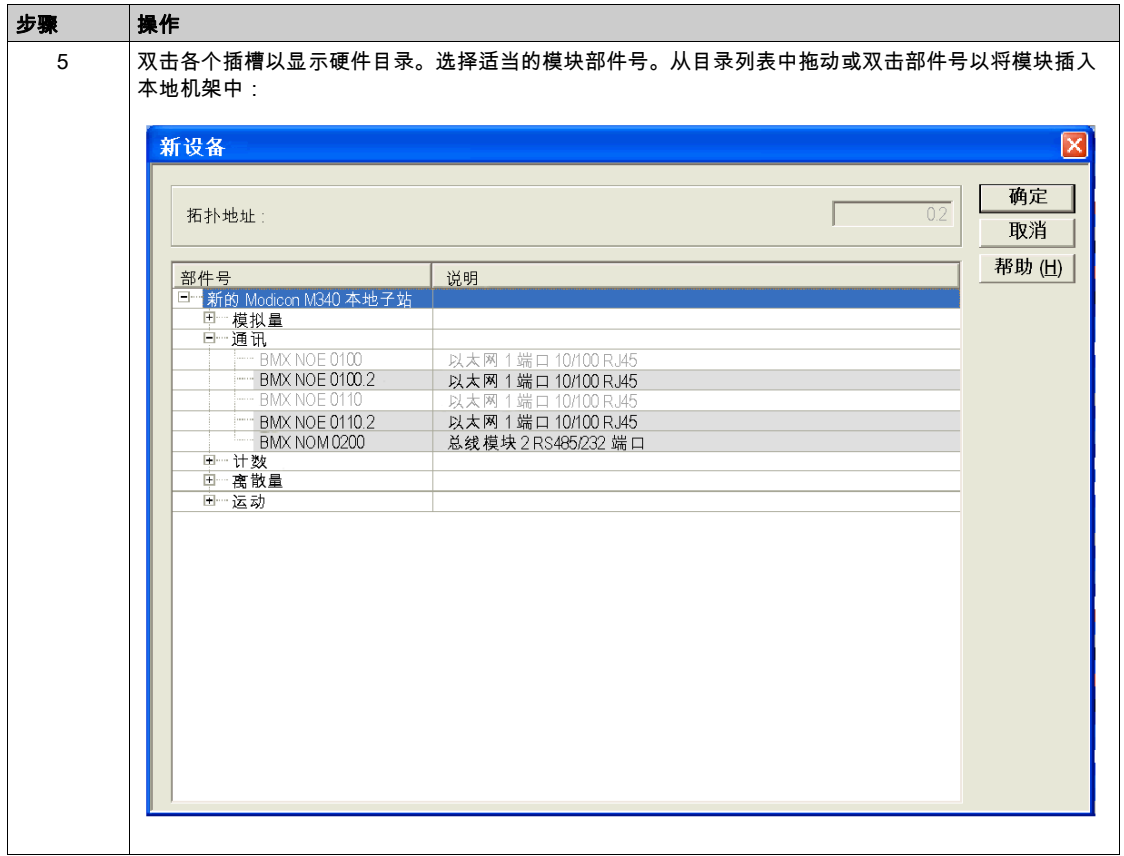

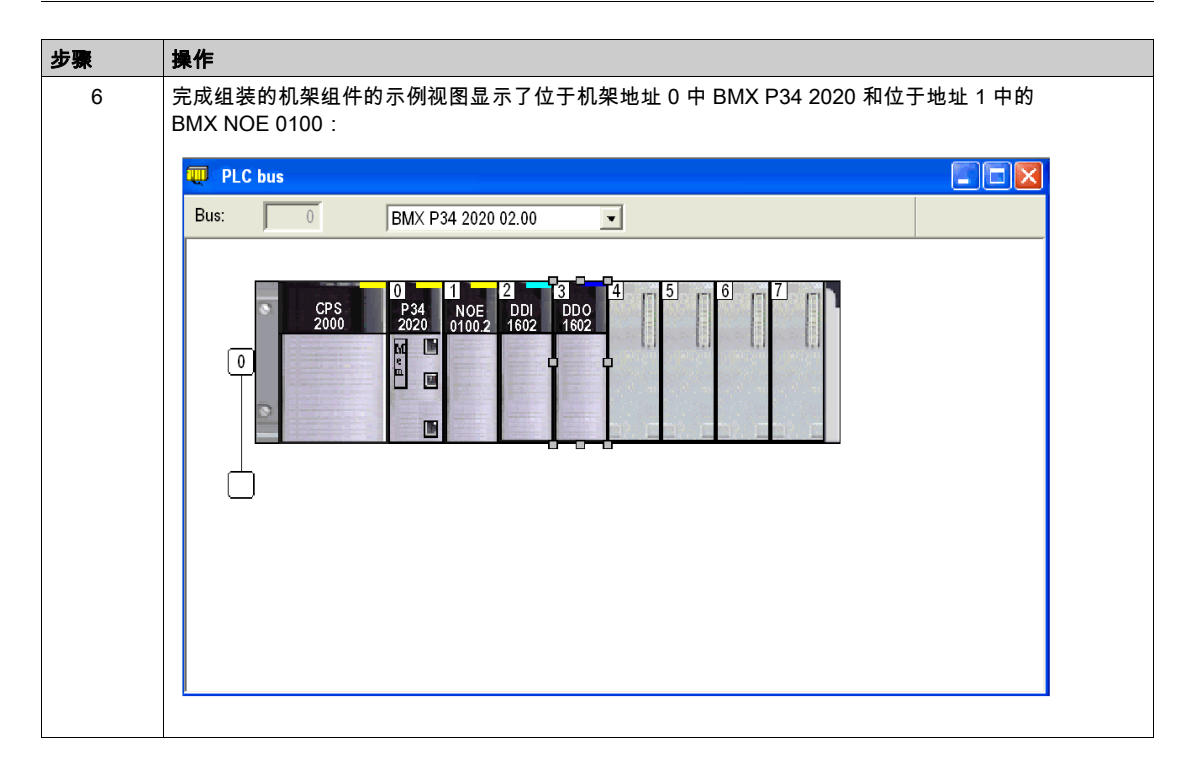

# <span id="page-239-0"></span>使用 Control Expert 配置以太网网络

# 说明

添加新以太网网络:

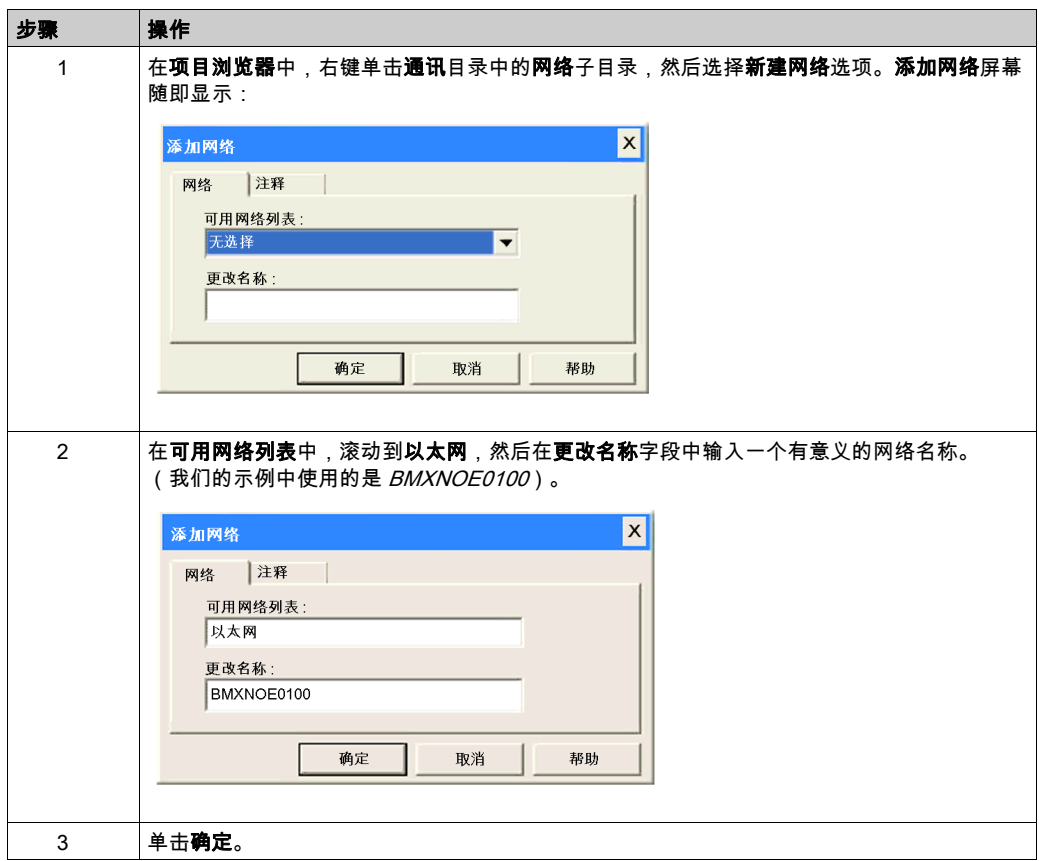

# <span id="page-240-0"></span>为 BMX NOE 0100 分配 IP 地址

### 分配 IP 参数

为 M340 以太网通讯模块分配 IP 参数:

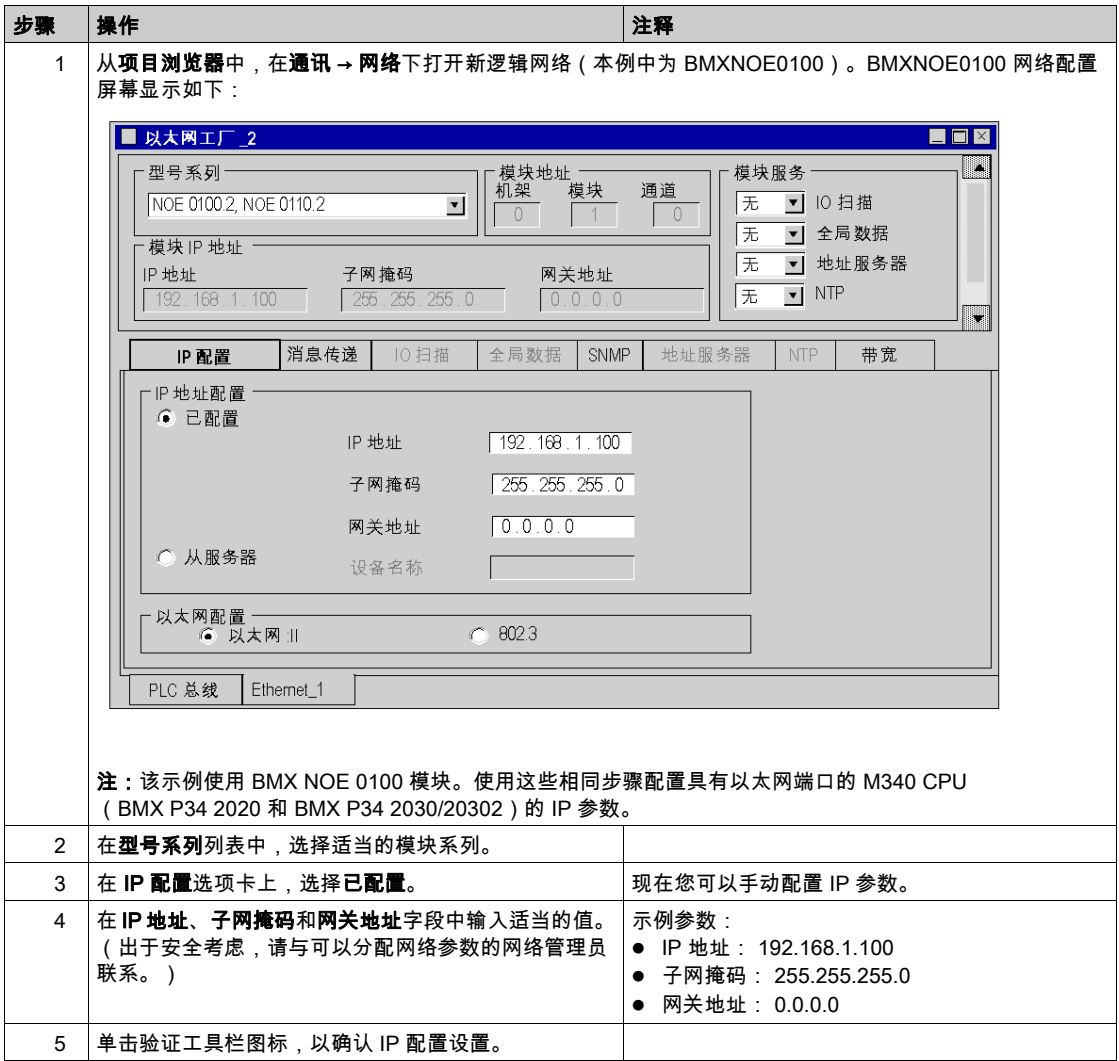

# <span id="page-241-0"></span>配置以太网通讯服务(I/O 扫描)

### 简介

Modicon BMX NOE 01x0 模块支持以太网通讯服务(如 I/O 扫描、全局数据、Modbus 消息传送、 SNMP 等)。

### I/O 扫描服务

本示例介绍如何配置一项服务,即 I/O 扫描。使用此服务可以:

- 在网络设备之间传输数据
- 使 CPU 能够定期从扫描的设备读取数据,或者将数据写入扫描的设备

### 访问 I/O 扫描

使用 Control Expert 软件配置 I/O 扫描服务:

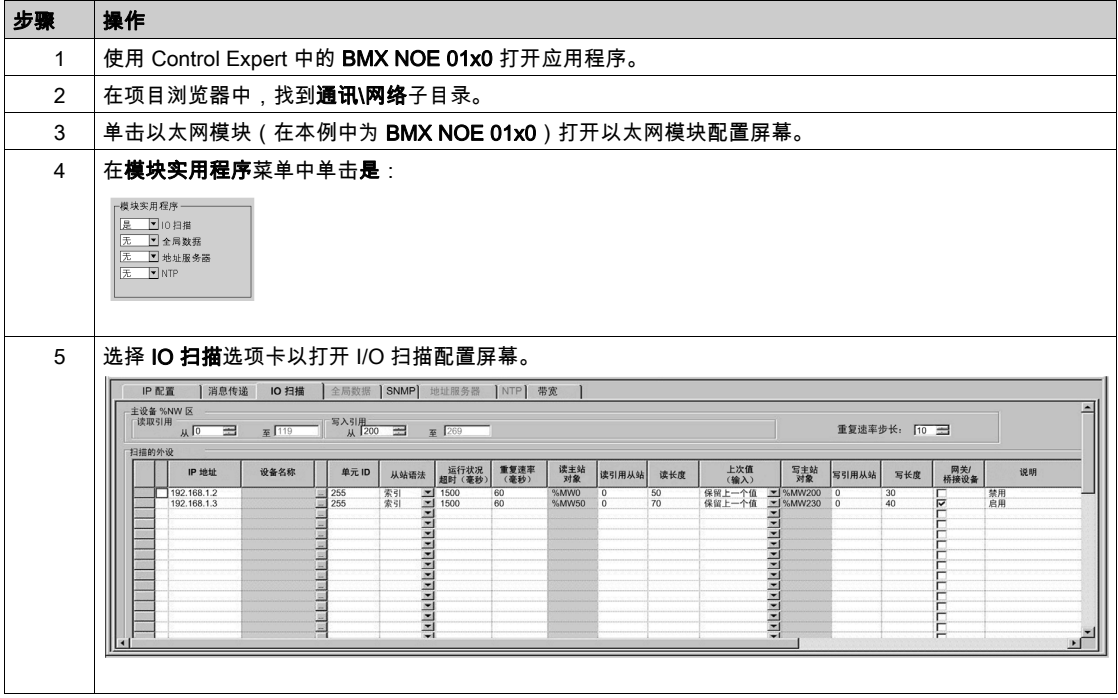

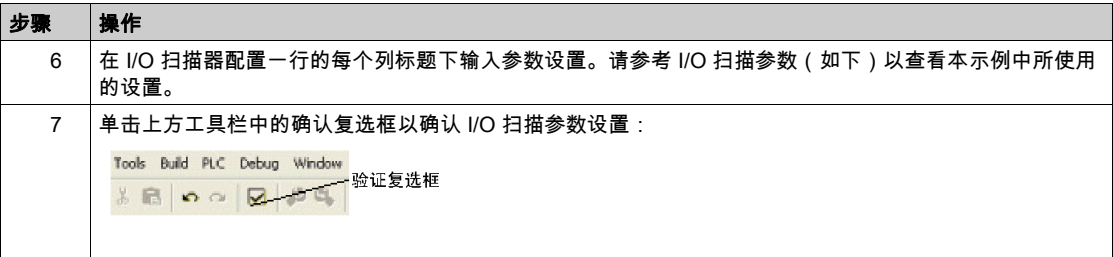

# I/O 扫描器表上的 I/O 扫描器参数

下表列出了本示例中所使用的 I/O 扫描表上的参数的描述。

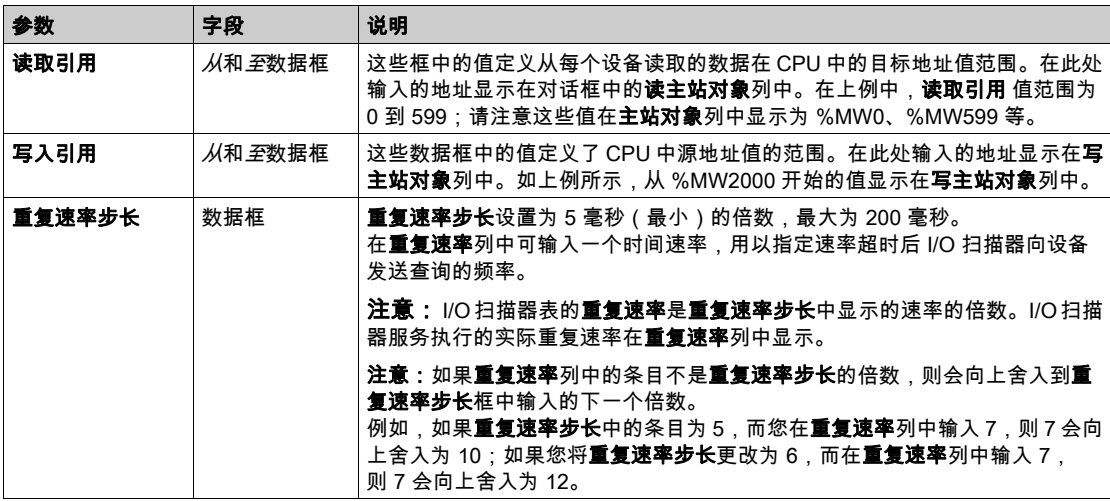

### I/O 扫描器表参数

下表列出了本示例中所使用的 I/O 扫描表中的参数的描述。

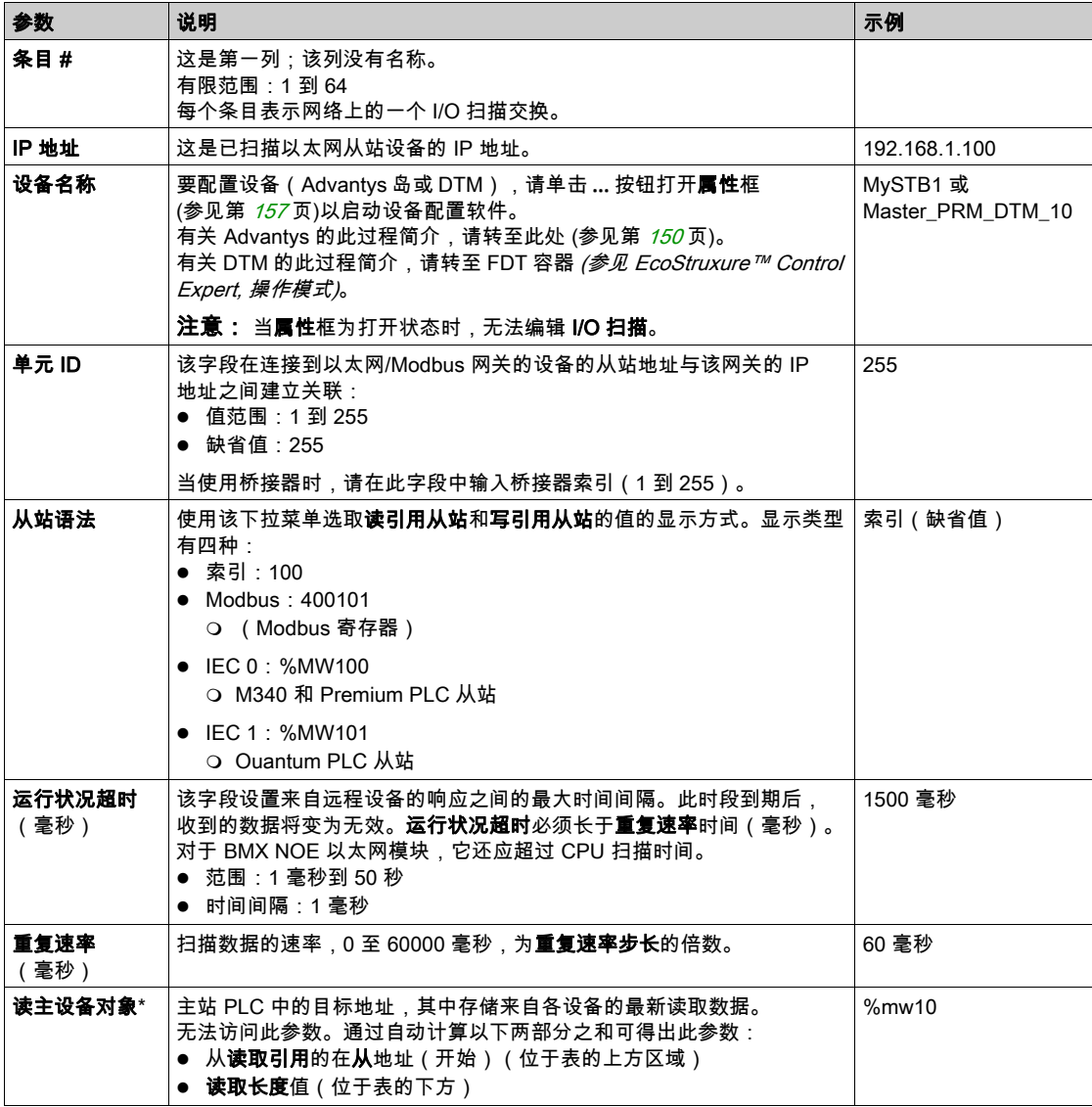

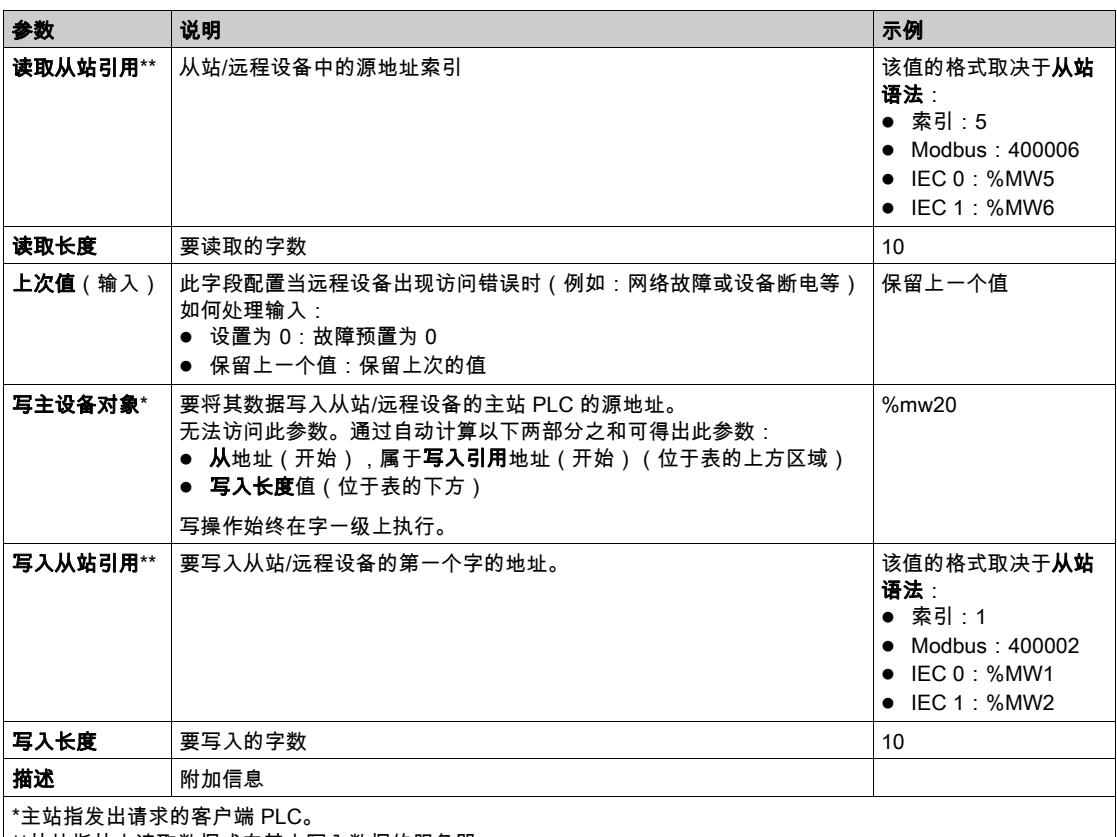

\*\*从站指从中读取数据或向其中写入数据的服务器。

#### 注意: 有关信息,请参阅多行 I/O 扫描 (参见第 [148](#page-147-0)页)。

注意: 有关 I/O 扫描表的信息,请参阅复制/剪切/粘贴上下文菜单 (参见第 [146](#page-145-0)页)。

# <span id="page-245-0"></span>在网络与模块之间建立关联

## 说明

在新的逻辑网络与 BMX NOE 0100 模块之间建立关联:

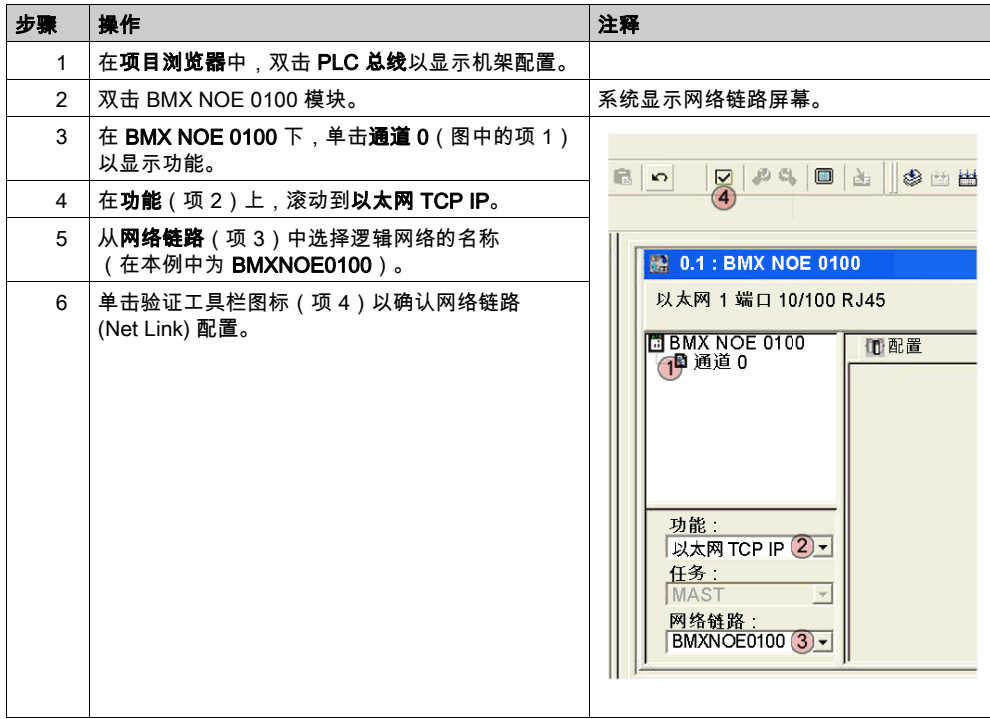

# <span id="page-246-0"></span>生成程序

### 生成命令

生成程序前,请确保在工具栏中选择标准模式,而不是仿真模式。 应在将程序下载到 PLC 之前生成整个程序。

选择生成 → 重新生成所有项目以生成程序:

|分析 ...<br>|生成 ... 链接.. 处理成功:0个错误,0个警告

程序应正常生成,而不会出现错误。

# <span id="page-247-0"></span>连接系统并下载配置

### 简介

本主题介绍如何将 M340 系统连接到 Control Expert 软件并下载配置程序。

### 连接和下载

生成程序后,可将其下载到 PLC。为此,通过 USB(电缆)、以太网或 Modbus 将 PLC 链接到 Control Expert 软件。本示例使用 USB 电缆将 Control Expert 连接到 M340 系统:

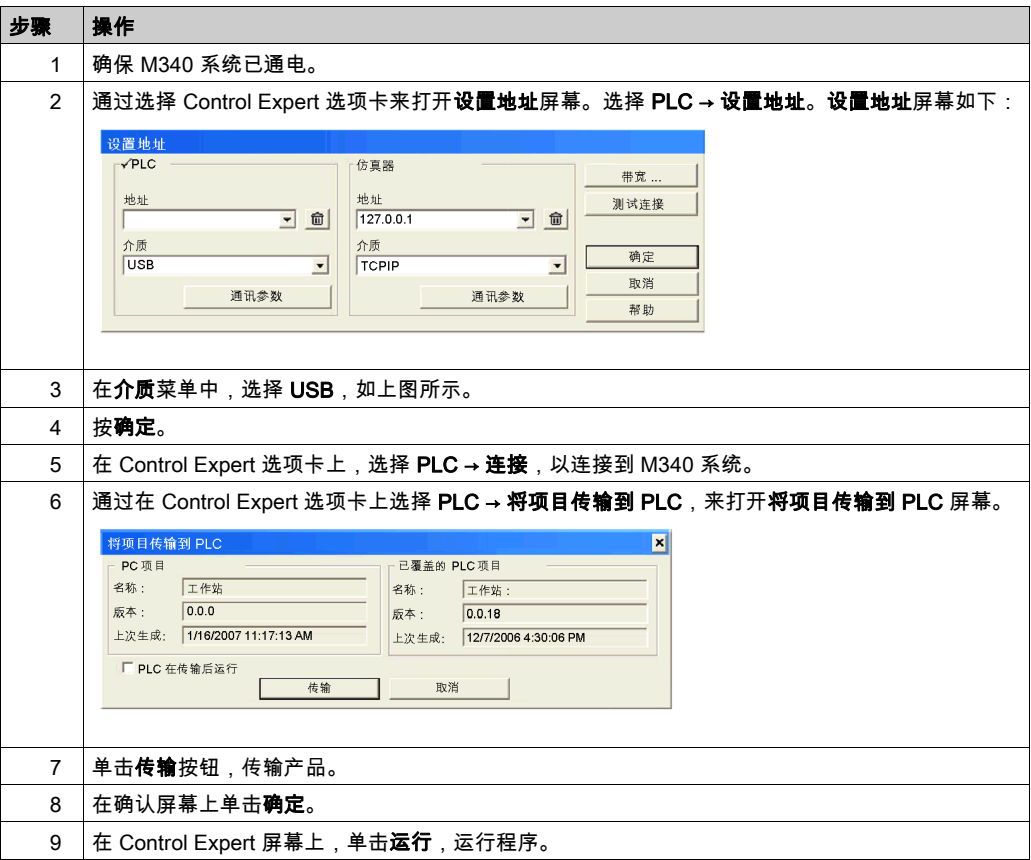

# <span id="page-248-0"></span>调试模块

### 简介

可以通过检查模块前面的物理 LED 或通过 Control Expert 软件中的调试屏幕来调试以太网模块。 本主题介绍后者,即调试屏幕。

#### 访问调试屏幕

如要访问 Control Expert 的调试屏幕:

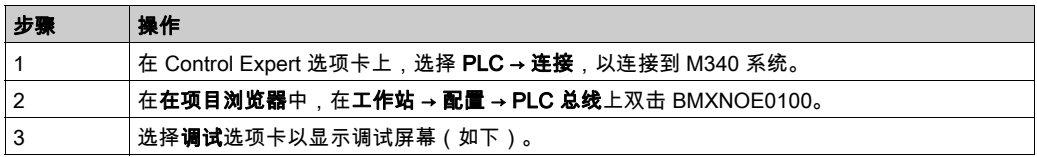

#### Control Expert 调试屏幕:

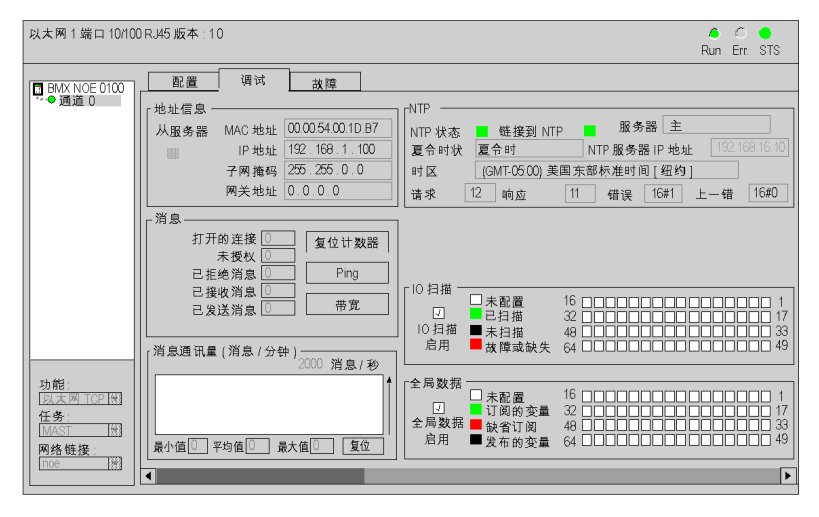

注意: 调试屏幕动态更新以太网模块的通讯服务(I/O 扫描、全局数据等)。

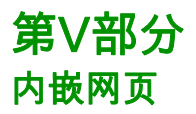
# 第15章 内嵌网页

# 简介

本章讨论可在以太网网络上通讯的模块的内嵌网页。

所安装的超文本传输协议 (HTTP) 服务器可在服务器和浏览器之间传输网页,为以太网通讯模块提 供了通过标准的浏览器 (如 Internet Explorer 或 Netscape Navigator ) 轻松访问世界上任何位置 的设备的能力。

# 本章包含了哪些内容?

本章包含了以下部分:

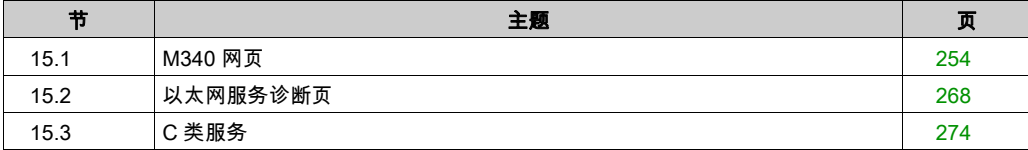

# <span id="page-253-0"></span>第15.1节 M340 网页

# 简介

本节就外观和访问权限方面介绍与 BMX NOE 0100 和 BMX P34 2020/2030 CPU 关联的网页。

## 本节包含了哪些内容?

本节包含了以下主题:

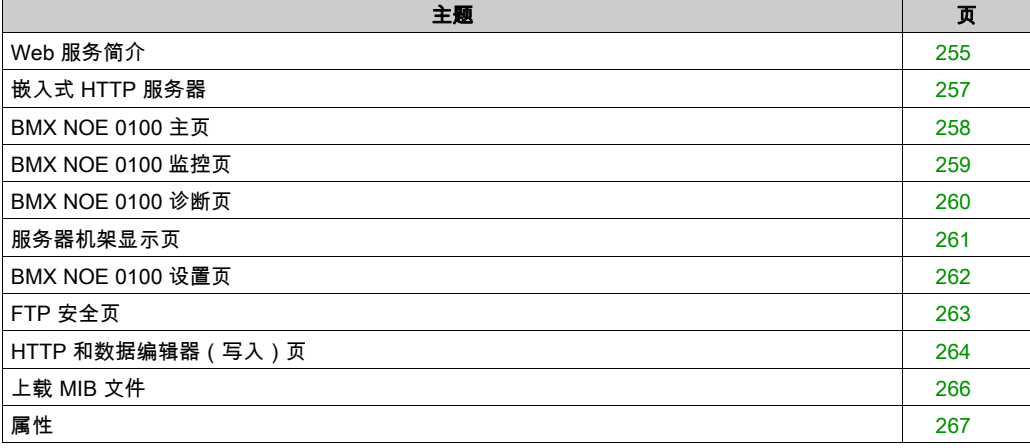

# <span id="page-254-0"></span>Web 服务简介

### 启用 Web 服务

根据存储卡 (参见第 *[47](#page-46-0)* 页)插槽的类型,BMX NOE 0100 可访问:

- 网站中的基本页面
- 网站中的用户可自定义的页面

### 嵌入式以太网

Schneider Electric 通讯模块(以及带嵌入式以太网端口的 CPU)使用以下技术集成了通过以太网 TCP/IP 进行通讯的 Web 服务:

- 基于以太网 TCP/IP 的实时通讯功能
- 用于高级安装诊断的预定义网页

如果将具有 C 类服务的存储卡插入通讯模块,该模块就能使用 Web 技术提供对系统和应用程序诊 断信息的实时透明访问。

通讯模块可集成 TCP/IP 服务(Modbus 消息传递、SNMP 功能等)并提供:

- 标准 Web 服务
- 托管用户定义的动态网页或专为协助维护而设计的所有文档(doc、pdf 等)的功能

注意: 本章中显示的示例 Web 屏幕对应于具有 C 类服务的 BMX NOE 0100 模块 (参见第 [274](#page-273-0) 页 )。它们可能不代表其他模块的确切功能。

### 创建网页

Web 模块有 16 MB 的存储空间(访问方式如同硬盘),可供您用于托管网页和使用标准应用程序 (如 Word 或 Acrobat Reader)创建的用户定义的文档(维护手册、图表等)。这些网页可以使用 任何能够以 HTML 格式进行创建和编辑的标准工具(如 MicroSoft FrontPage)来创建。

您可能需要创建网页 (参见第 [275](#page-274-0) 页)来完成以下任务:

- 实时显示和修改所有 PLC 变量
- 创建指向其他外部 Web 服务器(文档、供应商等)的超链接

此功能尤其适合为以下内容创建图形屏幕:

- 显示、监控和诊断
- 生成实时生产报告
- 维护帮助
- 操作指南

## 来自网页的诊断

内嵌式 Web 服务器提供网页来诊断以下透明工厂/实时服务:

- 全局数据诊断
	- 所有全局数据服务的状态
	- 所有订阅变量和发布变量的状态
	- 发布/订阅速率
- I/O 扫描诊断
	- 所有 I/O 扫描服务的状态
	- 个别扫描设备的状态
	- 实际的 I/O 扫描速率
- 消息传递诊断
	- 端口 502 消息传递的诊断信息
- 带宽监控 ○ NOE 按服务的吞吐量测量
- 注意: 所有这些页面均受常规 HTTP 密码的保护。

# <span id="page-256-0"></span>嵌入式 HTTP 服务器

## 简介

有些以太网模块包含嵌入式 Web 服务器,该服务器允许:

- 访问 PLC 数据
- 对整体配置进行诊断

所有处理器或模块的数据都显示为 HTML 格式的标准网页。可使用运行 JRE 1.4.1\_04(或更高版 本)的 Internet Explorer 4.0(或更高版本)访问这些网页。

无需预先在模块中对网站所提供的任何功能进行配置或编程。

下面的摘要表列出了各种可能的选择。这些功能是否可用取决于模块类型:

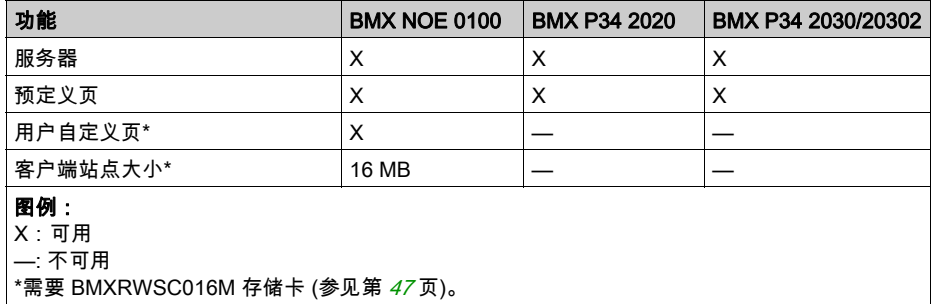

### 嵌入式服务器功能

嵌入式服务器中的可用功能大致如下:

- 以太网服务 (参见第 *[268](#page-267-0)* 页):这些页报告以太网网络服务的状态。
- 安全性 (参见第 *[264](#page-263-0)* 页):此页用来修改访问站点的用户名和密码。
- 机架显示 (参见第 *[261](#page-260-0)* 页):通过此页可以显示正在控制模块的 PLC 的配置。
- **数据编辑器 (参见第 [174](#page-173-0)页):此页可以显示 PLC 数据。**
- 诊断 (参见第 [260](#page-259-0)页) : 此页用来进行网络诊断。

# <span id="page-257-0"></span>BMX NOE 0100 主页

## 主页

在 Web 浏览器中输入 BMX NOE 0100 的 IP 地址即可访问此模块的主页。(显示主页时不需要密 码。)

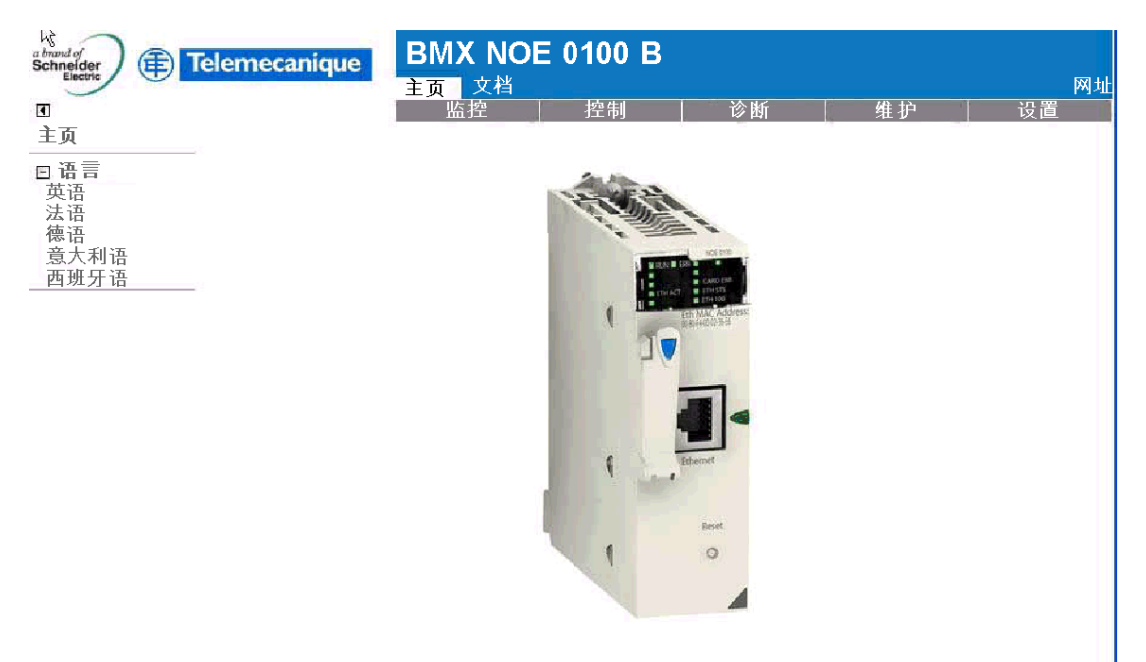

版权所有 1998-2008, Schneider Automation SAS。保留所有权利。

## 链接

从 BMX NOE 0100 主页, 您可以访问以下各页:

- 监控 (参见第 [259](#page-258-0)页)
- 诊断 (参见第 [260](#page-259-0)页)
- 设置 (参见第 [262](#page-261-0)页)

# <span id="page-258-0"></span>BMX NOE 0100 监控页

## 监控页

从 BMX NOE 0100 主页 (参见第 [258](#page-257-0)页),单击监控链接以显示该页:

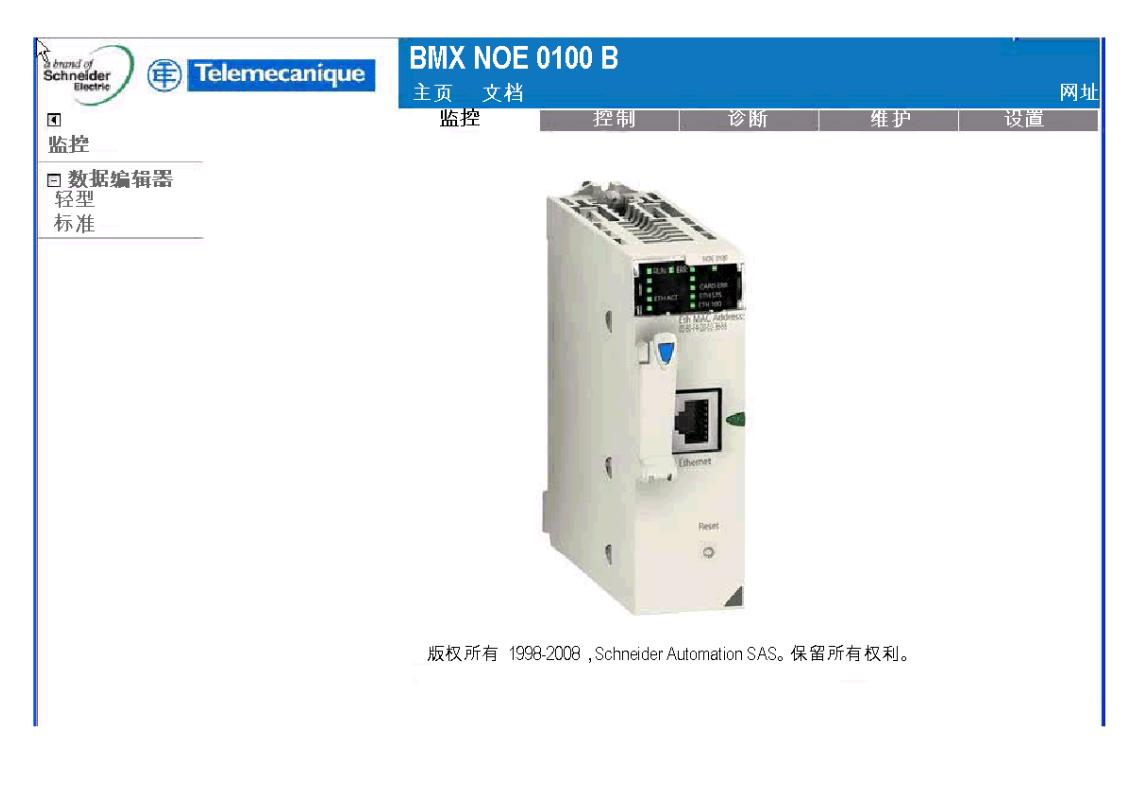

## 链接

从 BMX NOE 0100 监控页,您可以访问以下数据编辑器页:

- 轻型:该缩减版的数据编辑器加载较快,同样可访问大部分 Modicon M340 PLC 数据。
- 标准: 允许访问 Modicon M340 PLC 数据。

# <span id="page-259-0"></span>BMX NOE 0100 诊断页

### 诊断页面

从 BMX NOE 0100 主页 (参见第 [258](#page-257-0)页),单击**诊断**链接以显示该页:

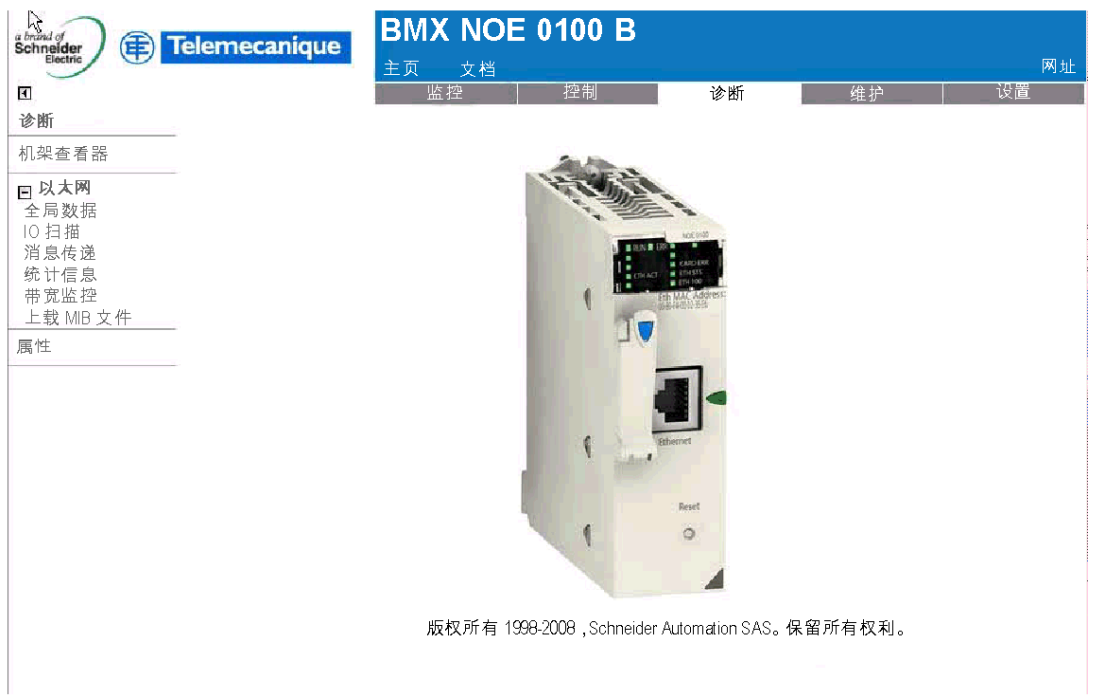

## 链接

从 BMX NOE 0100 诊断页,您可以访问以下各页:

- 机架查看器 (轻型):有关机架查看器页 (参见第 [261](#page-260-0)页),请参见说明。
- **以太网**:您可以通过以下链接诊断以太网服务的状态:
	- **◯ 全局数据 (参见第** *[269](#page-268-0)* **页)**
	- IO 扫描 (参见第 [270](#page-269-0) 页)
	- 消息传递 (参见第 [271](#page-270-0) 页)
	- 统计信息 (参见第 [272](#page-271-0) 页)
	- O 带宽监控 (参见第 [273](#page-272-0) 页)
	- 上载 MIB 文件 (参见第 [266](#page-265-0)页)
- 属性 (参见第 [267](#page-266-0)页)

# <span id="page-260-0"></span>服务器机架显示页

# 简介

通过此页可对本地机架配置中的模块(包含以太网模块)进行诊断。

单击配置中的模块即可获取一组有关该模块的诊断信息:

- LED 状态显示
- 模块的类型和版本以及模块在机架中的位置
- 针对模块功能的信息

### 访问服务器机架显示页

可按以下步骤从索引页访问机架显示页:

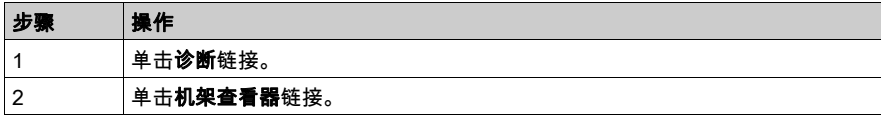

此时,将出现 NOE 0100 机架显示页。如下例所示:

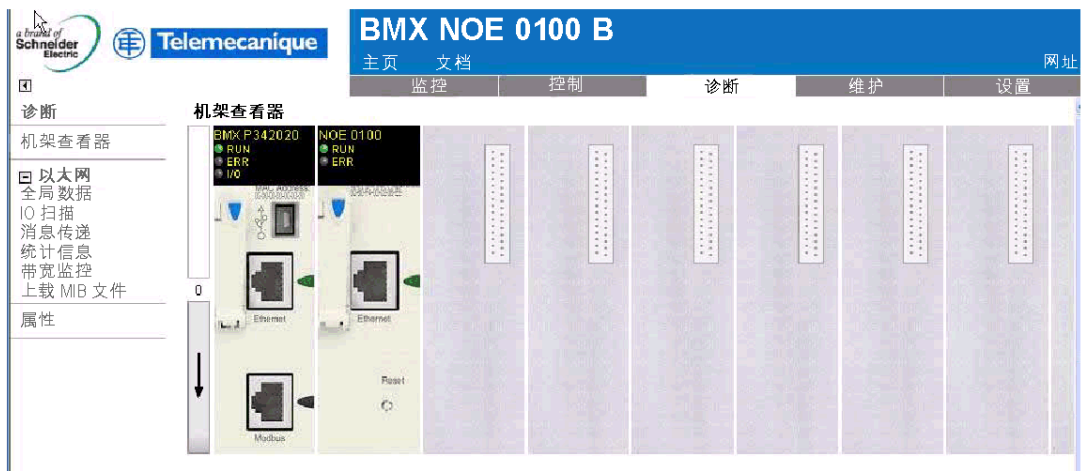

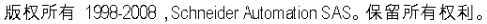

# <span id="page-261-0"></span>BMX NOE 0100 设置页

# 设置页

从 BMX NOE 0100 主页 (参见第 [258](#page-257-0)页),单击**设置**链接以显示该页:

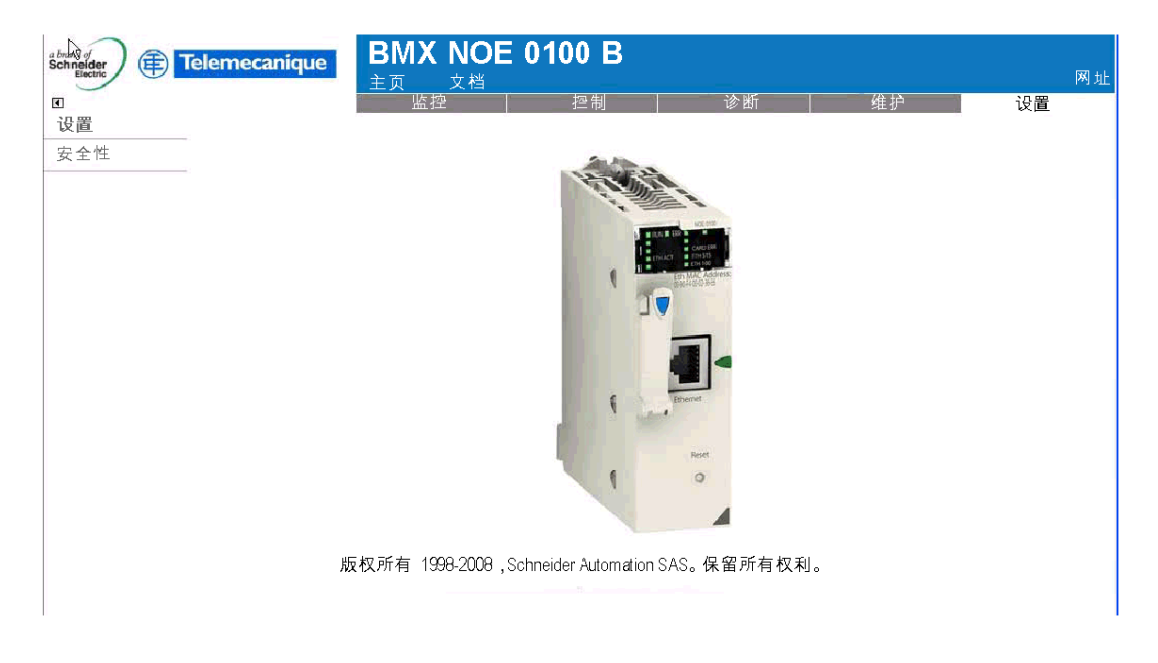

## 链接

从 BMX NOE 0100 **设置**页,可以访问以下密码操作页:

● 安全性 (参见第 [264](#page-263-0) 页)

# <span id="page-262-0"></span>FTP 安全页

# 简介

您可以在此页面上修改 FTP 访问权限的用户名和密码。 注意: 您可以通过 FTP 将网页下载到 C 型存储卡上。

### FTP 页面

设置页面 (参见第 *[262](#page-261-0)* 页)具有到 FTP 密码页面的链接:

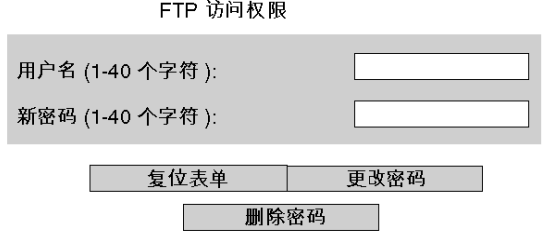

版权所有 2000-2008, Schneider Automation SAS。保留所有权利。

### 要修改 FTP 用户名和密码,请执行以下操作:

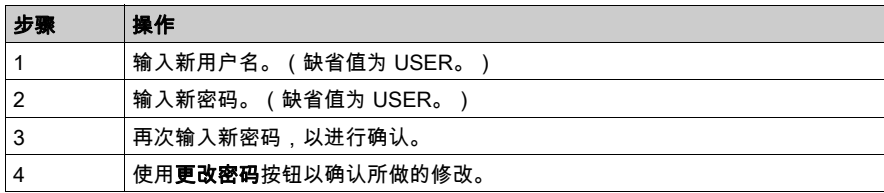

# <span id="page-263-0"></span>HTTP 和数据编辑器(写入)页

## 简介

通过设置页 (参见第 [262](#page-261-0) 页)上的**安全**链接可访问此页。安全页可用于:

- 修改用于访问索引页的用户名和密码
- 修改用于在数据编辑器中写入变量的密码(读取数据编辑器中的值不需要密码)。

用户名或密码最多为 16 个字符(非扩展 ASCII 字符)。

## 安全页

安全页如下所示:

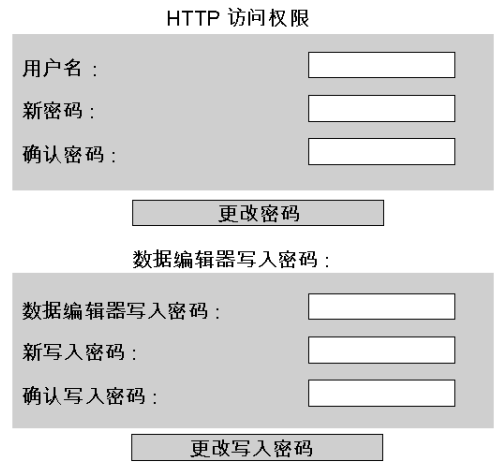

版权所有 © 2000-2008, Schneider Automation SAS。保留所有权利。

## 修改 HTTP 访问权限:

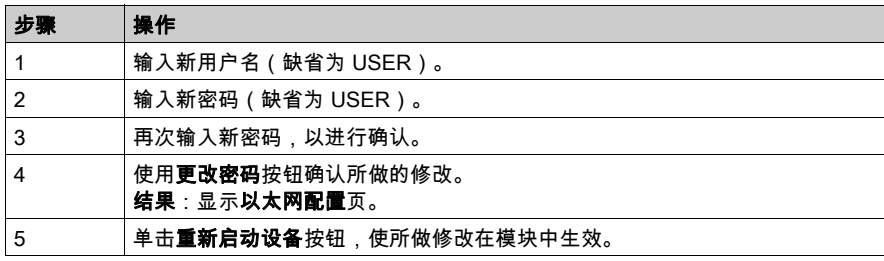

# 修改数据编辑器写入密码:

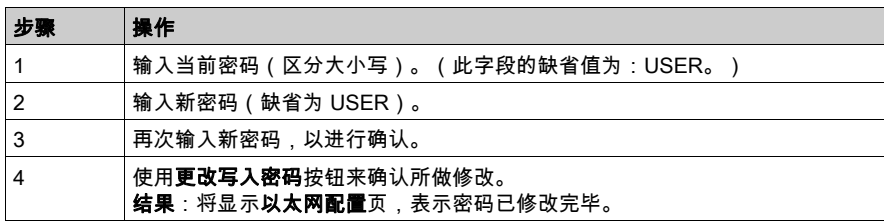

# <span id="page-265-0"></span>上载 MIB 文件

## 文件下载对话框

如果您选择**上载 MIB 文件,文件下载**对话框将出现。系统会询问您是保存 MIB 文件,还是将其打 开:

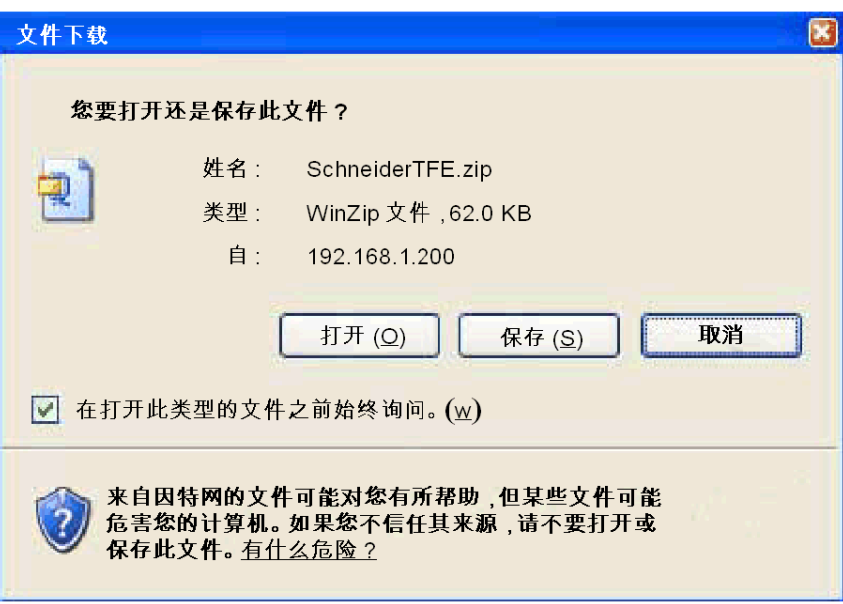

# <span id="page-266-0"></span>属性

# 对话框

属性对话框可以通过多个内嵌网页中的链接进行访问。使用属性链接可报告网页的下列属性:

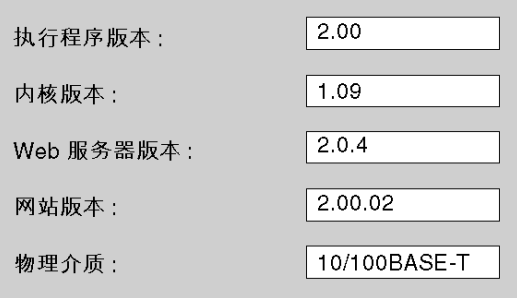

# <span id="page-267-0"></span>第15.2节 以太网服务诊断页

# 简介

您可以链接到本节中的屏幕以诊断以太网服务的性能。通过与模块关联的网页上的以太网菜单可 以访问这些屏幕。

## 本节包含了哪些内容?

本节包含了以下主题:

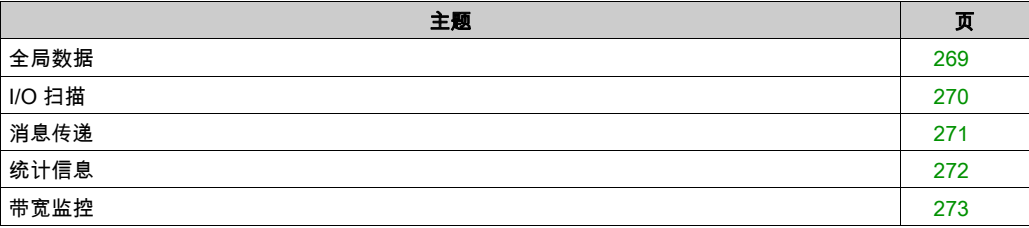

# <span id="page-268-0"></span>全局数据

## 诊断页面

单击此链接可以查看以下全局数据诊断信息:

- 状态
- 每秒的发布数
- 每秒的订阅数

此页还显示一个对同一分发组中所有已发布和已订阅的变量进行重新分组的表。每个变量的性质 由其颜色代码来标识:

- 绿色
- 已订阅的变量
- 黑色 已发布的变量
- 白色 未配置的变量
- 红色 有通讯故障的变量

"全局数据诊断"页的视图:

全局数据诊断

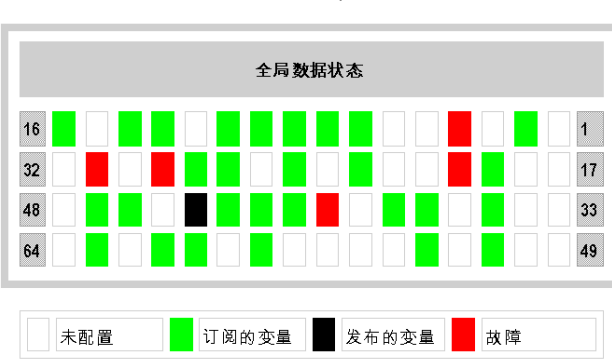

全局数据状态:正常 每秒的订阅数: 300 | 每秒的发布数:

# <span id="page-269-0"></span>I/O 扫描

## 诊断页面

单击此链接可以查看以下 I/O 扫描器诊断信息:

- 状态
- 每秒的事务数
- 每秒连接数

该页还显示所有模块的状态摘要:

- 绿色:已扫描的模块
- 黑色:未扫描的模块
- 白色:未配置的模块
- 红色:故障模块

"I/O 扫描诊断"页的视图:

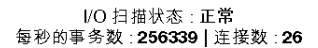

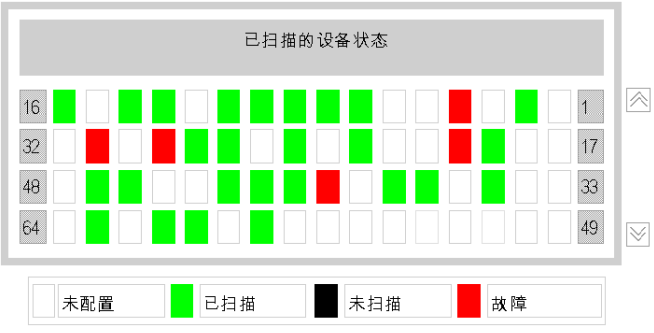

版权所有1998-2007, Schneider Automation SAS。保留所有权利。

# <span id="page-270-0"></span>消息传递

## 诊断页面

单击此链接可以看到有关端口 502 上打开的 TCP 连接的当前信息。

消息传递诊断

发送的消息数:38 | 接收的消息数:183

| 连接号 | 远程地址           | 远程端口 |      | 本地端口 已发送消息 | 已接收消息 | 发送错误     |
|-----|----------------|------|------|------------|-------|----------|
| 1   | 192.160.10.20  | 1920 | 502  | 20         | 12    | $\Omega$ |
| 2   | 139 160 235 90 | 2020 | 502  | $\Omega$   | 30    | 02       |
| 3   | 192.160.10.21  | 502  | 3000 | 3          | 60    | $\Omega$ |
| 4   | 139.160.234.20 | 1050 | 502  | 15         | 42    | $\bf{0}$ |
| 5   | 139.160.234.18 | 5120 | 502  | 0          | 39    |          |

在该页上部可找到通过该端口发送/接收的消息数。有一个表提供了每个连接(编号 1 到 64)的 如下信息:

- 远程地址 远程 IP 地址
- 远程端口 远程 TCP 端口
- 本地端口 本地 TCP 端口
- 已发送的消息数 通过此连接发送的消息数
- 已接收的消息数 通过此连接接收的消息数
- 已发送的错误 此连接发生的错误数

# <span id="page-271-0"></span>统计信息

## 诊断页面

此页面显示用于诊断网络活动的以太网模块统计信息。

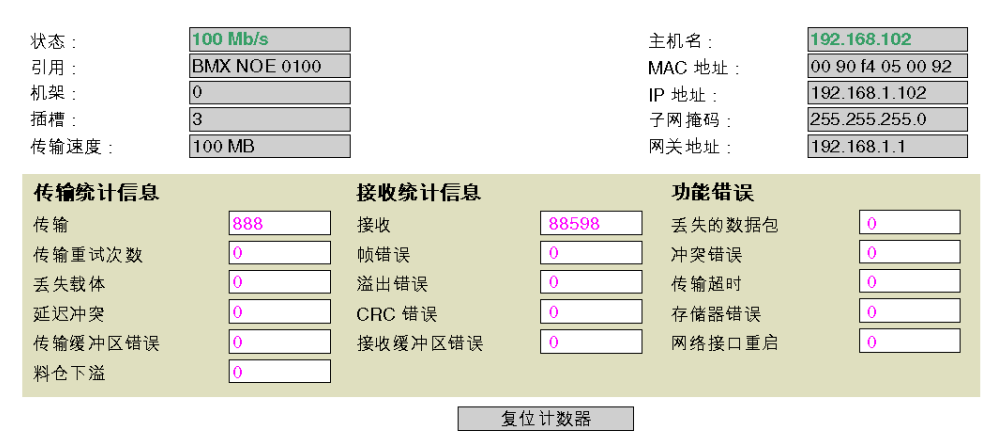

版权所有 ©1998-2006, Schneider Automation SAS。保留所有权利。

# <span id="page-272-0"></span>带宽监控

## 诊断页面

单击此链接可查看模块的负载在各项服务(全局数据、I/O 扫描、消息传递以及其他服务)之间的 分配情况。负载在各项服务之间的分配情况用百分比表示:

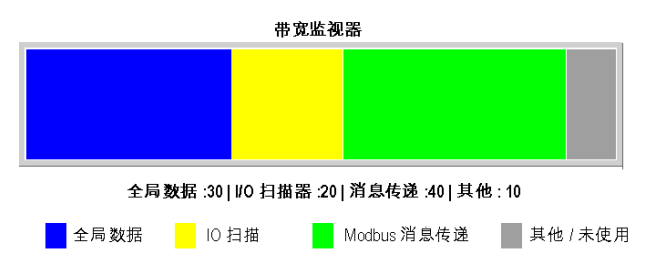

# <span id="page-273-0"></span>第15.3节 C 类服务

# 简介

本节描述适用于 BMX NOE 0100 模块的 C 类 Web 服务。

## 本节包含了哪些内容?

本节包含了以下主题:

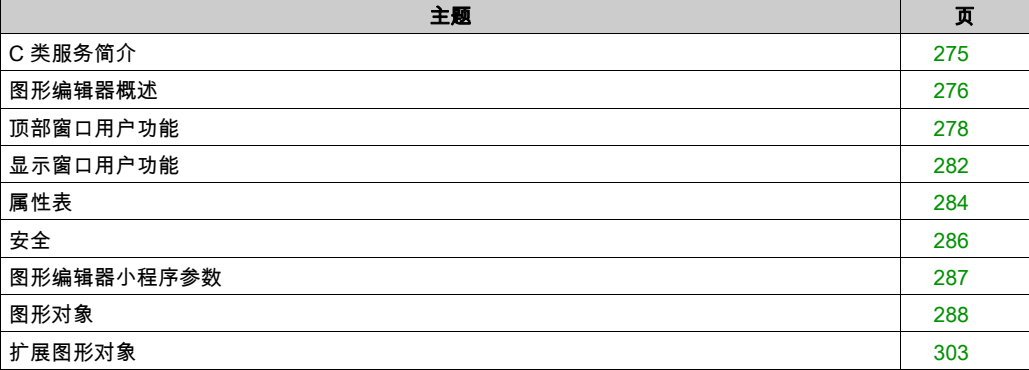

# <span id="page-274-0"></span>C 类服务简介

## 概述

适用于 BMX NOE 0100 模块的 C 类服务的特性:

- 借助于简单的因特网浏览器,C 类服务使您可以本地和远程控制、配置和监视工厂生产数据。 通过用户自定义的网页可以增强监视和控制功能。
- C 类服务提供图形编辑器的特性和功能,这种图形编辑器是一个 Java 小程序,它使您能够使用 一系列预定义的图形对象,通过 Web 浏览器创建动态图形显示。图形编辑器仅用作一个创建和 修改显示的编辑器。图形查看器是一个运行时环境,在使用 PLC 中的运行时数据进行动态显示 时,可使用它来查看显示内容。此查看器比编辑器简便,因而加载时间较短,但操作更快。

### 将 Web 页下载到存储卡

BMX NOE 0100 具有一个嵌入式 FTP 服务器。通过 FTP 安全页 (参见第 [263](#page-262-0)页) , C 类服务使您 能够使用任何 FTP 客户端(如 Windows 资源管理器)将 Web 页或用户定义的文档下载到存储卡 中。

您也可以更改 FTP 密码。

注意: 将写保护的文件下载到存储卡可能导致 Unity loader 无法正常升级模块。某些 FTP 客户端 (例如 Windows 资源管理器客户端)不能从存储卡中删除写保护的文件。您可以通过其他一些 FTP 客户端从存储卡中删除写保护的文件。

## <span id="page-275-0"></span>图形编辑器概述

### 界面

图形编辑器小程序分为三个窗口:

- 顶部窗口:此窗口提供用于呈现所有用户控件和对话框的区域,用这些控件和对话框可以创 建、保存、读取和编辑图形显示。
- 显示窗口:此窗口提供用于呈现当前图形显示的区域。当创建新的图形显示时,此窗口将变为" 空白画布",可以在其中添加构成所需图形显示的图形对象。
- 消息窗口:此窗口显示由图形编辑器生成的任何消息。

### 示意图

下图显示图形编辑器小程序及其初始顶部窗口、空白显示窗口和消息窗口。

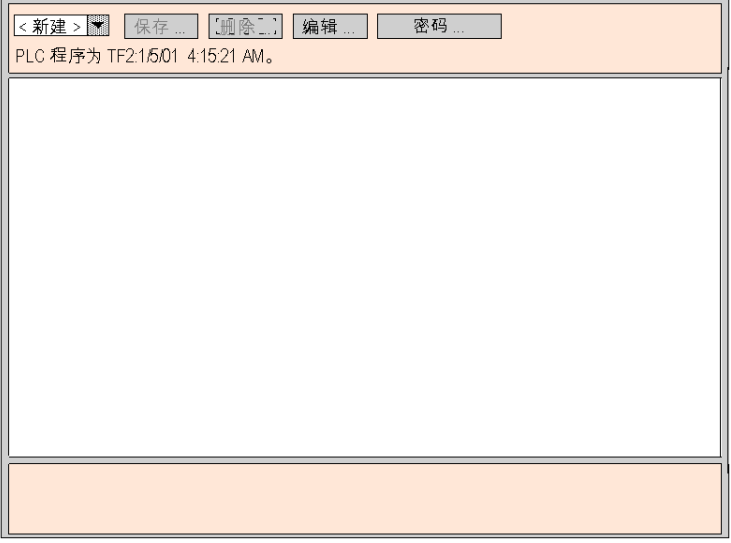

### 图形对象

图形编辑器附带的所有图形对象都能够与从中下载图形编辑器小程序的 PLC 通讯。图形对象与" 通讯对象"之间不存在附加"接线"。所有图形对象都是独立的,这意味着对象之间不需要连接, 每个对象均能独立操作。

### 查看图形显示

将图形编辑器小程序上载到 Web 浏览器后,通常需要查看图形显示(以监控/控制 PLC 应用程 序),或创建或修改图形显示。只想查看现有图形显示并与之交互的用户(例如操作员)可以选 择"图形查看器"链接,而不选择图形编辑器。用户将看到一个窗口,其中带有各种控件,但不包 含"编辑"菜单。此查看器的加载速度比标准图形编辑器快,因为它比较轻便。只需输入密码即可 将数据写入 PLC。

### 创建和修改图形显示

要创建和修改图形显示,请单击**编辑...** 按钮,以查看标准图形编辑器功能。这些功能包括:从模 板中选择对象、将对象放入画布、使用鼠标移动对象和调整对象大小,以及设置对象属性。通过 单击**完成**按钮以退出编辑模式,您可以用 PLC 中的运行时数据立即测试修改后的图形显示。当您 对创建的内容感到满意后,通过单击**保存...**按钮,可以保存图形显示以供再次使用(假设您输入 了正确的密码)。

### 用户功能

图形编辑器的大多数用户功能都作为顶部窗口用户功能 (参见第 [278](#page-277-0) 页)提供。从显示窗口中, 您可以直接控制图形对象的大小和位置。在属性表 (参见第 *[284](#page-283-0)* 页)中,可以设置图形对象的所 有属性(例如,比例调整值、标签、颜色、运行时数据的 PLC 地址等)。

## <span id="page-277-0"></span>顶部窗口用户功能

### 概述

图形编辑器小程序的顶部窗口包含多个"对话框面板",但任何时候只显示其中一个面板。通过单 击当前对话框上的按钮,可以从一个面板切换到另一个面板。本主题描述构成顶部窗口的各个对 话框面板。

#### 顶部对话框

**顶部对话框**是启动图形编辑器小程序时最初显示在顶部窗口中的对话框面板。顶部窗口的其他面 板均从该对话框进行访问。

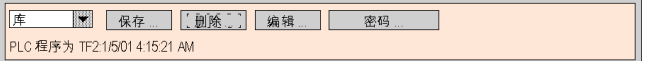

顶部对话框的控件具有以下功能:

- 下拉列表。下拉列表框显示 Web 服务器模块上已保存的且可供检索的图形显示文件。在此列表 中选择某个图形显示时,将用所选图形显示替换该窗口中当前存在的图形显示。如果当前图形 显示自上次保存以来已被修改,则会要求您确认是否放弃所做的更改。如果从该列表中选择条 目 <new>,将清除显示窗口,此时可以创建新的图形显示。
- 保存。保存按钮可以打开保存对话框。在输入正确的允许写入密码前,将禁用此按钮。
- 删除。删除...按钮可以打开删除对话框。在输入正确的密码之前或如果尚未保存当前图形,将 禁用此按钮。
- 编辑。编辑...按钮可以打开编辑对话框。
- 密码。密码...按钮可以打开密码对话框。
- 图表显示区域。信息显示区域显示当前在连接的 PLC 中运行的 Concept、PL7 或 Control Expert 程序的名称和版本。

### 保存对话框

保存对话框允许您保存当前图形显示。

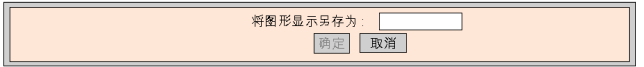

当显示**保存对话框**时,在该对话框的文本字段中将显示当前图形显示的名称。如果尚未保存当前 图形显示(即"全新的"图形显示),则该文本字段为空。接受当前名称("保存"操作)或提供 新名称("另存为"操作)后,可以单击**确定**按钮,将当前图形显示的内容保存到 Web 服务器模 块。**取消**按钮将再次显示**顶部对话框**,而不执行任何操作。

### 删除对话框

删除对话框允许您删除当前图形显示。

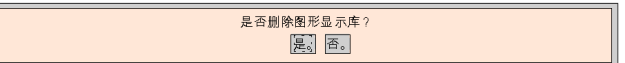

如果单击是,将清除现有的图形显示窗口,并删除 Web 服务器模块上的相应图形文件。单击否将 再次显示**顶部对话框**,而不执行任何操作。

### 密码对话框

密码对话框允许您输入密码,此密码可以启用用于修改图形显示文件或 PLC 运行时数据值的用户 功能。

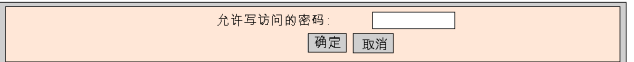

如果您输入正确的密码并单击**确定**,将允许您保存和删除当前的图形显示。输入正确的密码还允 许您将新值写入 PLC(通过支持向 PLC 写入值的图形对象,如果有)。当文本字段为空时,单击 **确定**将清除当前密码权限(如果存在)。**取消**按钮用于重新显示**顶部对话框**,而不更改当前密码 权限。

### 编辑对话框

**编辑对话框**使您可以选择要放在显示窗口中的图形对象,并提供对于图形编辑功能的访问。可用 的图形对象显示为一系列模板,一次只有一个模板可见。有两个模板。

标准模板:

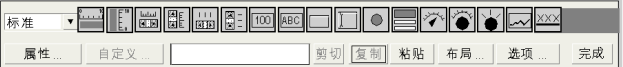

扩展模板:

▔<u>Ŋ</u>▕▚▞▁▗▕▔░▜▔<mark>▐</mark>▗░▚▝▏ 扩展 **可以 医制 粘贴 布局 ... | 选项 ... | 完成** 属性... | 自定义... |

编辑对话框的控件具有以下功能:

- **下拉列表框**显示一系列可用的模板。从列表中选择某个模板的名称时,该模板中的图形对象将 显示在对话框的模板显示区域。
- **模板**显示当前模板中的图形对象。一个图标描述每个图形对象的类型(计数器、按钮等)。单 击模板中的任何图标时,就会选择相应类型的图形对象进行插入。如果在图形编辑器处于"插 入模式"时单击显示窗口中的空白区域,则会在图形显示中插入所选图形对象的一个实例。
- **信息区域**显示当前所选图形对象的名称和大小。
- 单击**剪切**按钮将从图形显示中移除当前所选图形对象,将其保存到缓冲区(即内部剪贴板), 并替换缓冲区中的现有内容。
- 单击复制按钮可将当前所选图形对象复制到缓冲区,并替换缓冲区中的现有内容。
- 单击**粘贴**按钮可将剪贴板的内容插入到显示区域的左上角。可以将粘贴的图形对象移至所需的 显示位置。
- 属性按钮将显示当前所选图形对象的属性表。
- 单击**自定义**按钮将显示当前所选对象的自定义程序 (参见第 *[283](#page-282-0)* 页) ( 如果图形对象有自定义程 序)。
- 布局按钮可以打开布局对话框。
- 选项按钮可以打开选项对话框。
- 完成按钮可以重新打开顶部对话框。

### 布局对话框

布局对话框使您可以更改一组图形对象的位置和大小。

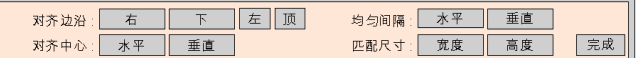

布局对话框的控件具有以下功能:

- 若要对齐图形对象的边沿,可以使用**右、底、左**和**顶**按钮移动所选的图形对象,以使指定的边 沿处于相同的位置。至少选择两个图形对象才能启用这些按钮。
- 若要对齐各个图形对象的中心线,可以使用**水平**和**垂直**按钮移动所选的图形对象,以使它们的 水平或垂直中心线处于相同的位置。至少选择两个图形对象才能启用这些按钮。
- 要放置图形对象以使它们均匀间隔,可以使用**水平**和**垂直**按钮移动所选的图形对象,以使这些 对象之间的水平或垂直间距相等。至少选择三个图形对象才能启用这些按钮。
- 要自动调整图形对象的大小,可以使用**宽度**和高度按钮来调整当前所选图形对象的大小,以使 这些对象的宽度或高度分别匹配。至少选择两个图形对象才能启用这些按钮。
- 完成按钮可以重新打开编辑对话框。

注意: 对于大多数布局操作(均匀间隔除外),所选对象中都有一个被视为"参考对象",其他所 选对象的新位置和大小都以该对象为基准进行调整。例如,当按"宽度"按钮时,所选对象都调整 其宽度以匹配参考对象的宽度。通过为参考对象的选择框采用与其他对象不同的颜色,可以将参 考对象与其他所选对象区分开来。

## 选项对话框

选项对话框允许您更改可以在显示窗口中绘制的网格的相关设置。网格的唯一用途是帮助您编辑 图形显示,且仅当图形编辑器处于"编辑模式"时才显示。当切换到**编辑对话框**时,将启动编辑模 式,当返回到**顶部对话框**时,将结束编辑模式。

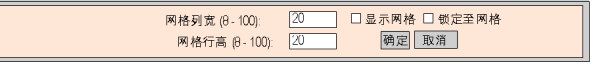

选项对话框的控件具有以下功能:

- 通过在对话框的文本字段中输入网格的列宽和行高,可以更改网格的单元格大小。
- 如果选中**显示网格**复选框,则将绘制网格;否则不显示网格。
- 如果选中**锁定至网格**复选框,则当您更改图形对象的大小或位置时,更改后的坐标或尺寸会自 动调整为与某个网格点相符。
- **确定**按钮将使当前选项设置变为活动状态,并再次显示**编辑对话框**。
- 取消按钮将再次显示**编辑对话框**,而不更改任何选项设置。

# <span id="page-281-0"></span>显示窗口用户功能

### 概述

图形编辑器显示窗口中提供的用户功能允许您选择对象、移动对象和调整对象大小。移动和调整 大小操作要求您首先选择要修改的那些图形对象。所选对象由环绕其四周的选择框指示,未选择 或取消选择的对象没有选择框环绕。

下图显示了**图形编辑器**显示。

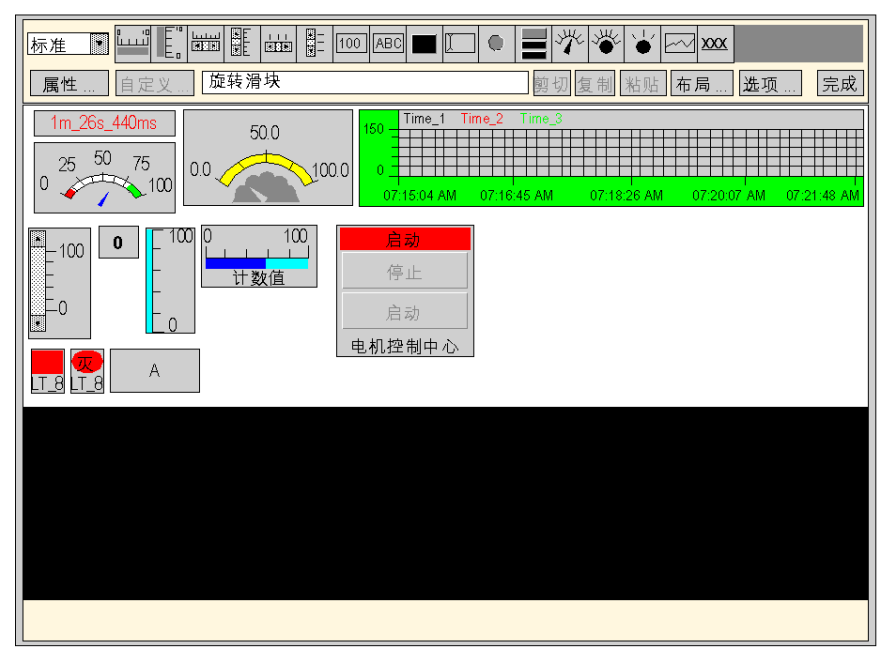

### 选择图形对象

可以通过以下用户操作设置图形对象的选择状态(选择/取消选择):

- 只需用鼠标单击某个图形对象,即可选择此对象。如果当前选择了任何其他对象,这些对象将 被取消选择。
- 在显示窗口中使用选择框可以选择多个图形对象。如果在显示窗口的空白区域(即不在某个图 形对象上)按下鼠标按钮,然后拖动鼠标而不释放鼠标,您将会看到一个具有虚线边框的框。 此框的一个角(最初按下鼠标按钮时所在的位置)固定,而相对的角跟踪当前鼠标位置。释放 鼠标按钮时,会选择与选择框相交的所有对象。选择框外的对象将取消选择。
- 通过在单击对象时按下 CTRL 键,可以在选择与取消选择之间切换图形对象的选择状态,而不 会影响其他对象的选择状态。使用此操作,可以在一组选择对象中单独添加或删除图形对象。
- 通过在单击对象时按下 SHIFT 键,可以选择图形对象,而不影响任何其他对象的选择状态。当 使用此方法选择某个对象时,该对象将变为选择对象组的*参考对象*(请参阅布局对话框*[顶部窗](#page-277-0) [口用户功能](#page-277-0)*, 第 *[278](#page-277-0)* 页)。此操作的主要用途是在调用其中一个**布局**操作之前,更改一组所选 对象中的参考对象。
- 通过在显示窗口的空白区域(而不是某个对象上)单击鼠标,可以取消选择以前所选的图形对 象。

#### 调整图形对象大小

通过首先选择图形对象,然后使用鼠标更改该对象的选择框大小,可以更改对象的大小。当您将 鼠标移到对象的选择框上方时,鼠标指针将发生变化,以反映要执行的调整大小操作的类型。当 鼠标置于对象的选择框上方时,如果按下鼠标按钮,拖住鼠标而不释放按钮,就会出现一个具有 虚线边框的框。当释放鼠标按钮时,此对象的大小将更改为与边框的大小相匹配。根据拖放的是 对象的选择框的哪个部分,可以执行八种可能的大小调整操作。选择框的每个角仅允许移动相邻 边;而框的每个边仅允许移动该边。

#### 移动图形对象

可以使用鼠标在显示窗口中移动图形对象。当光标位于某个对象上方时,如果按下鼠标按钮,拖 放鼠标而不释放按钮,就会显示一个选择框。释放鼠标按钮时,对象将移到选择框的位置。 要移动多个图形对象,可以通过首先选择要移动的多个对象,然后像拖放单个对象一样拖放整组 对象。移动一组对象时,将针对组中的每个对象显示一个选择框。

#### 设置图形对象属性

通过属性表可以设置图形对象的属性。当屏幕上出现属性表时,将显示所选图形对象的属性以供 编辑。可以通过在显示窗口中按下**属性...** 按钮或在所选对象上的任何位置双击鼠标来显示属性 表。

### <span id="page-282-0"></span>自定义复杂图形对象

某些复杂的图形对象具有非常多的属性。使用属性表配置这类对象可能非常烦琐。所提供的自定 义程序可以简化复杂图形对象的配置。自定义程序是一个对话框窗口,专门设计用于配置与之关 联的图形对象。当图形编辑器检测到所选图形对象具有自定义程序时,将启用**自定义程序...** 按 钮,通过该按钮可以启用该图形对象的自定义程序。双击与自定义程序关联的图形对象时,将显 示该自定义程序(而不是属性表)。如果某个图形对象与自定义程序关联,在属性表中仅会显示 其名称。

### 显示背景图像

图形编辑器显示具有**背景图像**属性,该属性可用于指定用作显示背景的图像。图像可以是 GIF 文 件或 JPEG 文件。文件位置相对于嵌入式服务器的 /wwwroot 目录。例如,如果图像"cool.gif"放 在嵌入式服务器的 /wwwroot/images 目录中,则应将"背景图像"属性设置为 /images/cool.gif。

# <span id="page-283-0"></span>属性表

# 概述

属性表是一个"浮动"(非模式)对话框,它显示当前所选图形对象的可配置属性:

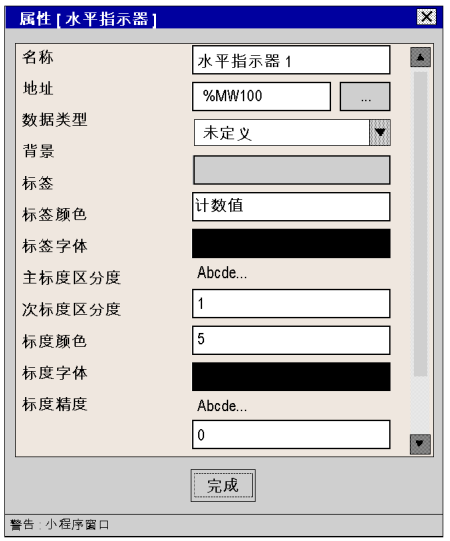

图形对象的属性特定于对象的类型。这些属性显示在可滚动列表中,其中列出每个属性的名称和 值。图形编辑器提供了图形对象 (参见第 [288](#page-287-0) 页)的描述。

### 查找对话框

对于随图形编辑器提供的每个图形对象,可以为其**地址**属性提供一个属性编辑器。通过此编辑器, 您不仅能够直接输入 Quantum/Premium/Micro 寄存器的地址(或 Concept/PL7/Control Expert 变 量名),还可以访问**查找对话框**。借助于此对话框,您可以从已由 FactoryCast 配置器配置为"启 用 Web"的符号化变量的列表中选择 Concept/PL7/Control Expert 符号(变量)名称。

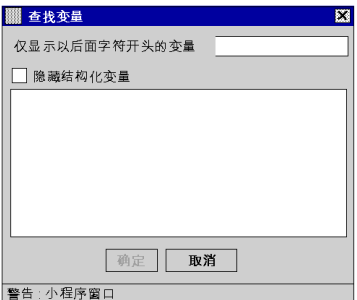

注意: 变量窗口将为空,因为此时不能以这种方式访问变量。

# <span id="page-285-0"></span>安全

提供了三个安全元素来帮助您保护数据:

- 包含图形编辑器小程序的 HTML 页已放入 Web 模块的 *secure* 目录中,这样 Web 浏览器用户在 下载 HTML 页前需要先输入密码。
- 使用密码对话框,可以保存/删除文件或传输数据值。本对话框受密码保护。在传输数据值时, 图形编辑器通过禁用与图形对象相关的用户命令来加强只读模式。
- 通过 Web Designer for FactoryCast 可以指定某个项为只读。**图形编辑器**通过拒绝任何为数据 项设置新值的请求,并在**图形编辑器**消息窗口中通知用户,强制符号(变量)或地址的只读属 性。

# 警告

### 意外的设备操作

- 如果失去与 FactoryCast 模块的通讯会影响人员安全或材料完整性,请不要使用图形对象。
- 请勿在对安全至关重要的机器功能中使用图形对象。

### 不遵循上述说明可能导致人员伤亡或设备损坏。

例如,假设您编写了一个按钮对象的程序,当按下这个按钮时会推动汽车,当释放这个按钮时停 止推动。如果在按下该按钮时失去了通讯,那么即使释放了该按钮汽车还是会继续推动。图形对 象不应用来控制此类情况,除非在该系统中安装了其他联锁方式。

# <span id="page-286-0"></span>图形编辑器小程序参数

### 概述

可以使用三个小程序参数自定义图形编辑器的行为。可以使用图形编辑器的 HTML 页中 <PARAM> 标记内的 <APPLET> 标记指定小程序参数。**图形编辑器**小程序能够识别的参数如下:

- LOAD:此参数告知**图形编辑器**在启动时自动加载特定的图形文件。如果该文件不存在,则会 显示一条消息。如果 <APPLET> 标记中未提供此参数,则在启动时不会自动加载文件,您必须 从图形编辑器提供的列表中选择初始图形文件。
- MODE:此参数告知**图形编辑器**是以正常的"编辑模式"启动,还是以特殊的"查看模式"启动。当 以查看模式启动时,**图形编辑器**仅显示其显示窗口。当将此参数与 LOAD 参数一起使用时,可 以使用专用于特定图形显示的 HTML 页来设计网站。用户不需要显式选择图形文件,因此可以 提供更典型的 HMI 屏幕行为。此参数的可能值为:
	- **◯ EDIT(**缺省值):**图形编辑器**以正常的"编辑"模式启动。
	- **VIEW\_RO:图形编辑器**以只读的"查看"模式启动。Web 浏览器用户不能向 PLC 发送数据 值。
	- VIEW\_RW:**图形编辑器**以读/写"查看"模式启动。Web 浏览器用户在输入写访问密码后,可 以向 PLC 发送数据值。
- AUTO\_LOGIN:此参数告知**图形编辑器**自动输入允许向 PLC 写入所需的密码。如果将 MODE 参数设置为 VIEW\_RW 或 EDIT, 并且将此参数设置为 TRUE, 则将导致图形编辑器不要求用户 输入密码即允许写入 PLC。此参数的可能值为 FALSE(缺省)和 TRUE。

## 示例

以下是用于**图形编辑器**的一个小程序标记示例,它要求图形编辑器以"查看"模式启动,同时自动 加载名为 UNIT\_1 的图形文件。在此例中,Web 浏览器允许您通过任何支持发送值的图形对象向 PLC 发送值(假设您已输入写访问密码)。

<APPLET codebase="/classes" archive="SAComm.jar,GDE.jar,Widgets.jar" code="com.schneiderautomation.gde.GdeApplet" width="700" height="514"> <PARAM name="LOAD" value="UNIT\_1"> <PARAM name="MODE" value="VIEW\_RW"> <PARAM name="AUTO\_LOGIN" value="FALSE"> </APPLET>

# <span id="page-287-0"></span>图形对象

### 概述

**图形编辑器**提供的这组图形对象支持构建模拟传统仪表板的图形显示。数据监视和控制对象都具 有内置的通讯功能,并设计为独立的图形对象。

但是请注意,一旦失去与图形对象所链接设备的通讯,而且缺乏终端设备知识的话,该对象会变 成无效。

# 警告

### 意外的设备操作

- 如果失去与 FactoryCast 模块的通讯会影响人员安全或材料完整性,请不要使用图形对象。
- 请勿在对安全至关重要的机器功能中使用图形对象。

### 不遵循上述说明可能导致人员伤亡或设备损坏。

例如,假设您编写了一个按钮对象的程序,当按下这个按钮时会推动汽车,当释放这个按钮时停 止推动。如果在按下该按钮时失去了通讯,那么即使释放了该按钮汽车还是会继续推动。图形对 象不应用来控制此类情况,除非在该系统中安装了其他联锁方式。

此外,为支持客户将多个简单小程序放到单个 HTML 页面上,**图形编辑器**集中的每个对象都提供 了小程序版本。与 Li veBeanApp let 结合使用时,可以像使用 Li veLabe lApp let 一样使用**图形编辑** 器图形对象。

本主题描述标准图形对象及其属性。

### 水平指示器

水平指示器为 PLC 中符号(变量)的值或直接地址的值提供了一种模拟表示。它是一个水平条, 表示值占其范围的百分比(以工程单位表示)。也可以选择在条区域的中心显示值的数字指示。 下表描述了水平指示器的属性:

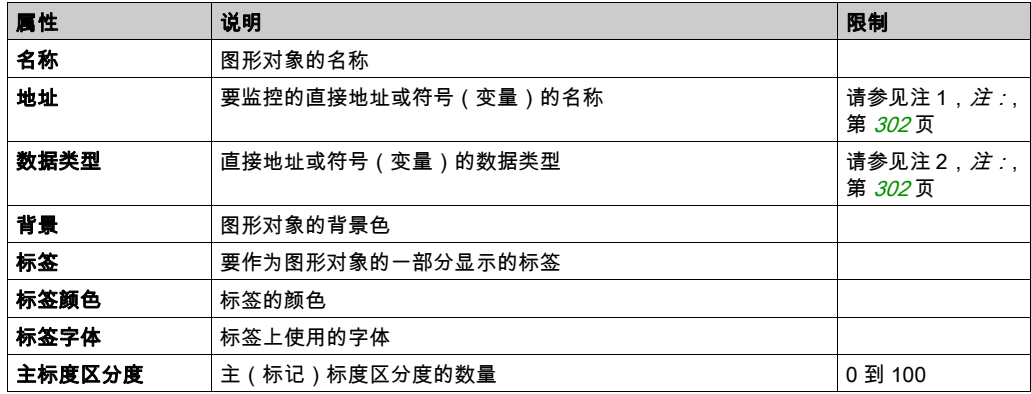
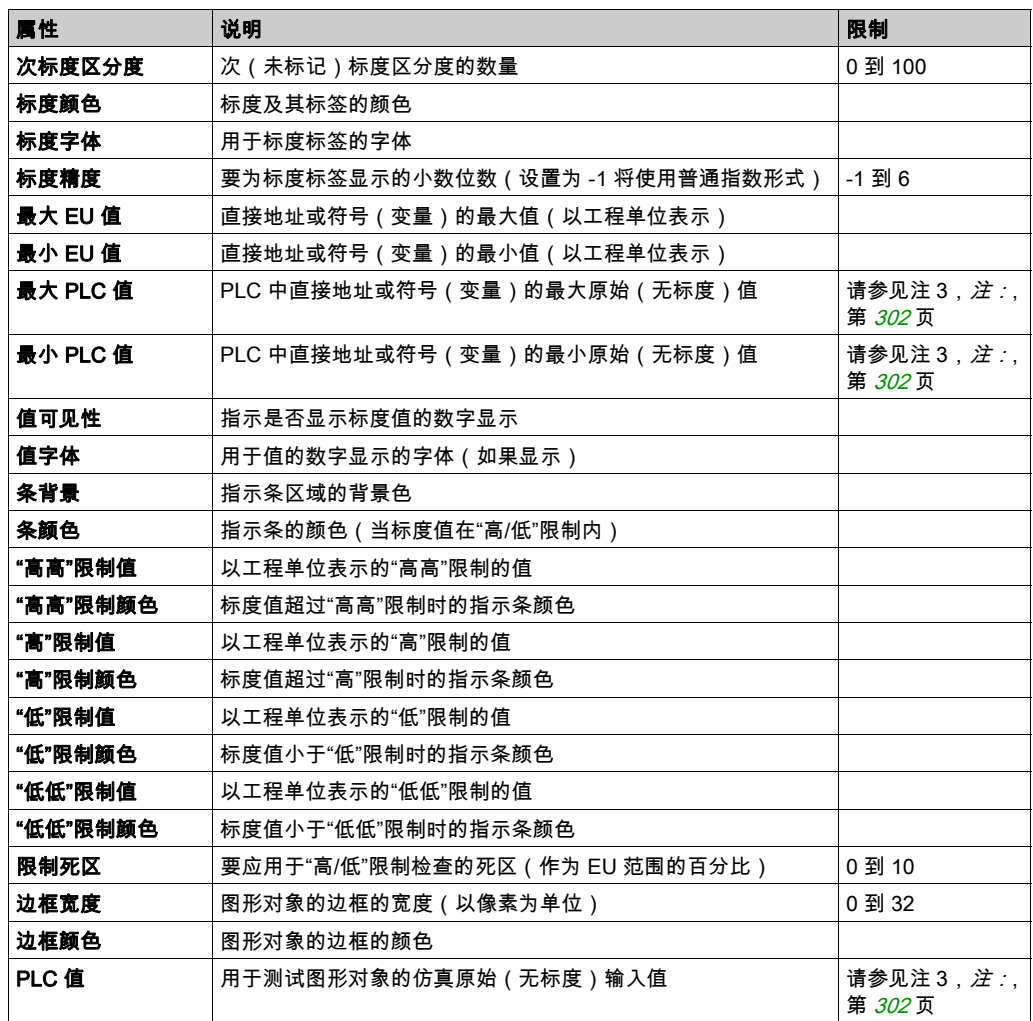

# 垂直指示器

垂直指示器提供 PLC 中符号(变量)的值或直接地址的值的一种模拟表示。它是一个表示值占其 范围的百分比的垂直条(以工程单位表示)。

下表描述了垂直指示器的属性:

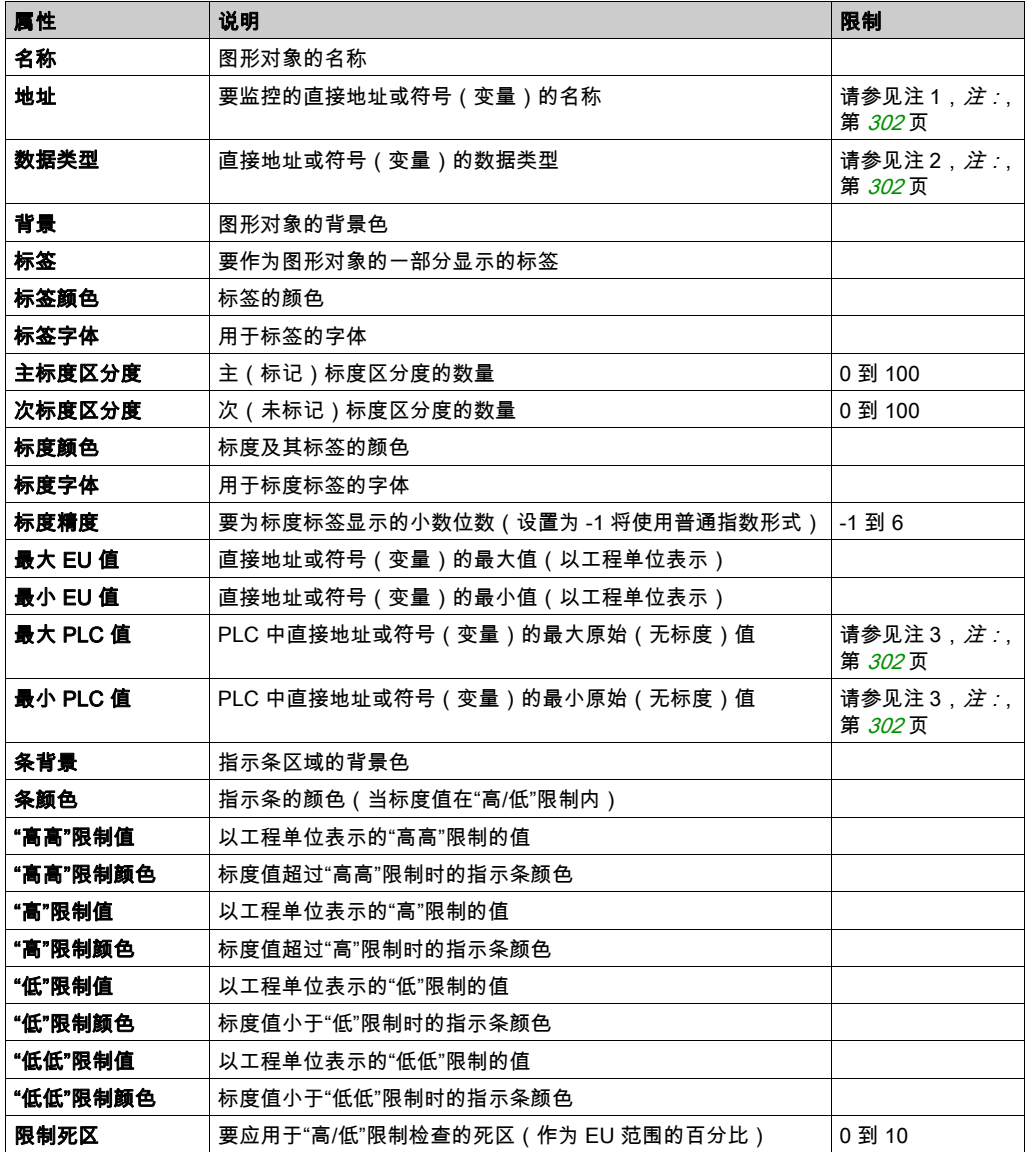

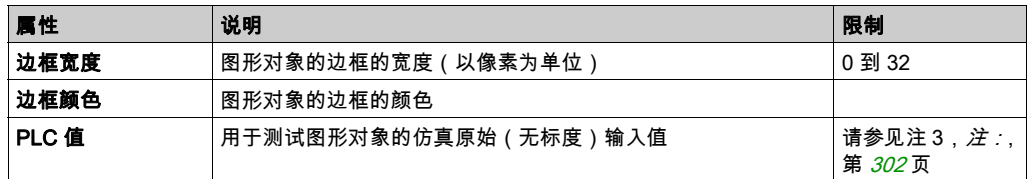

# 水平或垂直滑块

水平或垂直滑块提供 PLC 中符号 (变量) 的值或直接地址的值的一种模拟表示。它是一个带有" 拇指"位置的滚动条,以工程单位将值表示为占其范围的百分比。使用鼠标可以将新值发送到 PLC,从而更改滚动条的值。

下表描述了水平或垂直滑块的属性:

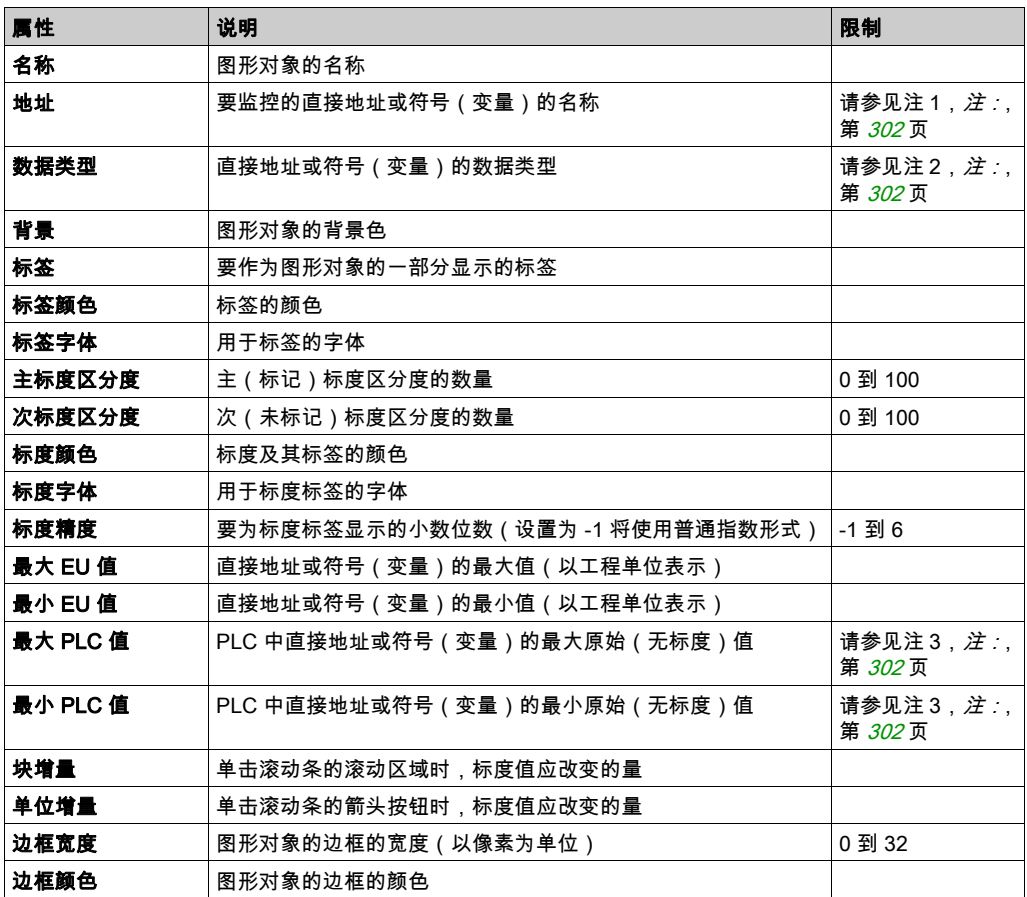

#### 水平或垂直选择器

水平或垂直选择器允许您从一组选项中进行选择。在做出选择后,与该选项对应的值将发送到 PLC。这些选项显示为"标度"的标签,当前选择由滚动条的"拇指"位置指示。

下表描述了水平或垂直选择器的属性:

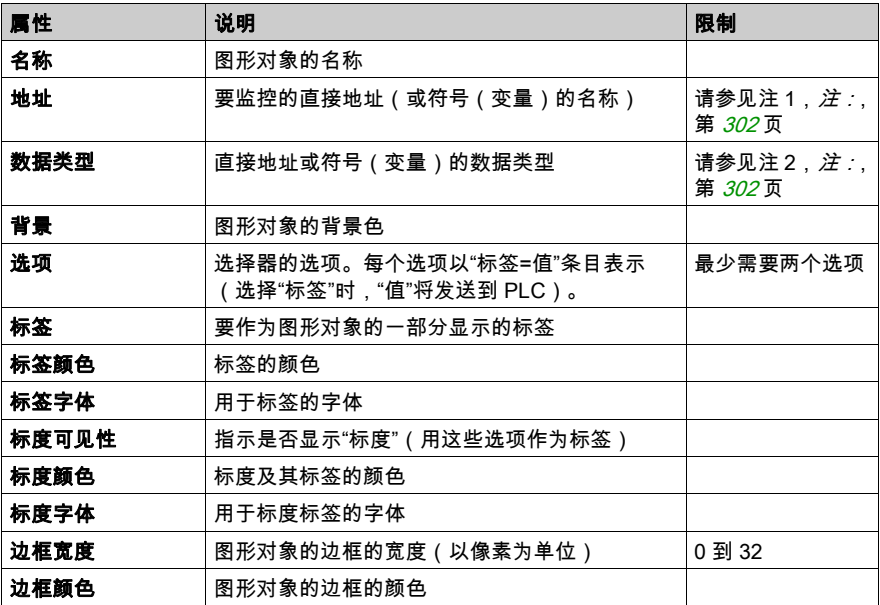

# 数字指示器

数字指示器提供 PLC 中符号(变量)的值或直接地址的值的一种数字表示。值可以用不同的格式 来显示,当超过预设的高或低限制时可以改变颜色。

下表描述了数字指示器的属性:

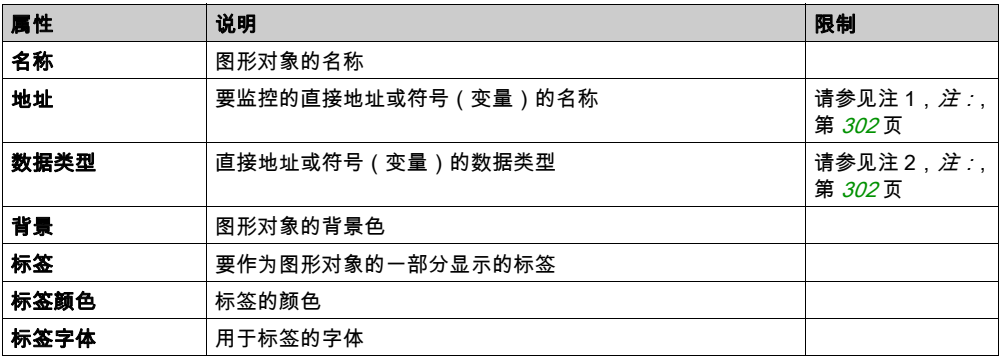

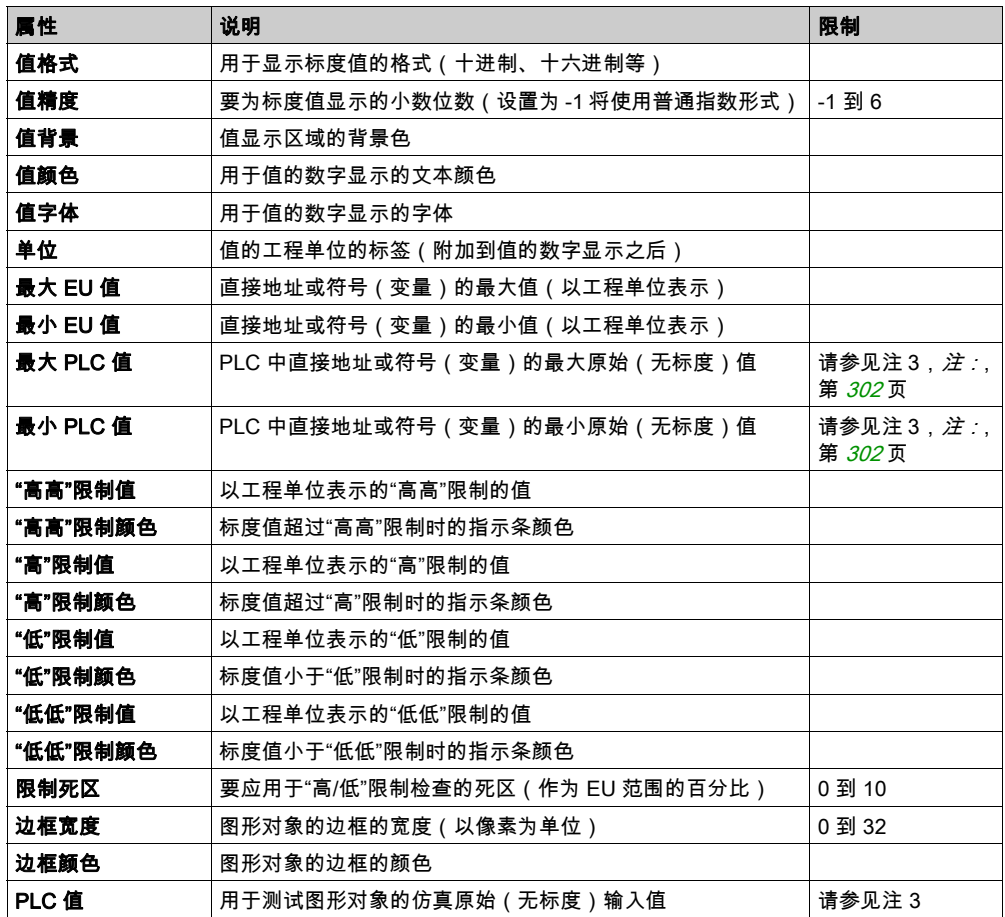

# 消息显示

消息显示根据 PLC 中符号(变量)的值或直接地址的值显示一条文本消息。对于每条指定的消 息,都有一个指定的值触发该消息的显示。

下表描述了消息显示的属性:

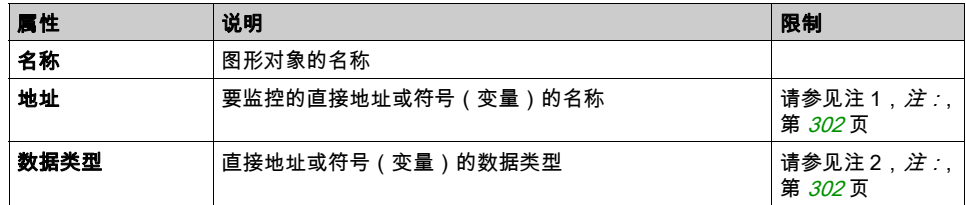

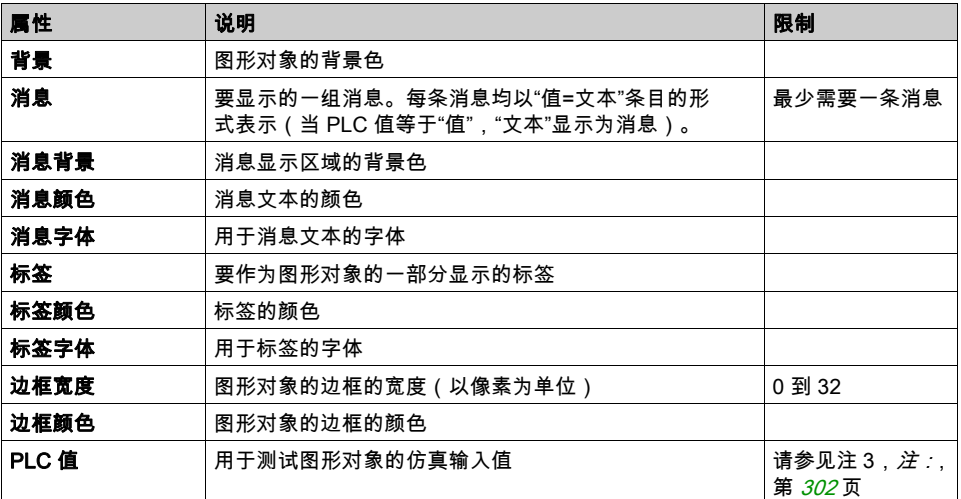

# 按钮

用鼠标单击按钮时,可将预设值发送到 PLC。

下表描述了按钮的属性:

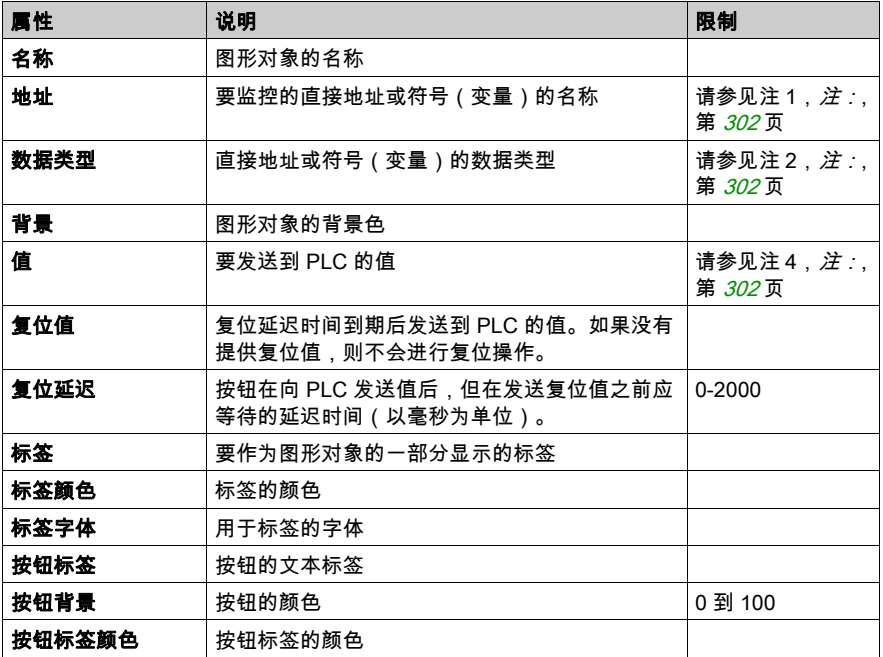

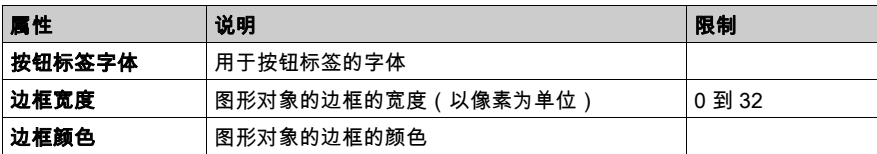

## 直接输出工作站

直接输出工作站允许您直接从键盘将数字值输入到文本字段中。当输入的值介于预设的高限制与 低限制之间时,将启用设置按钮。在此情况下,当您按下设置按钮或 ENTER 键(如果输入字段 具有键盘输入焦点)时,则会将输入的值发送到 PLC。

下表描述了直接输出工作站的属性:

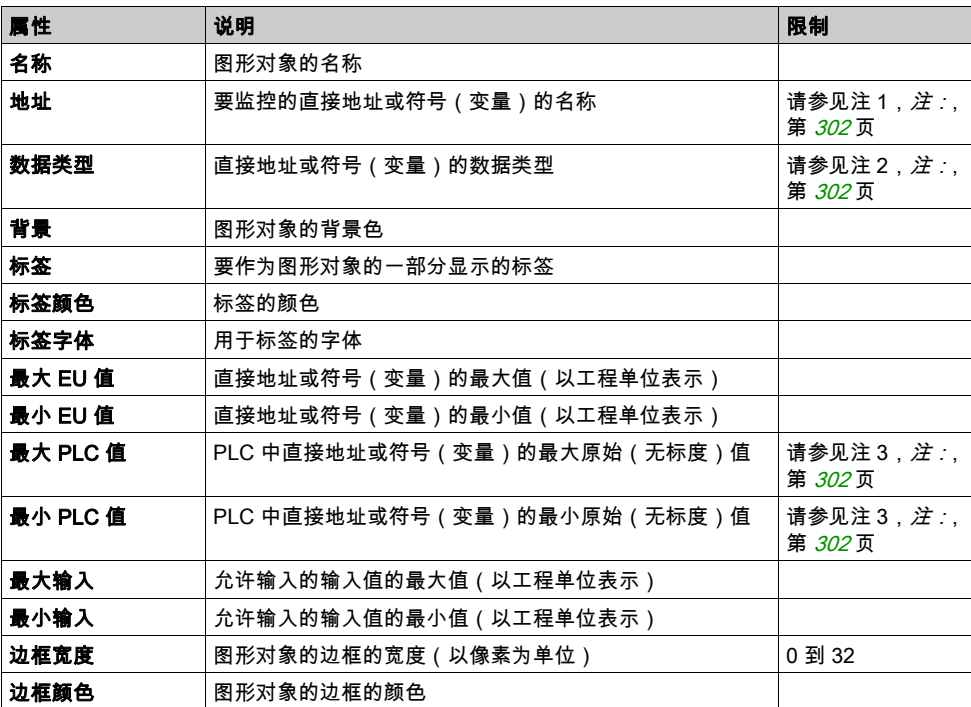

# 指示灯

指示灯提供 PLC 中符号(变量)的值或直接地址的值的双状态指示。除非**反转输入**属性设置为 TRUE,否则零输入值被认为是 OFF,而非零值被认为是 ON。如果将闪烁间隔属性设置为大于 0 的值,则指示灯在输入值为 ON 时将闪烁。

下表描述了指示灯的属性:

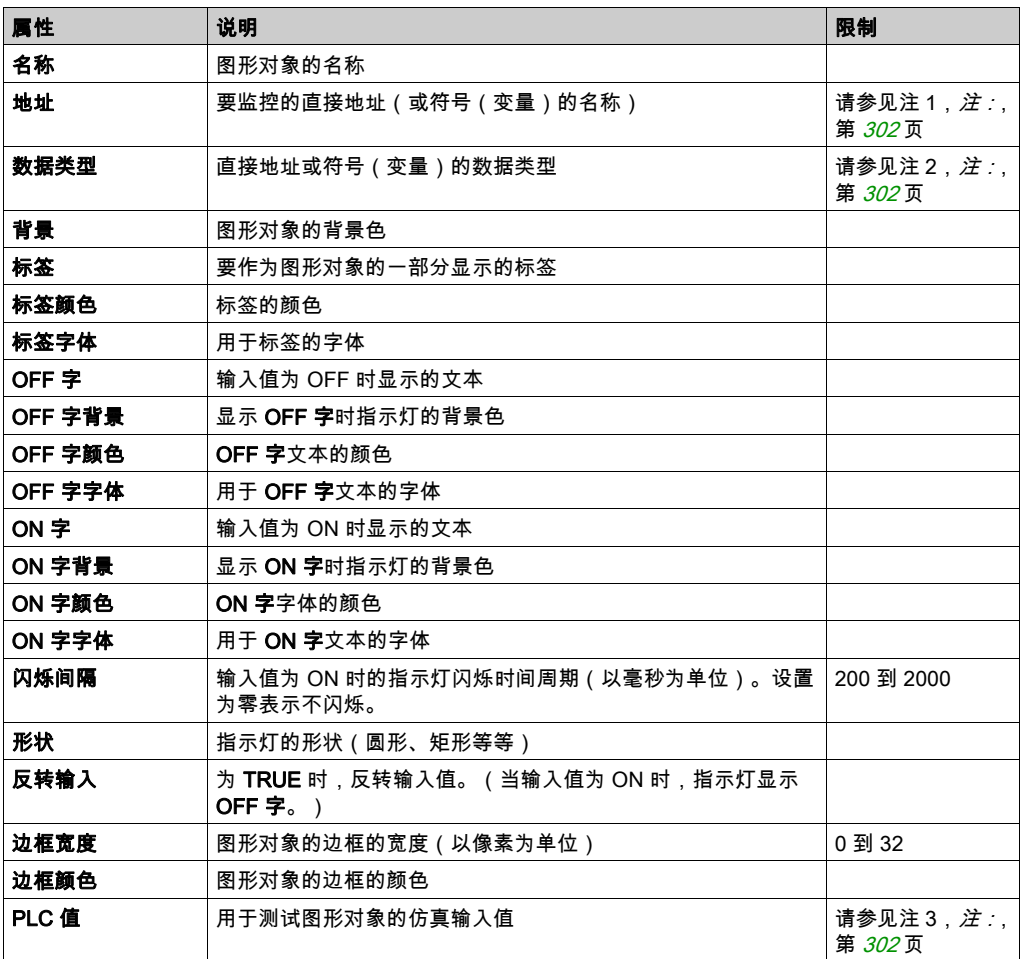

#### 电机控制工作站

电机控制工作站用于仿效常用来控制电机的典型启动/停止按钮工作站。此图形对象主要由两个按 钮和一个指示灯组成。通过提供的自定义程序可以更方便地设置对象的许多属性。大部分属性 ("名称"除外)都使用其自定义程序设置,而不是通过**图形编辑器**的属性表来设置。

下表描述了电机控制工作站的属性:

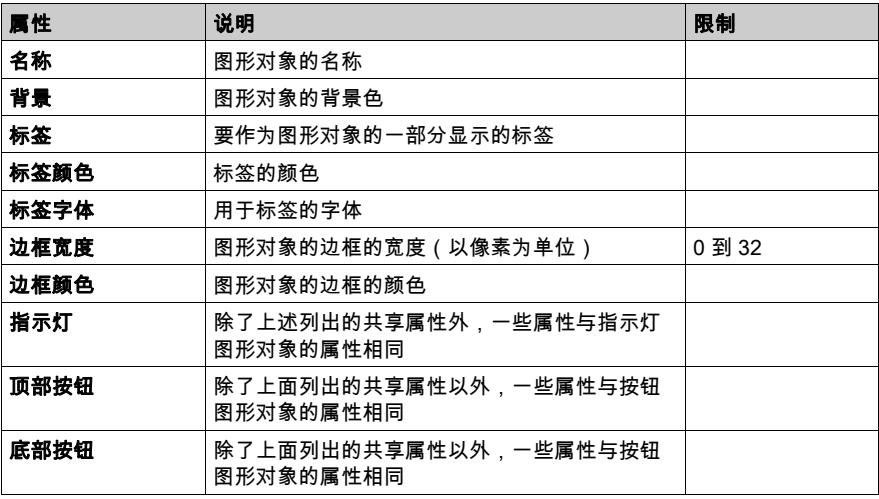

#### 模拟测量计

模拟测量计提供 PLC 中符号(变量)的值或直接地址的值的一种模拟表示。它由圆形转盘上的一 个指针表示,指针位置指示值占其范围的百分比(用工程单位表示)。您可以设置测量计的圆形 转盘的大小(转盘角度区域)、转盘颜色和指针样式。

下表描述了模拟测量计的属性:

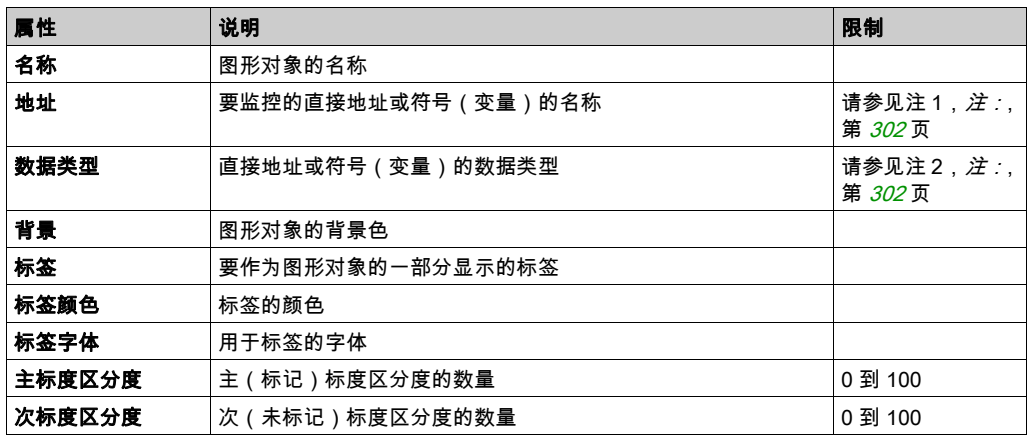

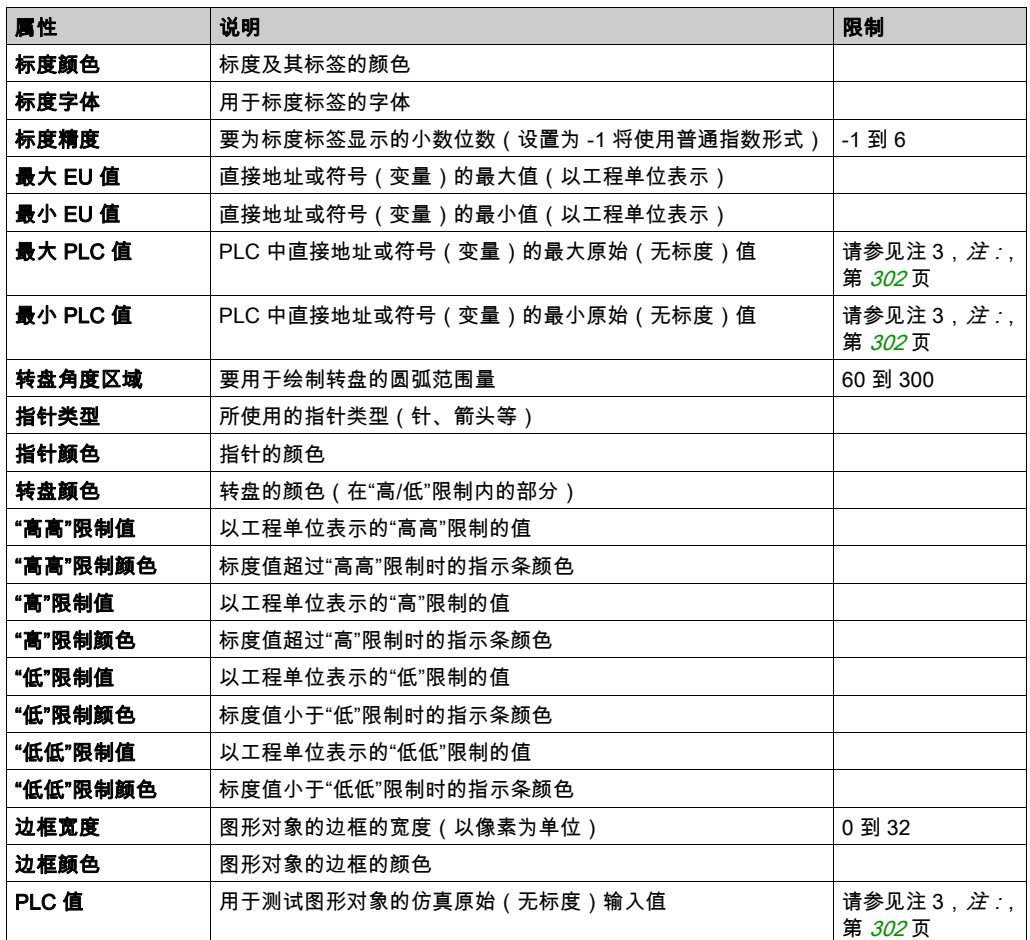

#### 旋转滑块

旋转滑块提供 PLC 中符号(变量)的值或直接地址的值的一种模拟表示。它由圆形转盘上的一个 旋钮表示,旋钮位置指示值占其范围的百分比(用工程单位表示)可以设置转盘大小和旋钮颜 色。使用鼠标,可以更改旋钮的位置,将新值发送到 PLC。

下表描述了旋转滑块的属性:

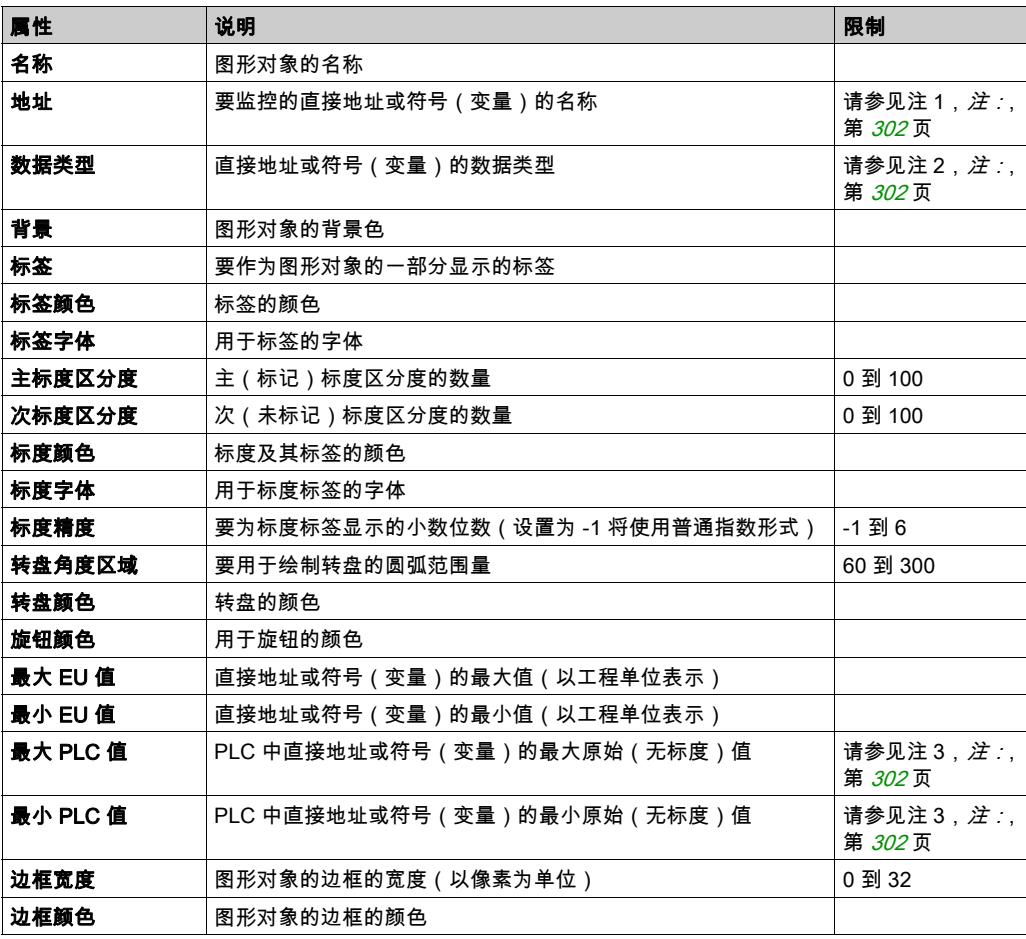

## 旋转选择器

旋转选择器允许您从一组选项中进行选择。在做出选择后,与该选项对应的值将发送到 PLC。这 些选项显示为"标度"的标签,当前选择由旋钮所在位置指示。可以设置圆形转盘的大小(转盘 角度范围)和旋钮的颜色。

下表描述了旋转选择器的属性:

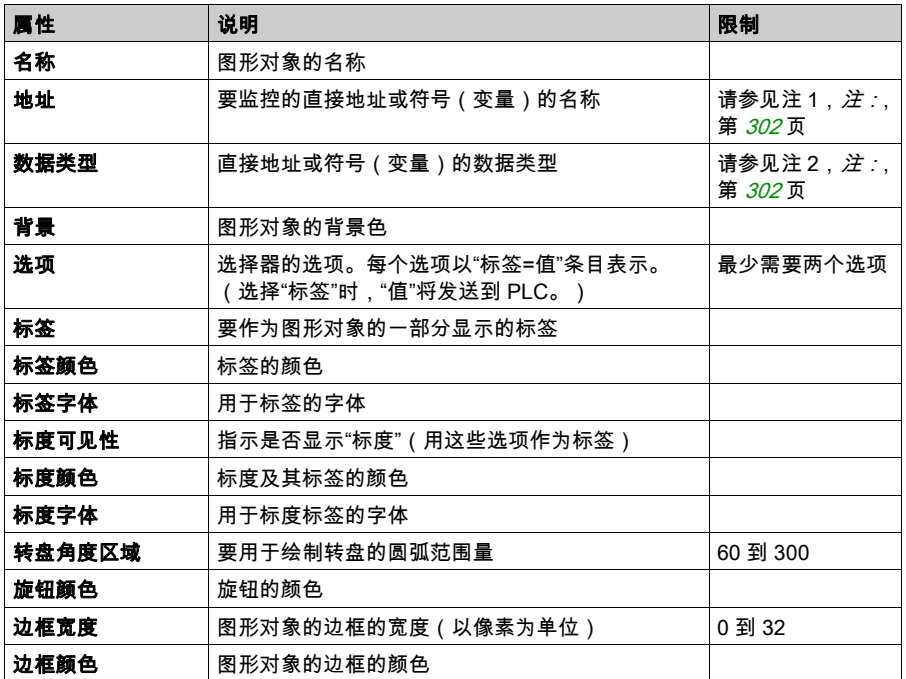

#### 趋势记录器

趋势记录器提供 PLC 中最多六个符号(变量)或直接地址的值的基于时间的连续图表。趋势记录 器模拟带状图表记录器,笔在右侧,"纸"从右向左移动。图表左侧可以显示一个垂直标度,以显 示记录的值的范围,而图表下方可以显示一个水平标度,以显示图表的时间跨度。您可以设置图 表的更新速率和图表的外观。

通过提供的自定义程序可以更方便地设置该对象的许多属性。大部分属性("名称"除外)都使用 其自定义程序设置,而不是通过图形编辑器的属性表来设置。

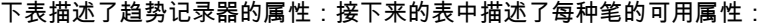

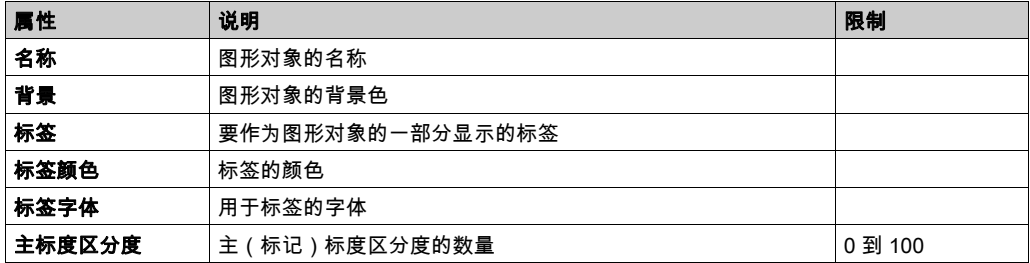

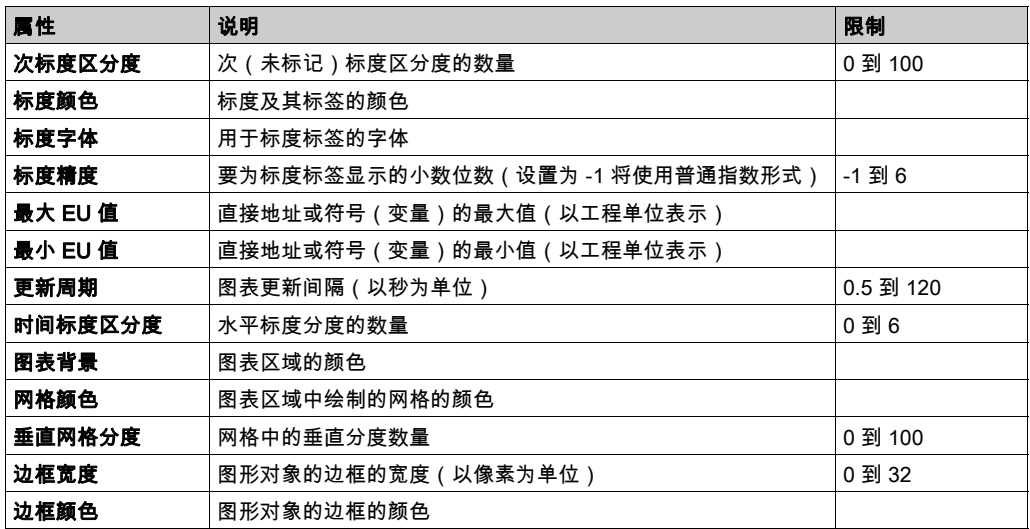

以下这些趋势记录器属性可用于每一种笔:

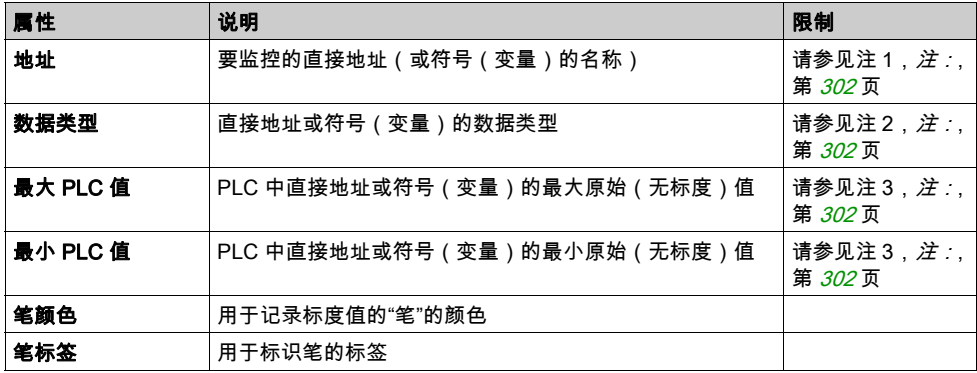

#### 显示链接

"显示链接"是一种特殊的图形对象,允许您用鼠标单击它来切换到另一个图形显示。为了指示对 象是指向另一个显示的链接,链接的文本标签带有下划线,并且鼠标光标在对象上移动时将更改 为手形图标。在**查看模式**下使用**图形编辑器**时,由于未提供图形显示的下拉列表供用户选择显示, 此时这种对象尤为有用。

"显示链接"还可用作指向 HTML 文件的超链接。如果输入的 URL 为**链接显示名称**,可以通过在 单击链接时按下 SHIFT 键在新的浏览器窗口中打开此 URL;否则,如果单击此链接,则现有的浏 览器窗口将被此 URL 取代。

如果**链接显示名称**为空,则显示**标签**时将不带下划线,所显示的对象将变为简单的文本标签。

下表描述了"显示链接"的属性:

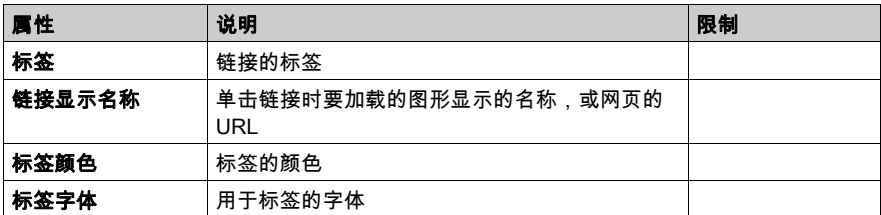

## <span id="page-301-0"></span>注:

以下是本主题的注释:

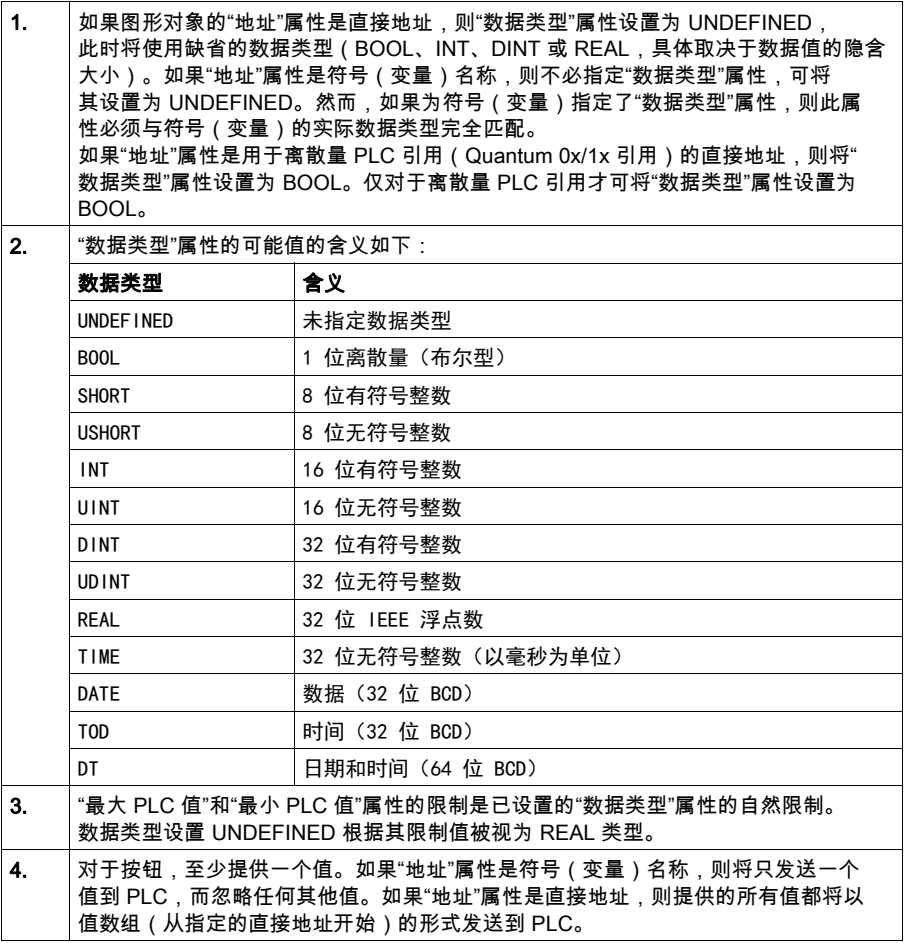

# 扩展图形对象

#### 概述

图形编辑器中提供的扩展图形对象用于构建模拟高级图形面板的图形显示。所有数据监控和控制 对象都具有内置的通讯功能,并设计为独立的图形对象。

但是请注意,一旦失去与扩展图形对象所链接设备的通讯,而且缺乏终端设备知识的话,该对象 会无法正常工作。

# 警告

#### 意外的设备操作

- 如果失去与 FactoryCast 模块的通讯会影响人员安全或材料完整性,请不要使用图形对象。
- 请勿在对安全至关重要的机器功能中使用图形对象。

#### 不遵循上述说明可能导致人员伤亡或设备损坏。

例如,假设您编写了一个按钮对象的程序,当按下这个按钮时会推动汽车,当释放这个按钮时停 止推动。如果在按下该按钮时失去了通讯,那么即使释放了该按钮汽车还是会继续推动。图形对 象不应用来控制此类情况,除非在该系统中安装了其他联锁方式。

此外,为支持客户将多个简单小程序放到单个 HTML 页面中,因而在一个小程序版本提供了此图 形编辑器图形对象集中的每个对象。与 LiveBeanApplet 组合使用时,可以像使用 LiveLabelApplet 一样使用图形编辑器图形对象。

#### ASCII 文本编写器

ASCII 文本编写器基于消息显示控件。它允许您输入新文本。

ASCII 文本编写器的属性如下:

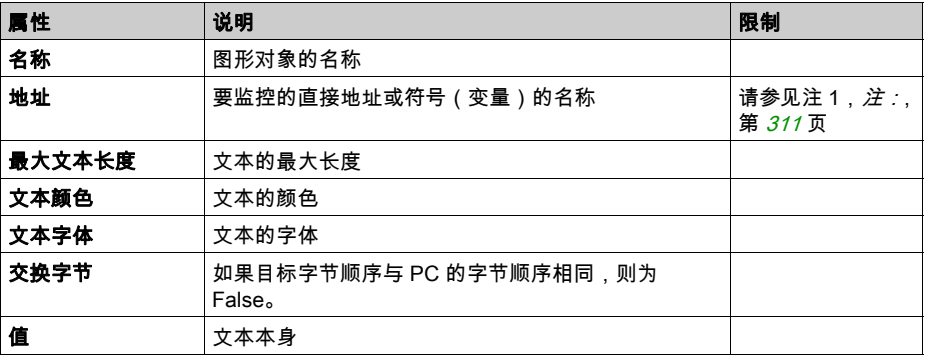

## 条形图

条形图提供 PLC 中符号(变量)的值或直接地址的值的一种模拟表示。它绘制一个垂直条,其长 度与其占范围百分比的值(以工程单位表示)成比率。

条形图的属性如下:

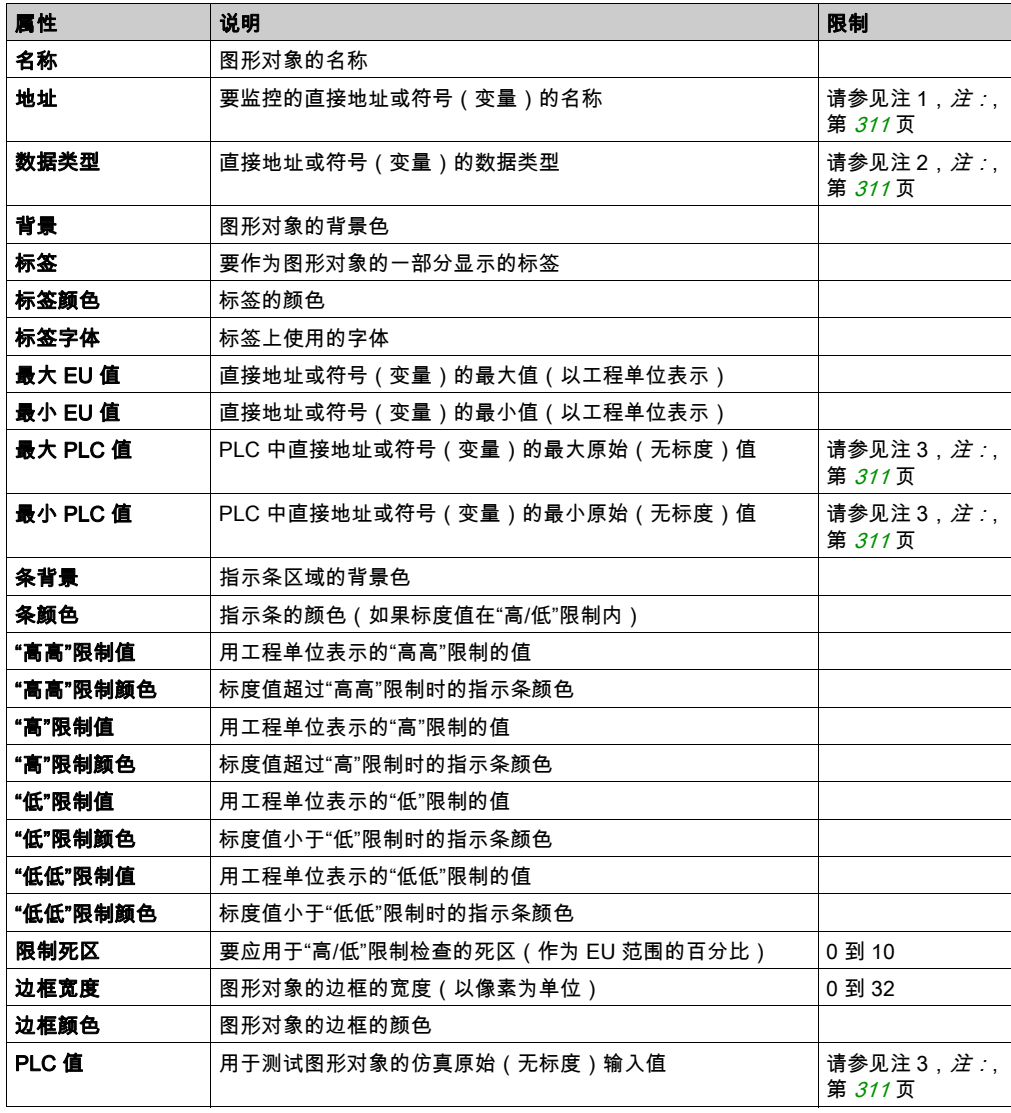

# 位图

位图控件在屏幕上显示静态位图。 位图控件的属性如下:

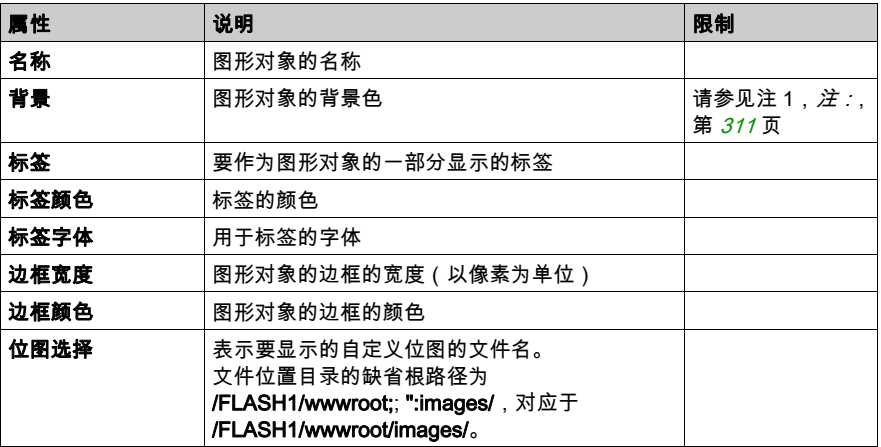

# 一般位图

一般位图控件可对于一个 PLC 变量的每个不同值显示一个静态位图。它可用于进行动态显示,例 如容器中不断变化的水位。

一般位图控件的属性如下:

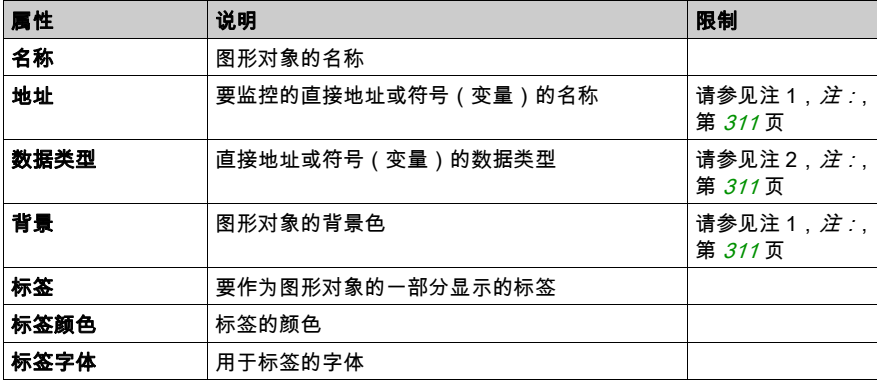

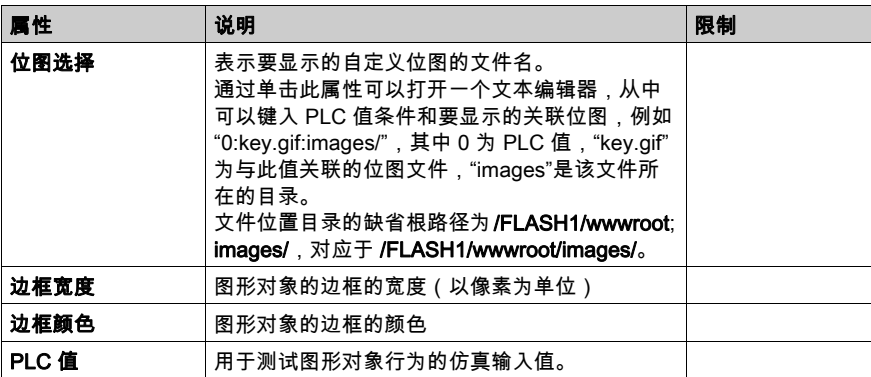

#### 图形链接

图形链接是一种特殊的图形对象,单击它可切换到另一个图形显示。还可以通过以下方式识别图 形链接:带下划线的标签,将鼠标光标移到其上方时光标变为手形图标。在"查看"模式下使用图 形编辑器时,由于未提供图形显示的下拉列表,此时这种对象尤为有用。

图形链接还可用作指向 HTML 文件的超链接。如果输入的 URL 为**链接显示名称**,可以通过在单击 链接时按住 SHIFT 键,在新的浏览器窗口中打开此 URL。否则,单击该链接时,将在现有的浏览 器窗口中打开此 URL。

如果**链接显示名称**为空,则标签不会显示下划线,所显示的对象将成为简单的文本标签。 显示链接的属性如下:

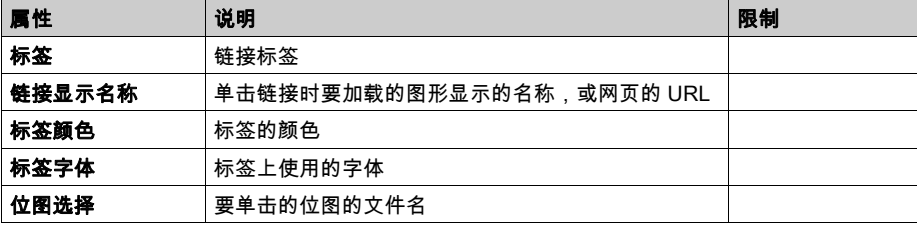

#### 指示灯

指示灯显示 PLC 中具有两种可能状态的符号 ( 变量 ) 或直接地址的值。输入值 0 被视为 OFF,非 零值被视为 ON。如果**闪烁间隔**属性设置为大于 0 的值,则指示灯在输入值为 ON 时闪烁。存在一 个用于 ON 状态的位图和另一个用于 OFF 状态的位图。

指示灯的属性如下:

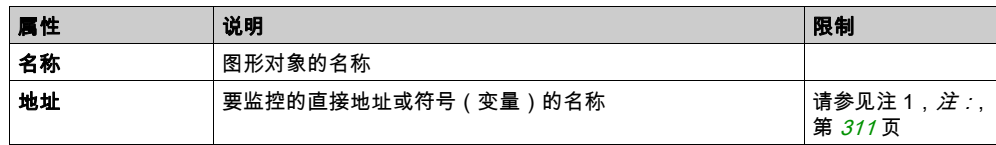

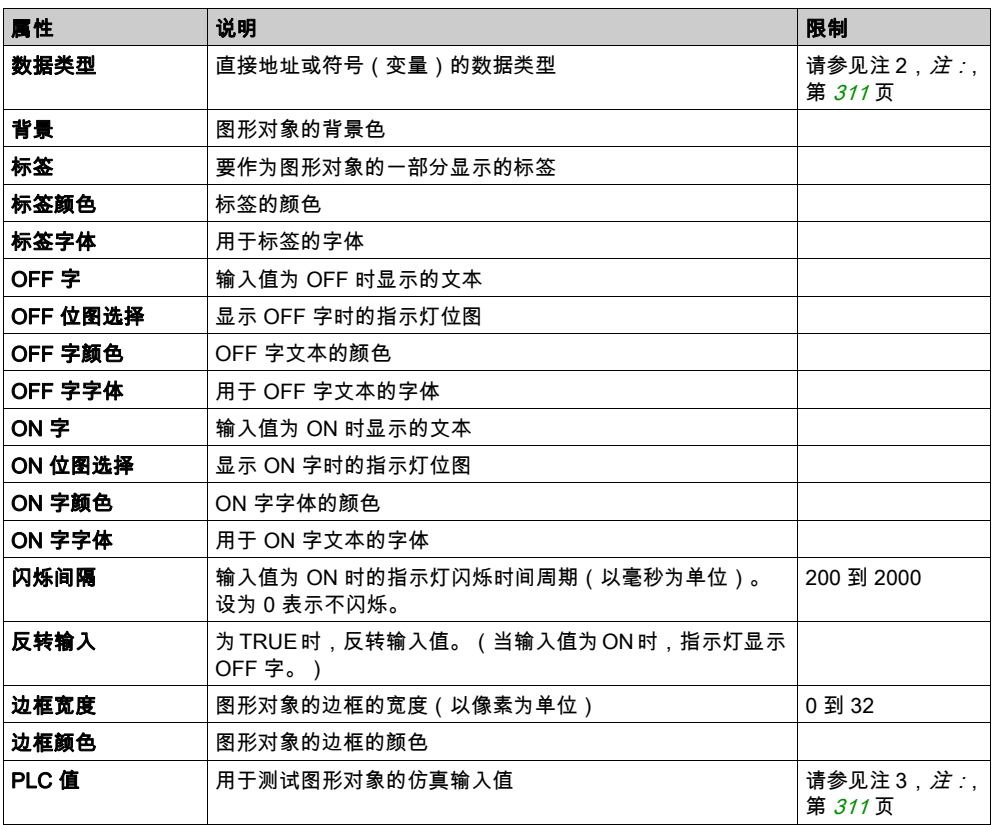

### 电机

电机控件显示 PLC 中具有三种可能状态的符号(变量)或直接地址的值。输入值 0 被视为 OFF, 输入值 1 被视为 ON,其他值被视为缺省状态。这三种状态分别由不同的位图表示。 电机控件的属性如下:

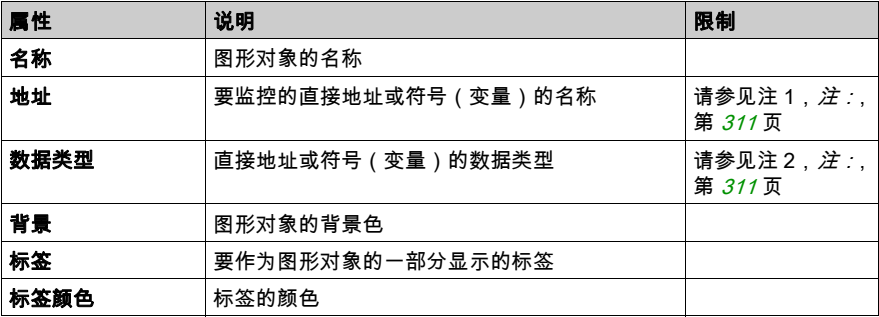

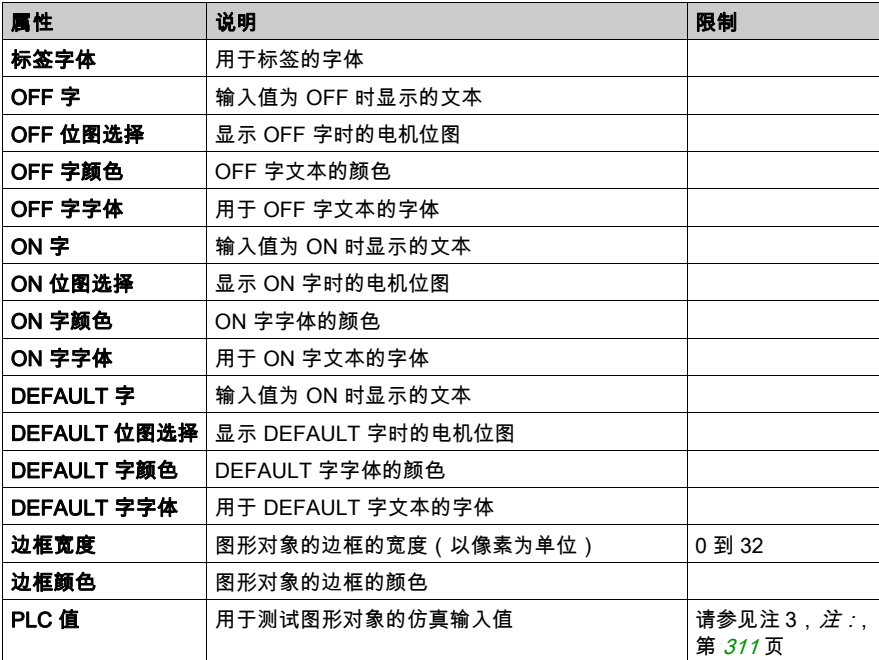

## 导管

导管显示 PLC 中具有两种可能状态的符号(变量)或直接地址的值。输入值 0 被视为 OFF,非零 值被视为 ON。存在一个用于 ON 状态的位图和另一个用于 OFF 状态的位图。 导管的属性如下:

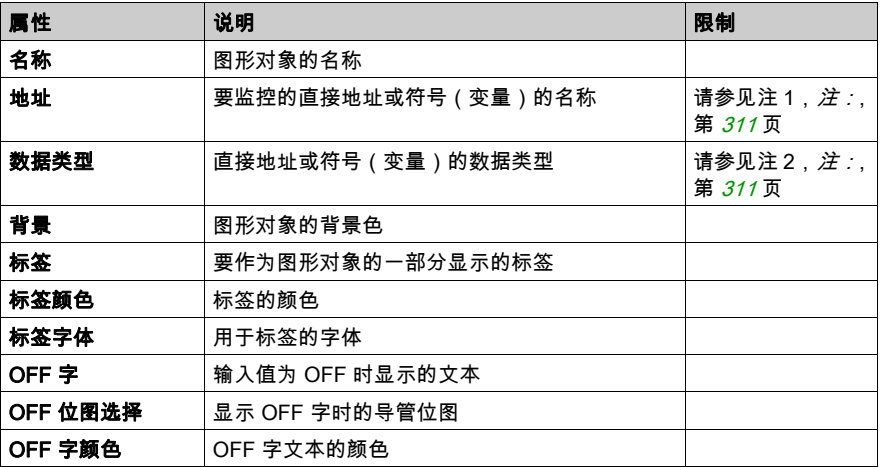

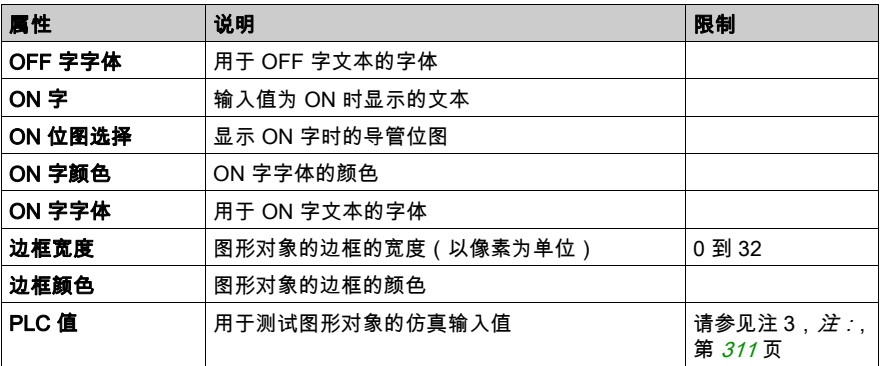

# 按钮

当用户用鼠标单击按钮时,可将预设值发送到 PLC。 按钮的属性如下:

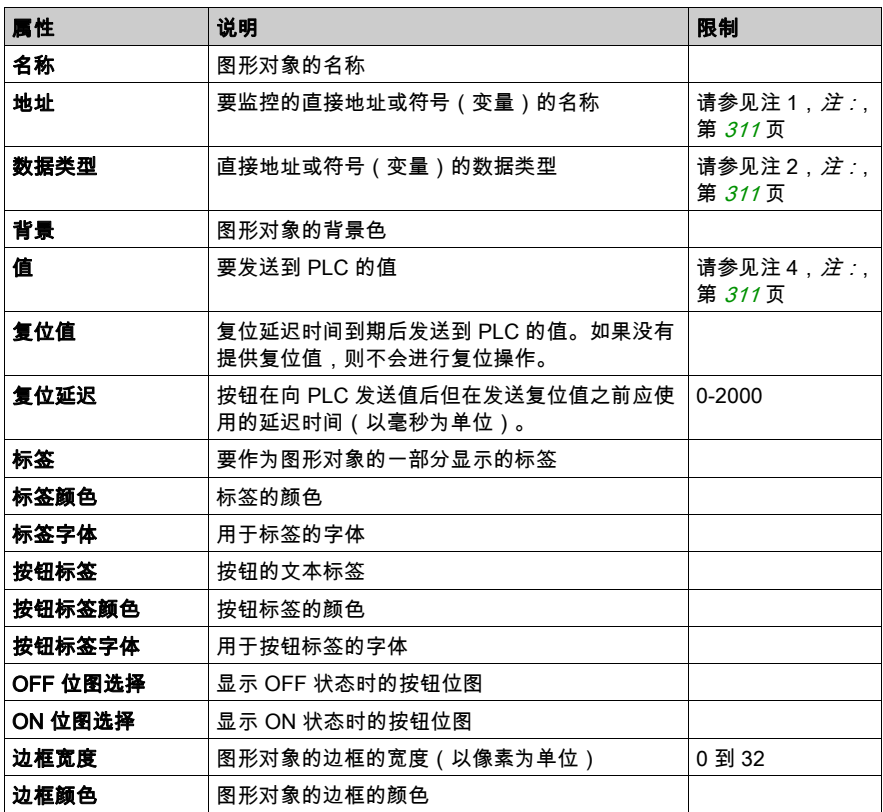

## 阀

阀显示 PLC 中具有两种可能状态的符号(变量)或直接地址的值。输入值 0 被视为 OFF,非零值 被视为 ON。存在一个用于 ON 状态的位图和另一个用于 OFF 状态的位图。 阀的属性如下:

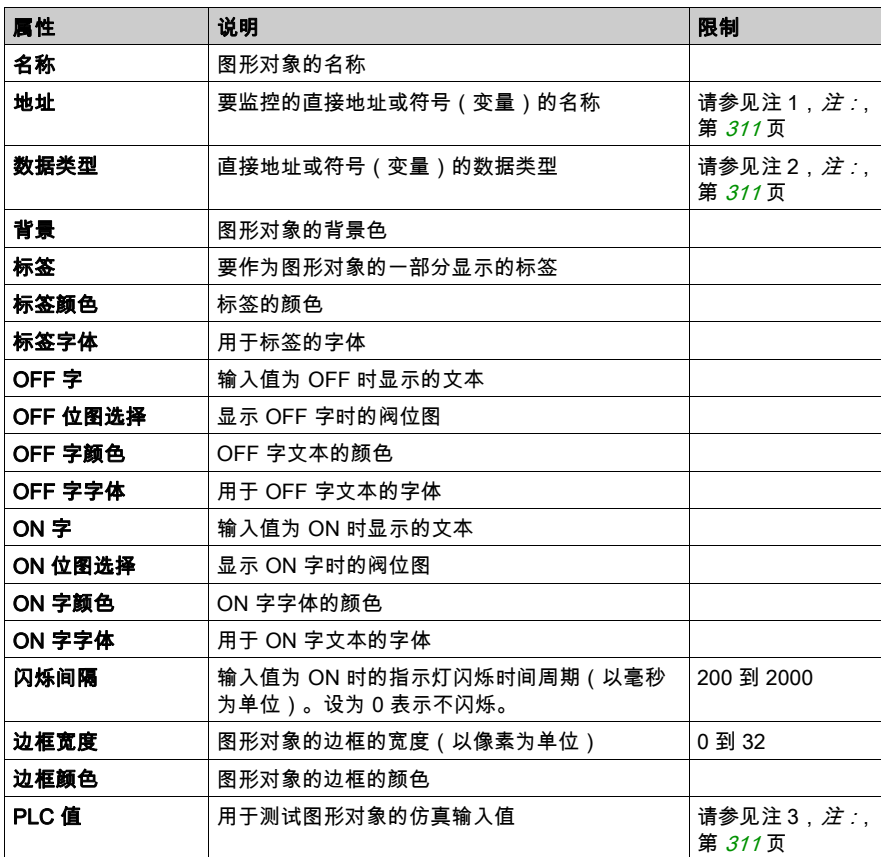

<span id="page-310-0"></span>注:

以下是本章的注释。

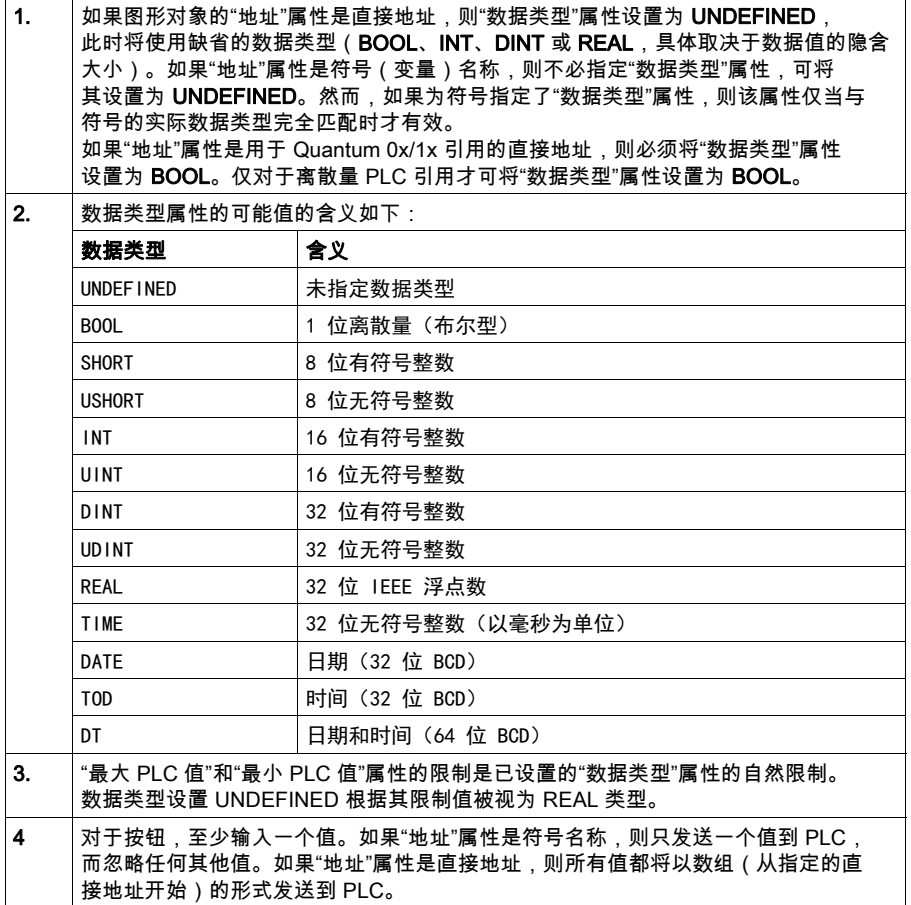

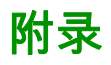

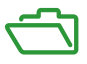

# 简介

这些技术附录是对本指南中内容的补充。

# 本附录包含了哪些内容?

本附录包含了以下章节:

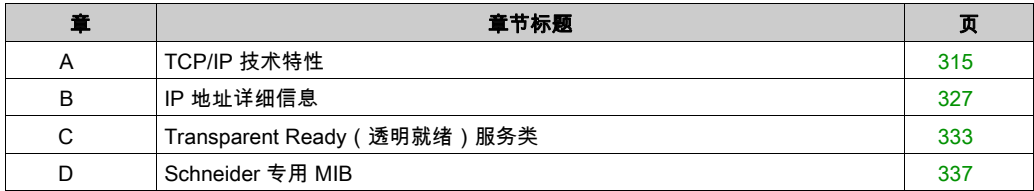

# <span id="page-314-0"></span>附录 A TCP/IP 技术特性

# 关于本章

本章着重介绍与 Modicon M340 设备有关的 TCP/IP 的某些网络和通讯特性。

# 本章包含了哪些内容?

本章包含了以下主题:

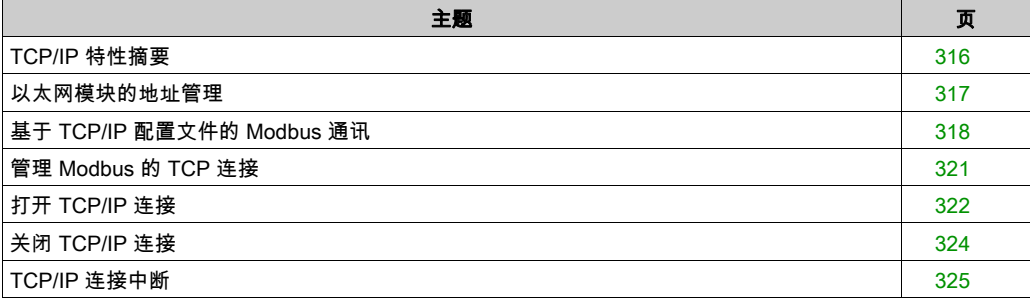

# <span id="page-315-0"></span>TCP/IP 特性摘要

#### TCP/IP 通讯配置文件

下图显示与 7 层 OSI 模型相对应的典型 TCP/IP 堆栈的组成:

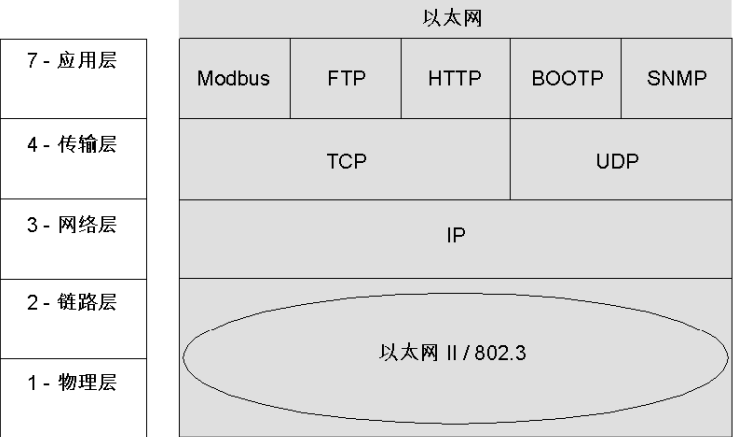

#### 软件端口 502

为 BMX NOE 01x0 保留的端口或 BMX P34 20x0 上的以太网端口为 TCP 端口 502。要访问这些模 块的服务器,请通过此端口进行。

#### TCP 连接超时

如果无法建立 TCP 连接(例如当目标缺失时),80 秒后将发生超时错误。

如果第一次交换未能成功完成,请确认将每个通讯功能的超时时间设为大于 80 秒的值。

注意:

如果使用衍生功能块,可添加定时器以验证功能块的完成:

- 要验证功能块**未完成**,请写入一个 0n 定时器以在该功能被触发时启动。如果时间超出预设值, 就会设置与该引脚相关的变量。
	- 结果:收到超时错误,指示通讯不成功。
- 要验证功能块**已完成**,请观察通讯功能块的active、error和complete输出。(它们是否存在, 取决于所用的模块。)使用已完成作为一个事件。如果事件在设定的时间内完成,则不会记录 报警。(根本上讲,它本身会复位。)

#### 保持活动状态帧

TCP 层几乎每隔两小时发送一个"保持活动状态"帧 (参见第 *[325](#page-324-1)* 页),以检测连接是否中断(例 如,电缆断开连接、服务器检测到客户端断电等等)。

# <span id="page-316-0"></span>以太网模块的地址管理

## 简介

# 小心

#### 意外的设备操作

必须认真管理模块的 IP 地址,因为网络上的每个设备都需要唯一的地址。如果两个设备的网络 地址重复,将无法预测设备的运行情况。

#### 不遵循上述说明可能导致人身伤害或设备损坏。

注意: 请咨询您的系统管理员以获取适当的网络地址和子网掩码。

#### MAC 地址

MAC 地址对每个以太网模块来说都是唯一的。它是模块制造商在出厂前定义的。

注意: 由于地址有可能重复,必须确保其符合公司的地址分配方案。

#### IP 地址

一**般情况**:配置模式时,定义此地址。此地址必须唯一。

例外:在未配置 Unity Pro、服务器等的情况下,BMX NOE 01x0 和 BMX P34 20x0 CPU 的以太网 端口的缺省 IP 地址会衍生自 MAC 地址 (参见第 [61](#page-60-0)页)。

# <span id="page-317-0"></span>基于 TCP/IP 配置文件的 Modbus 通讯

#### Modbus 消息传递和 TCP 端口 502

从 1979 年开始,Modbus 一直是串行链接协议的行业标准。数百万自动设备使用 Modbus 进行通 讯。对于以太网,TCP 端口 502 是为 Modbus 保留的端口。

因此,Modbus 消息传递可用于在以太网 TCP/IP 和因特网上自动交换数据,以及用于所有其他应 用程序(文件交换、网页、电子邮件等)。使用此结构简单的 Modbus,可以为众多使用 Modbus TCP/IP 协议的设备下载规格和源代码。这些项目在 Modbus-IDA 网站 (www.modbus-ida.org) 上 免费提供。

端口 502 消息传递路径:

- 服务器路径:
	- 端口 502 消息传递最多可处理 8 个来自网络的传入请求。这些请求在前一扫描期间接收,并 发送给 IN 段的 Modbus 服务器。
	- 端口 502 消息传递最多可处理 8 个来自 IN 段 Modbus 服务器的响应(包括将数据写入套接 字)。
- 客户端路径:
	- 端口 502 消息传递最多可处理 16 个来自 OUT 段应用程序的传出请求(包括将数据写入套 接字)。
	- 端口 502 消息传递最多可处理 16 个来自 IN 段网络的传入响应。然后将响应发送给应用程 序。

### Modbus 通讯

此服务通过 Modbus 协议实现 Modicon M340 PLC 与以下设备之间的通讯:

- Quantum PLC
- Premium PLC
- 具有监控软件的 PC
- 符合 Modbus 协议的其他设备

下图显示了在打开的 TCP/IP 连接上的 Modbus 通讯:

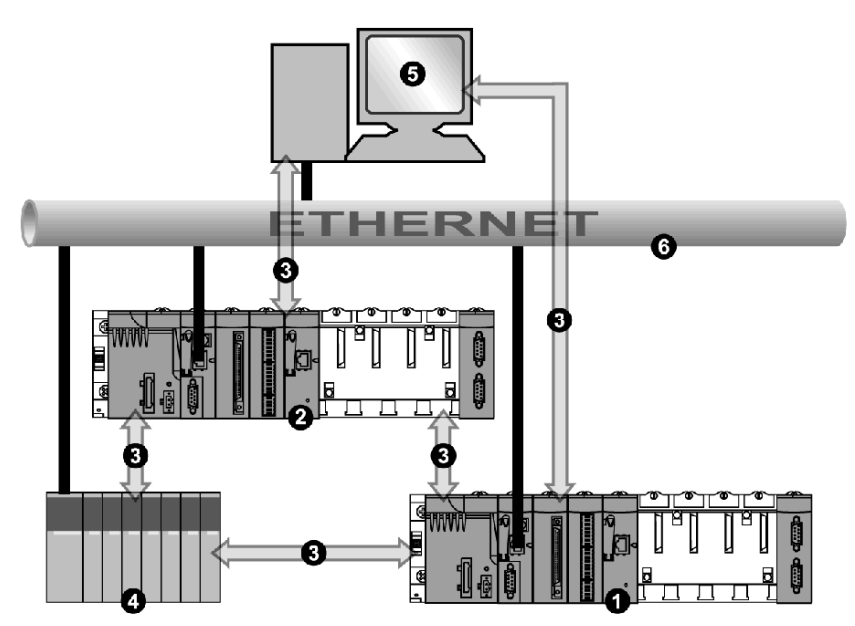

- 1 Modicon M340 PLC (1)
- 2 Modicon M340 PLC (2)
- 3 Modbus 协议
- 4 Quantum 服务器/客户端
- 5 客户端监控器
- 6 TCP/IP 以太网

同一模块可与客户端模式下的远程设备通讯(如 Quantum PLC),也可与服务器模式下的其他远 程设备通讯(如监控 PC)。

在上图中,Modicon M340 PLC (1) 是 Quantum PLC 的客户端。它打开 TCP/IP 连接,并向 Quantum 发送 Modbus 消息。Modicon M340 PLC (2) 是监控器的服务器。监控器已打开一个 TCP/IP 连接,用于向 Modicon M340 PLC (2) 发送 Modbus 消息。

## 数据交换

以下请求将发送到您希望执行变量读/写操作的设备:

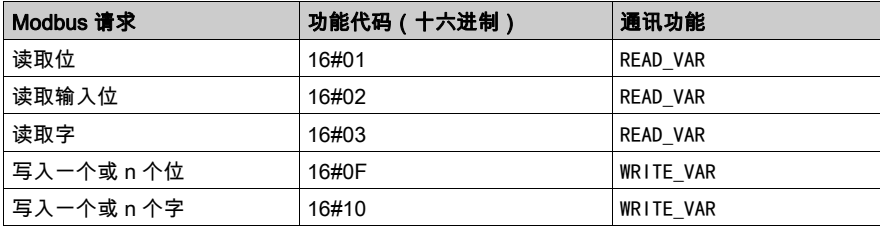

注意: 用户可以按如下方式配置 READ\_VAR 的超时值:

● 如果输入 0 作为超时值,则该块永远都不会超时。

如果输入非零值,则该块将在达到所输入的非零值时超时。

## 对象类型对应关系

下表描述了 Modicon M340 PLC 与 Momentum、Quantum 或 Premium PLC 之间的对象类型对应 关系:

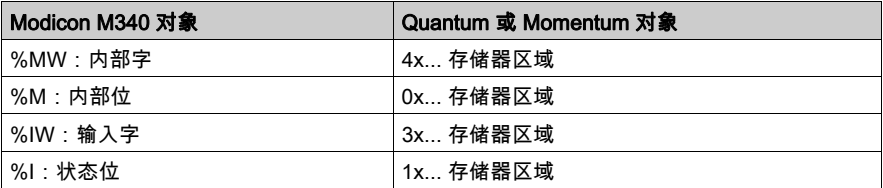

# <span id="page-320-0"></span>管理 Modbus 的 TCP 连接

概述

可以通过本地 PLC 或通过要与本地 PLC 通讯的远程工作站打开连接。 连接的地址成对出现,具体如下: (本地 TCP 端口, 本地 IP 地址; 远程 TCP 端口, 远程 IP 地址)

注意: 连接管理对用户是透明的。

# <span id="page-321-0"></span>打开 TCP/IP 连接

### 简介

来自以下对象的请求可以打开 TCP/IP 连接:

- 远程设备
- 本地 PLC

# 警告

## 意外的设备操作

不要超过最大连接数。达到限制时自动关闭的空闲连接会影响系统性能。请参见关闭连接 (参见 第 [324](#page-323-0) 页)的论述。

#### 不遵循上述说明可能导致人员伤亡或设备损坏。

#### 使用远程设备

模块为来自远程设备的连接请求做准备。收到连接请求时,仅在访问控制检查 (参见第 [140](#page-139-0)页) 激活时,才验证远程机器的 IP 地址。此测试检查地址是否在经授权可进行连接的远程机器列表 中:

- 如果在列表中:打开连接
- 如果不在列表中:关闭连接

#### 使用本地 PLC

如果没有与远程设备建立连接,通讯功能向外发出消息时,模块会自动(在内部)打开与远程 502 端口的连接。

# 打开连接的示例

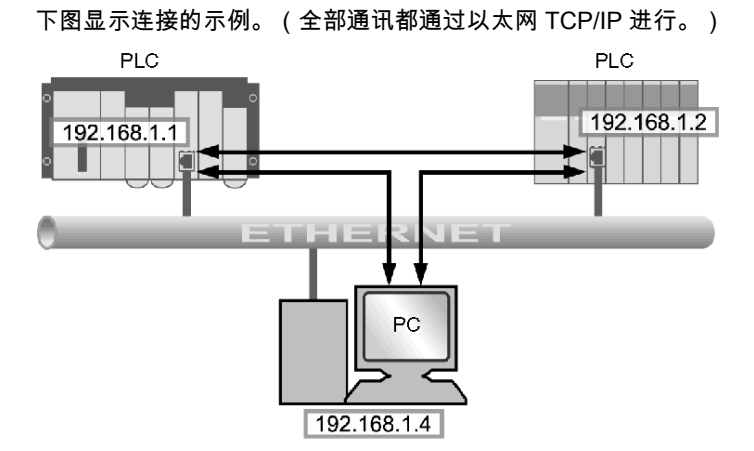

在此示例中,为 PC 与 PLC 工作站通讯或两个 PLC 工作站之间通讯打开了三个 TCP 连接。 两个 PLC 均可打开彼此之间的连接。

# <span id="page-323-0"></span>关闭 TCP/IP 连接

### 概要

# 警告

#### 意外的设备操作

不要超过最大连接数。

- 达到限制时自动关闭的空闲连接会影响系统性能。
- 使用 TCP/IP 模式的 Control Expert 配置不是端子连接;可以将其关闭。当达到最大连接数 时,可能会关闭 Control Expert 连接。

## 不遵循上述说明可能导致人员伤亡或设备损坏。

TCP/IP 连接可通过以下方式关闭:

- 远程工作站:远程工作站通过发送 TCP/IP 连接关闭信息来结束通讯。
- 本地工**作站**:当打开的连接达到最大数并且需要新的连接时,空闲时间最长的连接将被关闭。

本指南其他部分提供了有关 BMX NOE 01x0 的最大连接数 (参见第 [118](#page-117-0) 页)和 BMX P34 20x0 CPU 的最大连接数 (参见第 [124](#page-123-0) 页)的详细介绍。
# TCP/IP 连接中断

### 简介

TCP/IP 连接中断有两种类型:

- 网络电缆出现物理故障(切断或中断连接)
- 远程设备消失(损坏或断电等)

如果数据通道口处于活动状态,设备能够使用诊断位、LED 及运行状况位等快速检测到出现故障 的连接。如果数据通道口处于非活动状态,则将由"保持活动状态"请求在 2 小时后检测到故障连 接。如果在此期间重新建立了连接,则根据中断类型以不同方式重启通讯:

- 电缆断开连接
- 丢失到服务器的连接
- 丢失到客户端的连接

下面将描述这些情况。

**注意:** 本指南中的其他部分提供了有关打开连接 (参见第 *[322](#page-321-0)* 页)和关闭连接 (参见第 *[324](#page-323-0)* 页)的 说明。

#### 电缆断开连接

在这种情况下,连接中断是由于网络电缆造成的,两个工作站仍能正常工作。

重新连接电缆后,将在以前打开的同一 TCP/IP 连接上重新启动 Modicon M340 模块和远程设备之 间的通讯。

#### 丢失到服务器的连接

消失的远程设备是服务器。

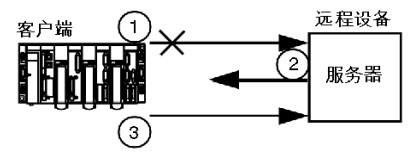

- 1 客户端 Modicon M340 模块仍通过旧连接(处于半开状态)向外发送数据。
- 2 接收没有相关连接的信息的服务器向外发送复位命令并关闭旧连接。
- 3 客户端 Modicon M340 模块打开新连接。

# 丢失到客户端的连接

消失的远程设备是客户端。

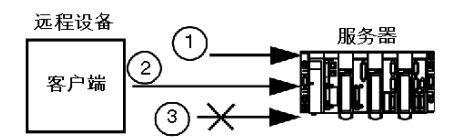

- 1 客户端打开新连接。
- 2 服务器 Modicon M340 模块接收打开新连接的请求。
- 3 服务器 Modicon M340 模块关闭旧连接(如果没有正在进行的事务)并授权打开新连接。

# 附录 B IP 地址详细信息

## 关于本章

本章讨论在网络设计中应用 Transparent Ready(透明就绪)功能时需考虑的一些重要的 IP 地址 详细信息。

### 本章包含了哪些内容?

本章包含了以下主题:

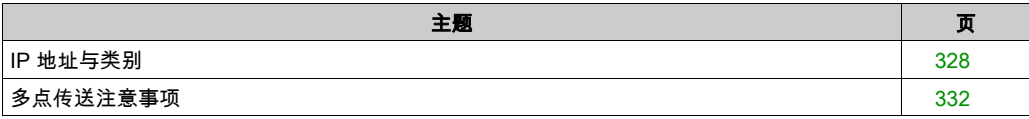

#### <span id="page-327-0"></span>IP 地址与类别

#### 概要

使用 IP 地址,可以使一台设备拥有唯一的逻辑地址,以便在 TCP/IP 网络上定位该设备,并将一 台设备与其他设备归为一组,以便进行网络设计和管理。

#### 点分隔十进制表示法

计算机将 IP 地址视为 32 位的二进制数。为方便起见,32 位二进制数被分成 4 组,每组 8 位。将 每组二进制数分别转换成相应的十进制数,可形成四个十进制数,十进制数之间用圆点分隔。例 如,有一个二进制的 IP 地址 10001011.00101101.00100100.00001100,通过将每 8 位二进制数 转换为十进制数,可以得到更为简单的书写格式 139.45.36.12。

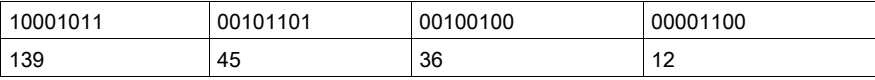

#### 网络地址定义

IP 地址由网络地址和主机(或设备)地址两部分构成。子网掩码是应用于 IP 地址的过滤器,用于 确定 IP 地址中的哪一部分是网络地址,哪一部分是主机或设备地址。网络地址是 IP 地址的一部 分,用于标识 IP 地址所属的子网。掩码是一个 32 位数值,网络和子网部分的各位用 1 表示,主 机部分的各位用 0 表示。在分类编址时,IP 地址的网络地址部分可以是自 IP 地址左端开始的前 1 个、前 2 个或前 3 个 8 位二进制数。

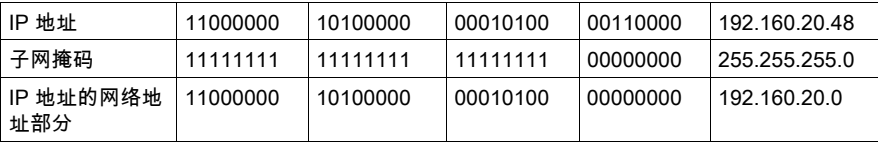

#### 分类编址

在进行分类编址时,可根据您的企业规模在以下三类 IP 地址中选择使用:

- A 类 = 0.0.0.0/8 到 127.0.0.0/8
- B 类 = 128.0.0.0/16 到 191.255.0.0/16
- C 类 = 192.0.0.0/24 到 223.255.255.0/24
- D 类 = 224.0.0.0 到 239.255.255.255,用于 多点传送 (参见第 *[332](#page-331-1)* 页)

其余地址称为 E 类地址,留作实验之用。

一个地址由 2 部分组成:

- 网络信息
- 主机 ( 节点或终端设备 ) 信息

IP 地址由 4 组十进制数组成,每个十进制数称为一个八位组,十进制数之间用圆点间隔,数值介 于 0 到 255 之间,表示从二进制数转换成十进制数后的数值

#### 无分类编址

无分类编址(也称为 CIDR 或超网)旨在改善当前因特网中的地址空间利用率问题。它还用于提 高网络路由的可扩展性。一次性地为企业分配大范围但数量有限的地址,往往会造成某些保留地 址的浪费。在一个路由表中包含各种网络则会造成负载过重。而且,适合采用 B 类地址的中型企 业增速最快,占用了大量 B 类地址空间。无分类编址使网络信息和主机信息之间的划分变得灵活, 从而增加了各种规模的企业可以使用的地址数,并减小了路由表的大小。

#### 选择地址范围

用于因特网的公共地址由因特网编号分配机构 (IANA) 管理和分配。不过,您的公司可能已经分配 到了部分地址,而且 IT 人员可以分配所需数量的 IP 地址。如果您还没有获得预先指定的 IP 地址 范围,则应注意,IANA 已为专用因特网保留了以下三段地址:

10.0.0.0 - 10.255.255.255(10/8 前缀)

172.16.0.0 - 172.31.255.255(172.16/12 前缀)

192.168.0.0 - 192.168.255.255(192.168/16 前缀)

#### 特殊地址

三种特殊地址应引起注意:

- 广播
- 环回
- 网络

广播消息通常用于网络管理和诊断,其送达对象为网络上的所有工作站。广播消息中的目标地址 全部由 1 组成 (255.255.255.255)。

环回地址用于测试 TCP/IP 协议在主机上的执行情况。将环回地址作为发送的目标地址,可绕过低 层协议。这样,可以在不涉及低层协议问题的情况下,测试高层协议(IP 及更高层协议)。地址 127.0.0.1 通常用于环回测试。

如上部分所述,网络地址指的是 IP(因特网协议)地址中的网络部分。

#### 足够的地址

在对您的网络进行规划时,您应该根据以下情况预测对地址的需求:

- 网关(一个地址)
- 广播
- 服务数量
- 未来网络中要增加的设备

因特网上有一些工具,可以帮助您计算网络所需的地址数。

#### 划分子网

通过划分子网,可以将一个大型网络划分为多个更易管理的网络部分,还可以在仅使用一个 IP 地 址的情况下增加网络的数量。您无需申请更多 IP 地址,从而节省数量有限的 IP 地址。

由于可以将消息仅发送给有限的一部分网络,因而减少了网络通讯量。对于要处理大量广播通讯 的网络,划分子网尤为有益。如果您的办公地点分布广泛,而您的 WAN 连接速度很慢,采用子网 也会很有帮助。

为了划分子网,将对缺省的子网掩码进行扩充,屏蔽住原本要作为主机字段的地址位。这些位一 旦被屏蔽,就会成为网络字段的一部分,用于标识大型网络的子网。

根据子网上的设备数量选择适当的子网规模(地址数);该规模应支持未来扩展,同时又不会造 成地址浪费。例如,如果您拥有 50 台设备,则可以选择包含 64 个地址的子网,而不是 1024 个。 下表的一列中列出了地址数,另一列中列出了相应的掩码。

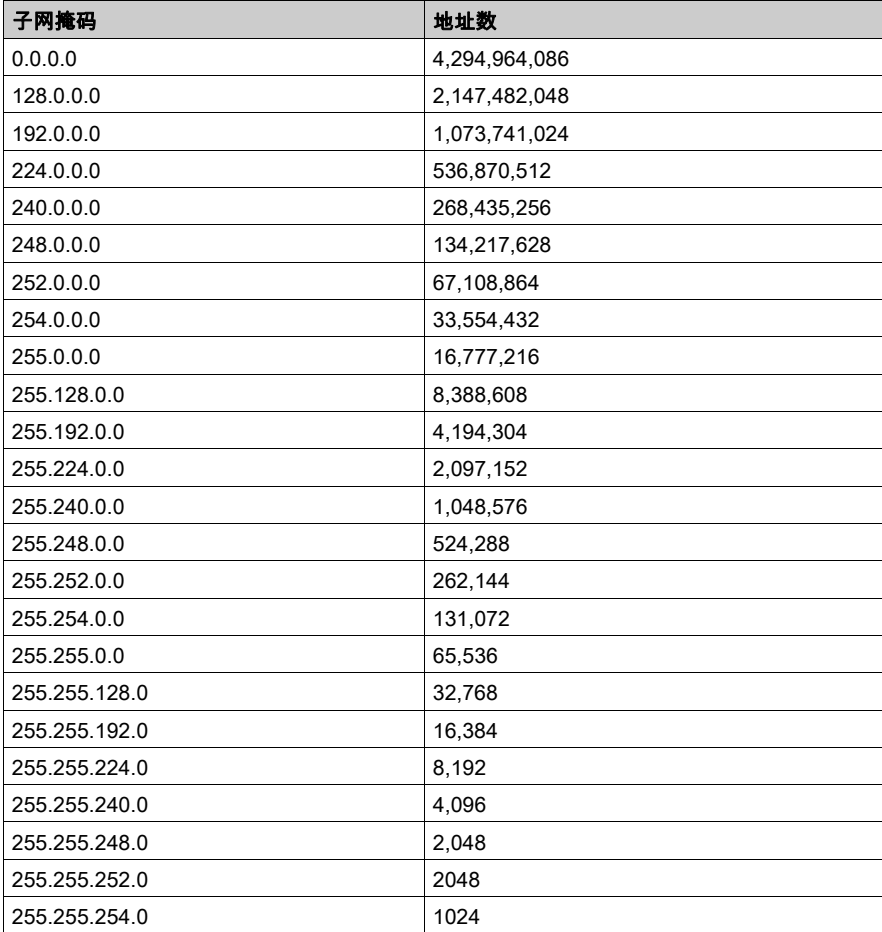

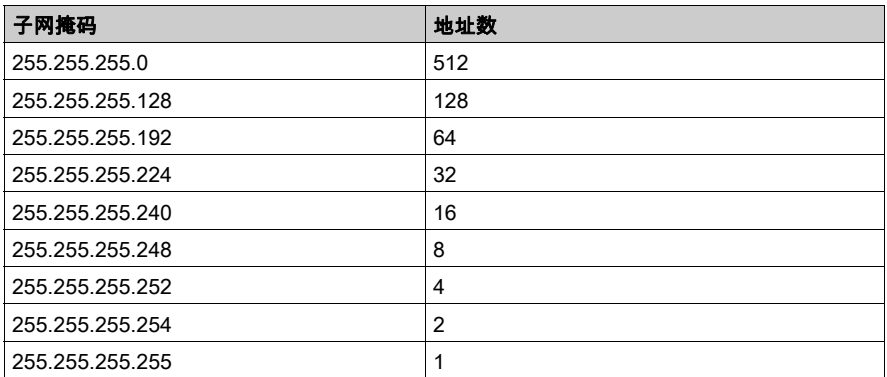

对于拥有 64 个地址的子网,子网掩码为 255.255.255.192。因而 IP 地址为 192.168.1.1,网络地 址为 192.168.0,主机地址范围可以是 0.1 到 .63。

#### 在工厂中使用子网

通过在工厂中使用子网,您可以将工厂划分为多个部分,以避免通讯量过载。同时,使用路由器 在子网之间传递信息。每个网络中的设备不应超过 200 到 300 台。但建议网络中设备的数量最好 在 50 到 100 台之间。如果必须在网络中安装多于建议数量的设备,可以增加网络数量。

#### 分配地址

您可以从管理机构获得地址,或者使用已经分配给您公司的一组地址。下一步就是选择一种方法, 为每个终端设备分配一个唯一的地址。采用静态编址时,为每个用户分配一个固定的 IP 地址,用 户每次连接到因特网时均使用该地址。动态编址则是按照需要自动分配 IP 地址。BootP (Bootstrap 协议)顾名思义,它允许工作站在不借助硬盘或软盘的情况下对自身进行配置。工作 站可以发现自身的 IP 地址、服务器的 IP 地址以及要加载到存储器中以启动设备的文件。DHCP 则 在设备请求地址时为其分配一个不同的地址。在动态编址中由软件来跟踪 IP 地址,而在静态编址 中则是由管理员来完成这一任务的。

# <span id="page-331-0"></span>多点传送注意事项

#### 概要

IP 多点传送是由杰出企业组成的行业协会倡导的一种选择性地发送消息的方法,这种日渐重要的 新技术将越来越多地应用于:

- 监控:制造及其他类型的实时信息、传感器设备或安全系统。
- 公告: 网络时间、多点传送会话时间表、随机数、键值和配置更新等。
- *文件分发和缓存*:网站内容,可执行的二进制文件
- 音频和视频的*预定分发*
- 推播媒体:头条新闻、即时天气、体育比分等。

#### 在因特网上

应确保您的路由器和/或交换机支持多点传送,工作站已配置为加入多点传送组,并且您已安装接 收多点传送所需的所有特定应用程序。

#### IP 多点传送传输

UDP 协议用于 IP 多点传送。选择的多点传送地址对于允许网络管理员控制主机(终端设备)加 入组的方式和路由器交换多点传送信息的方式是非常重要的。

#### <span id="page-331-1"></span>IP 多点传送地址

在 IP 多点传送中,每个组有一个多点传送组 ID,一组用于指定消息的传送目标的 D 类 IP 地址。 地址范围从 224.0.0.0 到 239.255.255.255。每个多点传送 IP 地址可以有数个主机对其侦听。主机 可以属于多点传送组,IP 地址与该组相关联。每个配置的设备除自身的 IP 地址外,还有一个多点 传送 IP 地址。

D 类地址可进行如下分类:

- *永久分配*:地址范围为 224.0.0.0 到 224.0.0.225,由 IANA 为特定应用程序(如路由协议)永 久分配,例如:
	- 224.0.0.0 用作基地址
	- 224.0.0.1 用于此子网上的所有系统
	- 224.0.0.2 用于此子网上的所有路由器
	- 224.0.0.4 用于 DVMRP 路由器
- *非永久*:地址范围从 224.0.1.0 到 238.255.255.255.用于根据因特网需要进行的地址分配
- *受管理的非永久*:地址范围从 239.0.0.0 到 239.255.255.255,保留供专用企业内部网使用

# 附录 C Transparent Ready(透明就绪)服务类

# 服务类别

### 简介

通过透明就绪服务类别可以识别每台设备提供的服务,例如:

- 通过 Web 技术提供的诊断、显示和控制服务
- 以太网通讯服务

#### Web 服务类别

四种 Web 服务类别通过字母定义:

- A 类: 无 Web 服务
- B 类: 标准 Web 服务
- C 类: 可配置 Web 服务
- D 类: 活动 Web 服务

具有嵌入式 Web 服务器的透明就绪设备可提供四种类型的 Web 服务:

- 维护
- 控制
- 诊断
- 可选,如文档和配置

注意: Web 服务类别的可用性取决于您从标准存储卡和可选存储卡 (参见第 [47](#page-46-0) 页)之间进行的选 择。

此表具体说明每种 Web 服务类别(A、B、C、D)提供的服务。

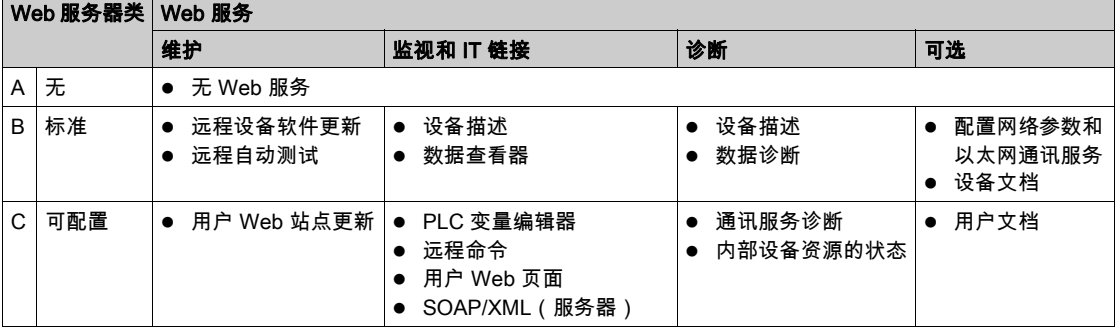

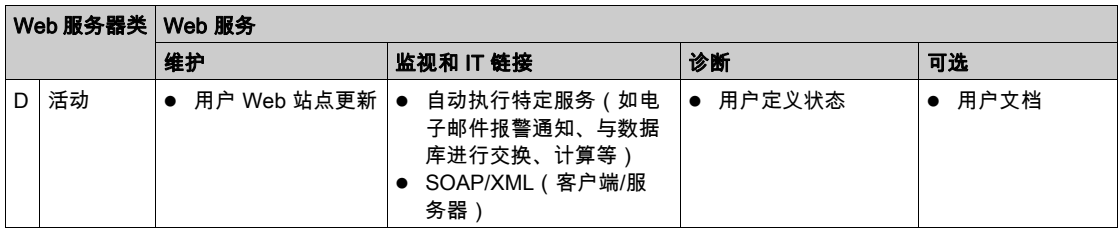

#### 以太网通讯服务类别

设备提供的以太网通讯服务有(用数字标识):

- 10 类:标准以太网通讯服务
- 20 类:以太网通讯管理服务(网络层和设备层)
- 30 类:高级以太网通讯服务

透明就绪设备可提供下列以太网通讯服务:

- Modbus TCP/IP 消息发送服务 (参见第 [99](#page-98-0)页)
- I/O 扫描服务 (参见第 [76](#page-75-0)页)
- FDR ( 快速设备更换 ) 服务 (参见第 [94](#page-93-0)页)
- SNMP 网络管理服务 (参见第 [86](#page-85-0)页)
- 全局数据服务 (参见第 [91](#page-90-0)页)
- 带宽管理服务 (参见第 [95](#page-94-0)页)

下表具体说明每个以太网通讯服务类别提供的服务:

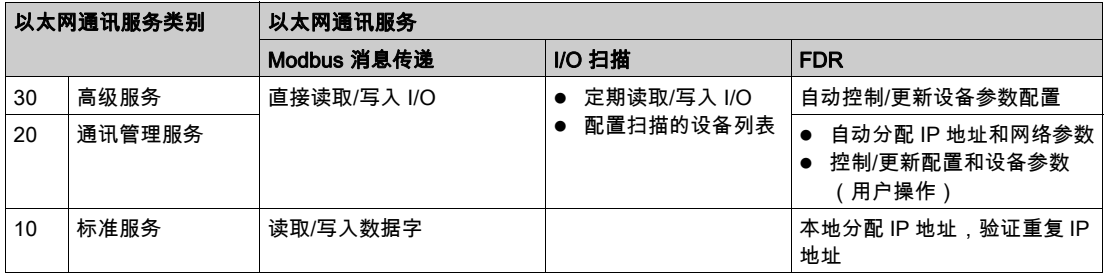

以太网通讯服务类别(续):

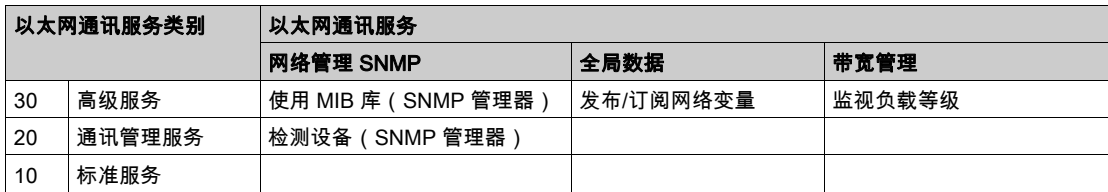

#### 选择透明就绪设备

透明就绪设备可从四个主要系列进行选择:

- 传感器和执行器类型字段设备(简单或智能)
- 控制器和 PLC
- 人机界面 (HMI) 应用程序
- 专用网关和服务器

具体透明就绪设备提供的服务通过 Web 服务级别(一个字母)和后面的以太网通讯服务级别 (一个数字)进行标识。例如:

- A10 类产品属于具有 A 类 Web 服务(无)和 10 类以太网服务(标准)的设备
- C30 类产品属于具有 C 类 Web 服务(可配置)和 30 类以太网服务(高级)的设备

注意: 服务类别为增量子组:即,D 类包括 C 类中的所有服务,C 类包括 B 类中的所有服务。(A 类无服务。)

以下页面中的选择表可用于根据需要的服务类别选择透明就绪设备:

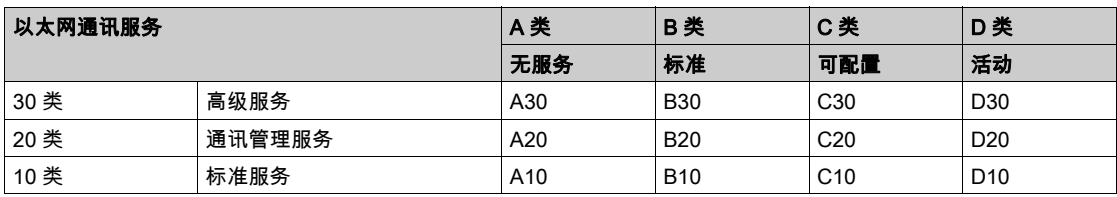

# 附录 D Schneider 专用 MIB

### 关于本章

本章介绍 Schneider 专用 MIB 的详细树结构及其服务。

### 本章包含了哪些内容?

本章包含了以下主题:

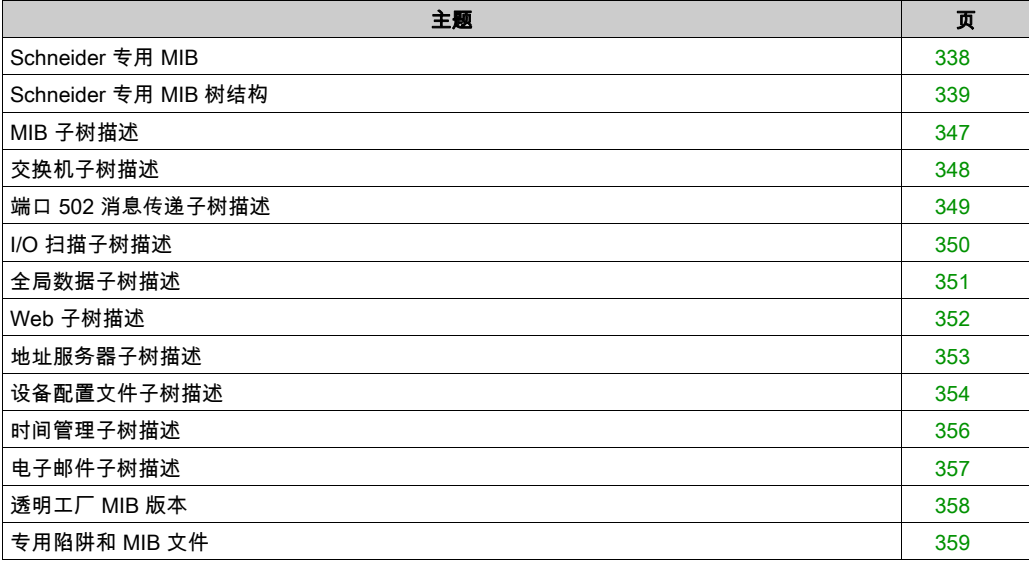

## <span id="page-337-0"></span>Schneider 专用 MIB

#### 简介

MIB(管理信息库)是在网络管理中使用的一个元素。网络管理服务是出于监控和管理以下内容 的需要而提供的:

- 性能
- 发生故障
- 安全

注意: 透明工厂 专用 MIB 并不定义特定的管理应用程序和策略。

每个 MIB 均包含数量有限的对象。使用 SNMP 管理器的 GET 和 SET 可检索系统信息并设置系统 环境变量。

#### Schneider 专用 MIB

内嵌透明工厂 SNMP 的组件控制 Schneider 专用 MIB 功能。专用 MIB 及其关联服务可管理所有系 统组件。专用 MIB 为以下透明工厂架构的所有通讯组件提供了用于管理透明工厂主要通讯服务的 数据:

- 以太网通讯模块(NOE、ETY、M1E 等)
- 带以太网通讯端口的 CPU

本指南中的其他部分提供了 transparentFactoryEthernet MIB 的详细树结构 (参见第 *[339](#page-338-1)* 页)。

#### 专用 MIB 标识符

Schneider Electric 已获得因特网号码分配机构 (IANA) 颁发的一个企业专用号 (PEN)。该号码表示 SNMP MIB 中的一个子树,它是 Groupe Schneider 使用的唯一标识符。

Groupe Schneider 子树的根的对象标识符是 1.3.6.1.4.1.3833,它表示到该子树的路径,如下所 示:

 $iso(1)$ org(3) dod(6) internet(1) private(4) enterprises(1) groupeschneider (3833) transparentFactoryEthernet(1)

在 Groupe Schneider 专用 MIB 下,有一个 TFE 专用 MIB,即 transparentFactoryEthernet(1)。

# <span id="page-338-0"></span>Schneider 专用 MIB 树结构

### 简介

本主题概述了所有 Transparent Ready(透明就绪)产品的专用 Schneider MIB (Schneider TFE-V01-04.mib) 的树结构。

groupeschneider (3833) 子树是 SNMP 所使用的管理信息结构 (SMI) 中 Groupe Schneider 的专用 MIB 根,SMI 结构在 RFC-1155(为基于 TCP/IP 的网络定义管理信息的结构及标识的规范)中定 义。

#### <span id="page-338-1"></span>树结构

groupeschneider (3833)

- (1) transparentFactoryEthernet
- $|---(1)$  switch
- |------(14) saConfiguration
- |----------(1) saChassis
- |----------(2) saAgent
- |----------(3) saUserGroup
- |----------(5) saRingRedundancy
- |----------(7) saLLDP
- |------(15) saPlatform4
- |----------(1) saPlatform4BasicL2
- |---(2) Port502Messaging
- |------(1) port502Status
- |------(2) port502SupportedProtocol
- |------(3) port502IpSecurity
- |------(4) port502MaxConn
- $|-----(5)$  port $502$ LocalConn
- |------(6) port502RemConn
- |------(7) port502IpSecurityTable
- |----------(1) port502IpSecurityEntry
- ---------------(1) attemptFails
- --------------- (2) ipSourceAddress
- |------(8) port502ConnTable
- |----------(1) port502ConnEntry
- |----------(1) port502ConnLocalPort
- |----------(2) port502ConnRemAddress
- |----------(3) port502ConnRemPort
- |----------(4) port502ConnType
- |----------(5) port502ConnMsgIn
- |----------(6) port502ConnMsgOut
- |----------(7) port502ConnMsgErr
- |----------(8) port502XwayNet
- |----------(9) port502XwayStation
- |------(9) port502MsgIn
- |------(10) port502MsgOut
- |------(11) port502MsgOutErr
- |------(12) port502AddStackStat
- |------(13) port502AddStackStatTable
- |------------(1) port502AddStackStatEntry
- |----------------(1) port502AddStackStatIndex
- |----------------(2) port502PeaKTcpRetransSegs
- $|---(3)$  ioScanning
- |------(1) ioScanStatus
- |------(2) ioScanMaxDevice
- |------(3) ioScanPolledDevice
- |------(4) ioScanTransSend
- |------(5) ioScanGlbHealth
- |------(6) ioScanningDeviceTable
- |----------(1) ioScanDeviceEntry
	- |--------------(1) IoScanDeviceRemAddress
- |--------------(2) IoScanDeviceHealth
- |--------------(3) IoScanDeviceRate
- ------------(4) ioScanInputLocaIAddress
- |--------------(5) ioScanOutputLocalAddress
- |---(4) globalData
- |------(1) glbDataStatus
- |------(2) glbDataMaxPub
- |------(3) glbDataMaxSub
- $|---(4)$  glbDataPub
- |------(5) glbDataSub
- |------(6) glbDataPubErr
- |------(7) glbDataSubErr
- |------(8) glbDataGlbSubHealth
- |------(9) glbDataPubTable
- |----------(1) glbDataPubEntry
- |--------------(1) glbDataPubSourceAddress
- --------------(2) glbDataPubHostId
- |--------------(3) glbDataPubNetId
- ---------(4) glbDataPubGroupId
- -----------(5) glbDataPubCnt
- ------------(6) glbDataPubErrCnt
- |--------------(7) glbDataPubDistribRate
- |--------------(8) glbDataPubDuplicateErr
- ------(10) glbDataSubTable
- |--------------(1) glbDataSubEntry
- |------------------(1) glbDataSubSourceAddress
- ------------(2) glbDataSubHostId
- |------------------(3) glbDataSubNetId
- |------------------(4) glbDataSubGroupId
- ------------(5) glbDataSubCnt
- |------------------(6) glbDataSubErrCnt
- |------------------(7) glbDataMinimumSeparation
- ------------(8) glbDataHealth
- |------------------(9) glbDataHealthTimeOut
- |------------------(10) glbDataLastRecErr
- |---(5) Web
- |------(1) webStatus
- |------(2) webPassword
- |------(3) webSuccessfullAccess
- |------(4) webFailedAttempts
- |---(6) addressServer

|------(1) addressServerStatus |---(7) equipmentProfile |------(1) profileProductName |------(2) profileVersion |------(3) profileCommunicationServices |------(4) profileGlobalStatus |------(5) profileConfigMode |------(6) profileRoleName |------(7) profileBandwidthMgt |------(8) profileBandwidthDistTable |---------(1) profileBandwidthDistEntry |------------(1) bandwidthDistributionIndex |------------(2) port502Bandwidth |------------(3) ioScanningBandwidth ------------(4) globalDataBandwidth -------------(5) otherBandwidth |------(9) profileLedDisplayTable |---------(1) profileLedDisplayEntry |------------(1) ledIndex |------------(2) ledName |------------(3) ledDescr ---------- (4) ledState |------(10) profileSlot |------(11) profileCPUType |------(12) profileTrapTableEntriesMax |------(13) profileTrapTable |---------(1) profileTrapEntry -------------(1) trapCommunityName |------------(2) remoteIpAddress -------------(3) authenticationTrap |------------(4) port502Trap |------------(5) ioScanningTrap ------------(6) globalDataTrap

- |------------(7) webTrap
- ------------(8) addressServerTrap
- |------------(9) profileTrap
- |------------(10) timeManagementTrap
- --------(11) emailTrap
- ------(14) profileSpecificId
- |------(15) profileIpAddress
- ------(16) profileIpNetMask
- |------(17) profileIpGateway
- ------(18) profileMacAddress
- |------(19) profileImplementationClass
- ------(100) premiumProfile
- ------(101) quantumProfile
- |------------(100) qnoe
- --------------- (1) qNoeCommand
- -----(102) microProfile
- |------------(100) mEtz
- |---------------(1) etzIpMgtStatus
- ----------- (2) etzIpMgtDhcpTries
- |---------------(3) etzIpMgtDhcpMode
- |---------------(4) etzRepUserBkups
- ------------- (5) etzRepAutoBkups
- |---------------(6) etzRepStatus
- |---------------(7) etzRepTFPcnxErrors
- |---------------(8) etzRepTFPxferErrors
- |------(103) momentumIoProfile
- |------------(1) momentumIoBaseType
- |------------(2) momentumIoBaseName
- -----------(3) momentumIoMasterIPTable
- -----------(1) momentumIoMasterIPEntry
- |------------------(1) momentumIoMasterIPValue
- |------------(4) momentumIoModuleTimeOut
- |------------(5) momentumIoASCIIModuleHeader

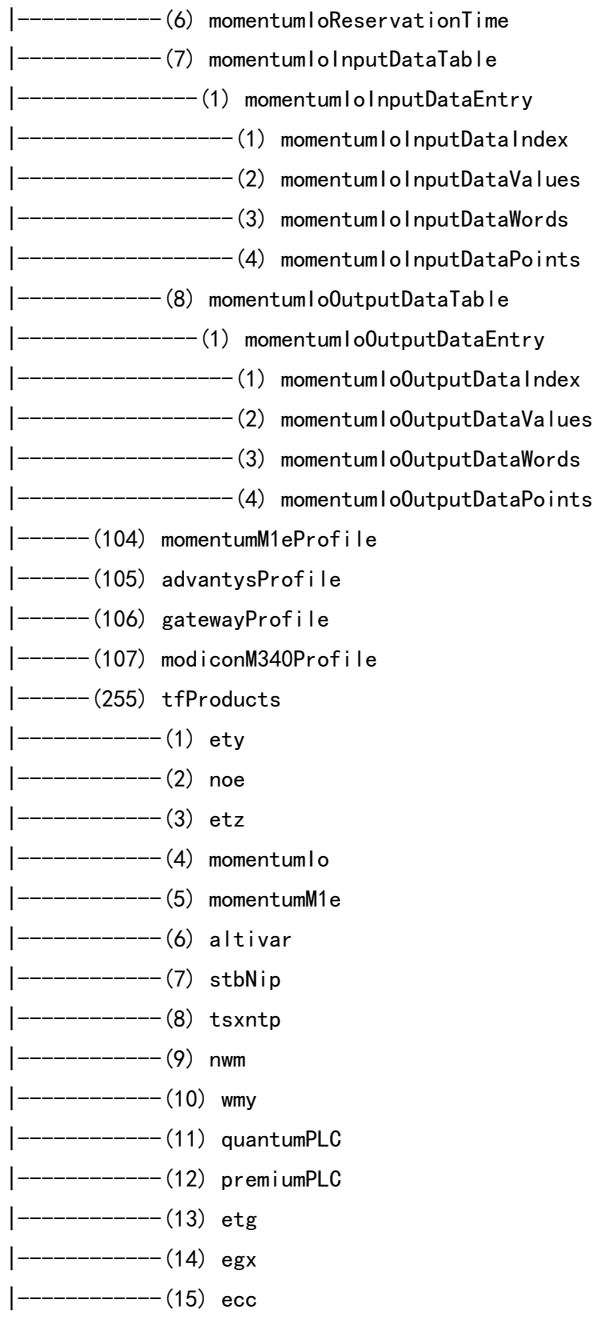

- -------------(16) cev
- |------------(17) inducteIXGKS
- |------------(18) ositrackTAP
- |------------(19) twidoPLC
- |------------(20) modiconM340PLC
- |------------(21) modiconM340DPLC
- |------------(22) modiconM340CPLC
- |------------(23) modiconM340NOE
- |---(8) timeManagement
- |------(1) ntp
- |--------(1) ntpStatus
- --------- (2) ntpSrvAddr
- |--------(3) ntpLnkSrvStatus
- |--------(4) ntpReqCnt
- |--------(5) ntpRespCnt
- -------- (6) ntpErrCnt
- |--------(7) ntpDate
- |--------(8) ntpTime
- |--------(9) ntpTimeZone
- |--------(10) ntpDSTStatus
- |--------(11) ntpLastErr
- $|---(9)$  email
- $|-----(1)$  smtp
- |---------(1) emailTable
- |------------(1) emailEntry
- -------------(1) emailIndex
- |--------------(2) smtpStatus
- |--------------(3) smtpSrvAddr
- |--------------(4) smtpMailSentCnt
- |--------------(5) smtpErrCnt
- ----------- (6) smtpLastErr
- |--------------(7) smtpLastMailElapsedTime
- |--------------(8) smtpLnkSrvStatus
- |--------------(9) smtpSrvChkFailCnt
- |---(255) tfeMibVersion
- |------(1) tfeMibVersionNumber
- |------(2) tfeMibVersionDate

# <span id="page-346-0"></span>MIB 子树描述

### <span id="page-346-1"></span>透明工厂以太网子树

本主题详细介绍了 Schneider 专用 MIB 树中的某些对象。transparentFactoryEthernet(1) 子树定义 了支持 TFE 服务和设备的组:

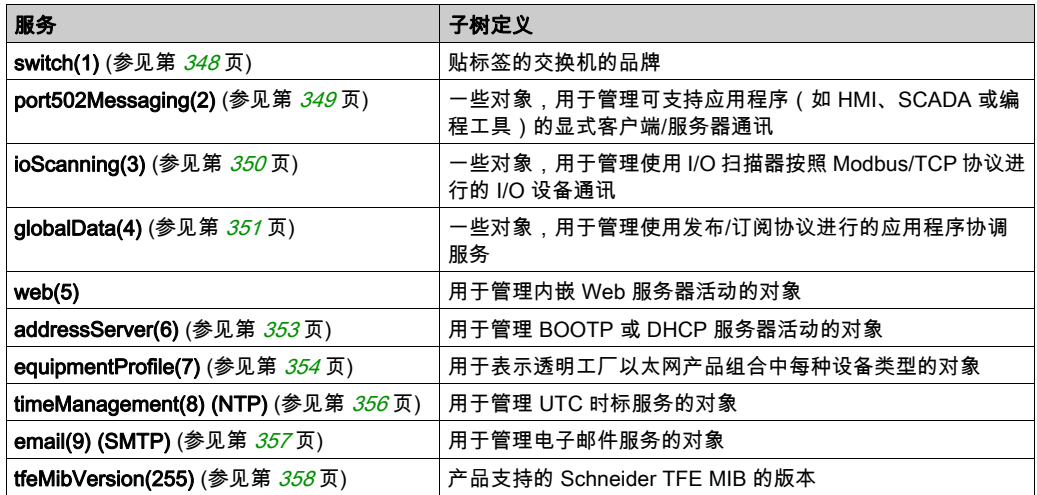

注意: 并不是列出的所有服务在所有通讯模块上都可用。请查询您的模块可用的服务。

将设备添加到 Schneider 目录中时,专用 MIB 按以下方式扩展:

- 如果需要,将添加一个透明工厂通讯服务对象,以供对应于 **equipmentProfile(7)** (参见 第 [354](#page-353-0) 页) 的子树中的新设备使用。该子树可容纳任意多的对象。
- 如果需要,会在 **transparentFactoryEthernet(1)** 的同一级别上添加新分支。该子树是为特定于 产品的对象创建的。

向目录添加新设备时,会同时按 ASN.1 格式创建相应的对象描述。ASN.1 文件随后会提交给 SNMP 管理器软件的生产商,以包括在它们的产品中。

# <span id="page-347-0"></span>交换机子树描述

## 交换机子树

交换机 (1) 子树(或组)指示贴标签的交换机的品牌。下表介绍了每个对象的功能。

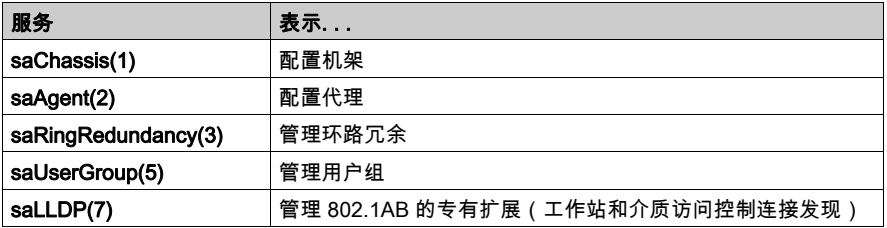

# <span id="page-348-0"></span>端口 502 消息传递子树描述

### 端口 502 消息传递子树

port502Messaging (2) 子树或组提供连接管理和数据流服务。下表介绍了每个对象的功能。

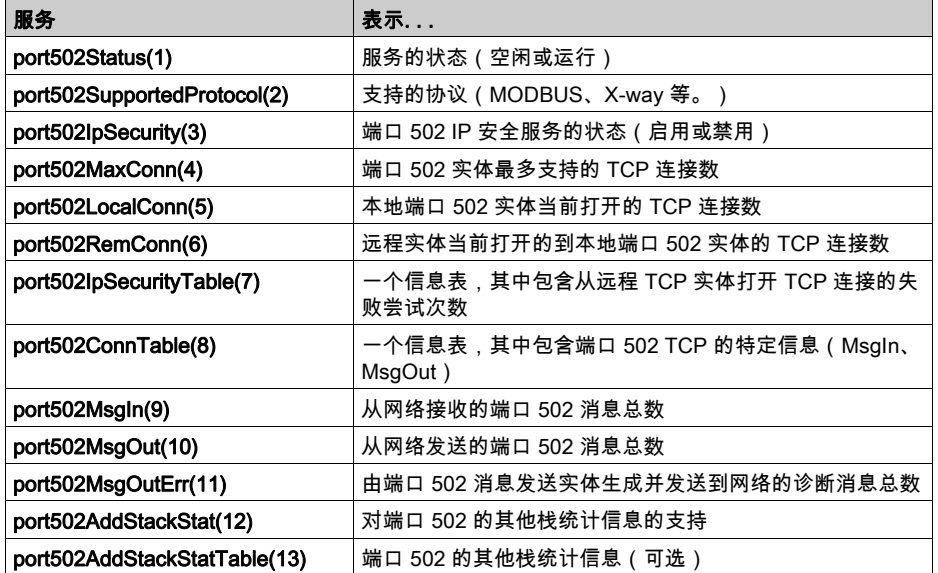

# <span id="page-349-0"></span>I/O 扫描子树描述

# I/O 扫描子树

ioScanning (3) 子树或组包含与 I/O 扫描设备管理以及端口 502 上的关联 Modbus 通讯有关的对 象。

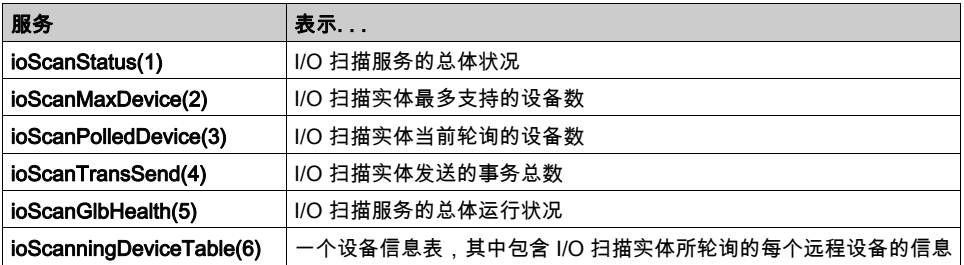

# <span id="page-350-0"></span>全局数据子树描述

# 全局数据子树

globalData (4) 子树或组包含与全局数据有关的对象。

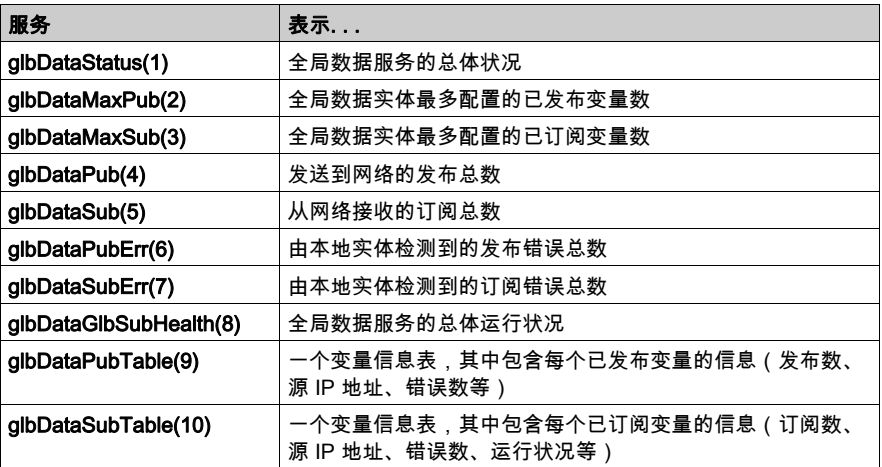

# <span id="page-351-0"></span>Web 子树描述

# Web 子树

Web (5) 子树或组包含与 Web 服务器服务有关的对象。

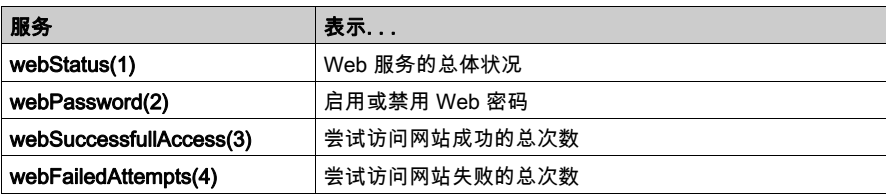

# <span id="page-352-0"></span>地址服务器子树描述

### 地址服务器子树

addressServer (6) 子树或组包含与地址服务器有关的对象。地址服务器既可以是 BOOTP 服务器 也可以是 DHCP 服务器。

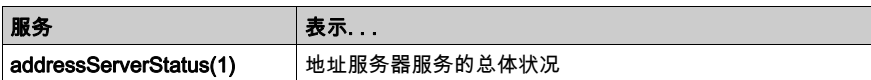

# <span id="page-353-0"></span>设备配置文件子树描述

### 设备配置文件子树

equipmentProfile (7) 子树包含一组公用对象。

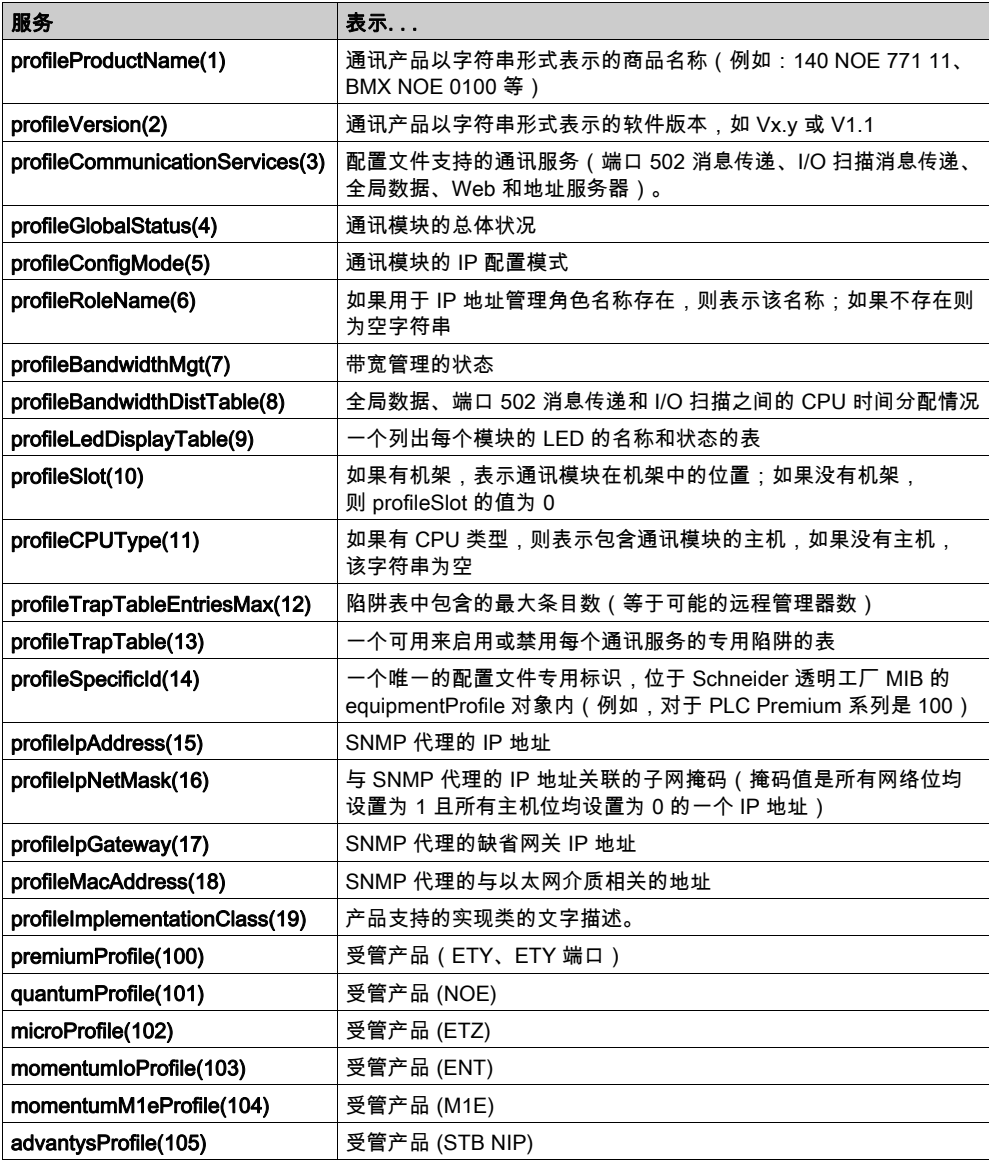

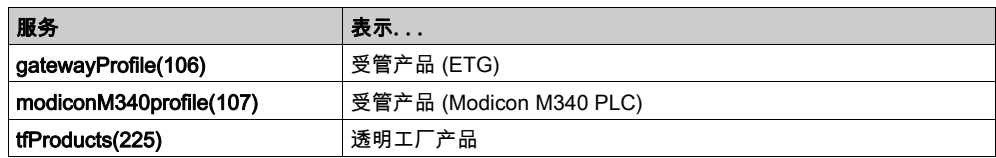

# <span id="page-355-0"></span>时间管理子树描述

# 时间管理子树

timeManagement (8) 子树包含一组共用 NTP 对象。

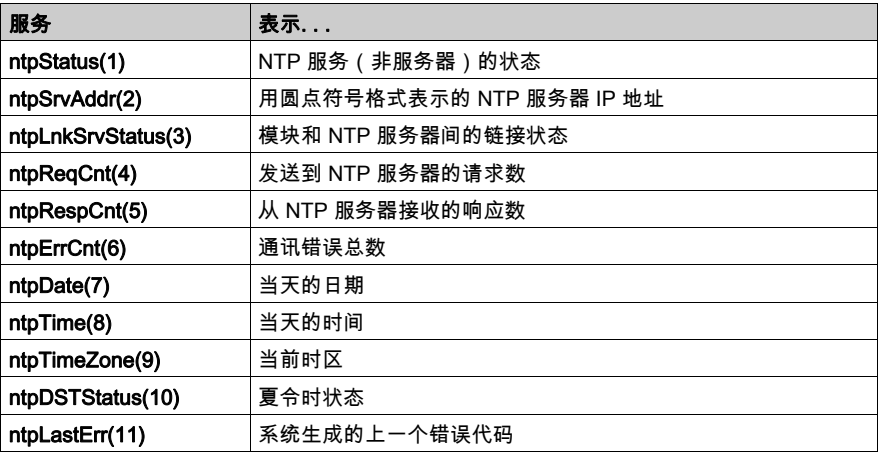

# <span id="page-356-0"></span>电子邮件子树描述

# 电子邮件子树

email(9) 子树包含一组共用 SMTP 对象。

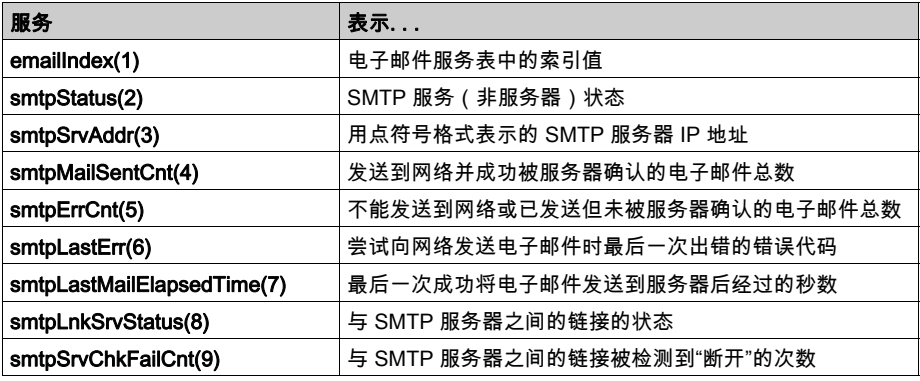

# <span id="page-357-0"></span>透明工厂 MIB 版本

### tfeMibVersion 子树

此组包含关于产品所支持的 Schneider TFE MIB (参见第 [338](#page-337-0)页) 的版本信息。

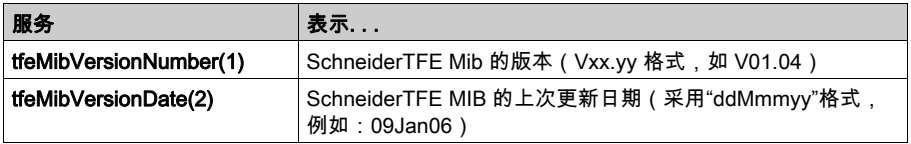

# <span id="page-358-0"></span>专用陷阱和 MIB 文件

#### 专用陷阱和 MIB 文件

陷阱用于向管理器发出状态更改信号,同时避免其他通信量:

- LED (profileLED): LED 状态更改时发送此陷阱。
- 通讯端口 (port502StatusChange) : port502Status 更改时发送此陷阱。
- I/O 扫描运行状况值 (ioScanStatusChange): ioScanStatus 更改时发送此陷阱。
- 全局数据运行状况值 (glbDataStatusChange) : glbDataStatus 更改时发送此陷阱。
- Web 服务 (webStatusChange): webStatus 更改时发送此陷阱。
- 地址服务器 (addressServerStatusChange) : addressServerStatus 更改时发送此陷阱。
- NTP 服务 (参见下面的内容)
- SMTP 服务 (参见下面的内容)

专用陷阱可以:

- 将消息发送到两个管理器(其 IP 地址已在 SNMP 配置中配置)
- 使用赋给该配置的团体名称
- 启用或禁用透明工厂以太网子树 (参见第 [347](#page-346-1)页)中所列的每个透明工厂以太网专用 MIB 组。

专用陷阱在 MIB ASN.1 描述中介绍,该描述包含在 . mib 文本文件中。

#### NTP 陷阱

- NTP 状态(ntpStatusChange): ntpStatus 更改时发送此陷阱。
- 服务器更改 (ntpServerChange) : NTP 组件在主 NTP 服务器与备用 NTP 服务器之间切换时,发 送此陷阱。
- 链接服务器状态更改 (ntpLnkSrvStatusChange) : NTP 链接服务器状态更改时发送此陷阱。
- 闰秒 (ntpLeapSecond): 插入闰秒时发送此陷阱。
- DST 更改 (ntpDSTChange): 此陷阱通知管理器 NTP 服务器时间已更改:
	- 从标准时间改为夏令时,或者

从夏令时改为标准时间

#### SMTP 陷阱

- SMTP 状态更改 (smtpStatusChange): emailIndex 引用的电子邮件服务的 smtpStatus 更改时, 发送此陷阱。
- 到服务器的 SMTP 链接状态 (smtpLnkSrvChange): emailIndex 引用的电子邮件服务的 smtpLnkSrvStatus 更改时,发送此陷阱。服务尝试发送电子邮件时发送此陷阱。定期测试功能 每 30 分钟检查一次到 SMTP 服务器的连接。
# 术语

# %I

表示输入位。

# %IW

表示输入字寄存器。

## %M

表示存储器位。

#### %MW

表示存储器字寄存器。

#### %QW

表示输出字寄存器。

## 10/100 Base-T

对 IEEE 802.3(以太网)标准的修正,10/100 Base-T 标准采用双绞线接线,每段长度最大 100 米(328 英尺),端头采用 RJ-45 连接器。10/100Base-T 网络可在标准以太网 (10 Mbit/s) 和快速 以太网 (100 Mbit/s) 网络上传输数据。

#### 802.3 frame(802.3 帧)

IEEE 802.3(以太网)标准中规定的一种帧格式,其中帧头指定了数据包的长度。

### 专用 MIB

Schneider 已获得了一个专用 MIB:groupeschneider (3833)。在 Groupe Schneider 专用 MIB 之 下是透明工厂以太网 (TFE) 专用 MIB。透明工厂 SNMP 内嵌组件可以控制 Schneider 专用 MIB 功 能。此 MIB 包括一组数据,可支持网络管理系统监督所有 Transparent Ready(透明就绪)服 务。Transparent Ready(透明就绪)专用 MIB 可从 Web 服务器下载。

# 交换机

连接两个或多个单独网段,使通讯量得以在它们之间传递的网络交换机。交换机根据帧的目标地 址决定阻止还是传送帧。

#### 以太网

用于连接有限区域(如一座建筑)内的设备的局域网布线和信令规范。以太网采用总线或星形拓 扑结构来连接网络上的不同节点。

## 以太网 II

一种帧格式,其中帧头指定了数据包的类型,以太网 II 是 STB NIP 2212 通讯的缺省帧格式。

## 全局数据

全局数据为 PLC 应用程序的协调提供了数据变量自动交换功能。

## 变量

变量是 BOOL、WORD、DWORD 等类型的存储实体,其内容可由程序在执行过程中进行修改。

#### 多点传送

多点传送通讯用于将数据包从一个源地点发送给一个预定的网络目标*多点传送组*,通常通过路由 器或交换机发送。将消息只发送给组成员可避免广播通讯带来的不必要的通讯量,而且无需向每 个接收者分别进行单点传送。(请参见*广播、单点传送、GMRP*。)

#### 多点传送过滤

多点传送过滤用于决定只将多点传送消息发送给已在相应的*多点传送组*中注册的工作站。

#### 子网掩码

子网掩码是位掩码,用于识别或确定 IP 地址中的哪些位对应于网络地址,哪些位对应于地址的子 网部分。子网掩码由网络地址加上为识别子网而保留的位组成。

#### 广播

广播通讯用于从一个工作站向每个网络目标地点发送数据包。广播消息可发送给每台网络设备, 也可以只发送给一台地址未知的设备。(请参见多点传送和单点传送)。

## 数据包

在网络中发送的数据单元。

## 服务类

根据 Transparent Ready(透明就绪)服务类可以识别每台设备提供的服务,例如:

- 通过 Web 技术提供的诊断、显示和控制服务
- 以太网通讯服务

因而 Transparent Ready(透明就绪)服务类可简化产品的选择,并检查其在同一架构内的互操 作性。

## 桥接器

连接两个或多个使用同一协议的物理网络的桥接设备。桥接器读取帧并根据帧的目标地址决定传 送它们还是阻止它们。

## 端口 502

通过 IANA(因特网号码分配机构),TCP/IP 可为特定应用程序保留特定的服务器端口。Modbus 请求被发送给已注册的软件端口 502。

#### 网关

连接具有不同网络架构的网络并在 OSI 模型的应用层上运行的设备。此术语可以指路由器。

#### 设备名称

由用户为网络设备定义的唯一的逻辑标识符。在为以太网通讯模块配置了有效设备名称后,上电 时 DHCP 服务器会利用该设备名称来识别机架。

#### 路由器

连接一个网络的两个或两个以上部分的路由器设备,使信息可以在它们之间流动。路由器检查它 接收到的每个数据包,确定阻止数据包向网络其他部分传送还是传送该数据包。路由器将尝试使 用高效的路径在网络内发送数据包。

#### 配置

一个系统内硬件组件的布局和互连以及硬件和软件的选择,可决定系统的运行特性。

# ASN.1

抽象语法标注一。ASN.1 是一种对采用不同语言的不同类型系统之间发送的信息进行编码/解码 的方法。ISO 标准 8824/ITU X.208 和 8825/ITU X.209 对其进行了定义。

#### BOOTP

引导程序协议。一种 UDP/IP 协议,允许因特网节点根据其 MAC 地址获得其 IP 参数。

## **ConneXview**

ConneXview 是一组配置文件,与德国赫斯曼公司 (Hirschmann Electronics GmbH & Co. KG) 的 HiVision 6.x 网络管理软件一起使用。ConneXview 使用户可以利用 HiVision 6.0 或更高版本管理 Schneider Electric 透明工厂设备。ConneXview 建立在广泛使用的简单网络管理协议 (SNMP) 的 基础上。

#### DHCP

*动态主机配置协议*。DHCP 是一种 TCP/IP 协议,允许网络设备(DHCP 客户端)通过向 DHCP 服务器发出请求,从服务器获得其 IP 地址。

## EcoStruxure™ Control Expert

Control Expert是所有 PAC 的编程软件。此软件包含五种 IEC 语言,符合 IEC 61131-3 标准。根 据具体需求,此软件可混合使用不同语言。

#### EFB

*基本功能块*。EFB 是基本功能和基本功能块(基于 C 语言)的统称,用户可自定义,保存在不同 的功能块库中。

#### **GMRP**

*GARP 多点传送注册协议*。GMRP 是 GARP(通用属性注册协议)的一种应用,允许交换机和桥 接器动态管理多点传送组的成员资格。GMRP 在 IEEE 802.1D 标准中定义。

#### HMI

*人机界面*。工业设备采用的一种操作员界面,通常为图形界面。

#### **HTTP**

超文本传输协议。HTTP 是万维网上的文件格式化和传输协议。HTTP 在 TCP/IP(因特网)协议 的最高层上运行。

## HTTP 服务器

安装的 HTTP 服务器用于在服务器和浏览器之间传输网页,使以太网通讯模块可以通过 Internet Explorer 或 Netscape Navigator 等标准浏览器轻松访问全球任意地点的设备。

#### I/O module (I/O 模块)

在可编程控制器系统中,I/O 模块直接与设备/过程的传感器和执行器连接。此模块是安装在 I/O 基板中的组件,用于在控制器和现场设备之间提供电气连接。额定 I/O 模块容量以各种信号电平和 容量方式提供。

## I/O 扫描

I/O 扫描不断轮询 I/O 模块,以收集数据位和状态及诊断信息。这一过程用于监控输入和控制输 出。

#### IODDT

输入/输出导出的数据类型。IODDT 是一种结构化的数据类型,表示一个模块或 PLC 模块的一个 通道。每个应用程序专用模块都有自己的 IODDT。

#### IP

因特网协议。TCP/IP 协议系列中用于跟踪节点的因特网地址、对传出消息进行路由并识别传入消 息的协议。

#### IP 地址

因特网协议地址。为使用 TCP/IP 的主机分配的 32 位地址。

#### LAN

*局域网*。短距离数据通讯网络。

#### MAC 地址

*介质访问控制地址*。每个网卡或设备在网络上唯一的 48 位数,在制造时就已编程在每个网卡或设 备中。

## MAST

主 (MAST) 任务是一种处理器任务,通过其编程软件运行。MAST 任务有两段:

- IN:在 MAST 任务执行之前,将输入复制到 IN 段。
- OUT:在 MAST 任务执行完后,将输出复制到 OUT 段。

#### Modbus

Modbus 是一种应用层消息传递协议。Modbus 可为不同类型的总线或网络上连接的设备提供客户 端与服务器通讯。Modbus 可提供功能代码指定的多种服务。根据物理层的信息,有两种类型的 Modbus 传输:

- MB/串行:在串行 RS-232 和 RS-422/485 上传输数据的 Modbus 类型
- MB/TCP: 在以太网上传输数据的 Modbus 类型

#### NTP

网络时间协议。NTP 用于使一个客户端或服务器的时间与另一个服务器或参考源(如卫星接收 器)的时间同步。

#### OSI 模型

*开放系统互连模型*。OSI 参考模型是抽象的七层模型,用于建立逻辑通讯和协议设计。此模型由 国际标准组织 (ISO) 制定。

## PLC

*可编程逻辑控制器*。PLC 是工业制造过程的控制中心。它与继电器控制系统相对,可实现过程的 自动化。PLC 是适合在条件苛刻的工业环境中使用的计算机。

## **SMTP**

简单邮件传输协议。SMTP 是一种用于发送和接收电子邮件的传输协议。SMTP 消息通常通过带 有电子邮件客户端(如 POP 或 IMAP)的服务器进行检索。

#### SNMP

简单网络管理协议。用于监控和管理 IP网络上的设备的 UDP/IP 标准协议。

#### SNMP 代理

在网络设备上运行的 SNMP 应用程序。

# TCP/IP

传输控制协议/因特网协议。TCP/IP 是因特网的通讯协议。

# TFE

*透明工厂以太网*。Schneider Electric 基于 TCP/IP 的开放的自动化框架。

# **TFTP**

*次要文件传输协议*。TFTP 是缩小版的 FTP,采用 UDP,通常用于初始化无磁盘工作站。

## Transparent Device Access (TDA, 透明设备访问)

透明设备访问 (TDA) 功能意味着运行Control Expert(以及连接到通讯模块的 USB、以太网或 Modbus 终端口)的客户端可以访问应用程序,或将应用程序下载到分布式控制网络上的设备。但 不能反向访问。换句话说,连接到 CPU Modbus 端口的 Control Expert计算机可以访问其他核心 网络上的设备,但这些远程设备不能通过 PLC 工作站访问不同网络上的其他设备。

## Transparent Ready(透明就绪)

Schneider Electric 的 Transparent Ready(透明就绪)产品(基于通用的以太网 TCP/IP 和 Web 技术)无需接口即可集成到实时的数据共享系统中。

## UDP

*用户数据报协议*。UDP 是 IETF RFC 768 中定义的一种因特网通讯协议。此协议方便了 IP 网络上 数据报的直接传输。UDP/IP 消息不要求获得响应,因此非常适合那些对于丢弃的数据包不需要重 新传输(如流视频和需要实时性能的网络)的应用。

## unicast(单点传送)

单点传送通讯用于将点到点数据包从一个源地点发送到某一特定的网络目标地点。它是主机之间 的一种高效通讯方式,对网络通讯量的影响极低。(请参见*广播*和*多点传送*。)

# Unity Pro

Unity Pro 是用于所有 Unity PLC 的编程软件。它包括 5 种符合 IEC 61131-3 的 IEC 语言。根据需 要,应用可以混合使用不同的语言。

注意: Unity Pro 是版本 13.1 或更高版本的 Control Expert 的原名。

# USB

*通用串行总线*。USB 是一种用干连接外围设备的通用硬件接口。

# 索引

10/100 BASE-T 接口, [30](#page-29-0) Advantys, [163](#page-162-0) BMXNOE01x0, [117](#page-116-0) 关闭存储卡门, [19](#page-18-0) BMXP342020, [123](#page-122-0) BMXP342030, [123](#page-122-0) BMXRMS008MP, [47](#page-46-0) BMXRMS008MPF, [47](#page-46-0) BMXRMS128MPF, [47](#page-46-0) BMXRWSB000M, [47](#page-46-0) BMXRWSC016M, [47](#page-46-0) Control Expert Advantys, [157](#page-156-0) DTM 容器, [157](#page-156-0) DFB 添加定时器以验证块的完成, [316](#page-315-0) DHCP 地址分配, [119](#page-118-0) DTM 容器, [157](#page-156-0) I/O 扫描 BMX NOE 以太网, [142](#page-141-0) 多行, [148](#page-147-0) I/O 扫描器, [76](#page-75-0), [118](#page-117-0) IP 参数, [57](#page-56-0) IP 地址, [327](#page-326-0) MIB, [87](#page-86-0), [337](#page-336-0) Modbus TCP 消息传递, [118](#page-117-1) NTP, [103](#page-102-0), [120](#page-119-0) PRA Control Expert, [157](#page-156-0) SEND\_EMAIL, [112](#page-111-0) SNMP, [86](#page-85-0), [119](#page-118-1) T\_COM\_EIP M340, [216](#page-215-0) T\_COM\_ETH\_BMX, [221](#page-220-0) T\_GEN\_MOD, [234](#page-233-0) TCP/IP 技术特性, [315](#page-314-0) 消息传递, [99](#page-98-0) TDA, [101](#page-100-0)

以太网模块, [17](#page-16-0) IP 参数, [57](#page-56-0) 存储卡选择, [47](#page-46-1) 模块概述, [33](#page-32-0) 硬件, [59](#page-58-0), [115](#page-114-0) 硬件要求, [15](#page-14-0) 硬件选择, [37](#page-36-0) 端口状态, [65](#page-64-0) 网页, [251](#page-250-0) 设备名称, [59](#page-58-1), [66](#page-65-0) 语言对象, [213](#page-212-0) 通讯服务, [55](#page-54-0) 通讯要求, [15](#page-14-0) 以太网网络, [34](#page-33-0) 以太网配置, [127](#page-126-0) 全局数据, [91](#page-90-0), [119](#page-118-2) 功能块 添加定时器以验证块的完成, [316](#page-315-0) 参数设置, [214](#page-213-0) 块 添加定时器以验证块的完成, [316](#page-315-0) 存储卡, [47](#page-46-1), [47](#page-46-0) 功能, [51](#page-50-0) 存储卡门 关闭, BMXNOE01x0, [19](#page-18-0) 定时器 添加到块以验证块的完成, [316](#page-315-0) 寻址 BOOTP, [81](#page-80-0) DHCP, [81](#page-80-0) 带宽检查 配置参数, [185](#page-184-0) 带宽监控, [95](#page-94-0), [120](#page-119-1) 帧大小 以太网, [118](#page-117-2) 帧格式, [64](#page-63-0) 快速设备更换, [94](#page-93-0), [120](#page-119-2) 托管变量, [163](#page-162-0) 接地, [46](#page-45-0) 时间同步, [103](#page-102-0), [120](#page-119-0)

服务 DHCP 地址分配, [119](#page-118-0) I/O 扫描器, [76](#page-75-0), [118](#page-117-0) Modbus TCP 消息传递, [118](#page-117-1) NTP, [120](#page-119-0) SNMP, [86](#page-85-0), [119](#page-118-1) TCP/IP 消息传递, [99](#page-98-0) 以太网, [75](#page-74-0) 全局数据, [91](#page-90-0), [119](#page-118-2) 安全性, [118](#page-117-3), [124](#page-123-0) 寻址 (BOOTP、DHCP), [81](#page-80-0) 带宽监控, [95](#page-94-0), [120](#page-119-1) 快速设备更换, *[94](#page-93-0), [120](#page-119-2)* 时间同步, [103](#page-102-0) 电子邮件通知, *[109](#page-108-0)* 选择, [40](#page-39-0) 服务类别 透明就绪, [333](#page-332-0) 标准, [122](#page-121-0) 用于所有模块的通道数据结构 T\_GEN\_MOD, [234](#page-233-0) 电子邮件通知, *[109](#page-108-0)* 网站, [15](#page-14-1) 网页, [251](#page-250-0) 认证, [122](#page-121-0) 调试通讯, [203](#page-202-0) 软件配置参数, [129](#page-128-0) 选择以太网设备, *[335](#page-334-0)* 配置 带宽检查, *[185](#page-184-0)* 错误消息 无存储卡, [52](#page-51-0)